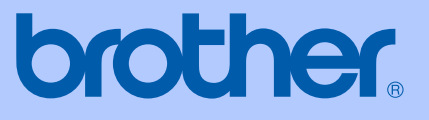

# BENUTZERHANDBUCH

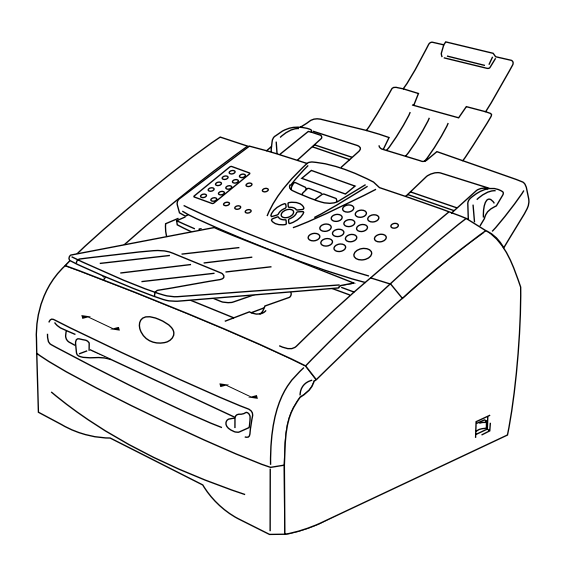

FAX-2820 FAX-2825 FAX-2920 MFC-7225N

Version E

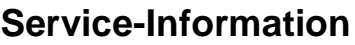

**Füllen Sie die folgenden Felder aus, damit Sie im Bedarfsfall (z.B. bei Hotline-Anfragen) jederzeit darauf zurückgreifen können:**

**Modell: FAX-2820, FAX-2825, FAX-2920 und MFC-7225N (Markieren Sie, welches Modell Sie besitzen)**

**Seriennummer:\***

**Gekauft am:**

**Gekauft bei:**

\* **Sie können die Seriennummer des FAX/MFC im Display anzeigen lassen (FAX-2820, FAX-2825 und FAX-2920: Menu/Set, 4, 1 bzw. MFC-7225N: Menu/Set, 6, 1). Bewahren Sie das Benutzerhandbuch und den Kaufbeleg sorgfältig auf als Nachweis für den Kauf des Gerätes bei Diebstahl, Feuerschäden oder Garantieanspruch**.

# **Registrieren Sie Ihr Gerät schnell und bequem online unter**

#### **<http://www.brother.com/registration>**

Durch die Registrierung des FAX/MFC werden Sie als der Eigentümer des Gerätes eingetragen.

Die Registrierung bei Brother kann

- als Nachweis des Kaufdatums dienen, falls Sie den Kaufbeleg nicht mehr besitzen, und
- bei Diebstahl oder Verlust des Gerätes als Kaufbeleg für Versicherungsleistungen dienen.

Das Gerät ist für den Betrieb am analogen Schweizer Netz vorgesehen. Verwenden Sie für den Anschluss des Gerätes an das Telefonnetz nur das mitgelieferte 2-adrige analoge PSTN Brother original Faxkabel.

# **Wichtiger Hinweis**

Brother macht darauf aufmerksam, dass dieses Gerät nur in dem Land, für das es geprüft wurde, richtig arbeitet. Brother übernimmt keine Garantie für den Anschluss des Gerätes an öffentliche Telefonnetze in anderen Ländern, für die das Gerät nicht zugelassen wurde.

# **Zu diesem Handbuch**

Das Handbuch wurde unter der Aufsicht von Brother Industries Ltd. erstellt und veröffentlicht. Es enthält die technischen Angaben und Produktinformationen entsprechend dem aktuellen Stand vor der Veröffentlichung.

Der Inhalt des Handbuches und die technischen Daten des Produktes können ohne vorherige Ankündigung geändert werden.

Die Firma Brother behält sich das Recht vor, Änderungen bzgl. der technischen Daten und der hierin enthaltenen Materialien vorzunehmen. Brother übernimmt keine Haftung bei offensichtlichen Druck- und Satzfehlern.

# **Kundeninformation**

Besuchen Sie die Brother-Website unte[r http://solutions.brother.com,](http://solutions.brother.com) wo Sie Produktsupport, die aktuellen Treiber und Dienstprogramme sowie Antworten auf häufig gestellte Fragen finden. Unte[r http://www.brother.com](http://www.brother.com) erhalten Sie Informationen, wie Sie mit Ihrer Brother-Niederlassung in Kontakt treten können.

# **Sicherheitshinweise**

Die folgenden Symbole werden in diesem Benutzerhandbuch verwendet:

Gefahrensymbol: Warnungen und Vorsichtsmassnahmen zur Vermeidung von Ver-Δ letzungen. Gefährliche elektrische Spannung: Warnt vor der Gefahr von Stromschlag.  $\mathcal{A}$ Heisse Oberfläche: Weist auf Teile des Gerätes hin, die heiss sind und daher nicht  $\sqrt{\mathbb{R}}$ berührt werden sollen.  $\ddot{\bm{\theta}}$ Vorsicht: Vorsichtsmassnahmen, die beachtet werden müssen, um Schäden am FAX/MFC oder an anderen Gegenständen zu vermeiden.  $\overline{Q}$ Nicht möglich: Einstellungen, Geräte und Funktionen, die nicht kompatibel mit dem FAX/MFC sind und daher nicht verwendet werden können. Hinweis: Hinweise, wie auf eine bestimmte Situation reagiert werden sollte, und hilf- $\overline{\mathscr{U}}$ reiche Tipps zur beschriebenen Funktion.

### **Hinweise zur sicheren Verwendung des Gerätes**

Bewahren Sie diese Hinweise zum Nachschlagen sorgfältig auf. Beachten Sie diese Hinweise besonders, bevor Sie Wartungs- und Reinigungsarbeiten am FAX/MFC vornehmen.

# **Hinweis**

Nur FAX-2820 und FAX-2825: Wenn sich Faxe im Speicher des Faxgerätes befinden, müssen diese ausgedruckt oder gesichert werden, bevor Sie das Faxgerät auschalten und den Stecker ziehen, da sie sonst verloren gehen. (Zum Ausdrucken der beim Empfang gespeicherten Faxe lesen Sie *[Gespeicherte Faxe drucken](#page-65-0)* auf Seite 52. Zum Sichern der Faxe lesen Sie *[Faxe zu ei](#page-103-0)[nem anderen Faxgerät senden](#page-103-0)* auf Seite 90).

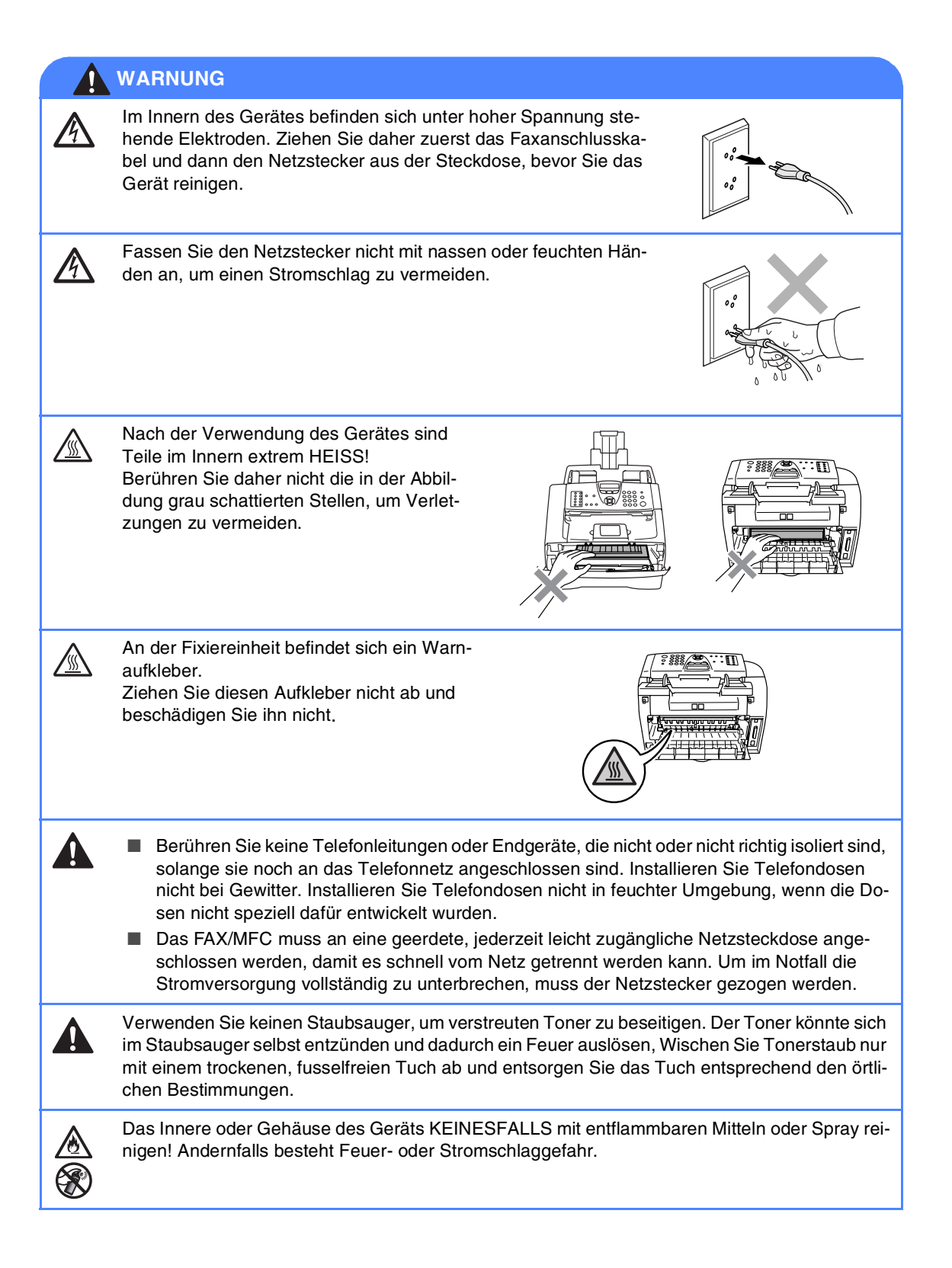

### **WARNUNG**

#### **Wichtige Sicherheitshinweise**

Bei Verwendung von Geräten mit Telefonfunktionen sollten die folgenden grundlegenden Sicherheitshinweise beachtet werden, um Brandgefahr, elektrischen Schlag und eine Verletzung von Personen zu vermeiden:

- 1. Verwenden Sie dieses Gerät nicht in der Nähe von Wasserquellen, wie Handwaschbecken usw.
- 2. Verwenden Sie dieses Gerät nicht bei einem Gewitter, um die Gefahr von Blitzschlag zu vermeiden.
- 3. Verwenden Sie das Gerät nicht, um in der Nähe austretendes Gas zu melden.

BEWAHREN SIE DIESE SICHERHEITSHINWEISE SORGFÄLTIG AUF.

# **Kurzanleitung zum Faxen / Kopieren**

#### **Fax automatisch senden**

**1** Drücken Sie die Taste (<a>
(Fax), falls sie nicht grün leuchtet.

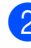

- 2 Legen Sie die Vorlage ein.
- **3** Geben Sie die Faxnummer über Zielwahl, Kurzwahl, Tel-Index oder Zifferntasten ein.
- 4 Drücken Sie **Start**.

#### **Rufnummern speichern**

#### **Zielwahl**

- 1 Drücken Sie **Menu/Set**, **2**, **3**, **1**.
- 2 Drücken Sie die Zielwahltaste, unter der Sie die Nummer speichern möchten.

### **Hinweis**

*Nur FAX-2820, FAX-2825 und FAX-2920:* Zur Verwendung der Zielwahl 11 bis 20 drücken Sie die Zielwahltaste bei niedergedrückter **Shift**-Taste.

3 Geben Sie die Rufnummer ein (bis zu 20 Stellen).

Drücken Sie **Menu/Set**.

4 Geben Sie - falls gewünscht - über die Zifferntasten einen Namen ein (bis zu 15 Zeichen).

Drücken Sie **Menu/Set**.

5 Drücken Sie **Stop/Exit**.

#### **Kurzwahl**

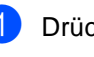

- 1 Drücken Sie **Menu/Set**, **2**, **3**, **2**.
- 2 Geben Sie die dreistellige Kurzwahl ein. unter der Sie die Nummer speichern möchten (001 - 200).

Drücken Sie **Menu/Set**.

**3** Geben Sie die Rufnummer ein (bis zu 20 Stellen).

Drücken Sie **Menu/Set**.

4 Geben Sie - falls gewünscht - über die Zifferntasten einen Namen ein (bis zu 15 Zeichen).

Drücken Sie **Menu/Set**.

5 Drücken Sie **Stop/Exit**.

### **Gespeicherte Rufnummer wählen**

#### **Zielwahl**

**1** Drücken Sie die Taste (a) (Fax), falls sie nicht grün leuchtet.

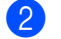

- 2 Legen Sie die Vorlage ein.
- 3 Drücken Sie die Zielwahltaste, unter der die gewünschte Rufnummer gespeichert ist.

# **Hinweis**

*Nur FAX-2820, FAX-2825 und FAX-2920:* Zur Verwendung der Zielwahl 11 bis 20 drücken Sie die Zielwahltaste bei niedergedrückter **Shift**-Taste.

4 Drücken Sie **Start**.

#### **Kurzwahl**

- **1** Drücken Sie die Taste (<a>
(Fax), falls sie nicht grün leuchtet.
- 2 Legen Sie die Vorlage ein.
- 3 Drücken Sie **Search/Speed Dial**, dann **#**. Geben Sie anschliessend die dreistellige Kurzwahlnummer ein, unter der die Rufnummer gespeichert wurde (001 - 200).
- 4 Drücken Sie **Start**.

#### **Tel-Index**

- **1** Drücken Sie die Taste (a) (Fax), falls sie nicht grün leuchtet.
- 2 Legen Sie die Vorlage ein.
- 3 Drücken Sie **Search/Speed Dial** und geben Sie dann über die Zifferntasten den ersten Buchstaben des Empfängernamens ein.
- 4 Drücken Sie ◀ oder ▶, um den gewünschten Namen auszuwählen.
	- 5 Drücken Sie **Start**.

#### **Kopieren**

#### **Einzelne Kopie anfertigen**

**1** Drücken Sie ( $\mathcal{F}$ ) (Copy), so dass die Taste grün leuchtet.

 $\mathbf{I}$ 

- 2 Legen Sie die Vorlage ein.
- 3 Drücken Sie **Start**.

#### **Mehrfach sortiert kopieren**

- 1 Drücken Sie (**Copy**), so dass die Taste grün leuchtet.
- 2 Legen Sie die Vorlage in den Vorlageneinzug ein.
- 3 Geben Sie die gewünschte Anzahl Kopien mit den Zifferntasten ein (bis zu 99).
- 4 Drücken Sie **Options**, dann ▲ oder ▼, um Normal/Sortiert zu wählen.

Drücken Sie **Menu/Set**.

5 Drücken Sie ▲ oder ▼, um Sortiert zu wählen.

Drücken Sie **Menu/Set**.

6 Drücken Sie **Start**.

# **Inhaltsverzeichnis**

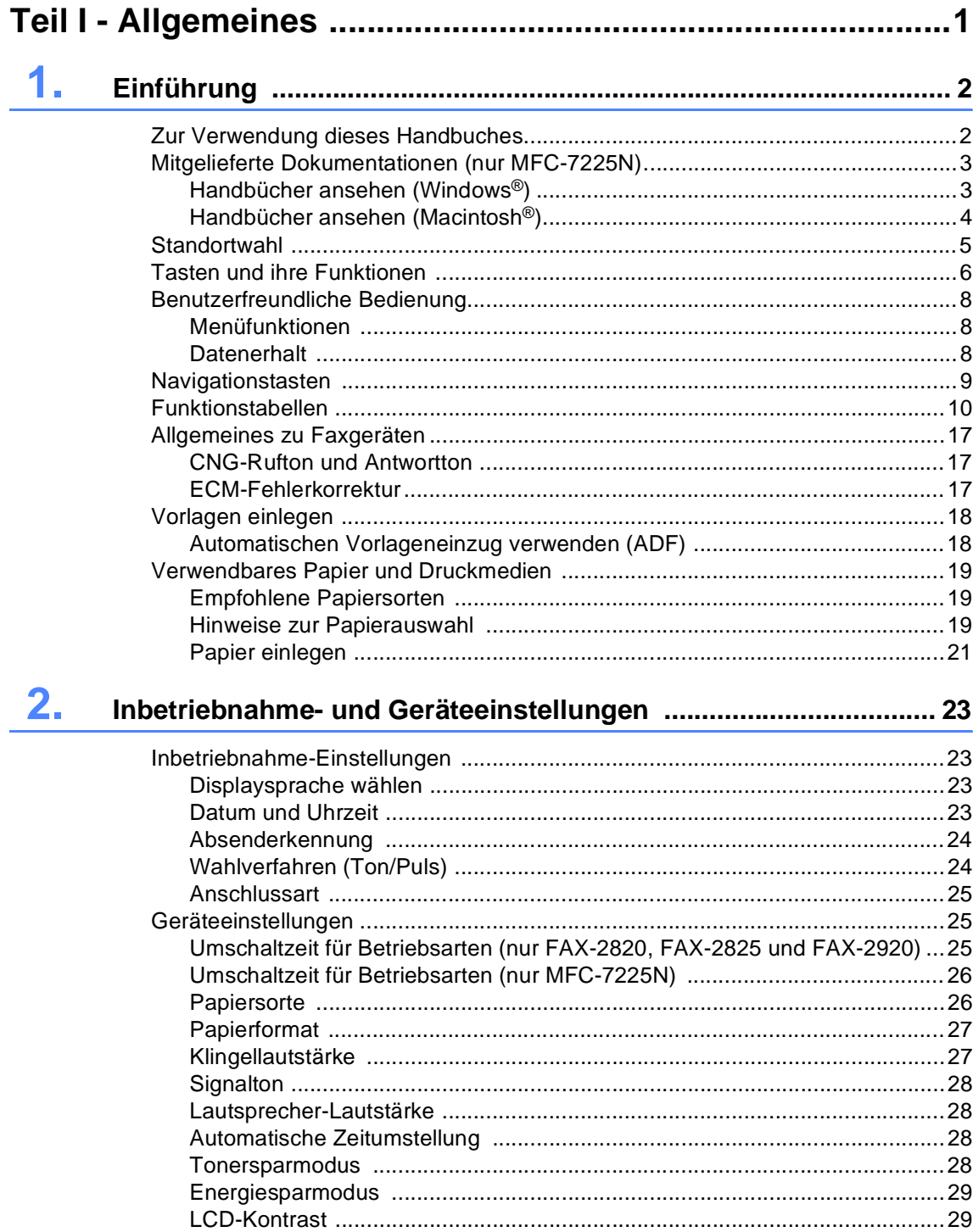

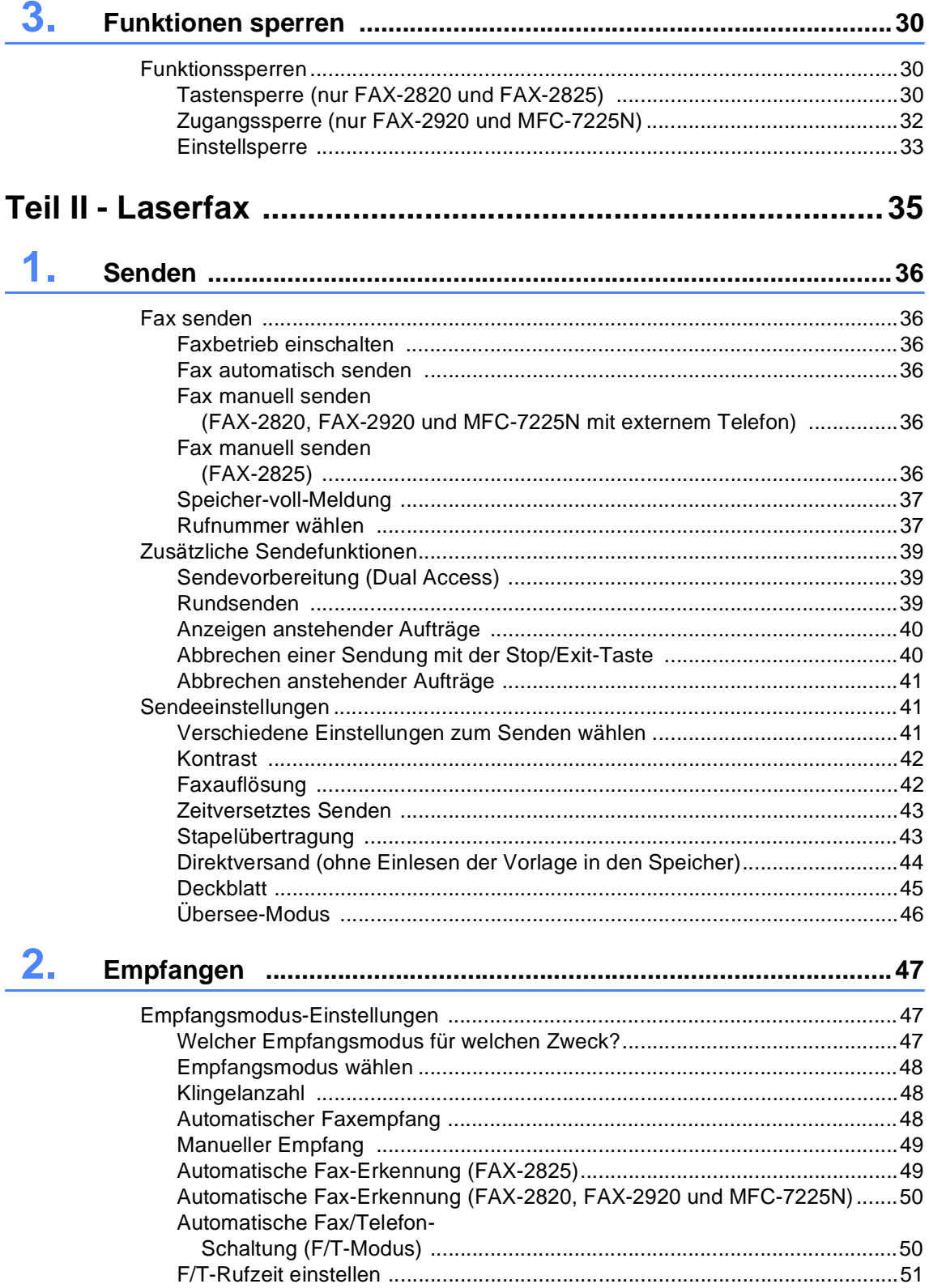

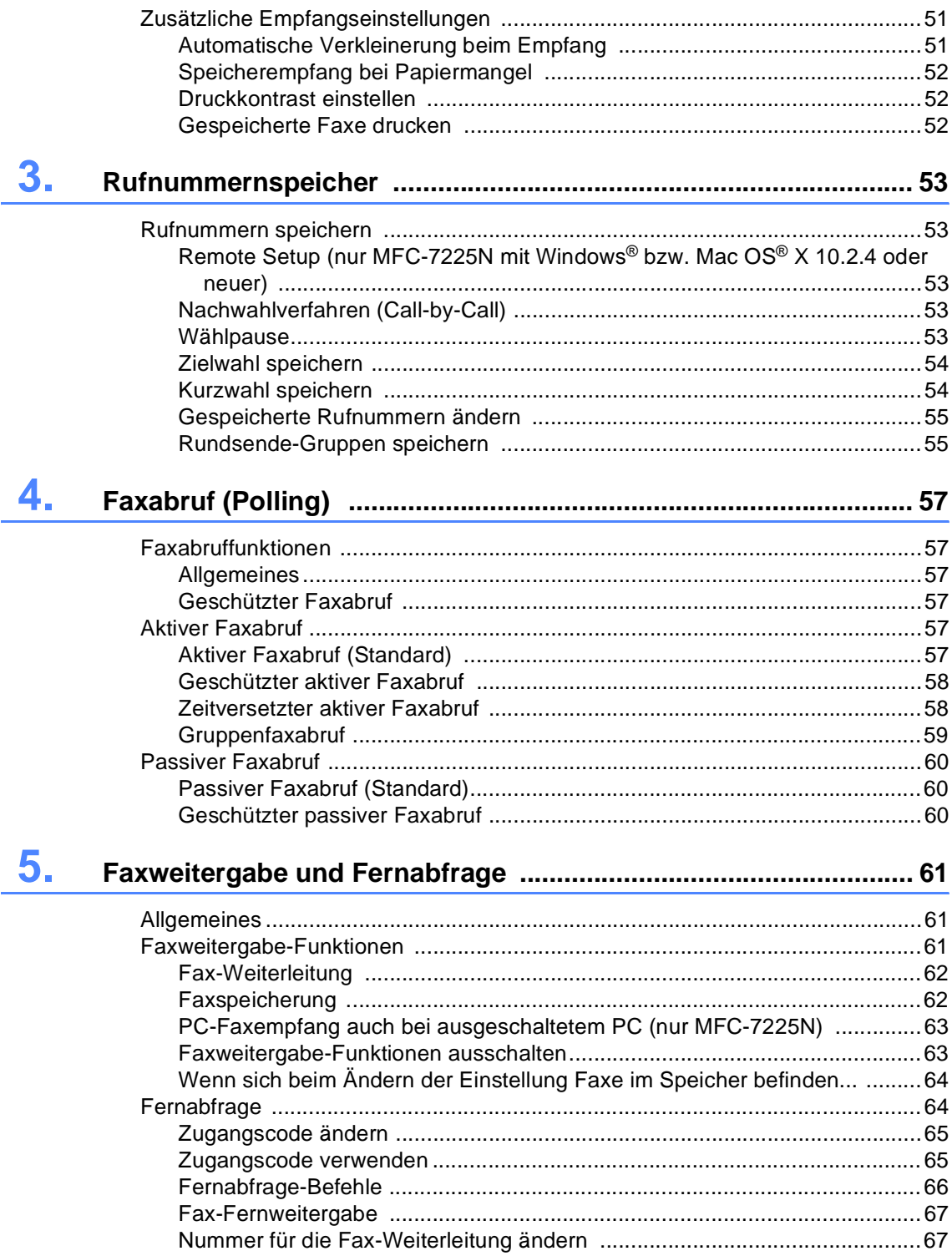

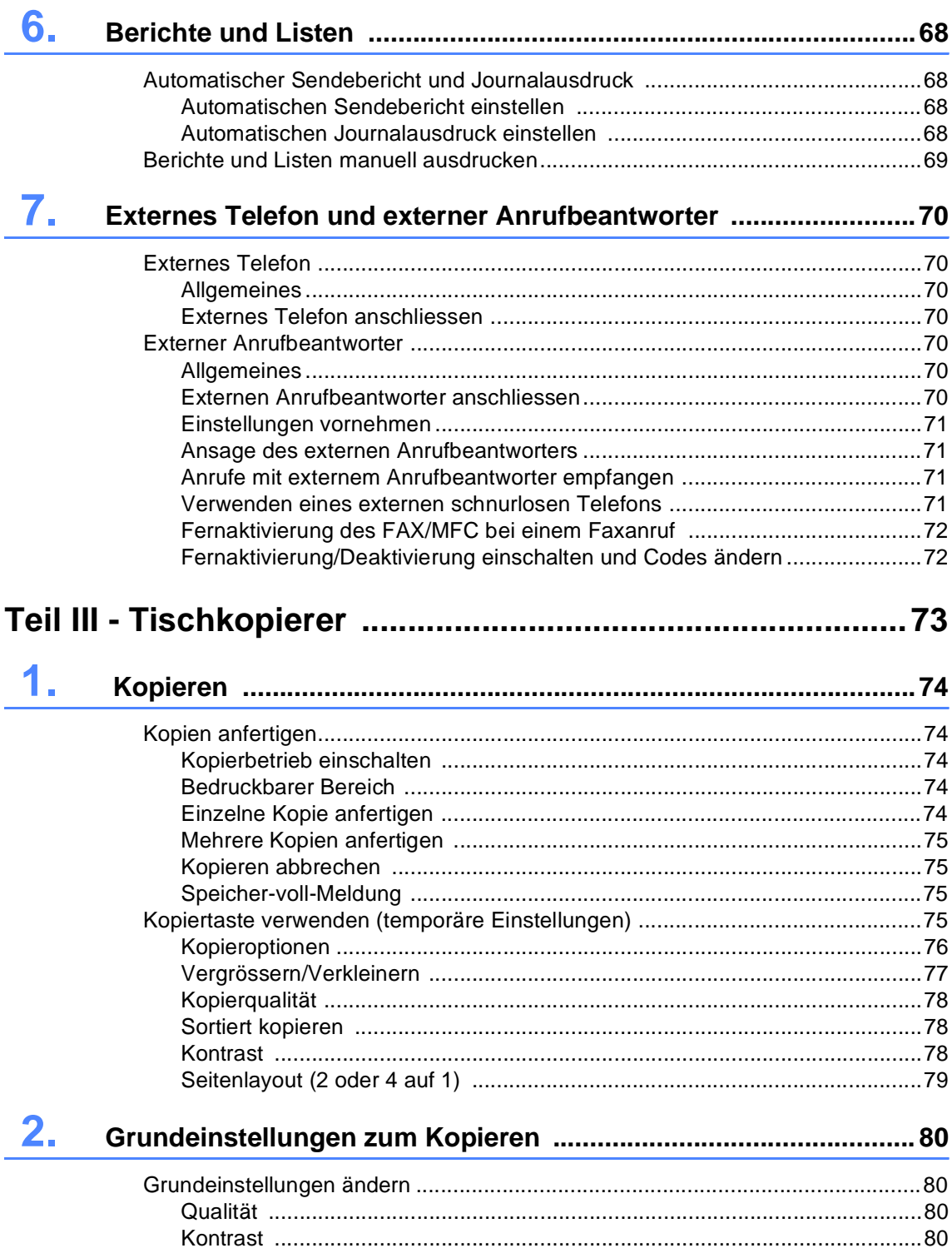

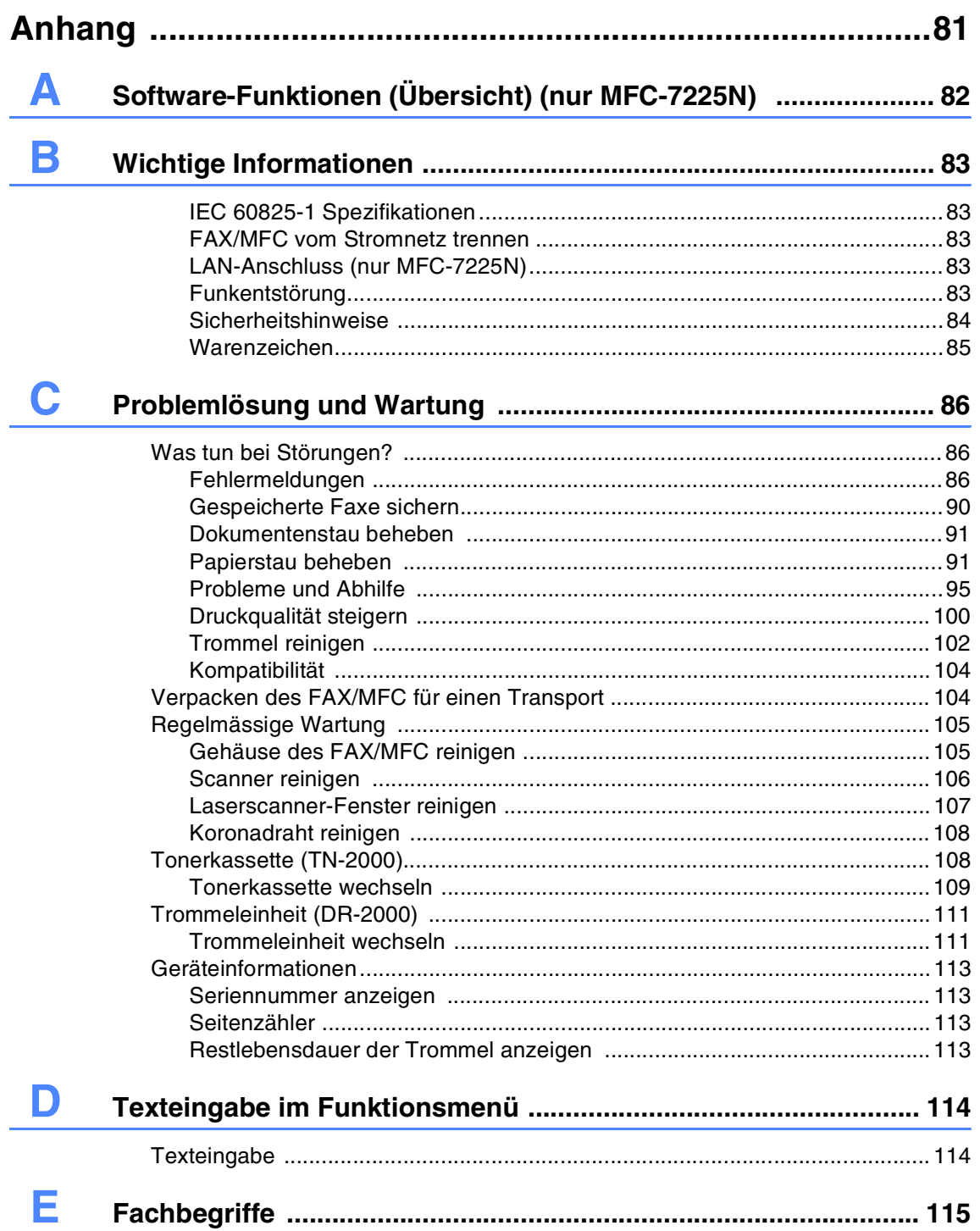

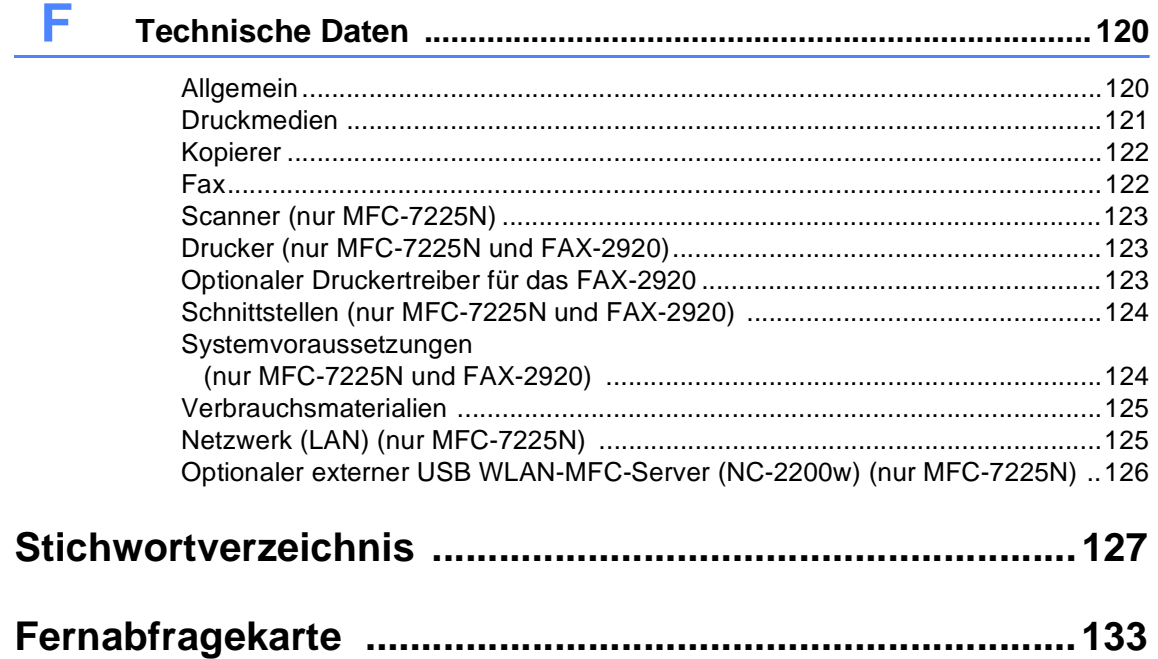

# <span id="page-14-0"></span>**I <sup>I</sup> Teil I - Allgemeines**

- **[1. Einführung](#page-15-2)**
- **[2. Inbetriebnahme- und Geräteeinstellungen](#page-36-4)**
- **[3. Funktionen sperren](#page-43-3)**

<span id="page-15-2"></span><span id="page-15-0"></span>**Einführung**

**1**

# <span id="page-15-1"></span>**Zur Verwendung dieses Handbuches**

In diesem Benutzerhandbuch werden spezielle Symbole verwendet, die Sie auf wichtige Hinweise, Warnungen und Tipps aufmerksam machen sollen. Es wurden auch verschiedene Displayanzeigen in den Text eingefügt und Tastennamen durch spezielle Formate hervorgehoben, damit die Anleitungen und Hinweise leicht zu verstehen und auszuführen sind.

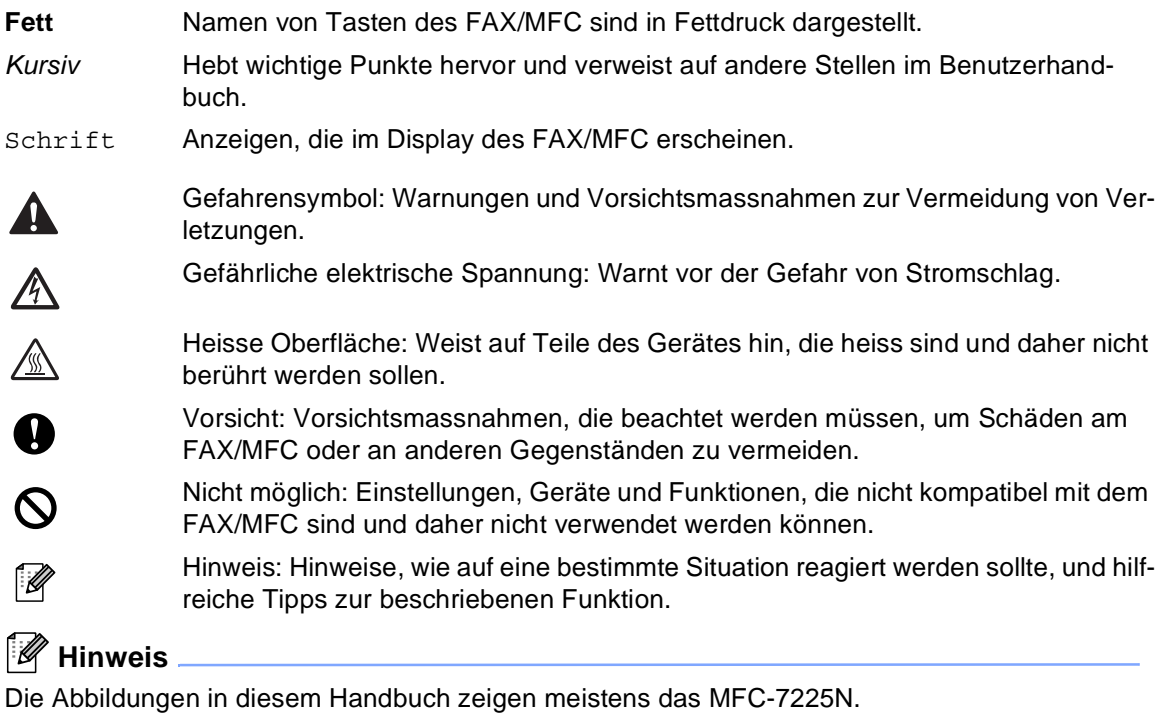

# <span id="page-16-0"></span>**Mitgelieferte Dokumentationen (nur MFC-7225N)**

# <span id="page-16-1"></span>**Handbücher ansehen (Windows®)**

Die folgenden Dokumentationen sind auf der CD-ROM enthalten:

- **Installationsanleitung:**  Beschreibt die Installation des MFC und der mitgelieferten Software
- **Benutzerhandbuch** (in 3 Handbücher untergliedert)**:**
	- *Benutzerhandbuch* für Funktionen, die ohne PC-Anschluss zur Verfügung stehen
	- *Software-Handbuch* für Drucker-, PC-FAX- und Scanner-Funktionen
	- *Netzwerkhandbuch* mit Informationen zu den Netzwerkfunktionen
- **PaperPort®-Benutzerhandbuch:** für die PaperPort®-Software

Diese Handbücher liegen im praktischen PDF-Format vor, so dass Sie mit der elektronischen Suche und den Lesezeichen Funktionsbeschreibungen und Informationen schnell finden können.

### **Online-Hilfe**

Beim Arbeiten am Computer hilft Ihnen die Online-Hilfe der Treiber und Anwendungen beim Einstellen und Verwenden der verschiedenen Funktionen.

#### **Beschreibung der Scanner-Funktionen**

Es gibt verschiedene Möglichkeiten, Vorlagen zu scannen. Hier können Sie Informationen finden:

#### **Software-Handbuch:**

- Scannen unter Windows<sup>®</sup> (Windows<sup>®</sup> 98/98SE/Me/2000 Professional/XP/Windows NT® Workstation 4.0)
	- *[Scanner-Taste des MFC/DCP verwen](#page-33-0)den (Windows®)* in *Teil II - Scanner*
	- *[ControlCenter2.0 \(Windows](#page-35-0)®)* in *Teil II - Scanner*
	- *[Scannen mit dem WIA- bzw. TWAIN-](#page-50-2)Treiber (Windows®)* in *Teil II - Scanner*
	- *Scannen im Netz (Windows®) (MFC-[7225N, MFC-7820N und Geräte mit op](#page-66-5)tionalem NC-2200w)* in *Teil II - Scanner*

#### **PaperPort®-Benutzerhandbuch:**

■ Scannen mit ScanSoft<sup>®</sup> PaperPort<sup>®</sup>

### <span id="page-17-0"></span>**Handbücher ansehen (Macintosh®)**

Die folgenden Dokumentationen sind auf der CD-ROM enthalten:

- **Installationsanleitung:** Beschreibt die Installation des MFC und der mitgelieferten Software
- **Benutzerhandbuch** (in 3 Handbücher untergliedert)**:**
	- *Benutzerhandbuch* für Funktionen, die ohne PC-Anschluss zur Verfügung stehen
	- *Software-Handbuch* für Drucker-, PC-FAX- und Scanner-Funktionen
	- *Netzwerkhandbuch* mit Informationen zu den Netzwerkfunktionen

Diese Handbücher liegen im praktischen PDF-Format vor, so dass Sie mit der elektronischen Suche und den Lesezeichen Funktionsbeschreibungen und Informationen schnell finden können.

#### **Online-Hilfe**

Beim Arbeiten am Computer hilft Ihnen die Online-Hilfe der Treiber und Anwendungen beim Einstellen und Verwenden der verschiedenen Funktionen.

#### **Beschreibung der Scanner-Funktionen**

Es gibt verschiedene Möglichkeiten, Vorlagen zu scannen. Hier können Sie Informationen finden:

#### **Software-Handbuch**:

- *Scannen mit einem Apple® Macintosh®* in *[Teil IV - MFC/DCP und Macintosh](#page-100-0)®*
	- *[Scanner-Taste des MFC/DCP verwen](#page-100-0)den (Mac OS® X 10.2.4 oder neuer mit USB-Anschluss)*
	- *[ControlCenter2.0 \(Mac OS](#page-102-0)® X 10.2.4 oder neuer)*
	- *[Scannen mit dem TWAIN-Treiber](#page-114-0)*
	- *Scannen im Netz (MFC-7225N, MFC-[7820N und Geräte mit optionalem NC-](#page-122-1)2200w) (Mac OS® X 10.2.4 oder neuer)*

#### **Presto!**® **PageManager**®**-Benutzerhandbuch:**

■ Scannen mit Presto!<sup>®</sup> PageManager<sup>®</sup>

# <span id="page-18-0"></span>**Standortwahl**

Stellen Sie das FAX/MFC auf eine ebene und stabile Fläche, wie z.B. einen Schreibtisch. Der Standort sollte vibrations- und erschütterungsfrei sein. In der Nähe sollten sich eine Telefonsteckdose und eine jederzeit leicht zugängliche, geerdete Netzsteckdose befinden. Achten Sie darauf, dass die Raumtemperatur zwischen 10 °C und 32,5 °C liegt.

# **VORSICHT**

- Stellen Sie das FAX/MFC nicht in der Nähe von Wärmequellen, wie Heizkörpern, Klimaanlagen, Kühlschränken usw., und nicht in der Nähe von Wasserquellen (wie z.B. Waschbecken) oder Chemikalien auf.
- Achten Sie darauf, dass das FAX/MFC nicht direkter Sonneneinstrahlung, extremer Hitze, Feuchtigkeit oder Staub ausgesetzt ist.
- Schliessen Sie das FAX/MFC nicht an Netzsteckdosen mit Schalter oder Zeitschaltuhren an.
- Durch Stromunterbrechungen können gespeicherte Daten gelöscht werden.
- Achten Sie darauf, dass an derselben Steckdose keine grösseren Geräte mit hohem Energieverbrauch angeschlossen sind, die Stromunterbrechungen verursachen können.
- Stellen Sie das FAX/MFC nicht in der Nähe von Störungsquellen, wie z.B. Lautsprechern oder der Feststation eines schnurlosen Telefons, auf.

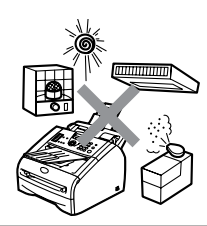

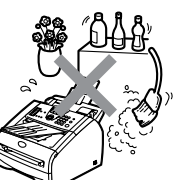

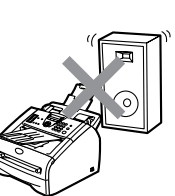

Teil I Allgemeines

# <span id="page-19-0"></span>**Tasten und ihre Funktionen**

Die Funktionstasten des FAX-2820, FAX-2825 und FAX-2920 sind ähnlich.

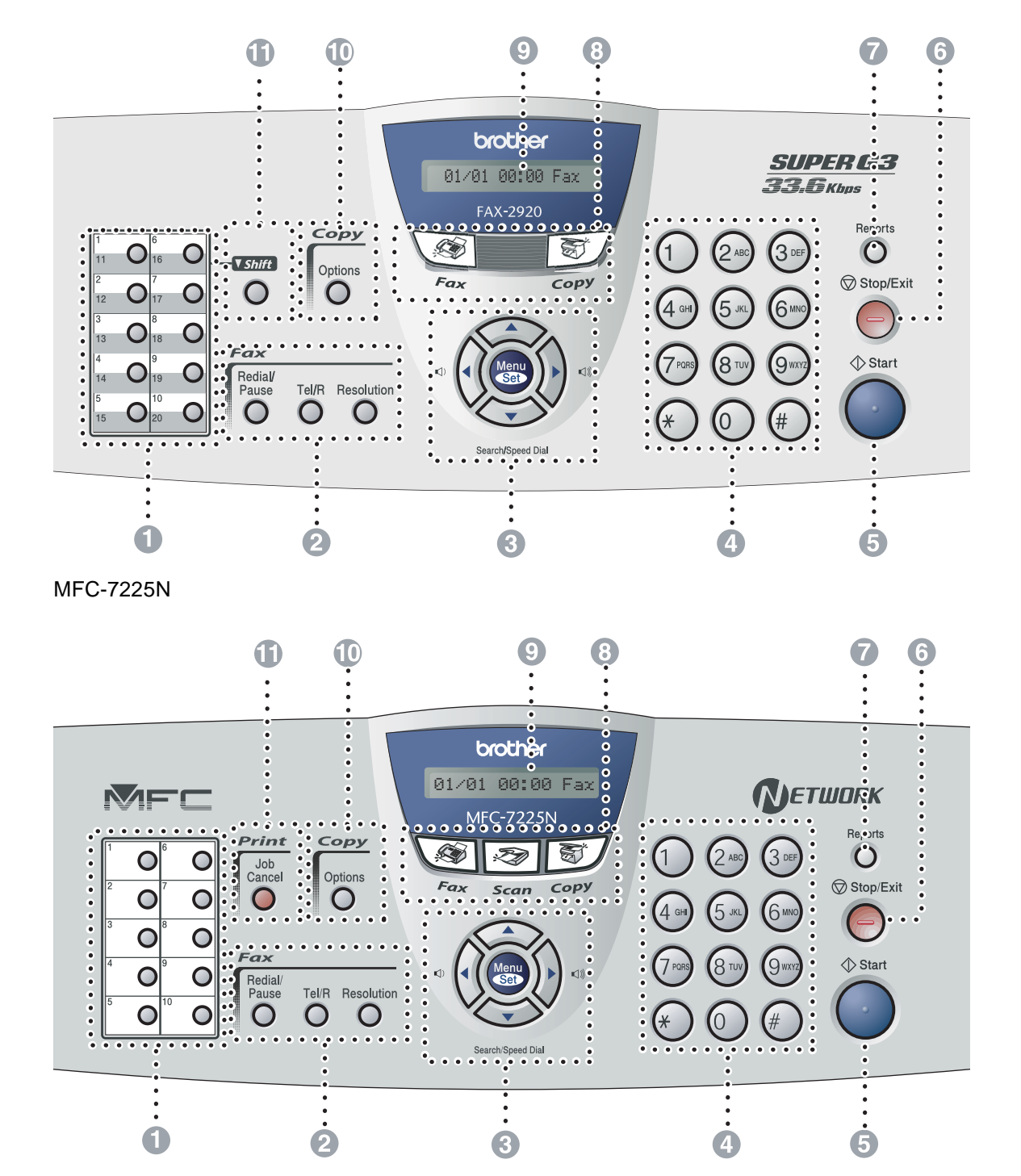

#### 1 **Zielwahltasten**

Zum Aufrufen der unter diesen Tasten gespeicherten Rufnummern (10 Nummern beim MFC-7225N, 20 Nummern beim FAX-2820, FAX-2825 und FAX-2920).

#### 2 **Fax- und Telefon-Tasten:**

#### **Redial/Pause**

Wählt die zuletzt gewählte Nummer noch einmal an und fügt beim Speichern von Rufnummern eine Pause ein.

#### **Tel/R (nur FAX-2820, FAX-2920 und MFC-7225N)**

Wenn im Fax/Tel-Modus das Pseudoklingeln zu hören ist, können Sie den Hörer eines externen Telefons abnehmen und diese Taste drücken, um das Gespräch zu führen. Innerhalb einer Nebenstellenanlage dient diese Taste zur Amtsholung und zum Weiterverbinden.

#### **Tel/Mute/R (nur FAX-2825)**

Zum Umschalten eines Gespräches zwischen Telefonhörer und Lautsprecher. Dient zum Stummschalten des Telefonhörers. Innerhalb einer Nebenstellenanlage dient diese Taste bei niedergedrückter **Shift**-Taste zur Amtsholung und zum Weiterverbinden.

#### **Resolution**

Zum Wählen der Auflösung für das Senden einer Vorlage.

#### 3 **Navigationstasten:**

#### **Menu/Set**

Zur Auswahl von Menüs und Optionen innerhalb einer Menüebene. Zum Bestätigen einer Auswahl und zum

Speichern der im Menü gewählten Einstellungen.

#### $\blacksquare( ) \quad \blacksquare( ) \parallel$

Zum Ändern der Klingellautstärke (nur möglich, wenn das Gerät nicht mit einer anderen Funktion beschäftigt ist**)**.

#### ▼ **Search/Speed Dial**

Nach Drücken dieser Taste kann eine gespeicherte Nummer durch Auswählen des Namens im alphabetisch sortierten Rufnummernverzeichnis - oder - durch Eingabe einer Kurzwahl (z.B. **#**, **0**, **1**, **1**) angewählt werden.

#### ▲▲

Zum Wechseln der Menüebene im Funktionsmenü und zur Auswahl von Rufnummern (alphabetisch sortiert).

#### ▲ oder ▼

Zur Auswahl von Menüs und Optionen innerhalb einer Menüebene und zur Auswahl von Rufnummern (numerisch sortiert).

#### 4 **Zifferntasten**

Zum Wählen von Rufnummern und zur Eingabe von Funktionsnummern und Texten im Menü.

Mit der **#**-Taste können Sie temporär von der Puls- zur Tonwahl umschalten.

#### 5 **Start**

Zum Starten eines Kopier- oder Sendevorganges.

#### 6 **Stop/Exit**

Zum Abbrechen einer Funktion und zum Verlassen des Funktionsmenüs.

#### 7 **Reports**

Zum Ausdrucken von Berichten und Listen.

#### 8 **Betriebsarten-Tasten:**

#### **<del>
</del>
<del></del>**  Fax

Zur Verwendung der Faxfunktionen.

**Scan (nur MFC-7225N)** Zur Verwendung der Scannerfunktionen (siehe Software-Handbuch auf der CD-ROM).

**set/ Copy** Zur Verwendung der Kopierfunktionen.

#### 9 **LC-Display (LCD)**

Zeigt Funktionen, Bedienungshinweise und Fehlermeldungen an.

#### @ **Kopiertaste (temporäre Einstellungen):**

#### **Options**

Zum schnellen Ändern von Kopiereinstellungen für die nächste Kopie.

#### **6** Shift (nur FAX-2820, FAX-2825 und **FAX-2920)**

Zur Verwendung der Zielwahlnummern 11-20 drücken Sie die Zielwahltaste bei niedergedrückter **Shift**-Taste.

#### A **Druckertaste: (nur MFC-7225N)**

#### **Job Cancel**

Zum Abbrechen eines Druckvorganges und zum Löschen der Daten im Druckerspeicher.

# <span id="page-21-0"></span>**Benutzerfreundliche Bedienung**

Die Funktionen des Gerätes werden entweder durch Tastendruck oder in einem übersichtlichen und leicht zu bedienenden Displaymenü eingestellt.

### <span id="page-21-1"></span>**Menüfunktionen**

Alle Menüfunktionen werden nach dem gleichen Prinzip eingestellt, so dass Sie schnell mit der Bedienung des Gerätes vertraut sind. Das Display zeigt Ihnen jeweils Schritt für Schritt an, was zu tun ist.

Drücken Sie einfach **Menu/Set**, um das Funktionsmenü aufzurufen, und folgen Sie den Hinweisen im Display.

Sie finden eine Übersicht über die Menüs und Funktionen sowie eine kurze Beschreibung der Einstellungsmöglichkeiten in den Funktionstabellen dieses Handbuches ([siehe](#page-23-0) *Funktionstabellen* [auf Seite 10\)](#page-23-0).

# **Hinweis**

Funktionseinstellungen können einfach durch Eingabe der Menü- und Funktionsnummern mit Hilfe der Funktionstabellen geändert werden.

Um zum Beispiel den Signalton auf Leise einzustellen:

Drücken Sie **Menu/Set**, **1**, **4**, **2** und ▲ oder ▼, um Leise zu wählen. Drücken Sie **Menu/Set**.

# <span id="page-21-2"></span>**Datenerhalt**

Nach einer Stromunterbrechung müssen Datum und Uhrzeit eventuell neu eingestellt werden. Alle anderen Menüeinstellungen bleiben auch bei längeren Stromunterbrechungen erhalten, mit Ausnahme der Funktionen, die nur für die aktuell eingelegte Vorlage gültig sind, wie Kontrast, Übersee-Modus etc.

### **Hinweis**

Bei einem Stromausfall bleiben die im FAX-2920 und MFC-7225N gespeicherten Faxe bis zu 4 Tagen erhalten. Die Faxe im Speicher des FAX-2820 und des FAX-2825 werden jedoch gelöscht.

# <span id="page-22-0"></span>**Navigationstasten**

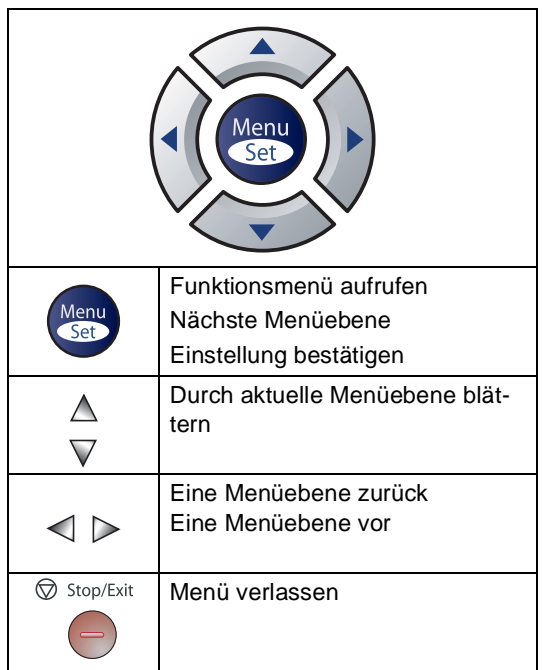

Drücken Sie **Menu/Set**, um das Funktionsmenü aufzurufen. Es werden dann nacheinander die folgenden Menüs angezeigt.

Drücken Sie **1** für Geräteeinstellungen.

1.Geräteeinstell

**— Oder —**

Drücken Sie **2** für Faxeinstellungen.

 $\sqrt{2.Fax}$ 

**— Oder —**

Drücken Sie **3** für Kopiereinstellungen.

3.Kopie

..

Drücken Sie **0** für Inbetriebnahme-Einstellungen.

0.Inbetriebnahme

Sie können schneller durch jedes Menü blättern, indem Sie auf die Pfeiltaste drücken, die in die gewünschte Richtung zeigt:

▲ oder ▼.

Durch Drücken von **Menu/Set** kann die jeweils im Display angezeigte Funktion aufgerufen werden.

Es wird dann im Display die nächste Menüebene angezeigt.

Drücken Sie ▲ oder ▼, um die gewünschte Einstellung auszuwählen.

Drücken Sie **Menu/Set**, um die gewählte Einstellung zu speichern. Nachdem eine Einstellung geändert wurde, erscheint im Display Ausgeführt!

Teil I Allgemeines

# <span id="page-23-0"></span>**Funktionstabellen**

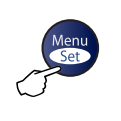

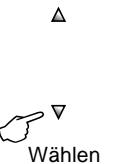

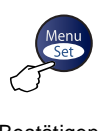

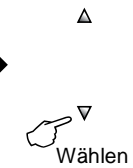

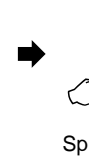

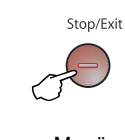

Menü aufrufen Speichern Menü

verlassen

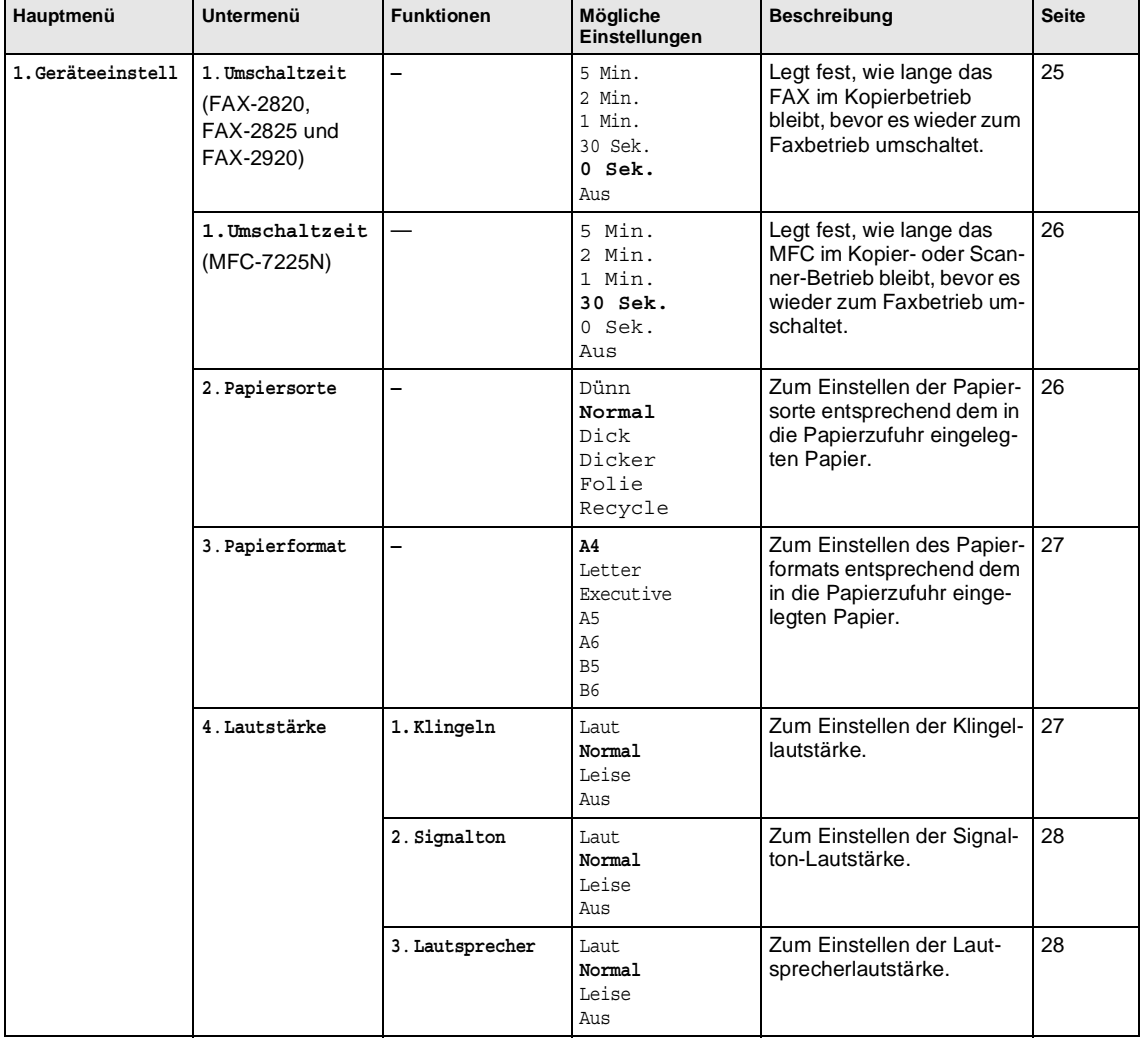

# **Hinweis**

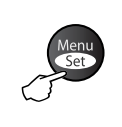

 $\bm{\nabla}$ 

 $\Delta$ 

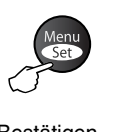

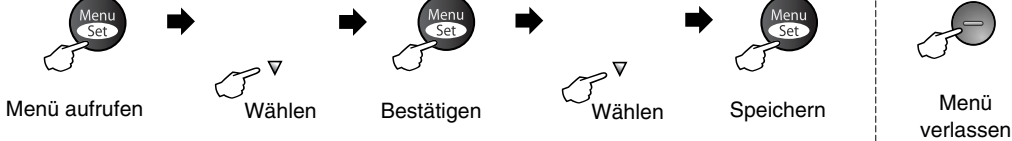

 $\Delta$ 

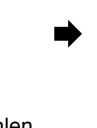

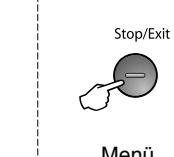

Wählen Bestätigen Wählen Speichern Wählen Werlu<br>verlassen

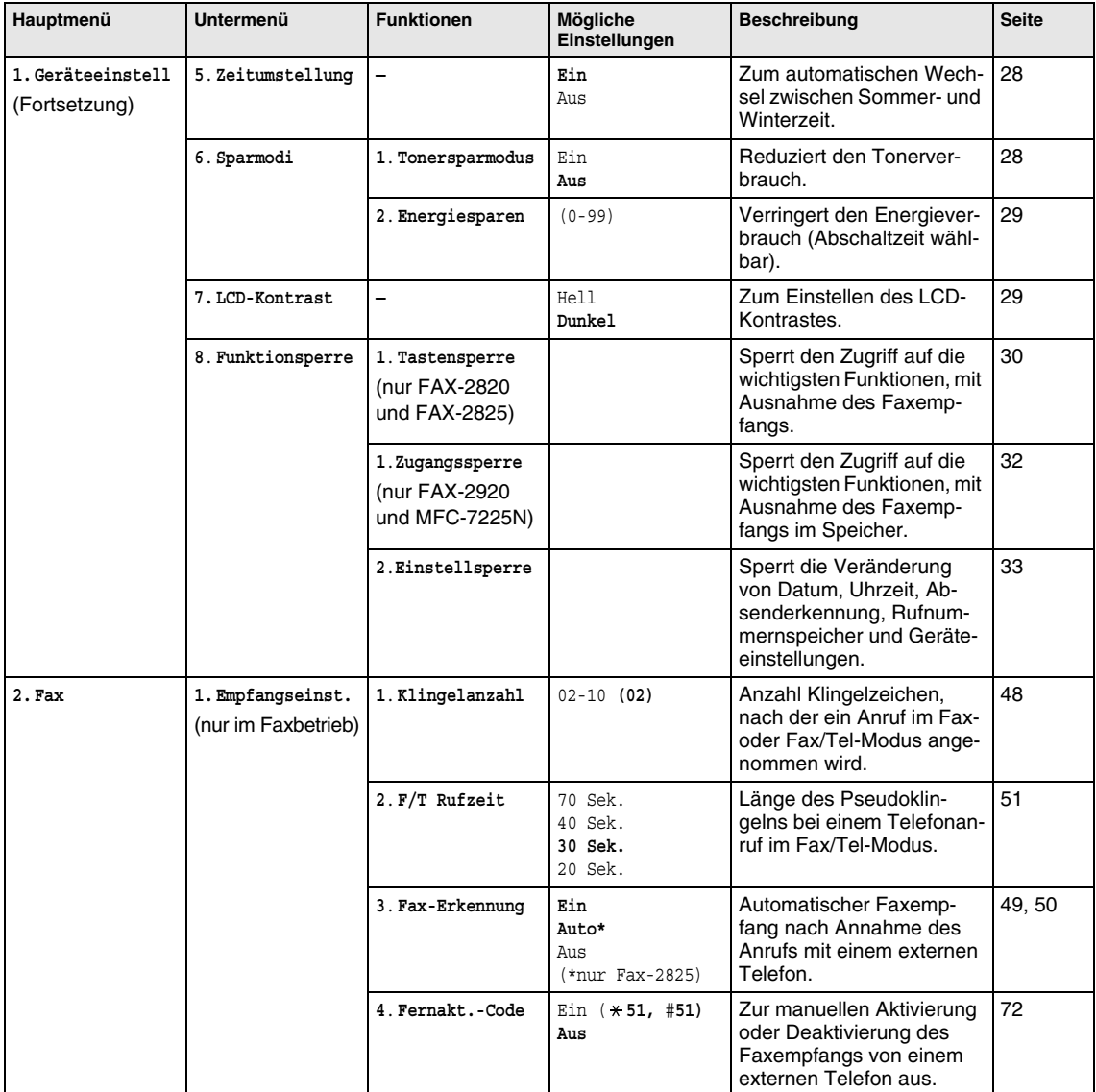

# **Hinweis**

Teil I Allgemeines

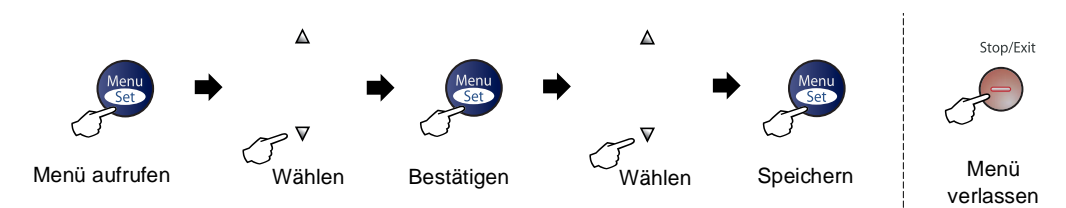

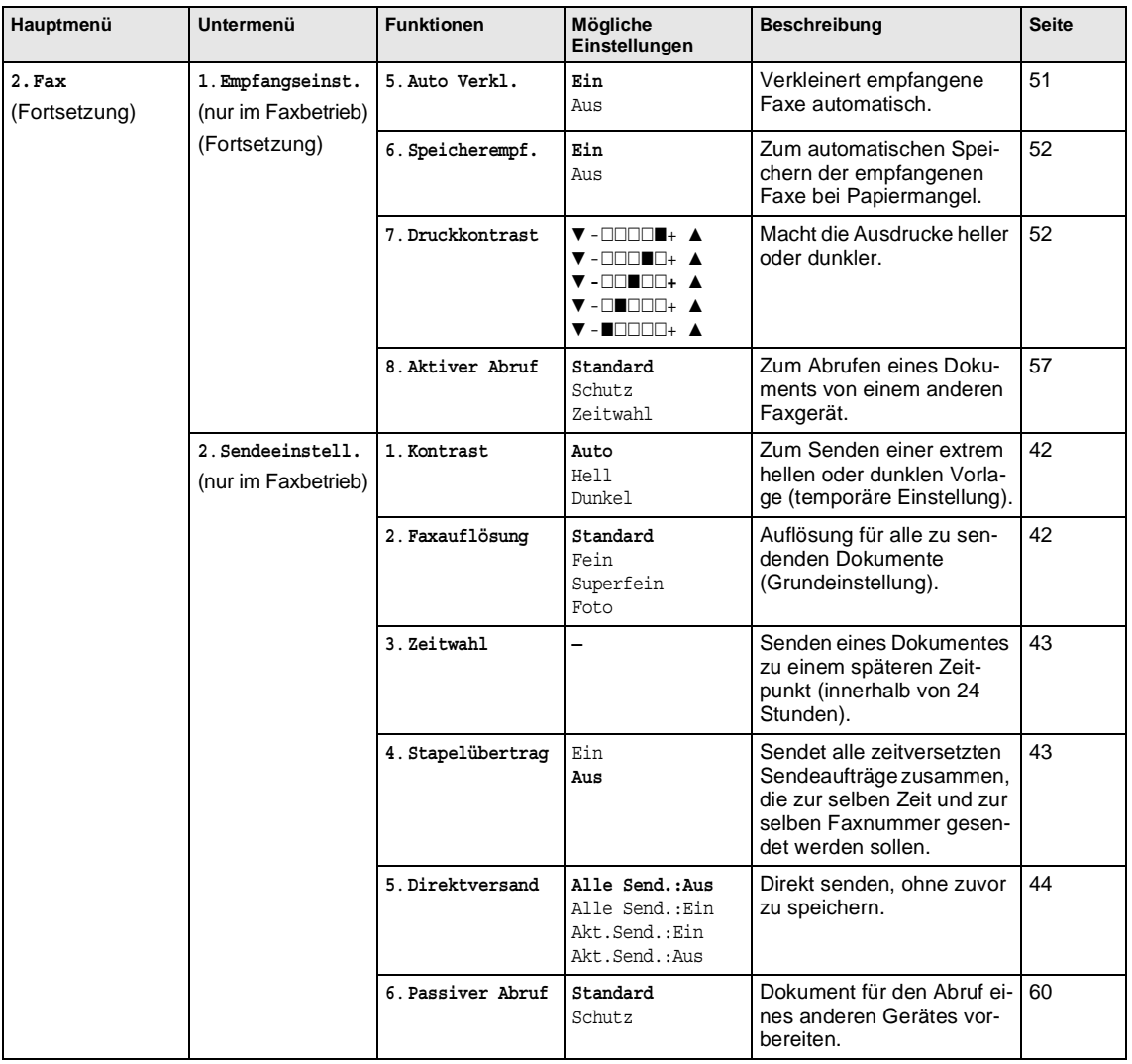

# **Hinweis**

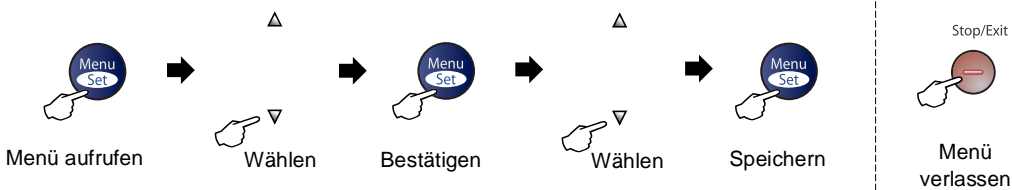

Stop/Exit

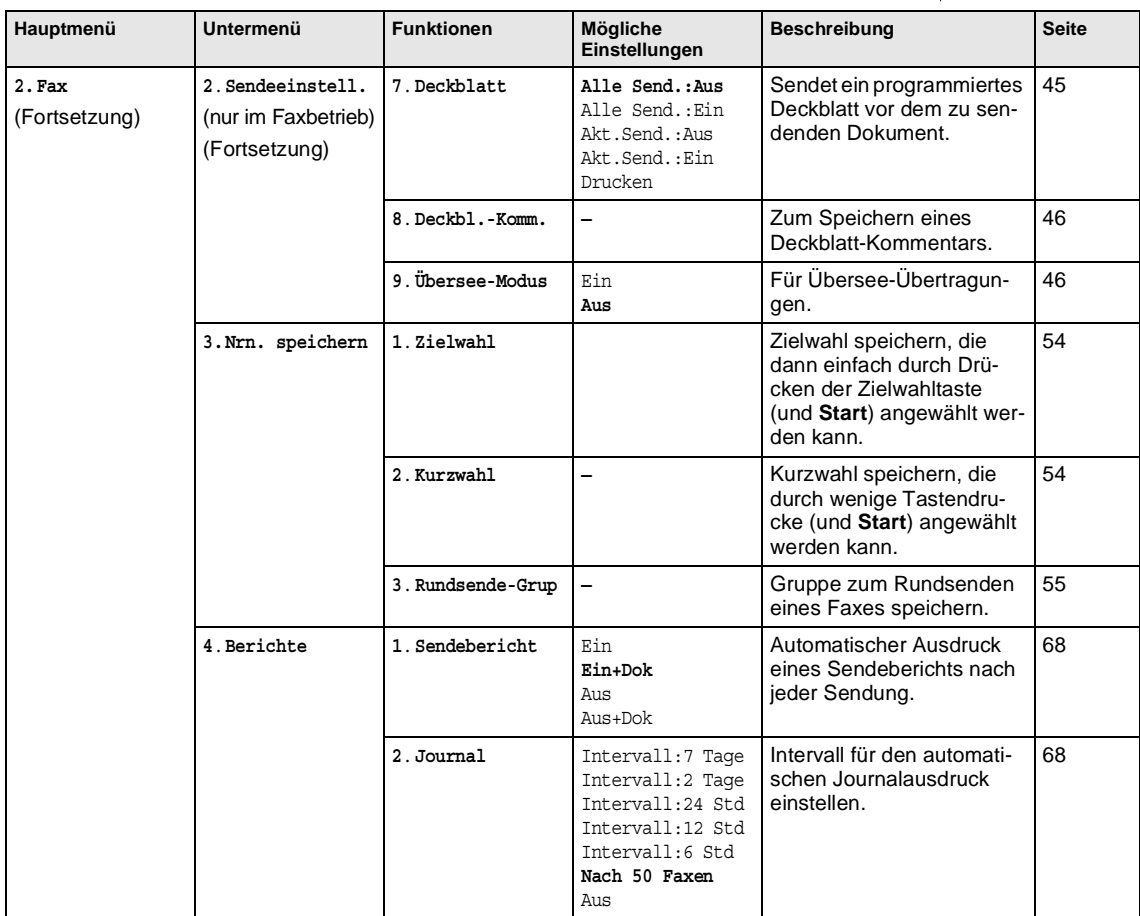

# **Hinweis**

Teil I Allgemeines

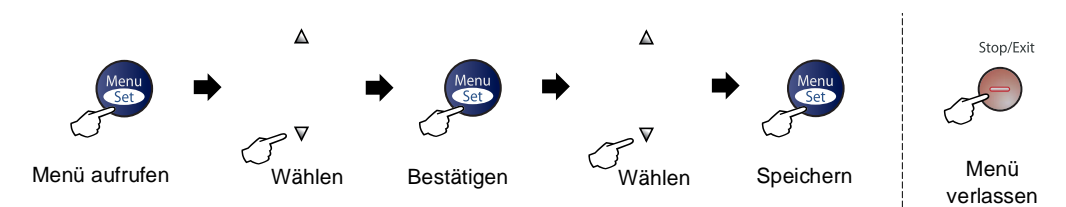

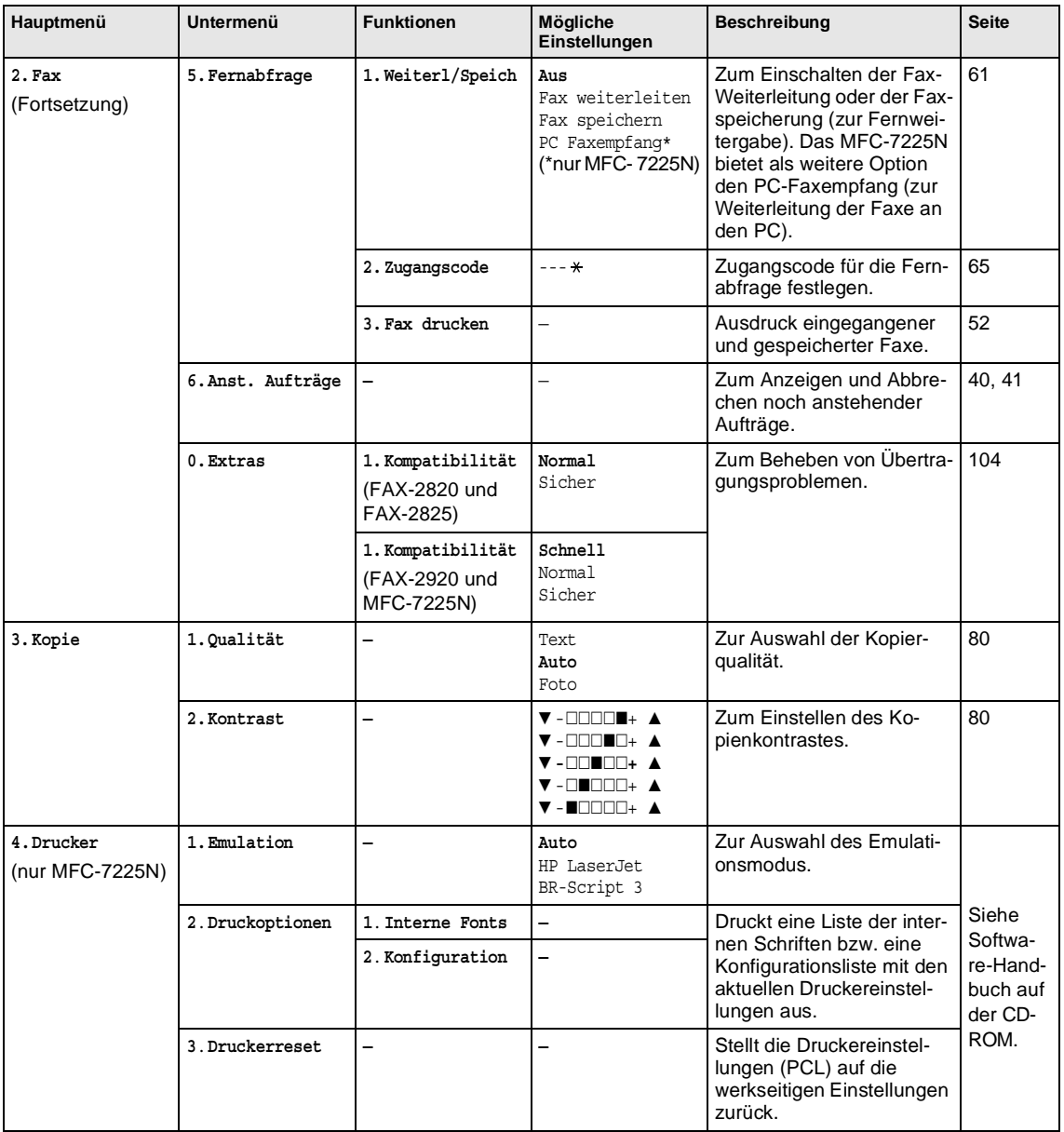

**Hinweis**

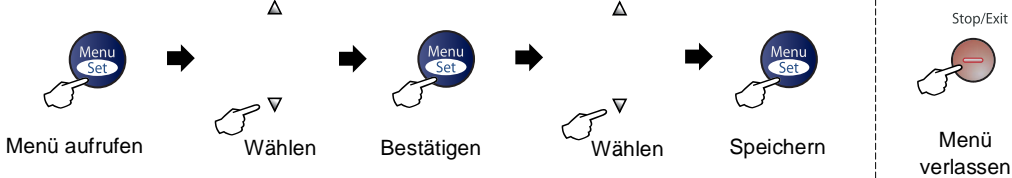

 $\bm{\nabla}$ 

 $\Delta$ 

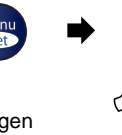

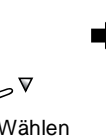

 $\Delta$ 

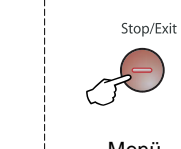

Wählen Bestätigen Wählen Speichern Wählen Werlu<br>verlassen

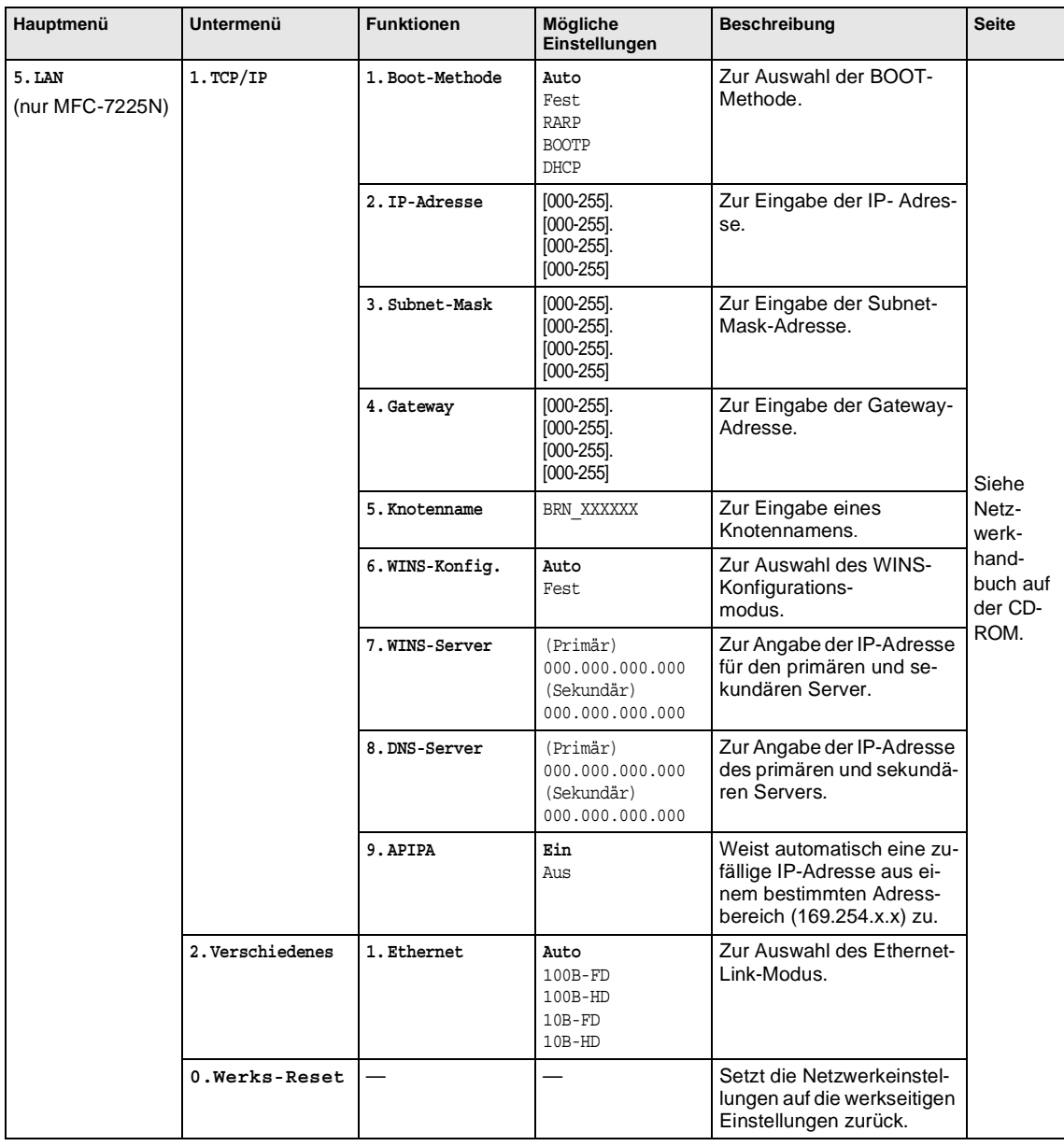

**Hinweis**

Teil I Allgemeines

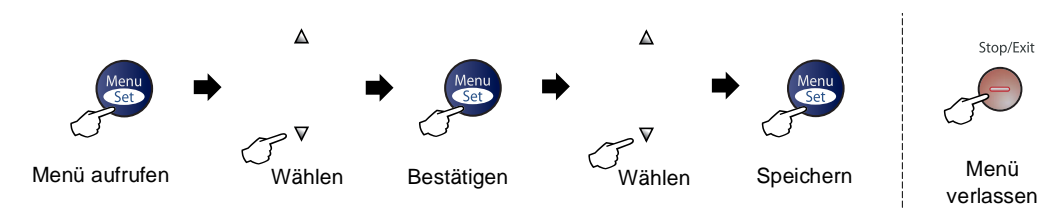

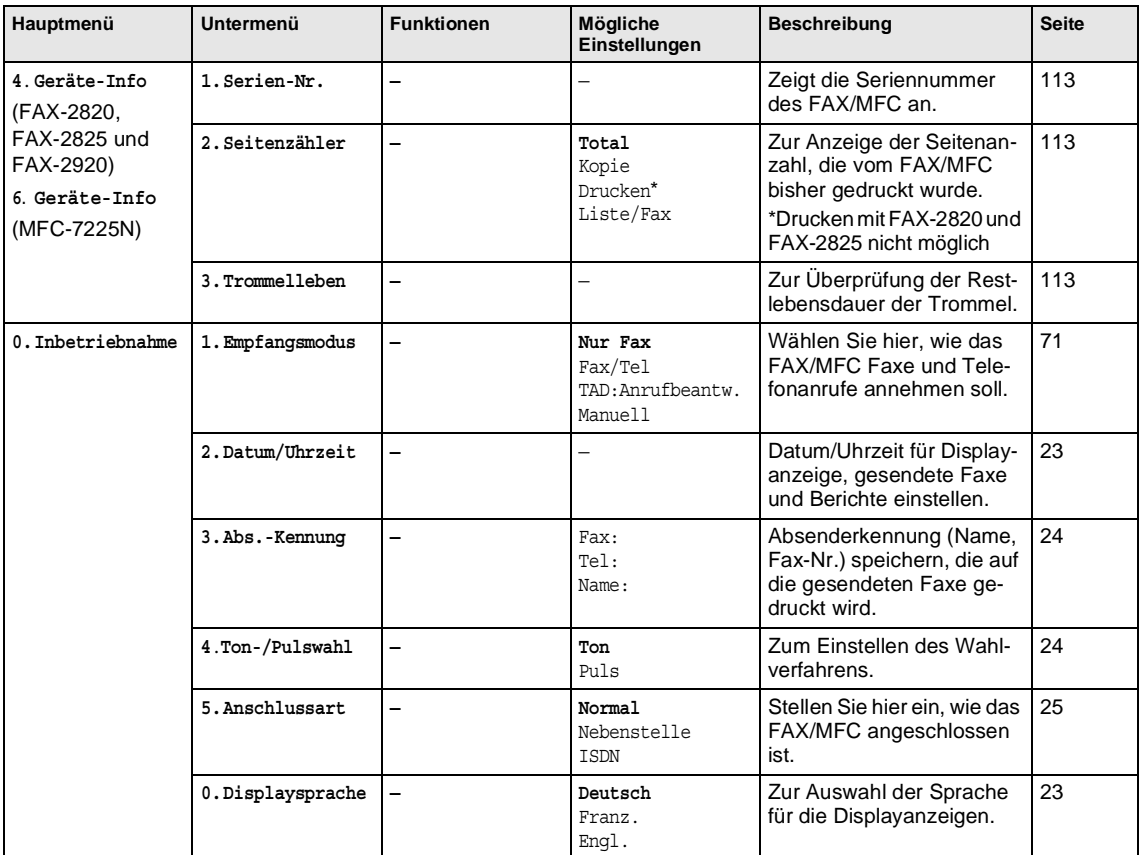

# **Hinweis**

# <span id="page-30-0"></span>**Allgemeines zu Faxgeräten**

Faxgeräte verständigen sich untereinander durch die Übertragung verschiedener Tonsignale. Daher werden Sie beim Senden von Vorlagen über den Lautsprecher unterschiedliche Tonfolgen hören, deren Bedeutung im folgenden Abschnitt erklärt sind.

# <span id="page-30-1"></span>**CNG-Rufton und Antwortton**

Wenn ein Fax verschickt wird, überträgt das sendende Gerät zuerst den sogenannten CNG-Ton (CalliNG). Dies ist ein kurzer Rufton, der im Abstand von ca. 4 Sekunden wiederholt wird. Sie hören diesen Ton auch über den Lautsprecher Ihres FAX/MFC, wenn Sie ein Fax automatisch versenden. Er wird nach dem Anwählen ca. 60 Sekunden lang ausgegeben. Währenddessen muss das empfangende Gerät mit dem Antwortton, einem zirpenden, ununterbrochenen Signal in hoher Frequenz, antworten.

Wenn am FAX/MFC der automatische Faxempfang (Nur Fax) eingeschaltet ist, beantwortet es automatisch jeden Anruf mit einem 40 Sekunden langen Antwortton und zeigt im Display Empfangen an. Auch wenn der Sender auflegt, sendet das FAX/MFC den Antwortton insgesamt 40 Sekunden lang. (Sie können den Empfang mit **Stop/Exit** abbrechen.)

Der CNG-Rufton des sendenden und der Antwortton des empfangenden Gerätes müssen sich mindestens 2 bis 4 Sekunden lang überlappen, damit die Geräte alle notwendigen Informationen austauschen können. Weil der CNG-Ton nach Anwählen der Rufnummer nur ca. 60 Sekunden lang ausgegeben wird und der Austausch der Informationen erst beginnen kann, nachdem der Anruf angenommen wurde, ist es wichtig, dass das Empfängergerät den Anruf möglichst schnell annimmt.

# <span id="page-30-2"></span>**ECM-Fehlerkorrektur**

Diese Funktion überprüft während des Sendens, ob die Übermittlung fehlerfrei erfolgt und überträgt fehlerhafte Daten automatisch neu.

Dazu müssen das empfangende und das sendende Gerät mit diesem Verfahren arbeiten können, und es muss genügend Speicherplatz frei sein.

# <span id="page-31-0"></span>**Vorlagen einlegen**

Über den Vorlageneinzug (ADF) können Sie Faxe senden, Kopien anfertigen und mit dem MFC-7225N auch scannen.

### <span id="page-31-1"></span>**Automatischen Vorlageneinzug verwenden (ADF)**

In den Vorlageneinzug können bis zu 20 Seiten eingelegt werden, die nacheinander automatisch eingezogen werden.

Verwenden Sie Normalpapier (80 g/m2). Fächern Sie den Papierstapel stets gut auf, bevor Sie ihn in den Einzug einlegen.

### **VORSICHT**

- Verwenden Sie kein gerolltes, geknicktes, gefaltetes, geklebtes, eingerissenes oder geheftetes Papier.
- Legen Sie keine Karten, Zeitungen oder Stoffe in den Vorlageneinzug.
- Achten Sie darauf, dass mit Tinte geschriebene oder gedruckte Dokumente vollkommen getrocknet sind.
- Die Dokumente können zwischen 147,3 und 215,9 mm breit und zwischen 100 und 356 mm lang sein.

Ziehen Sie die Verlängerung der Vorlagenstütze heraus.

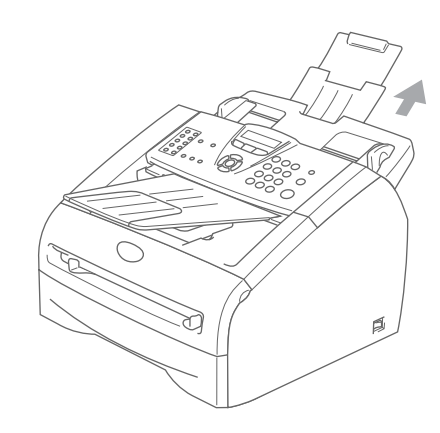

2 Fächern Sie die Seiten gut auf und legen Sie sie dann mit der **einzulesenden Seite nach unten und der Oberkante zuerst** in den Vorlageneinzug ein, bis sie die Einzugsrollen berühren.

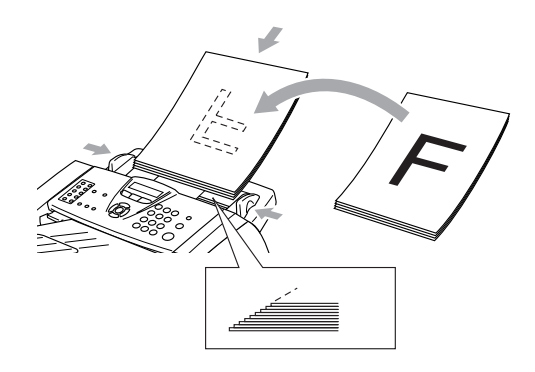

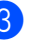

Richten Sie die Papierführungen entsprechend der Dokumentenbreite aus.

#### **VORSICHT**

**Ziehen Sie nicht am Dokument**, während es eingezogen wird.

# <span id="page-32-0"></span>**Verwendbares Papier und Druckmedien**

# <span id="page-32-1"></span>**Empfohlene Papiersorten**

Um die bestmögliche Druckqualität zu erhalten, sollten Sie die folgenden Papiersorten verwenden:

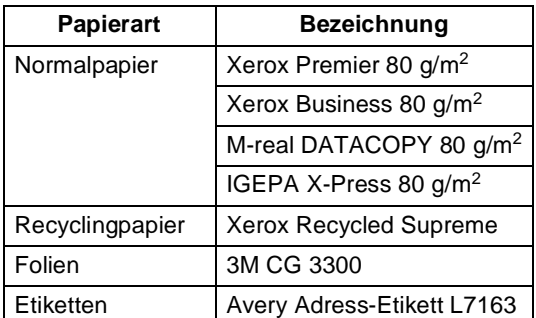

- Verwenden Sie nur Papier, das für Normalpapier-Kopierer geeignet ist.
- Das Papiergewicht sollte zwischen 75 und 90 g/m2 liegen.
- Verwenden Sie nur neutrales Papier. Verwenden Sie keine säure- oder laugenhaltige Papiersorten.
- Verwenden Sie nur langfaseriges Papier.
- Der Feuchtigkeitsgehalt des Papiers sollte bei ca. 5 % liegen.
- Verwenden Sie nur Etiketten und Folien, die speziell für Lasergeräte entwickelt wurden.

# <span id="page-32-2"></span>**Hinweise zur Papierauswahl**

Bevor Sie eine grössere Menge Papier kaufen (insbesondere spezielle Papiersorten oder -grössen), sollten Sie testen, ob das Papier geeignet ist.

Damit Sie die besten Druckresultate erhalten, sollten Sie besonders bei Verwendung von Normalpapier und Folien die empfohlenen Papiersorten benutzen. Weitere Informationen zu den Papierspezifikationen erhalten Sie beim Brother Vertriebspartner, bei dem Sie Ihr Gerät gekauft haben.

- Falls bei Verwendung von Spezialpapier Probleme beim Papiereinzug auftreten sollten, versuchen Sie, das Papier über die manuelle Zufuhr einzuziehen.
- Recyclingpapier kann mit dem FAX/MFC verwendet werden.

### <span id="page-33-0"></span>**A** VORSICHT

Die folgenden Papierarten sollten NICHT verwendet werden, weil dadurch ein Papierstau entstehen und das FAX/MFC beschädigt werden kann:

- Die folgenden Papierarten NICHT verwenden:
	- Inkjet-Papier (für Tintenstrahlgeräte)
	- beschichtetes Papier
	- mit einem Drucker zuvor bedruckte Blätter
	- stark strukturiertes bzw. gehämmertes Papier oder Papier mit geprägtem Briefkopf
	- Papiere, die nicht exakt übereinandergelegt werden können
	- kurzfaseriges Papier
	- Etikettenblätter, von denen bereits Etiketten abgezogen wurden
	- beschädigte, gerollte, gebogene, zerknitterte oder ungleichmässig geformte Blätter

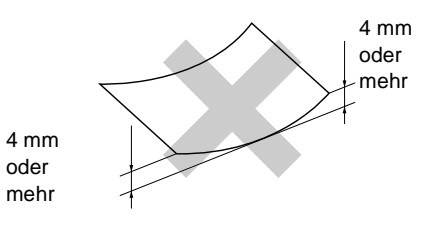

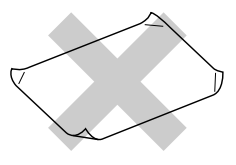

- Die folgenden Umschläge NICHT verwenden:
	- Umschläge mit selbstklebenden Verschlüssen
	- ausgebeulte Umschläge
	- geprägte Umschläge
	- Umschläge mit Klammern
	- schlecht gefalzte Umschläge
	- innen bedruckte Umschläge

#### **Kapazität der Papierzuführungen**

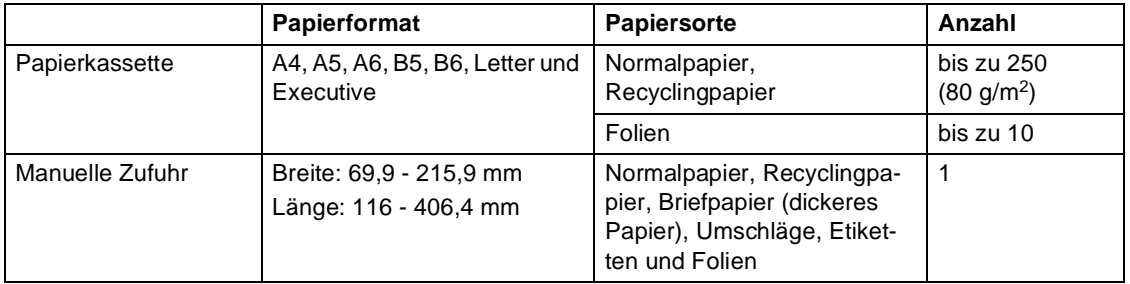

# <span id="page-34-0"></span>**Papier einlegen**

#### **Papier oder andere Druckmedien in die Papierzufuhr einlegen**

Ziehen Sie die Papierzufuhr vollständig aus dem FAX/MFC heraus.

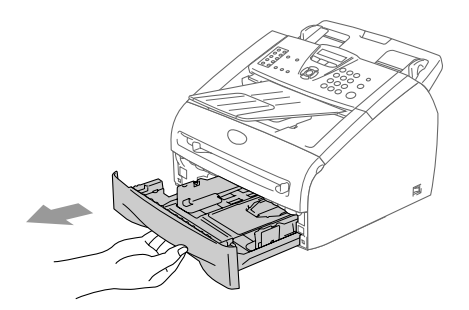

Stellen Sie die Papierführungen entsprechend der Papiergrösse ein. Halten Sie dazu die beiden Teile der jeweiligen Papierführung gedrückt, während Sie die Führung verschieben. Achten Sie darauf, dass die Papierführungen in den Aussparungen einrasten.

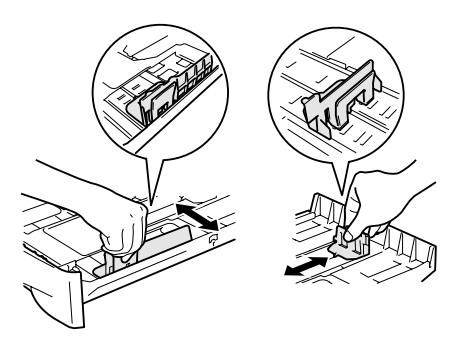

Fächern Sie das Papier gut auf, um Papierstaus und Fehler beim Einzug zu vermeiden.

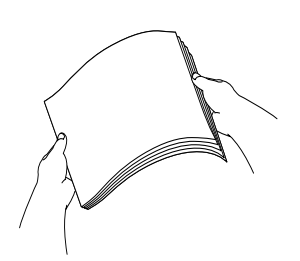

Legen Sie das Papier ein.

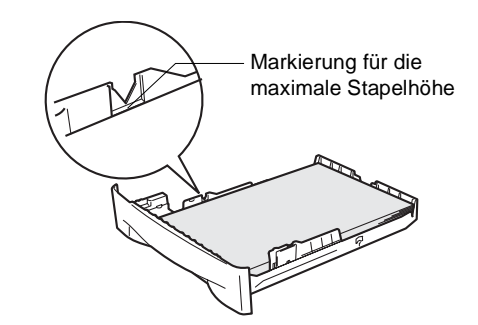

5 Schieben Sie die Papierzufuhr fest in das FAX/MFC ein. Heben Sie die Vorlagenablage ein wenig an und klappen Sie die Papierstütze am Ausgabefach aus, bevor Sie das FAX/MFC benutzen.

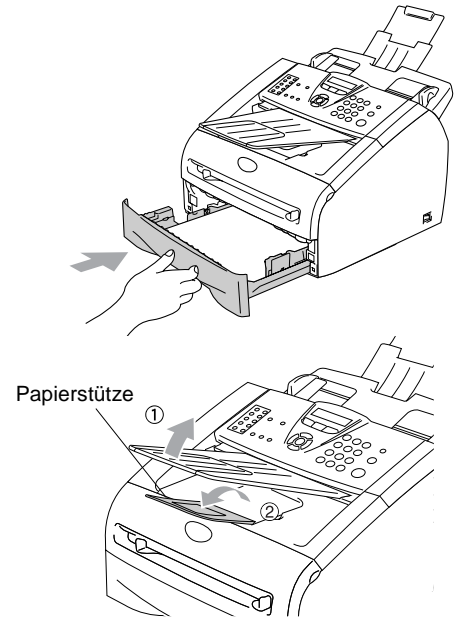

### **Hinweis**

Beachten Sie die folgenden Hinweise zum Einlegen des Papiers in die Papierzufuhr:

- Vergewissern Sie sich, dass das Papier flach in der Zufuhr liegt und der Stapel die Markierung für die maximale Stapelhöhe nicht überschreitet.
- Vergewissern Sie sich, dass die Papierführungen die Papierkanten berühren.
- Die zu bedruckende Seite muss nach unten zeigen.

#### <span id="page-35-0"></span>**Papier oder andere Medien in die manuelle Zufuhr einlegen**

In die manuelle Zufuhr können Umschläge und besondere Druckmedien einzeln eingelegt werden.

Benutzen Sie die manuelle Zufuhr zum Bedrucken von Umschlägen, Etiketten und dickerem Papier.

1 Verschieben Sie die Papierführungen entsprechend der Breite des Papiers.

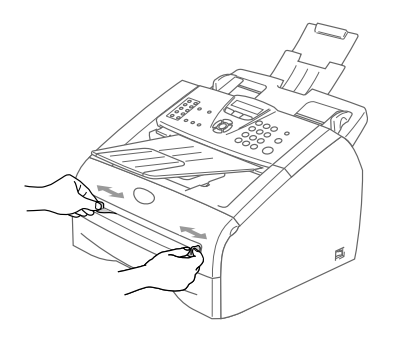

2 Schieben Sie das Papier mit beiden Händen gerade, mit der Oberkante zuerst in die manuelle Zufuhr ein, bis es die Papiereinzugsrollen berührt. Halten Sie das Papier in dieser Position, bis es vom FAX/MFC ein Stück eingezogen wird. Lassen Sie dann das Papier los.

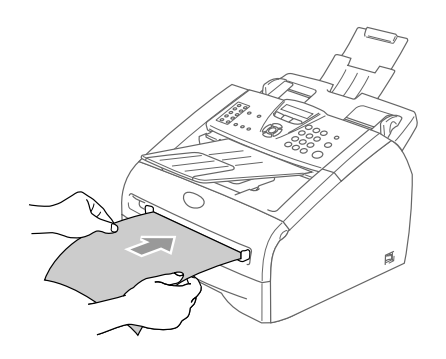

# **Hinweis**

Beachten Sie die folgenden Hinweise zum Einlegen des Papiers in die manuelle Zufuhr:

- Die zu bedruckende Seite des Papiers muss nach oben zeigen.
- Legen Sie das Papier mit der Oberkante zuerst ein und schieben Sie es vorsichtig bis zum Anschlag vor.
- Achten Sie darauf, dass die Papierführungen richtig eingestellt sind und das Papier gerade eingelegt ist. Wenn es nicht richtig eingelegt ist, wird eventuell schief auf das Papier gedruckt oder es kann ein Papierstau entstehen.
- Legen Sie nicht mehr als ein Blatt oder einen Umschlag in die manuelle Zufuhr ein, weil sonst Papierstaus entstehen können.
**2**

# **2 <sup>I</sup> Geräteeinstellungen Inbetriebnahme- und**

## **Inbetriebnahme-Einstellungen**

Wenn das FAX/MFC wie in der Installationsanleitung beschrieben in Betrieb genommen wurde, sind die meisten der hier genannten Funktionen bereits eingestellt.

## **Displaysprache wählen**

Mit dieser Funktion können Sie wählen, in welcher Sprache die Displayanzeigen erscheinen sollen. Die werkseitige Einstellung ist Deutsch.

1 Drücken Sie **Menu/Set**, **0**, **0**.

- 2 Drücken Sie ▲ oder ▼, um Deutsch, Franz. oder Engl. zu wählen.
- 3 Drücken Sie **Menu/Set**, wenn die gewünschte Einstellung erscheint.
- 4 Drücken Sie **Stop/Exit**, um das Menü zu verlassen.

### **Datum und Uhrzeit**

Datum und Uhrzeit werden im Display angezeigt und - sofern die Absenderkennung programmiert ist - auf jedes gesendete Fax gedruckt.

1 Drücken Sie **Menu/Set**, **0**, **2**.

2.Datum/Uhrzeit

- 2 Geben Sie die Jahreszahl zweistellig ein. Drücken Sie **Menu/Set**.
- 3 Geben Sie zwei Ziffern für den Monat ein (z.B. 09 für September).

Drücken Sie **Menu/Set**.

4 Geben Sie zwei Ziffern für den Tag ein (z.B. 06).

Drücken Sie **Menu/Set**.

5 Geben Sie die Uhrzeit im 24-Stundenformat ein (z.B.15:25).

Drücken Sie **Menu/Set**.

6 Drücken Sie **Stop/Exit**.

### **Hinweis**

- Das FAX/MFC zeigt Datum und Uhrzeit im Faxmodus an, solange es nicht mit einer Funktion beschäftigt ist. Im Energiesparmodus wird Energiesparen angezeigt (siehe *[Energiesparmodus](#page-42-0)* auf Seite 29).
- Während einer Stromunterbrechung bleiben Datum und Uhrzeit im FAX-2820 und FAX-2825 bis zu zwei Stunden und im FAX-2920 sowie MFC-7225N bis zu vier Tage gespeichert. Nach einer längeren Stromunterbrechung müssen Datum und Uhrzeit neu eingestellt werden.

### **Absenderkennung**

Die Absenderkennung, d.h. die Rufnummer des FAX/MFC und Ihr Name bzw. Firmenname, wird am Anfang jeder gesendeten Seite gedruckt.

Geben Sie die Rufnummer im international standardisierten Format ein:

- Zuerst das Pluszeichen (+) mit der Taste  $\star$
- dann die internationale Kennziffer des Landes ("41" für die Schweiz)
- die Vorwahl (ohne Null am Anfang) (z.B. "56" für Baden)
- ein Leerzeichen (mit der Taste ▶)
- die Rufnummer des FAX/MFC (evtl. zur besseren Lesbarkeit auch durch Leerzeichen untergliedert)

Beispiel: +41 56 12345

#### <span id="page-37-0"></span>**Absenderkennung einstellen**

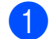

1 Drücken Sie **Menu/Set**, **0**, **3**.

3.Abs.-Kennung

**2** Geben Sie die Faxnummer des FAX/MFC ein (bis zu 20 Zeichen).

Drücken Sie **Menu/Set**.

**3** Geben Sie die Telefonnummer des FAX/MFC ein (bis zu 20 Zeichen).

#### Drücken Sie **Menu/Set**.

(Falls an Ihrem FAX/MFC ein externes Telefon angeschlossen ist, können Sie noch einmal dieselbe Nummer eingeben.)

4 Geben Sie Ihren Namen bzw. den Firmennamen (bis zu 20 Zeichen) über die Zifferntasten ein (siehe *[Texteingabe](#page-127-0)* auf [Seite 114](#page-127-0)).

Drücken Sie **Menu/Set**.

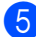

5 Drücken Sie **Stop/Exit**.

#### : Ø **Hinweis**

- Bindestriche können in der Faxnummer nicht eingegeben werden. Um ein Leerzeichen einzugeben, drücken Sie zwischen Ziffern einmal und zwischen Buchstaben zweimal ▶.
- Die Telefonnummer wird nur für die Deckblatt-Funktion des FAX/MFC verwendet (siehe *Deckblatt* [auf Seite 45\)](#page-58-0).
- Wenn zuvor bereits eine Absenderkennung programmiert wurde, werden Sie gefragt, ob diese geändert werden soll. Drücken Sie **1** und ändern Sie dann die Angaben, oder drücken Sie **2**, wenn die Absenderkennung nicht geändert werden soll.

### **Wahlverfahren (Ton/Puls)**

Werkseitig ist das modernere Tonwahlverfahren (MFV) eingestellt. Falls in Ihrem Telefonnetz noch die Pulswahl verwendet wird, müssen Sie hier die entsprechende Einstellung wählen.

1 Drücken Sie **Menu/Set**, **0**, **4**.

4.Ton-/Pulswahl

2 Drücken Sie ▲ oder ▼, um Puls (oder Ton) zu wählen.

Drücken Sie **Menu/Set**.

3 Drücken Sie **Stop/Exit**.

**2**

## **Anschlussart**

Ihr FAX/MFC ist werkseitig für die Installation an einem Hauptanschluss eingestellt (Nor $ma1$ ).

Für den Betrieb des FAX/MFC in einer Nebenstellenanlage wählen Sie Nebenstelle und für den Betrieb in einer ISDN-Anlage **TSDN** 

1 Drücken Sie **Menu/Set**, **0**, **5**.

5.Anschlussart

2 Drücken Sie ▲ oder ▼, um Nebenstelle, ISDN (oder Normal) zu wählen.

Drücken Sie **Menu/Set**.

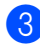

3 Drücken Sie **Stop/Exit**.

### **Hinweis**

■ Falls Probleme beim Anschluss innerhalb einer Nebenstellenanlage auftreten sollten, wenden Sie sich bitte an den Hersteller der Nebenstellenanlage.

■ Wenn der Nebenstellenbetrieb eingeschaltet ist und zur Amtsholung die Taste **Tel/R** (FAX-2825: **Shift** + **Tel/Mute/R**) verwendet wird, können Sie die Amtsholung mit den Rufnummern speichern. Dazu drücken Sie beim Speichern der Nummern die Taste **Tel/R** (FAX-2825: **Shift** + **Tel/Mute/R**), bevor Sie die erste Ziffer der Rufnummer eingeben. Es erscheint "!" im Display. Anschliessend geben Sie die Rufnummer ein (siehe *[Rufnummern spei](#page-66-0)chern* [auf Seite 53\)](#page-66-0).

Sie brauchen dann zur Amtsholung vor dem Anwählen der gespeicherten Rufnummer nicht mehr die Taste **Tel/R** (FAX-2825: **Shift** + **Tel/Mute/R**) zu drücken. Wenn der Nebenstellenbetrieb wieder ausgeschaltet wird, können die mit der Amtsholung gespeicherten Rufnummern nicht mehr verwendet werden, sondernmüssen ohne Amtsholung neu gespeichert werden.

## **Geräteeinstellungen**

Im Menü Geräteeinstellungen können die grundlegenden Einstellungen des Gerätes, wie Papier-, Sparmodi- und Lautstärke-Einstellungen, vorgenommen werden.

### **Umschaltzeit für Betriebsarten (nur FAX-2820, FAX-2825 und FAX-2920)**

Das Faxgerät hat 2 Betriebsarten-Tasten zum temporären Wechseln der Betriebsart: **Fax** und **Copy**.

Sie können einstellen, wie viele Minuten oder Sekunden nach dem letzten Kopiervorgang das Faxgerät wieder zum Faxbetrieb umschaltet. Wenn Sie Aus wählen, verbleibt das Gerät jeweils in der zuletzt verwendeten Betriebsart.

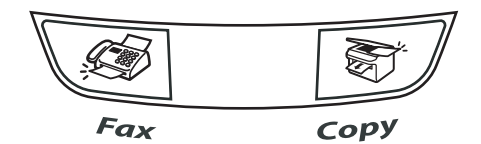

1 Drücken Sie **Menu/Set**, **1**, **1**.

1.Umschaltzeit

2 Drücken Sie ▲ oder ▼, um 0 Sek., 30 Sek., 1 Min., 2 Min., 5 Min. oder Aus zu wählen.

Drücken Sie **Menu/Set**.

3 Drücken Sie **Stop/Exit**.

### **Umschaltzeit für Betriebsarten (nur MFC-7225N)**

Das MFC hat 3 Betriebsarten-Tasten zum temporären Wechseln der Betriebsart: **Fax**, **Scan** und **Copy**.

Sie können einstellen, wie viele Minuten oder Sekunden nach dem letzten Scan- oder Kopiervorgang das MFC wieder zum Faxbetrieb umschaltet. Wenn Sie Aus wählen, verbleibt das MFC jeweils in der zuletzt verwendeten **Betriebsart** 

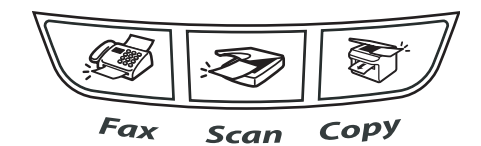

1 Drücken Sie **Menu/Set**, **1**, **1**.

#### 1.Umschaltzeit

2 Drücken Sie ▲ oder ▼, um 0 Sek., 30 Sek., 1 Min., 2 Min., 5 Min. oder Aus zu wählen.

Drücken Sie **Menu/Set**.

3 Drücken Sie **Stop/Exit**.

### **Papiersorte**

Damit Sie die optimale Druckqualität erhalten, sollte das FAX/MFC auf die verwendete Papiersorte eingestellt werden.

- 1 Drücken Sie **Menu/Set**, **1**, **2**. 2.Papiersorte
- 2 Drücken Sie ▲ oder ▼, um Normal, Dünn, Dick, Dicker, Folie oder Recycle zu wählen.

Drücken Sie **Menu/Set**.

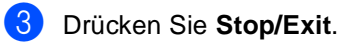

#### **Hinweis**

- Das FAX/MFC legt das Papier mit der bedruckten Seite nach unten in der Papierausgabe ab. Bedruckte Folien oder Etiketten sollten Sie sofort aus dem Ausgabefach nehmen, um Papierstaus oder das Verschmieren des Ausdrucks zu vermeiden.
- Folie kann in Schritt 2 nur gewählt werden, wenn A4 oder Letter als Papierformat eingestellt ist (**Menu/Set**, **1**, **3**).

### **Papierformat**

Zum Kopieren können sieben verschiedene Papierformate verwendet werden: A4, A5, A6, B5, B6, Letter und Executive.

Zum Empfang von Faxen können zwei Formate benutzt werden: A4 und Letter.

Wenn das Papierformat gewechselt wird, sollten Sie auch die Papierformateinstellung ändern, damit das FAX/MFC empfangene Faxe und Kopien automatisch so verkleinern kann, dass sie auf das Papier passen.

#### M **Hinweis**

Wenn Sie Folie als Papiersorte eingestellt haben (**Menu/Set**, **1**, **2**), kann nur das Papierformat A4 oder Letter gewählt werden.

1 Drücken Sie **Menu/Set**, **1**, **3**.

3.Papierformat

2 Drücken Sie ▲ oder ▼, um Letter, A4, A5, A6, B5, B6 oder Executive zu wählen.

Drücken Sie **Menu/Set**.

3 Drücken Sie **Stop/Exit**.

### **Klingellautstärke**

Mit dieser Funktion können Sie einstellen, wie laut das FAX/MFC bei einem Anruf klingelt, oder das Klingeln ganz ausschalten.

Sie können die Einstellung über das Menü oder - wenn das FAX/MFC nicht mit einer anderen Funktion beschäftigt ist - auch über die Lautstärke-Tasten ändern.

*Über das Menü:*

1 Drücken Sie **Menu/Set**, **1**, **4**, **1**.

1.Klingeln

2 Drücken Sie ▲ oder ▼, um Leise, Normal, Laut oder Aus zu wählen.

Drücken Sie **Menu/Set**.

3 Drücken Sie **Stop/Exit**.

—**Oder**—

*Mit den Lautstärke-Tasten:*

- 1 Vergewissern Sie sich, dass das Gerät nicht mit einer anderen Funktion beschäftigt ist.
- 2 Drücken Sie die Taste (**Fax**), falls sie nicht grün leuchtet.
- 3 Drücken Sie die Taste <
3 oder ▶  $\lnot$  , um das Klingeln lauter oder leiser zu stellen. Das Gerät klingelt jeweils beim Drücken dieser Tasten, damit Sie die Lautstärke prüfen können. Im Display wird die gewählte Lautstärke angezeigt. Die gewählte Einstellung bleibt erhalten, bis sie erneut geändert wird.

**I**

### **Signalton**

Werkseitig ist der Signalton auf Normal gestellt. Er ist zu hören, wenn Sie eine Taste drücken, ein Fehler auftritt oder ein Fax gesendet bzw. empfangen wurde. Sie können die Lautstärke verändern oder den Signalton ausschalten.

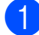

1 Drücken Sie **Menu/Set**, **1**, **4**, **2**.

2.Signalton

2 Drücken Sie ▲ oder ▼, um Leise, Normal, Laut oder Aus zu wählen.

Drücken Sie **Menu/Set**.

3 Drücken Sie **Stop/Exit**.

### **Lautsprecher-Lautstärke**

Sie können den Lautsprecher leiser bzw. lauter stellen oder ausschalten.

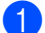

1 Drücken Sie **Menu/Set**, **1**, **4**, **3**.

3.Lautsprecher

- 2 Drücken Sie ▲ oder ▼, um Leise, Normal, Laut oder Aus zu wählen. Drücken Sie **Menu/Set**.
- 3 Drücken Sie **Stop/Exit**.

### **Automatische Zeitumstellung**

Mit dieser Funktion können Sie die automatische Zeitumstellung zwischen Winter- und Sommerzeit ein- oder ausschalten. Vergewissern Sie sich, dass Datum/Uhrzeit richtig eingestellt sind.

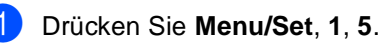

5.Zeitumstellung

2 Drücken Sie ▲ oder ▼, um Ein (oder Aus) zu wählen.

Drücken Sie **Menu/Set**.

3 Drücken Sie **Stop/Exit**.

### **Tonersparmodus**

Wenn Sie diese Funktion einschalten, wird der Tonerverbrauch reduziert. Der Ausdruck der Dokumente wird dadurch etwas heller. Werkseitig ist diese Funktion ausgeschaltet.

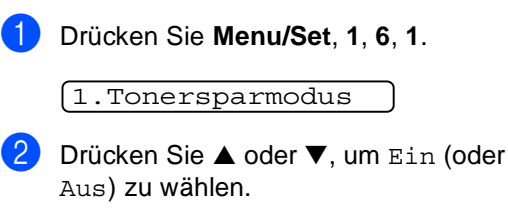

Drücken Sie **Menu/Set**.

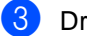

3 Drücken Sie **Stop/Exit**.

### <span id="page-42-0"></span>**Energiesparmodus**

Durch den Energiesparmodus kann der Stromverbrauch in Zeiten, in denen das FAX/MFC nicht benutzt wird, verringert werden. Sie können wählen, nach wie vielen Minuten (00 bis 99) das FAX/MFC automatisch zum Energiesparmodus umschalten soll. Der Zähler für die Abschaltzeit wird automatisch wieder zurückgesetzt, wenn ein Kopiervorgang gestartet wird, ein Fax empfangen wird oder das MFC Daten vom PC empfängt. Wenn sich der Energiesparmodus eingeschaltet hat, erscheint im Display Energiespar. Wird nun versucht, einen Ausdruck bzw. eine Kopie anzufertigen, benötigt das FAX/MFC einen Moment, um die Fixiereinheit aufzuwärmen, bevor es mit dem Drucken beginnt.

1 Drücken Sie **Menu/Set**, **1**, **6**, **2**.

2.Energiesparen

2 Geben Sie mit den Zifferntasten die gewünschte Abschaltzeit ein, nach der das FAX/MFC zum Energiesparmodus umschaltet (00 bis 99).

Drücken Sie **Menu/Set**.

3 Drücken Sie **Stop/Exit**.

### **Hinweis**

- Um den Energiesparmodus ganz auszuschalten, drücken Sie in Schritt 2 die Tasten **Start** und **Options** gleichzeitig.
- Wenn Sie die Einstellung ändern, während sich das FAX/MFC im Energiesparmodus befindet, wird die neue Einstellung erst nach der nächsten Kopie bzw. dem nächsten Ausdruck oder nach dem Ausund wieder Einschalten des FAX/MFC wirksam.

### **LCD-Kontrast**

Sie können den LCD-Kontrast verändern, um die Zeichen im Display dunkler oder heller anzeigen zu lassen.

- 1 Drücken Sie **Menu/Set**, **1**, **7**. 7.LCD-Kontrast
- 2 Drücken Sie ▲ oder ▼, um Hell oder Dunkel zu wählen.

Drücken Sie **Menu/Set**.

3 Drücken Sie **Stop/Exit**.

**I**

**2**

**3**

# **Funktionen sperren**

## **Funktionssperren**

Sie können verschiedene Funktionen und Einstellungsmöglichkeiten so sperren, dass sie nur nach Eingabe eines Kennwortes verwendet werden können. Dazu stehen die folgenden Sperrfunktionen zur Auswahl: die Tastensperre (nur FAX-2820 und FAX-2825), die Zugangssperre (nur FAX-2920 und MFC-7225N) und die Einstellsperre.

### **Tastensperre (nur FAX-2820 und FAX-2825)**

Mit dieser Funktion können Sie den Zugang zu den wichtigsten Funktionen des Faxgerätes sperren.

Wenn die Tastensperre eingeschaltet ist, können nur noch die folgenden Funktionen ausgeführt werden:

- Empfang von Faxen
- Fax-Weiterleitung (nur wenn die Fax-Weiterleitung bereits eingeschaltet war)
- Fernabfrage (nur wenn die Faxspeicherung bereits eingeschaltet war)
- Annahme von Telefonanrufen mit dem Telefonhörer des FAX-2825

Wenn die Tastensperre eingeschaltet ist, können die folgenden Funktionen NICHT verwendet werden:

- Senden von Faxen
- Kopieren

## **Hinweis**

Zeitversetzte Sendevorgänge und Faxabrufe werden noch ausgeführt, sofern sie vor Einschalten der Tastensperre programmiert wurden.

#### **Kennwort festlegen**

Falls zuvor noch kein Kennwort festgelegt wurde, programmieren Sie es wie folgt:

1 Drücken Sie **Menu/Set**, **1**, **8**, **1**.

1.Tastensperre

2 Geben Sie eine vierstellige Zahl als Kennwort ein.

Drücken Sie **Menu/Set**.

**3** Wenn im Display Bestätigen: angezeigt wird, geben Sie dasselbe Kennwort noch einmal ein.

Drücken Sie **Menu/Set**.

4 Drücken Sie **Stop/Exit**.

#### **Hinweis**

- Falls Sie das Kennwort bereits festgelegt haben und es ändern wollen, lesen Sie bitte den folgenden Abschnitt *[Kennwort](#page-44-0)  [ändern](#page-44-0)*.
- Falls Sie das programmierte Kennwort vergessen haben, wenden Sie sich bitte an Ihren Brother-Vertriebspartner.

**3**

### <span id="page-44-0"></span>**Kennwort ändern**

1 Drücken Sie **Menu/Set**, **1**, **8**, **1**.

1.Tastensperre 1.Tastensperre

2 Drücken Sie ▲ oder ▼, um Kennwort zu wählen.

Drücken Sie **Menu/Set**.

**3** Geben Sie das vierstellige aktuell gültige Kennwort ein.

Drücken Sie **Menu/Set**.

4 Geben Sie eine vierstellige Zahl als neues Kennwort ein.

Drücken Sie **Menu/Set**.

5 Wenn im Display Bestätigen: angezeigt wird, geben Sie dasselbe Kennwort noch einmal ein.

Drücken Sie **Menu/Set**.

6 Drücken Sie **Stop/Exit**.

#### **Tastensperre einschalten**

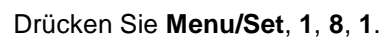

2 Drücken Sie ▲ oder ▼, um Sperre einstell**.** zu wählen.

Drücken Sie **Menu/Set**.

**3** Geben Sie das vierstellige aktuell gültige Kennwort ein.

Drücken Sie **Menu/Set**.

Im Display erscheint Tasten gesperrt.

#### **Tastensperre ausschalten**

#### 1 Drücken Sie **Menu/Set**.

Geben Sie das vierstellige aktuell gültige Kennwort ein.

#### 2 Drücken Sie **Menu/Set**.

Die Tastensperre ist dann ausgeschaltet.

### **Hinweis**

Wenn Sie das falsche Kennwort eingeben, erscheint Kennwort falsch im Display. Die Tastensperre bleibt eingeschaltet, bis Sie das richtige Kennwort eingeben.

### **Zugangssperre (nur FAX-2920 und MFC-7225N)**

Mit dieser Funktion können Sie den Zugang zu den wichtigsten Funktionen des FAX/MFC sperren.

Wenn die Zugangssperre eingeschaltet ist, können nur noch die folgenden Funktionen ausgeführt werden:

- Empfang von Faxen im Speicher (sofern noch genügend Speicherkapazität zur Verfügung steht)
- Fax-Weiterleitung (nur wenn die Fax-Weiterleitung bereits eingeschaltet war)
- Fernabfrage (nur wenn die Faxspeicherung bereits eingeschaltet war)

Wenn die Zugangssperre eingeschaltet ist, können die folgenden Funktionen NICHT verwendet werden:

- Senden von Faxen
- Ausdruck empfangener Faxe
- Kopieren
- Ausdruck vom Computer aus (nur MFC-7225N)
- Scannen (nur MFC-7225N)
- PC-Faxempfang (nur MFC-7225N)

### **Hinweis**

- Zeitversetzte Sendevorgänge und Faxabrufe werden noch ausgeführt, sofern sie vor Einschalten der Zugangssperre programmiert wurden.
- Um gespeicherte Faxe auszudrucken, schalten Sie die Zugangssperre aus.
- *Nur MFC-7225:* Die Zugangssperre kann nicht eingeschaltet werden, wenn der PC-Faxempfang eingeschaltet ist. Schalten Sie den PC-Faxempfang vor dem Einschalten der Zugangssperre aus (siehe *[Faxweiterga](#page-76-0)[be-Funktionen ausschalten](#page-76-0)* auf Seite 63).

#### **Kennwort festlegen**

Falls zuvor noch kein Kennwort festgelegt wurde, programmieren Sie es wie folgt:

1 Drücken Sie **Menu/Set**, **1**, **8**, **1**.

#### 1.Zugangssperre

2 Geben Sie eine vierstellige Zahl als Kennwort ein.

Drücken Sie **Menu/Set**.

3 Wenn im Display Bestätigen: angezeigt wird, geben Sie dasselbe Kennwort noch einmal ein.

Drücken Sie **Menu/Set**.

4 Drücken Sie **Stop/Exit**.

#### **Hinweis**

- Falls Sie das Kennwort bereits festgelegt haben und es ändern wollen, lesen Sie bitte den folgenden Abschnitt *[Kennwort](#page-45-0)  [ändern](#page-45-0)*.
- Falls Sie das programmierte Kennwort vergessen haben, wenden Sie sich bitte an Ihren Brother-Vertriebspartner.

#### <span id="page-45-0"></span>**Kennwort ändern**

1 Drücken Sie **Menu/Set**, **1**, **8**, **1**.

1.Zugangssperre

2 Drücken Sie ▲ oder ▼, um Kennwort zu wählen.

Drücken Sie **Menu/Set**.

**3** Geben Sie das vierstellige aktuell gültige Kennwort ein.

Drücken Sie **Menu/Set**.

4 Geben Sie eine vierstellige Zahl als neues Kennwort ein.

Drücken Sie **Menu/Set**.

5 Wenn im Display Bestätigen: angezeigt wird, geben Sie dasselbe Kennwort noch einmal ein.

Drücken Sie **Menu/Set**.

6 Drücken Sie **Stop/Exit**.

#### **Zugangssperre einschalten**

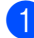

1 Drücken Sie **Menu/Set**, **1**, **8**, **1**.

#### 1.Zugangssperre

2 Drücken Sie ▲ oder ▼, um Sperre einstell**.** zu wählen

Drücken Sie **Menu/Set**.

3 Geben Sie das vierstellige aktuell gültige Kennwort ein.

#### Drücken Sie **Menu/Set**.

Im Display erscheint Zugang gesperrt.

#### **Hinweis**

Bei Stromausfall bleiben die gespeicherten Daten bis zu 4 Tage lang im FAX/MFC erhalten.

#### **Zugangssperre ausschalten**

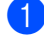

1 Drücken Sie **Menu/Set**.

Geben Sie das vierstellige aktuell gültige Kennwort ein.

2 Die Zugangssperre ist dann ausgeschaltet. Im Display erscheinen Datum und Uhrzeit.

#### **Hinweis**

Wenn Sie das falsche Kennwort eingeben, erscheint Kennwort falsch im Display. Die Zugangssperre bleibt eingeschaltet, bis Sie das richtige Kennwort eingeben.

### **Einstellsperre**

Durch Einschalten der Einstellsperre kann verhindert werden, dass Funktionseinstellungen des FAX/MFC verändert werden.

Bei eingeschalteter Einstellsperre können die folgenden Einstellungen nur nach Eingabe eines Kennwortes verändert werden:

- Datum und Uhrzeit
- Absenderkennung
- Rufnummernspeicher
- Umschaltzeit für Betriebsarten
- Papiersorte
- Papierformat
- Lautstärke-Einstellungen
- Automatische Zeitumstellung
- Sparmodi
- LCD-Kontrast
- Funktionssperren (Tastensperre bzw. Zugangssperre und Einstellsperre)

#### **Kennwort festlegen**

Falls zuvor noch kein Kennwort festgelegt wurde, programmieren Sie es wie folgt:

1 Drücken Sie **Menu/Set**, **1**, **8**, **2**.

2.Einstellsperre

2 Geben Sie eine vierstellige Zahl als Kennwort ein.

Drücken Sie **Menu/Set**.

Wenn im Display Bestätigen: angezeigt wird, geben Sie dasselbe Kennwort noch einmal ein.

Drücken Sie **Menu/Set**.

#### 4 Drücken Sie **Stop/Exit**.

**I**

### **Hinweis**

- Falls Sie das Kennwort bereits festgelegt haben und es ändern wollen, lesen Sie bitte den folgenden Abschnitt *[Kennwort](#page-47-0)  [ändern](#page-47-0)*.
- Falls Sie das programmierte Kennwort vergessen haben, wenden Sie sich bitte an Ihren Brother-Vertriebspartner.

#### <span id="page-47-0"></span>**Kennwort ändern**

- 
- 1 Drücken Sie **Menu/Set**, **1**, **8**, **2**.
	- 2.Einstellsperre
- 2 Drücken Sie ▲ oder ▼, um Kennwort zu wählen.

Drücken Sie **Menu/Set**.

3 Geben Sie das vierstellige aktuell gültige Kennwort ein.

Drücken Sie **Menu/Set**.

4 Geben Sie eine vierstellige Zahl als neues Kennwort ein.

Drücken Sie **Menu/Set**.

5 Wenn im Display Bestätigen: angezeigt wird, geben Sie dasselbe Kennwort noch einmal ein.

Drücken Sie **Menu/Set**.

6 Drücken Sie **Stop/Exit**.

#### **Einstellsperre einschalten**

1 Drücken Sie **Menu/Set**, **1**, **8**, **2**.

2.Einstellsperre

2 Drücken Sie ▲ oder ▼, um Ein zu wählen.

Drücken Sie **Menu/Set**.

**3** Geben Sie das vierstellige aktuell gültige Kennwort ein.

Drücken Sie **Menu/Set**.

4 Drücken Sie **Stop/Exit**.

#### **Einstellsperre ausschalten**

1 Drücken Sie **Menu/Set**, **1**, **8**, **2**.

2.Einstellsperre

2 Geben Sie das vierstellige aktuell gültige Kennwort ein.

Drücken Sie zweimal **Menu/Set**.

3 Drücken Sie **Stop/Exit**.

#### - Ø **Hinweis**

Wenn Sie das falsche Kennwort eingeben, erscheint Kennwort falsch im Display. Die Einstellsperre bleibt eingeschaltet, bis Sie das richtige Kennwort eingeben.

# **II Teil II - Laserfax**

- **[1. Senden](#page-49-0)**
- **[2. Empfangen](#page-60-0)**
- **[3. Rufnummernspeicher](#page-66-1)**
- **[4. Faxabruf \(Polling\)](#page-70-0)**
- **[5. Faxweitergabe und Fernabfrage](#page-74-0)**
- **[6. Berichte und Listen](#page-81-0)**
- **[7. Externes Telefon und externer](#page-83-0)  Anrufbeantworter**

<span id="page-49-0"></span>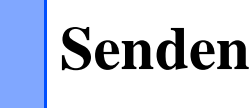

## **Fax senden**

**1**

### **Faxbetrieb einschalten**

Vergewissern Sie sich vor dem Senden oder dem Ändern von Sende- und Empfangseinstellungen, dass die Taste (**Fax**) grün leuchtet. Wenn sie nicht leuchtet, drücken Sie die Taste (**Fax**), um den Faxbetrieb einzuschalten. Werkseitig ist der Faxbetrieb als Standardbetriebsart eingestellt.

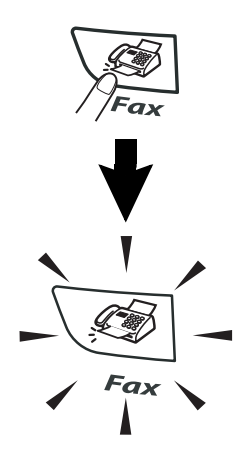

### **Fax automatisch senden**

- 1 Drücken Sie die Taste (**Fax**), falls sie nicht grün leuchtet.
- 2 Legen Sie die Vorlage in den Vorlageneinzug ein.
- 3 Geben Sie die Faxnummer ein. Drücken Sie **Start**.

### **Fax manuell senden (FAX-2820, FAX-2920 und MFC-7225N mit externem Telefon)**

Beim manuellen Senden können Sie die Empfängernummer anwählen und den Sendevorgang manuell starten, wenn die Verbindung hergestellt ist.

- 1 Drücken Sie die Taste (**Fax**), falls sie nicht grün leuchtet.
- 2 Legen Sie die Vorlage ein.
	- 3 Nehmen Sie den Hörer des externen Telefons ab und warten Sie auf den Wählton.
- 4 Geben Sie die Faxnummer des Empfängers ein.
- 5 Warten Sie, bis Sie den Faxton hören, und drücken Sie dann **Start**.
- 6 Legen Sie den Hörer wieder auf.

### **Fax manuell senden (FAX-2825)**

Beim manuellen Senden können Sie die Empfängernummer anwählen und den Sendevorgang manuell starten, wenn die Verbindung hergestellt ist.

- **1** Drücken Sie die Taste (<br>**Fax**), falls sie nicht grün leuchtet.
- **2** Legen Sie die Vorlage ein.
	-
	- 3 Nehmen Sie den Hörer des FAX-2825 ab und warten Sie auf den Wählton.
- 4 Geben Sie die Faxnummer des Empfängers ein.
- **5** Warten Sie, bis Sie den Faxton hören, und drücken Sie dann **Start**.
- 6 Legen Sie den Hörer wieder auf.

### **Speicher-voll-Meldung**

Wenn beim Einlesen der ersten Seite Speicher voll im Display erscheint, brechen Sie die Funktion mit **Stop/Exit** ab. Erscheint die Meldung beim Einlesen der 2. oder folgender Seiten, können Sie statt **Stop/Exit** auch die Taste **Start** drücken, um die bereits eingelesenen Seiten zu senden.

## **Hinweis**

Wenn der Speicher voll ist, können Sie zum Versenden des Dokumentes auch den Direktversand verwenden (siehe *[Direktversand](#page-57-0)  [\(ohne Einlesen der Vorlage in den Speicher\)](#page-57-0)* [auf Seite 44\)](#page-57-0).

### <span id="page-50-0"></span>**Rufnummer wählen**

Die Faxnummer kann auf verschiedene Weisen angewählt werden.

#### **Manuell wählen**

Geben Sie die Faxnummer über die Zifferntasten ein.

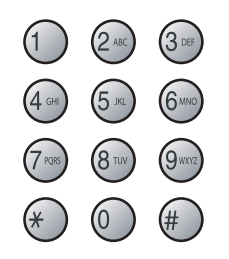

#### **Zielwahl**

Drücken Sie die Zielwahltaste, unter der der Empfänger gespeichert ist (siehe *[Zielwahl](#page-67-0)  speichern* [auf Seite 54\)](#page-67-0).

#### **Hinweis**

- Nur FAX-2820, FAX-2825 und FAX-2920: Zur Verwendung der Zielwahl 11 bis 20 drücken Sie die entsprechende Taste bei niedergedrückter **Shift**-Taste.
- Das MFC-7225N hat keine **Shift**-Taste.

FAX-2820, FAX-2825 MFC-7225N und FAX-2920

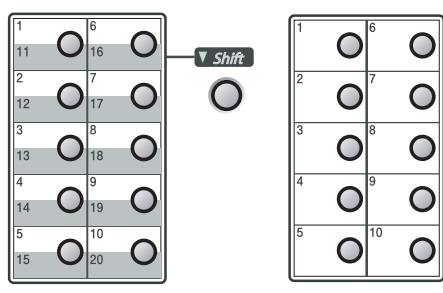

#### **Kurzwahl**

Drücken Sie **Search/Speed Dial**, dann **#** und geben Sie anschliessend die dreistellige Kurzwahlnummer ein, unter der die Faxnummer gespeichert wurde (siehe *[Kurzwahl spei](#page-67-1)chern* [auf Seite 54](#page-67-1)).

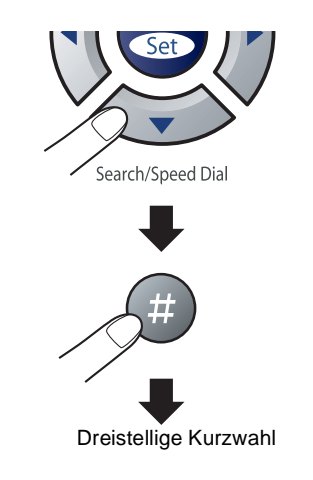

### **Hinweis**

Wenn im Display Nicht belegt! erscheint, ist unter der eingegebenen Ziel- oder Kurzwahl keine Nummer gespeichert.

#### **Telefon-Index**

Sie können im Telefon-Index gespeicherte Nummern nach Namen oder nach Ziel- bzw. Kurzwahlnummern sortiert suchen. Drücken Sie dazu die Taste **Search/Speed Dial** und wählen Sie den gewünschten Namen bzw. die Nummer mit den Navigationstasten aus.

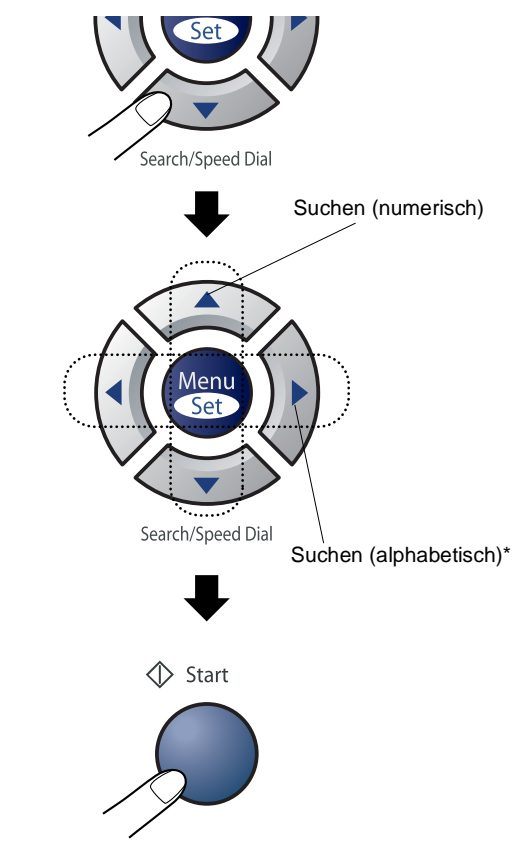

\* Zur alphabetischen Suche können Sie auch zuerst den Anfangsbuchstaben des Namens mit den Zifferntasten eingeben und dann den Namen auswählen.

#### **Wahlwiederholung**

Manuelle Wahlwiederholung: Um die zuletzt gewählte Nummer noch einmal anzuwählen, drücken Sie **Redial/Pause,** dann **Start**.

Mit **Stop/Exit** können Sie die Wahlwiederholung abbrechen.

Automatische Wahlwiederholung: Beim automatischen Senden wählt das FAX/MFC einen besetzten Anschluss selbsttätig bis zu 3-mal im Abstand von 5 Minuten an.

## **Zusätzliche Sendefunktionen**

### **Sendevorbereitung (Dual Access)**

Das FAX/MFC liest das Dokument normalerweise vor dem Senden in den Speicher ein. Sie können dadurch Faxsendungen vorbereiten, während das FAX/MFC ein Fax empfängt oder aus dem Speicher sendet oder das MFC Daten vom PC empfängt.

Das Display zeigt jeweils die Nummer des Sendeauftrages an.

#### - Ki **Hinweis**

- Wenn Sendeaufträge gespeichert sind und zwischendurch z.B. ein dringendes Dokument direkt versendet werden soll, können Sie dazu den Direktversand verwenden (siehe *[Direktversand \(ohne Einle](#page-57-0)[sen der Vorlage in den Speicher\)](#page-57-0)* auf Seite [44\)](#page-57-0).
- Wie viele Seiten gespeichert werden können, ist von der Menge und Art der Daten (Text oder Grafiken) abhängig.
- Wenn beim Einlesen der ersten Seite Speicher voll im Display erscheint, brechen Sie die Funktion mit **Stop/Exit** ab. Wenn die Meldung beim Einlesen der 2. oder folgender Seiten erscheint, können Sie statt **Stop/Exit** auch die Taste **Start** drücken, um die bereits eingelesenen Seiten zu senden.

### **Rundsenden**

Sie können eine Vorlage automatisch an bis zu 270 (FAX-2820, FAX-2825 und FAX-2920) bzw. 260 (MFC-7225N) verschiedene Empfänger rundsenden (20 (FAX-2820, FAX-2825 und FAX-2920) bzw. 10 (MFC-7225N) Zielwahlnummern, 200 Kurzwahlnummern und 50 manuell eingegebene Rufnummern).

Die Nummern können auch im Telefon-Index ausgewählt werden.

Nach dem Rundsendevorgang wird ein Bericht ausgedruckt, der Sie über das Ergebnis der Übertragung informiert.

1 Drücken Sie die Taste (**Fax**), falls sie nicht grün leuchtet.

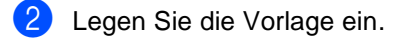

**3** Geben Sie nacheinander die Nummern bzw. Rundsende-Gruppen mit Hilfe des Telefon-Index, der Zielwahl, der Kurzwahl oder manuell mit den Zifferntasten ein.

Drücken Sie nach jeder Nummer **Menu/Set**.

4 Nachdem Sie alle Nummern eingegeben haben, drücken Sie **Start**.

> Das FAX/MFC beginnt mit dem Einlesen der Vorlage.

### **Hinweis**

- Sie können die gespeicherten Rufnummern auch zu verschiedenen Rundsendegruppen zusammenfassen, z.B. eine Gruppe für Kunden, eine andere für Vereinsmitglieder (siehe *[Rundsende-Grup](#page-68-0)[pen speichern](#page-68-0)* auf Seite 55). Sie brauchen dann zur Eingabe der Nummern nur die entsprechende Gruppe zu wählen.
- Sie können auch das Nachwahlverfahren verwenden, um z.B. eine Vorwahl für kostengünstige Tarife einzugeben ([siehe](#page-66-2)  *[Nachwahlverfahren \(Call-by-Call\)](#page-66-2)* auf Sei[te 53\)](#page-66-2). Beachten Sie jedoch, dass jede Ziel- bzw. Kurzwahl als eine Station zählt und sich dadurch die Anzahl der Stationen verringert, zu denen rundgesendet werden kann.
- Der verfügbare Speicher ist von Anzahl und Umfang der bereits gespeicherten Aufträge und der Anzahl der für das Rundsenden eingegebenen Empfänger abhängig.
- Wenn der Speicher voll ist, können Sie den Auftrag mit **Stop/Exit** abbrechen oder - falls bereits mehr als eine Seite eingelesen wurde - den bereits eingelesenen Teil durch Drücken der Taste **Start** senden.
- Während das FAX/MFC wählt, kann der aktuelle Sendevorgang mit der **Stop/Exit**-Taste abgebrochen werden. Um den gesamten Rundsendevorgang abzubrechen, verwenden Sie die Funktion **Menu/Set**, **2**, **6** (siehe *[Abbrechen anste](#page-54-0)[hender Aufträge](#page-54-0)* auf Seite 41).

### **Anzeigen anstehender Aufträge**

Anstehende Aufträge können wie folgt angezeigt werden:

1 Drücken Sie **Menu/Set**, **2**, **6**. Es wird nun der erste anstehende Auftrag im Display angezeigt. (Falls kein Auftrag programmiert ist, erscheint: Kein Vorgang.)

6.Anst. Aufträge

- 2 Wenn mehr als ein Auftrag programmiert ist, können Sie mit ▲ oder ▼ durch die Auftragsliste blättern.
- 3 Drücken Sie **Stop/Exit**, um das Menü zu verlassen.

### **Abbrechen einer Sendung mit der Stop/Exit-Taste**

Während das FAX/MFC eine Vorlage einliest, die Faxnummer wählt oder die Vorlage sendet, können Sie den Auftrag einfach mit **Stop/Exit** abbrechen.

### <span id="page-54-0"></span>**Abbrechen anstehender Aufträge**

Anstehende Aufträge können wie folgt abgebrochen werden:

#### 1 Drücken Sie **Menu/Set**, **2**, **6**.

#### 6.Anst. Aufträge

Es wird nun der erste anstehende Auftrag im Display angezeigt. (Falls kein Auftrag programmiert ist, erscheint Kein Vorgang.)

2 Wenn mehr als ein Auftrag programmiert ist, können Sie den Auftrag, der abgebrochen werden soll, mit ▲ oder ▼ wählen und dann **Menu/Set** drücken.

**— Oder —**

Falls nur ein Auftrag programmiert ist, gehen Sie zu Schritt 3.

3 Drücken Sie **1**, um den Auftrag abzubrechen (zum Löschen weiterer Aufträge gehen Sie wieder zu Schritt 2).

**— Oder —**

Drücken Sie **2**, wenn der Auftrag nicht abgebrochen werden soll.

4 Drücken Sie **Stop/Exit**, um das Menü zu verlassen.

## **Sendeeinstellungen**

### **Verschiedene Einstellungen zum Senden wählen**

Zum Senden einer Vorlage können Sie verschiedene Funktionen einstellen, wie den passenden Kontrast, eine andere Auflösung, den Übersee-Modus, zeitversetztes Senden, Deckblatt oder den Direktversand.

**1** Drücken Sie die Taste  $\langle \mathcal{F}|$  (Fax), falls sie nicht grün leuchtet.

Nachdem Sie eine Einstellung (wie in den folgenden Funktionsbeschreibungen erklärt) geändert haben, zeigt das Display:

$$
\begin{array}{c}\n\begin{pmatrix}\n\text{Fortfahren?} \\
\hline\n1.Ja 2.Nein\n\end{pmatrix}\n\end{array}
$$

2 Drücken Sie **1**, wenn Sie weitere Sendeeinstellungen vornehmen möchten. Im Display erscheint wieder Sendeeinstell.

**— Oder —**

Drücken Sie **2**, wenn Sie den Sendevorgang starten möchten.

### **Kontrast**

Wenn die Einstellung Auto gewählt ist, verwendet das FAX/MFC für normal gedruckte Vorlagen automatisch die passende Kontrasteinstellung.

Für extrem helle oder dunkle Vorlagen kann der entsprechende Kontrast (Hell für sehr helle, Dunkel für sehr dunkle Vorlagen) wie folgt gewählt werden. Nach dem Senden der Vorlage wird der Kontrast automatisch wieder auf die Einstellung Auto zurückgesetzt, die für die meisten Vorlagen verwendet werden kann.

- 1 Drücken Sie die Taste (**Fax**), falls sie nicht grün leuchtet.
- Legen Sie die Vorlage ein.
- 3 Drücken Sie **Menu/Set**, **2**, **2**, **1**.

#### 1.Kontrast

4 Drücken Sie ▲ oder ▼, um die Einstellung Auto, Hell oder Dunkel zu wählen.

Drücken Sie **Menu/Set**.

### **Faxauflösung**

Die Auflösung kann entweder mit der Taste **Resolution** temporär geändert werden, d.h. nur für das aktuelle Fax, oder über das Menü für alle Faxe festgelegt werden.

#### **Auflösung für die aktuelle Vorlage ändern**

**1** Drücken Sie die Taste  $\langle \mathcal{F} \rangle$  (Fax), falls sie nicht grün leuchtet.

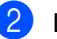

Legen Sie die Vorlage ein.

3 Drücken Sie dann die Taste **Resolution** und wählen Sie die gewünschte Auflösung mit ▲ oder ▼ aus.

Drücken Sie **Menu/Set**.

#### **Auflösung für alle Vorlagen ändern**

Die hier gewählte Auflösung ist für alle Vorlagen gültig, bis Sie eine andere Einstellung wählen.

- **1** Drücken Sie die Taste (<a>
(Fax), falls sie nicht grün leuchtet.
- 2 Drücken Sie **Menu/Set**, **2**, **2**, **2**.

2.Faxauflösung

3 Drücken Sie ▲ oder ▼, um die gewünschte Einstellung zu wählen.

Drücken Sie **Menu/Set**.

- Standard Geeignet für die meisten gedruckten Vorlagen
- Fein Für kleine Schrift. Die Übertragung dauert etwas länger als mit der Standard-Auflösung.
- Superfein Für sehr kleine Schriften und feine Zeichnungen. Die Übertragung dauert länger als mit der Fein-Auflösung.
- Foto Für Fotos und Vorlagen mit verschiedenen Graustufen. Überträgt mit der geringsten Geschwindigkeit.

### **Zeitversetztes Senden**

Sie können bis zu 50 Faxe automatisch zu einem späteren Zeitpunkt (innerhalb von 24 Stunden) senden lassen, um z.B. billigere Gebührentarife zu nutzen.

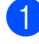

**1** Drücken Sie die Taste (<a>
(Fax), falls sie nicht grün leuchtet.

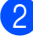

**Legen Sie die Vorlage ein.** 

3 Drücken Sie **Menu/Set**, **2**, **2**, **3**.

3.Zeitwahl

4 Drücken Sie **Menu/Set**, um die im Display gezeigte Uhrzeit als Sendezeit zu übernehmen.

#### **— Oder —**

Geben Sie die Uhrzeit, zu der die Vorlage gesendet werden soll, im 24-Stundenformat ein (z.B. 19:45).

Drücken Sie **Menu/Set**.

1.Direkt2.Speich

Drücken Sie **1**, wenn das Dokument bis zum Senden im Vorlageneinzug bleiben soll.

— **Oder** —

Drücken Sie **2**, um das Dokument in den Speicher einzulesen, damit der Vorlageneinzug zum Senden oder Kopieren weiterer Dokumente frei bleibt.

## **Hinweis**

Wie viele Seiten gespeichert werden können, ist von der Menge und Art der Daten (Text oder Grafiken) abhängig.

### **Stapelübertragung**

Wenn diese Funktion eingeschaltet ist, ordnet das Gerät alle zeitversetzten Sendevorgänge und sendet alle Dokumente, für die dieselbe Sendezeit und derselbe Empfänger programmiert wurden, zusammen in einem Übertragungsvorgang.

- **1** Drücken Sie die Taste (<a>
(Fax), falls sie nicht grün leuchtet.
- 2 Drücken Sie **Menu/Set**, **2**, **2**, **4**.

4.Stapelübertrag

3 Drücken Sie ▲ oder ▼, um Ein (oder Aus) zu wählen.

Drücken Sie **Menu/Set**.

4 Drücken Sie **Stop/Exit**.

### <span id="page-57-0"></span>**Direktversand (ohne Einlesen der Vorlage in den Speicher)**

Wenn der Direktversand eingeschaltet ist, wird die zu sendende Vorlage nicht gespeichert, sondern erst eingelesen, wenn die Verbindung hergestellt ist.

Der Direktversand kann für alle Sendungen oder nur für die aktuelle Sendung eingeschaltet werden.

Sie können den Direktversand zum Beispiel verwenden, wenn viele verschiedene Sendevorgänge vorbereitet wurden und zwischendurch dringend ein anderes Fax versendet werden muss. Sobald die Leitung frei ist, beginnt das Gerät zu wählen und sendet dann das Fax mit Direktversand ohne es zu speichern. Anschliessend setzt das Gerät die Übertragung der restlichen vorbereiteten Sendevorgänge fort.

Wenn der Speicher voll ist, sendet das FAX/MFC automatisch mit Direktversand (auch wenn der Direktversand auf Aus gestellt ist).

#### **Direktversand für die aktuelle Sendung**

- **1** Drücken Sie die Taste (**wie**l (Fax), falls sie nicht grün leuchtet.
- 2 Legen Sie die Vorlage ein.
- 3 Drücken Sie **Menu/Set**, **2**, **2**, **5**.

#### 5.Direktversand

4 Drücken Sie ▲ oder ▼, um die Einstellung Akt. Send.:Ein (oder Aus) zu wählen.

Drücken Sie **Menu/Set**.

#### **Direktversand für alle Sendungen**

- **1** Drücken Sie die Taste (<a>
(Fax), falls sie nicht grün leuchtet.
- 2 Drücken Sie **Menu/Set**, **2**, **2**, **5**.
- 3 Drücken Sie ▲ oder ▼, um die Einstellung Alle Send.:Ein (oder Aus) zu wählen.

Drücken Sie **Menu/Set**.

### <span id="page-58-0"></span>**Deckblatt**

Sie können vor einem Dokument ein vom FAX/MFC erstelltes Deckblatt senden, auf das die programmierte Absenderkennung (Name und Rufnummer), der mit der Rufnummer gespeicherte Empfängername und - falls gewünscht - auch die Seitenanzahl und ein vorprogrammierter Kommentar gedruckt werden. Wenn Sie die Nummer manuell mit den Zifferntasten anwählen, wird kein Empfängername ausgedruckt.

Die folgenden Kommentare stehen zur Auswahl:

- 1.Kein Kommentar
- 2 BITTE ANRUFEN
- 3.EILIG
- 4.VERTRAULICH

Wenn Sie 1.Kein Kommentar wählen, wird kein Kommentar auf das Deckblatt gedruckt.

Sie können zusätzlich zwei eigene, bis zu 27 Zeichen lange Kommentare programmieren (siehe *[Deckblatt-Kommentar speichern](#page-59-0)* auf [Seite 46](#page-59-0)).

- 5.(benutzerdefiniert)
- 6.(benutzerdefiniert)

Die Deckblatt-Funktion kann für alle Dokumente oder nur für das aktuell eingelegte Dokument eingeschaltet werden. Wenn Sie die Deckblatt-Funktion für alle Sendungen einschalten, wird keine Seitenanzahl ausgedruckt.

#### **Deckblatt für die aktuelle Sendung**

Mit dieser Funktion kann das Deckblatt für das aktuell eingelegte Dokument ein- oder ausgeschaltet werden. Auf dieses Deckblatt kann die Anzahl der gesendeten Seiten gedruckt werden. Beachten Sie, dass die Deckblatt-Funktion nur verwendet werden kann, wenn die Absenderkennung programmiert ist (siehe *[Absenderkennung einstellen](#page-37-0)* auf Seite [24](#page-37-0)).

- **1** Drücken Sie die Taste (<a>
(Fax), falls sie nicht grün leuchtet.
	- Legen Sie die Vorlage ein.
	- 3 Drücken Sie **Menu/Set**, **2**, **2**, **7**.

#### 7.Deckblatt

4 Drücken Sie ▲ oder ▼, um die Einstellung Akt.Send.:Ein (oder Akt.Send.:Aus) zu wählen.

Drücken Sie **Menu/Set**.

5 Drücken Sie ▲ oder ▼, um den gewünschten Kommentar zu wählen.

Drücken Sie **Menu/Set**.

6 Geben Sie die Anzahl der Seiten, die gesendet werden, zweistellig ein.

Drücken Sie **Menu/Set**.

(Zum Beispiel **0 2** für 2 Seiten oder **0 0**, wenn keine Seitenanzahl auf das Deckblatt gedruckt werden soll. Falls Sie eine falsche Seitenanzahl eingegeben haben, drücken Sie < und geben Sie die richtige Seitenanzahl ein.)

#### **Deckblatt für alle Sendeaufträge**

Wenn Sie diese Funktion einschalten, wird vor jedem Dokument automatisch ein Deckblatt gesendet. Die Seitenanzahl kann nicht angegeben werden.

Beachten Sie, dass die Deckblattfunktion nur eingeschaltet werden kann, wenn die Absenderkennung programmiert ist (siehe *[Absen](#page-37-0)[derkennung einstellen](#page-37-0)* auf Seite 24).

1 Drücken Sie die Taste (**Fax**), falls sie nicht grün leuchtet.

2 Drücken Sie **Menu/Set**, **2**, **2**, **7**.

#### 7.Deckblatt

3 Drücken Sie ▲ oder ▼, um Alle Send.:Ein (oder Aus) zu wählen.

Drücken Sie **Menu/Set**.

Wenn Sie Ein gewählt haben, wählen Sie nun mit ▲ oder ▼ den gewünschten Kommentar.

Drücken Sie **Menu/Set**.

#### **Deckblatt drucken**

Sie können wie folgt ein Deckblatt ausdrucken lassen. Auf diesem können Sie z.B. handschriftlich Empfänger, Kommentar und Seitenanzahl notieren und es dann vor der ersten Seite des Dokumentes einlegen.

**Drücken Sie die Taste** (**Fax**), falls sie nicht grün leuchtet.

2 Drücken Sie **Menu/Set**, **2**, **2**, **7**.

7.Deckblatt

3 Drücken Sie ▲ oder ▼, um Drucken zu wählen.

Drücken Sie **Menu/Set**.

4 Drücken Sie **Start**.

#### <span id="page-59-0"></span>**Deckblatt-Kommentar speichern**

1 Drücken Sie die Taste (**Fax**), falls sie nicht grün leuchtet.

2 Drücken Sie **Menu/Set**, **2**, **2**, **8**.

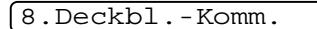

3 Wählen Sie mit ▲ oder ▼ die Funktionsnummer (5 oder 6), unter der der Kommentar gespeichert werden soll.

Drücken Sie **Menu/Set**.

4 Geben Sie den Kommentar mit den Zifferntasten ein (siehe *[Texteingabe](#page-127-0)* auf [Seite 114\)](#page-127-0).

Drücken Sie **Menu/Set**.

### **Übersee-Modus**

Wenn bei Übersee-Übertragungen Fehler auftreten, sollten Sie diese Funktion einschalten. Sie wird nach der Übertragung automatisch wieder ausgeschaltet.

- **1** Drücken Sie die Taste (<br>**Fax**), falls sie nicht grün leuchtet.
- 2 Legen Sie die Vorlage ein.
- 3 Drücken Sie **Menu/Set**, **2**, **2**, **9**.

9.Übersee-Modus

 $\overline{4}$  Drücken Sie ▲ oder ▼, um Ein (oder Aus) zu wählen.

Drücken Sie **Menu/Set**.

## <span id="page-60-0"></span>**Empfangsmodus-Einstellungen**

## **Welcher Empfangsmodus für welchen Zweck?**

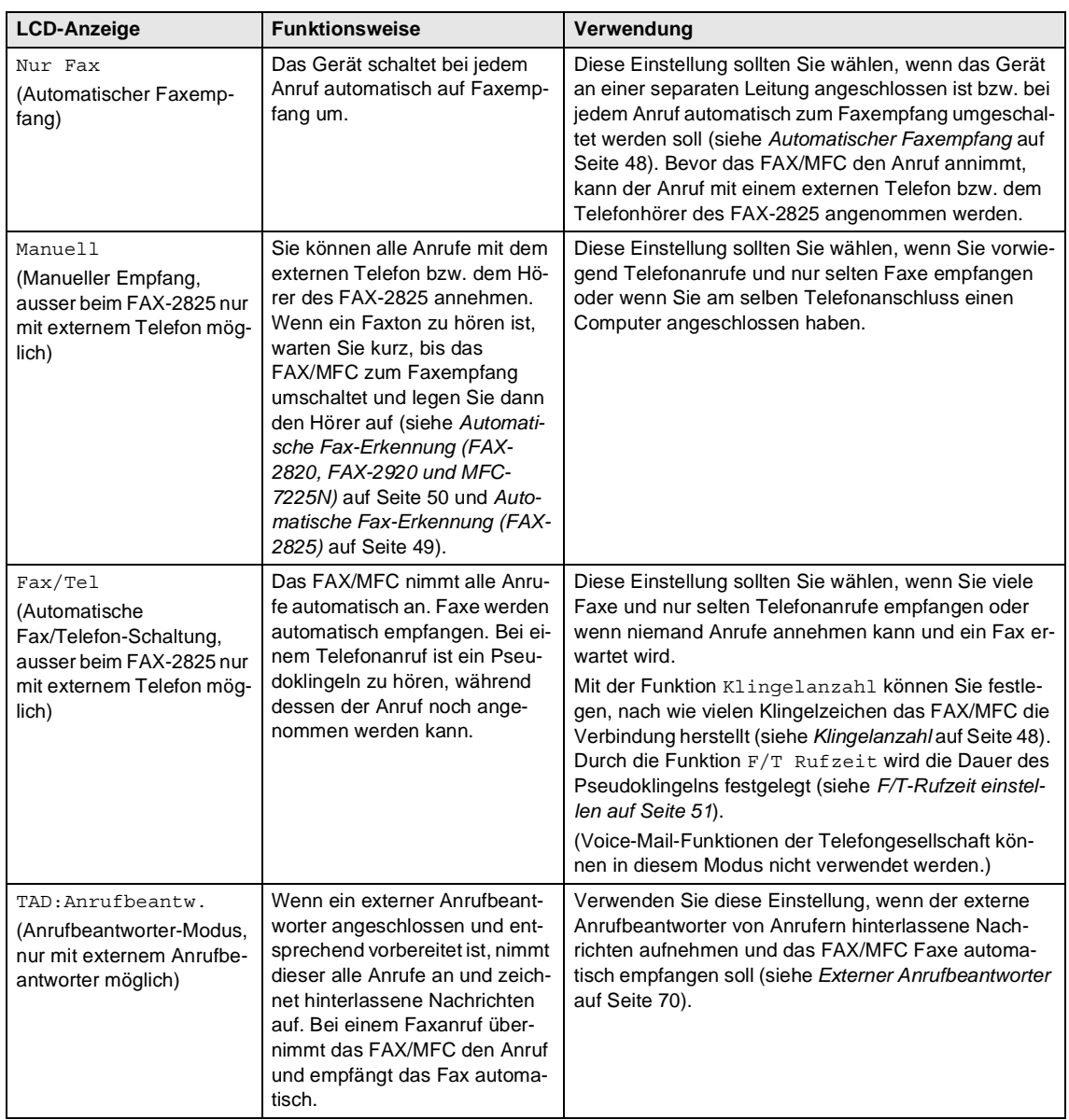

### **Empfangsmodus wählen**

1 Drücken Sie **Menu/Set**, **0**, **1**.

#### 1.Empfangsmodus

2 Drücken Sie ▲ oder ▼, um Nur Fax, Fax/Tel, TAD:Anrufbeantw. oder Manuell zu wählen.

Drücken Sie **Menu/Set**.

3 Drücken Sie **Stop/Exit**.

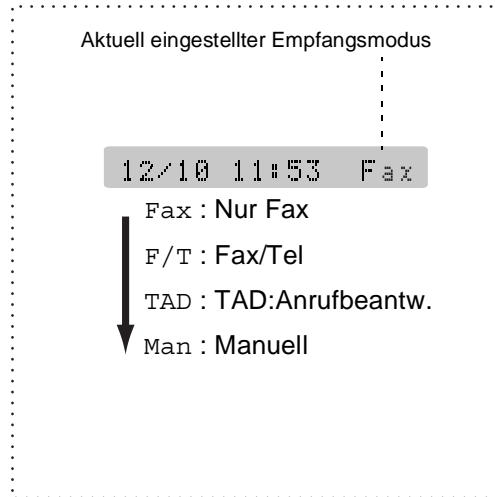

### <span id="page-61-1"></span>**Klingelanzahl**

Mit dieser Funktion wird festgelegt, nach wie vielen Klingelzeichen das FAX/MFC einen Anruf im Fax- oder F/T-Modus automatisch annimmt. Am FAX-2825 oder wenn ein externes Telefon angeschlossen ist, sollten Sie die Klingelanzahl möglichst hoch einstellen, damit Sie Zeit haben, den Anruf mit dem Telefon anzunehmen (siehe *[Automatische Fax/Tele](#page-63-1)[fon- Schaltung \(F/T-Modus\)](#page-63-1)* auf Seite 50).

- **1** Drücken Sie die Taste  $\langle \text{Fax}, \text{falls} \rangle$ sie nicht grün leuchtet.
	- 2 Drücken Sie **Menu/Set**, **2**, **1**, **1**.

1.Klingelanzahl

3 Drücken Sie ▲ oder ▼, um die gewünschte Klingelanzahl (02-10) zu wählen.

Drücken Sie **Menu/Set**.

4 Drücken Sie **Stop/Exit**.

### <span id="page-61-0"></span>**Automatischer Faxempfang**

Werkseitig ist der automatische Faxempfang eingestellt.

Das heisst, das Gerät nimmt alle Anrufe automatisch nach der eingestellten Anzahl von Klingelzeichen an und schaltet zum Faxempfang um. Das FAX/MFC sollte dazu an einer separaten Leitung angeschlossen sein.

### **Manueller Empfang**

Wenn der manuelle Empfang (Man) eingestellt ist, können alle Anrufe manuell mit dem externen Telefon bzw. dem Telefonhörer des FAX-2825 angenommen werden.

Heben Sie den Hörer ab und gehen Sie dann wie folgt vor:

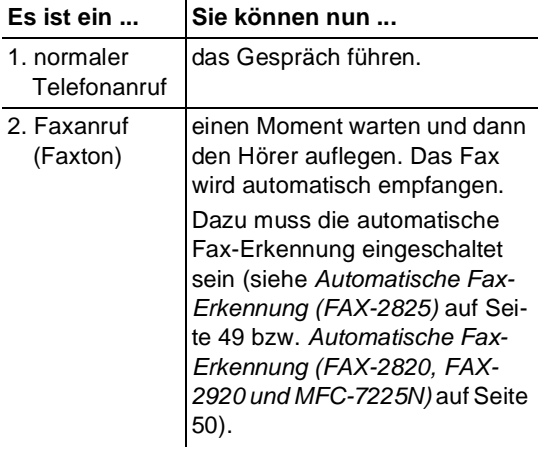

### **Hinweis**

Wenn Sie aus dem Haus gehen oder aus anderen Gründen nicht erreichbar sind und ein Fax erwarten, sollten Sie den Empfangsmodus Fax, F/T (nur mit FAX-2825 bzw. externem Telefon) oder TAD (nur mit externem Anrufbeantworter) einschalten, damit das Fax auch in Ihrer Abwesenheit automatisch empfangen werden kann.

### <span id="page-62-0"></span>**Automatische Fax-Erkennung (FAX-2825)**

Wenn hier die Einstellung Ein gewählt ist, werden Faxe auch automatisch empfangen, wenn der Faxanruf mit dem Telefonhörer, einem externen oder parallelen Telefon angenommen wurde. Sie müssen nur einige Sekunden warten, bis zum Empfang umgeschaltet wird und im Display Empfangen erscheint bzw. am parallelen Telefon der Faxton zu hören ist. Legen Sie dann den Hörer auf. Das Fax wird nun automatisch empfangen.

Wenn die Einstellung Auto gewählt ist, wird das Fax nur automatisch empfangen, wenn der Anruf über das Telefon des Faxgerätes angenommen wurde.

Wenn die Einstellung Aus gewählt ist (oder die Fax-Erkennung aufgrund von Leitungsstörungen nicht funktioniert), müssen Sie den Faxempfang manuell aktivieren, indem Sie die Taste **Start** drücken.

#### **— Oder —**

Wenn die Einstellung Aus oder Auto gewählt ist (oder die Fax-Erkennung aufgrund von Leitungsstörungen nicht funktioniert) und Sie den Anruf mit einem externen Telefon angenommen haben, geben Sie am externen Telefon den Fernaktivierungs-Code (werkseitig **5 1)** ein (siehe *[Fernaktivierung des](#page-85-0)  [FAX/MFC bei einem Faxanruf](#page-85-0)* auf Seite 72).

### **Hinweis**

Wenn Sie von einem Computer aus Faxe über dieselbe Telefonleitung versenden und das FAX/MFC diese Übertragung unterbricht, sollten Sie die Fax-Erkennung auf Aus stellen.

- **1** Drücken Sie die Taste  $\langle \mathcal{F} \rangle$  (Fax), falls sie nicht grün leuchtet.
- 2 Drücken Sie **Menu/Set**, **2**, **1**, **3**.

3.Fax-Erkennung

- 3 Drücken Sie ▲ oder ▼, um die Einstellung Ein, Auto (oder Aus) zu wählen. Drücken Sie **Menu/Set**.
- 4 Drücken Sie **Stop/Exit**.

### <span id="page-63-0"></span>**Automatische Fax-Erkennung (FAX-2820, FAX-2920 und MFC-7225N)**

Wenn hier die Einstellung Ein gewählt ist, werden Faxe auch automatisch empfangen, wenn der Faxanruf mit einem externen oder parallelen Telefon angenommen wurde. Sie müssen nur einige Sekunden warten, bis zum Empfang umgeschaltet wird und im Display Empfangen erscheint bzw. am parallelen Telefon der Faxton zu hören ist. Legen Sie dann den Hörer auf. Das Fax wird nun automatisch empfangen.

Wenn die Einstellung Aus gewählt ist (oder die Fax-Erkennung aufgrund von Leitungsstörungen nicht funktioniert), müssen Sie den Faxempfang manuell aktivieren.

Geben Sie am externen Telefon den Fernaktivierungs-Code (werkseitig **5 1)** ein [\(sie](#page-85-0)he *[Fernaktivierung des FAX/MFC bei einem](#page-85-0)  Faxanruf* [auf Seite 72\)](#page-85-0).

### **Hinweis**

Wenn Sie von einem Computer aus Faxe über dieselbe Telefonleitung versenden und das FAX/MFC diese Übertragung unterbricht, sollten Sie die Fax-Erkennung auf Aus stellen.

- **1** Drücken Sie die Taste ( **Fax**), falls sie nicht grün leuchtet.
- 2 Drücken Sie **Menu/Set**, **2**, **1**, **3**.

```
3.Fax-Erkennung
```
3 Drücken Sie ▲ oder ▼, um die Einstellung Ein (oder Aus) zu wählen.

Drücken Sie **Menu/Set**.

#### 4 Drücken Sie **Stop/Exit**.

### <span id="page-63-1"></span>**Automatische Fax/Telefon-Schaltung (F/T-Modus)**

Wenn der F/T-Modus eingestellt ist, klingeln bei einem Anruf alle an der Leitung angeschlossenen Telefone. Das FAX/MFC nimmt den Anruf nach der mit der Funktion Klingelanzahleingestellten Anzahl von Klingelzeichen an (siehe *[Klingelanzahl](#page-61-1)* auf Seite [48](#page-61-1)) und prüft, ob es sich um ein Fax oder einen Telefonanruf handelt. Handelt es sich um einen Faxanruf, wird das Dokument empfangen. Bei einem Telefonanruf gibt das FAX/MFC so lange, wie mit der F/T Rufzeit eingestellt, zwei kurze Klingelzeichen aus (Pseudoklingeln), um Sie ans Telefon zu rufen (siehe *[F/T-Rufzeit einstellen auf Seite](#page-64-0)  [51](#page-64-0)*).

Sie können während dieser Zeit am FAX-2825 den Hörer abnehmen oder bei Verwendung eines externen Telefons dessen Hörer abnehmen und **Tel/R** bzw. **Tel/Mute/R** am FAX/MFC drücken, um das Gespräch zu führen.

An einem parallel geschalteten Telefon müssen Sie den Hörer innerhalb der Zeit des Pseudoklingelns abnehmen und zwischen den Pseudoklingel-Zeichen den Deaktivierungs-Code (werkseitig **#51**) eingeben. Wenn sich niemand meldet oder falls Ihnen jemand ein Fax senden möchte, können Sie den Anruf wieder zum MFC zurückleiten, indem Sie den Fernaktivierungs-Code (werkseitig  $\div$  5 1) eingeben.

### **Hinweis**

- Nachdem das FAX/MFC den Anruf angenommen hat, ist nur noch das Pseudoklingeln des FAX/MFC zu hören. Extern angeschlossene Telefone klingeln nach Annahme des Anrufes durch das FAX/MFC nicht weiter.
- Auch wenn der Anrufer während des Pseudoklingelns den Hörer auflegt, klingelt es weiter.

### <span id="page-64-0"></span>**F/T-Rufzeit einstellen**

Sie können wählen, wie lange das FAX/MFC im F/T-Modus klingeln soll (Pseudoklingeln), um Sie ans Telefon zu rufen.

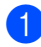

**1** Drücken Sie die Taste (<a>
(Fax), falls

sie nicht grün leuchtet.

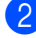

2 Drücken Sie **Menu/Set**, **2**, **1**, **2**.

2.F/T Rufzeit

3 Drücken Sie ▲ oder ▼, um zu wählen, wie lange das Gerät klingeln soll, nachdem es einen Telefonanruf angenommen hat (20, 30, 40 oder 70 Sekunden).

Drücken Sie **Menu/Set**.

4 Drücken Sie **Stop/Exit**.

## **Zusätzliche Empfangseinstellungen**

### **Automatische Verkleinerung beim Empfang**

Diese Funktion verkleinert die Seiten eines empfangenen Faxes automatisch so, dass sie auf das eingestellte Papierformat A4 oder Letter (**Menu/Set**, **1**, **3**) passen.

- **1** Drücken Sie die Taste (<br>**Fax**), falls sie nicht grün leuchtet.
	- 2 Drücken Sie **Menu/Set**, **2**, **1**, **5**.

5.Auto Verkl.

3 Drücken Sie ▲ oder ▼, um Ein (oder Aus) zu wählen.

Drücken Sie **Menu/Set**.

4 Drücken Sie **Stop/Exit**.

#### **Hinweis**

- Wenn ein einseitiges Dokument beim Empfang auf zwei Seiten ausgedruckt wird, sollten Sie die Einstellung Ein wählen. Falls das Dokument jedoch zu lang ist, kann es nur auf zwei Seiten gedruckt werden.
- Auch wenn Text am linken oder rechten Rand des Faxes abgeschnitten ist, sollten Sie die Einstellung Ein wählen.
- Wenn die Einstellung Ein gewählt ist, werden empfangene A4-Faxe ein wenig verkleinert, auch wenn sie auf A4-Papier ausgedruckt werden. Dies liegt daran, dass das FAX/MFC zusätzlich die Absenderkennung am oberen Rand der Seite einfügen muss.

### **Speicherempfang bei Papiermangel**

Falls die Papierzufuhr während des Empfangs leer wird, erscheint im Display Papier prüfen. Legen Sie dann neues Papier ein (siehe *[Papier einlegen](#page-34-0)* auf Seite 21). Falls kein Papier nachgelegt wird, geschieht Folgendes:

#### **Wenn der Speicherempfang eingeschaltet ist...**

Der Empfang wird trotz Papiermangels fortgesetzt und die restlichen Seiten werden - soweit genügend Speicherkapazität zur Verfügung steht - gespeichert. Es werden auch alle anschliessend empfangenen Faxe gespeichert, bis die Speicherkapazität erschöpft ist. Wenn der Speicher voll ist, werden keine Faxe mehr angenommen. Um die im Speicher empfangenen Faxe auszudrucken, legen Sie neues Papier in die Papierzufuhr ein und drücken Sie dann **Start**.

#### **Wenn der Speicherempfang ausgeschaltet ist...**

Die restlichen Seiten des Faxes, das gerade empfangen wird, werden gespeichert, sofern noch genügend Speicherkapazität zur Verfügung steht. Alle nachfolgenden Faxe werden nicht mehr angenommen, bis neues Papier eingelegt wird. Um die restlichen Seiten des Faxes auszudrucken, legen Sie neues Papier in die Papierzufuhr ein und drücken Sie dann **Start**.

#### **Speicherempfang ein-/ausschalten**

**1** Drücken Sie die Taste  $\langle \mathcal{F} \rangle$  (Fax), falls sie nicht grün leuchtet.

2 Drücken Sie **Menu/Set**, **2**, **1**, **6**.

6.Speicherempf.

- 3 Wählen Sie mit ▲ oder ▼, die Einstellung Ein (oder Aus). Drücken Sie **Menu/Set**.
- 4 Drücken Sie **Stop/Exit**.

### **Druckkontrast einstellen**

Wenn der Ausdruck zu hell oder zu dunkel ist, können Sie wie folgt den Druckkontrast ändern.

- **1** Drücken Sie die Taste ( **Fax**), falls sie nicht grün leuchtet.
- 2 Drücken Sie **Menu/Set**, **2**, **1**, **7**.

7.Druckkontrast

3 Drücken Sie ▲, wenn der Ausdruck dunkler werden soll,

**— oder —**

drücken Sie ▼, wenn der Ausdruck heller werden soll.

Drücken Sie **Menu/Set**.

4 Drücken Sie **Stop/Exit**.

### **Gespeicherte Faxe drucken**

Wenn die Faxspeicherung eingeschaltet ist (**Menu/Set**, **2**, **5**, **1**), können Sie gespeicherte Faxe wie folgt vom FAX/MFC ausdrucken lassen:

1 Drücken Sie **Menu/Set**, **2**, **5**, **3**.

3.Fax drucken

2 Drücken Sie **Start**.

**3**

# <span id="page-66-1"></span>**Rufnummernspeicher**

## <span id="page-66-0"></span>**Rufnummern speichern**

Sie können Rufnummern für die Zielwahl, die Kurzwahl und Rufnummerngruppen zum Rundsenden eines Dokumentes speichern. Alle gespeicherten Rufnummern können über den alphabetisch sortierten Telefon-Index im Display gesucht und angewählt werden. Die mit den Nummern gespeicherten Namen werden beim Anwählen im Display angezeigt.

#### **Hinweis**

- Die gespeicherten Nummern bleiben auch bei einer Stromunterbrechung erhalten.
- Sie können sich auch ein Rufnummernverzeichnis ausdrucken lassen, dem Sie entnehmen können, unter welcher Zielbzw. Kurzwahl welche Rufnummer gespeichert ist (siehe *[Berichte und Listen](#page-82-0)  [manuell ausdrucken](#page-82-0)* auf Seite 69).

### **Remote Setup (nur MFC-7225N mit Windows® bzw. Mac OS® X 10.2.4 oder neuer)**

Wenn das MFC an einen Computer angeschlossen ist und die MFL-Pro Suite installiert wurde, können Sie mit dem Remote-Setup-Programm das Speichern von Rufnummern, einfach und bequem vom Computer aus vornehmen (siehe *MFC Remote Setup (Windows®) (nicht möglich mit DCP-7010 und DCP-7025)* und *MFC Remote Setup (Mac OS® X 10.2.4 oder neuer) (nicht möglich mit DCP-7010 und DCP-7025)* im Software-Handbuch auf der CD-ROM).

### <span id="page-66-2"></span>**Nachwahlverfahren (Call-by-Call)**

Es ist auch möglich, Teile einer Rufnummer, z.B. Vorwahl und Rufnummer, unter verschiedenen Ziel- oder Kurzwahlnummern zu speichern. Zum Anwählen der Nummer können Sie dann die Ziel- und Kurzwahl nacheinander verwenden und ggf. auch einen Teil der Nummer manuell über die Zifferntasten eingeben.

So können Sie z.B. lange Zugriffs- und Rufnummern oder Vorwahlen für kostengünstige Vermittlungsdienste (Call-by-Call) speichern und mit einer anderen gespeicherten Rufnummer oder der manuellen Eingabe kombinieren.

Die Nummern werden in der Reihenfolge gewählt, in der sie eingegeben werden.

Beispiel: Nehmen wir an, Sie speichern "06424" unter der Zielwahl **1** und "7000" unter der Zielwahl **2**. Wenn Sie nun die Zielwahltaste **1**, dann die Zielwahltaste **2** und dann **Start** drücken, wird die Nummer 06424 7000 angewählt.

### **Wählpause**

Sie können beim Speichern der Rufnummer eine Wählpause einfügen, z.B. zur Amtsholung in einer Nebenstellenanlage. Drücken Sie dazu **Redial/Pause**. Es erscheint dann ein Bindestrich (-) im Display. Durch jeden Druck auf diese Taste wird eine Pause von 3,5 Sekunden eingefügt.

**II**

### <span id="page-67-0"></span>**Zielwahl speichern**

Unter den Zielwahltasten des FAX/MFC können Sie Rufnummern speichern, die dann einfach durch Drücken der entsprechenden Zielwahltaste angewählt werden können.

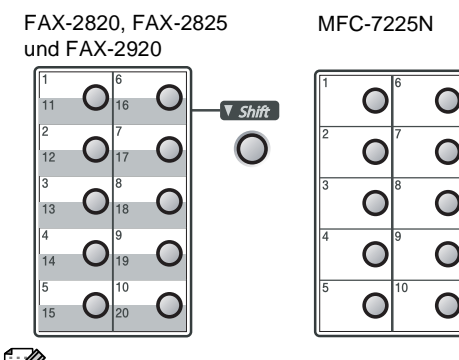

#### **Hinweis**

Nur FAX-2820, FAX-2825 und FAX-2920: Zur Verwendung der Zielwahl 11 bis 20 drücken Sie die entsprechende Taste bei niedergedrückter **Shift**-Taste.

#### 1 Drücken Sie **Menu/Set**, **2**, **3**, **1**.

1.Zielwahl

- 2 Drücken Sie die Zielwahltaste, unter der Sie die Nummer speichern möchten.
- 3 Geben Sie die Rufnummer ein (bis zu 20 Stellen).

Drücken Sie **Menu/Set**.

4 Geben Sie über die Zifferntasten einen Namen ein (bis zu 15 Stellen, siehe *[Texteingabe im Funktionsmenü](#page-127-1)* [auf Seite 114\)](#page-127-1).

#### Drücken Sie **Menu/Set**.

**— Oder —**

Wenn Sie keinen Namen speichern möchten, drücken Sie nur **Menu/Set**.

5 Gehen Sie zu Schritt 2, um weitere Nummern als Zielwahl zu speichern,

```
— oder —
```
drücken Sie **Stop/Exit**.

### <span id="page-67-1"></span>**Kurzwahl speichern**

Es können 200 Rufnummern als Kurzwahl gespeichert werden. Diese können dann über den Telefon-Index oder durch Drücken weniger Tasten angewählt werden:

**Search/Speed Dial**, **#**, die dreistellige Nummer und **Start**.

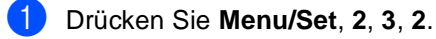

2.Kurzwahl

2 Geben Sie über die Zifferntasten eine dreistellige Kurzwahlnummer (001-200) ein.

(Zum Beispiel: **005**)

Drücken Sie **Menu/Set**.

**3** Geben Sie die Rufnummer ein (bis zu 20 Stellen).

Drücken Sie **Menu/Set**.

4 Geben Sie über die Zifferntasten einen Namen mit bis zu 15 Zeichen ein ([siehe](#page-127-1)  *[Texteingabe im Funktionsmenü](#page-127-1)* auf Sei[te 114](#page-127-1)).

Drücken Sie **Menu/Set**.

**— Oder —**

Wenn Sie keinen Namen speichern möchten, drücken Sie nur **Menu/Set**.

5 Gehen Sie zu Schritt 2, um weitere Kurzwahlnummern zu speichern,

**— oder —**

drücken Sie **Stop/Exit**.

### **Gespeicherte Rufnummern ändern**

Wenn Sie beim Speichern von Rufnummern eine Zielwahl oder eine Kurzwahlnummer eingeben, unter der bereits eine Rufnummer gespeichert wurde, erscheint im Display der Name bzw. die Nummer und die Frage, ob eine Änderung vorgenommen werden soll, z.B.

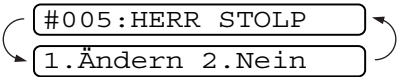

1 Drücken Sie **1,** wenn die gespeicherte Nummer geändert werden soll,

#### **— oder —**

drücken Sie **2**, wenn die Nummer nicht geändert werden soll.

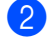

2 Geben Sie die neue Nummer ein.

- Soll nur ein Zeichen geändert werden, bringen Sie den Cursor mit < oder ▶ unter dieses und geben dann das neue Zeichen ein.
- Soll die gesamte Nummer gelöscht werden, drücken Sie **Stop/Exit**, wenn sich der Cursor unter der ersten Ziffer befindet. Mit **Stop/Exit** werden jeweils alle Zeichen vom Cursor bis zum Ende der Nummer gelöscht. Geben Sie dann die neue Nummer ein.

#### Drücken Sie **Menu/Set**.

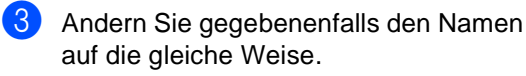

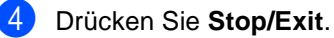

### <span id="page-68-0"></span>**Rundsende-Gruppen speichern**

Durch das Zusammenfassen gespeicherter Rufnummern in einer Rundsende-Gruppe brauchen Sie beim Rundsenden zur Eingabe der Rufnummern nur die entsprechende Gruppe wählen.

**Zuerst** müssen die Nummern wie zuvor beschrieben als Ziel- oder Kurzwahl gespeichert werden,

**danach** können sie als Rundsende-Gruppe unter einer Ziel- oder Kurzwahl zusammengefasst werden.

Sie können eine grosse Rundsende-Gruppe mit 219 (FAX-2820, FAX-2825 und FAX-2920) bzw. 209 (MFC-7225N) Rufnummern oder 8 kleinere Gruppen speichern.

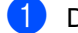

1 Drücken Sie **Menu/Set**, **2**, **3**, **3**.

3.Rundsende-Grup

2 Sie können nun wählen, unter welcher Ziel- oder Kurzwahl die Gruppe gespeichert werden soll.

Drücken Sie dazu die gewünschte Zielwahltaste.

#### **— Oder —**

Drücken Sie **Search/Speed Dial**, geben Sie die dreistellige Kurzwahlnummer ein und drücken Sie **Menu/Set**.

(Zum Beispiel: Zielwahltaste **2** oder **Search/Speed Dial 045**)

3 Geben Sie mit den Zifferntasten eine Gruppennummer (1 bis 8) ein.

Gruppe Nr.:G01

Drücken Sie **Menu/Set**.

(Zum Beispiel **1** für Gruppe 1)

**II**

Teil II Laserfax

4 Geben Sie nacheinander die einzelnen Nummern ein. Sie können dazu nacheinander die Zielwahltasten drücken (z.B. Zielwahltaste **4**) oder **Search/Speed Dial** und anschliessend die dreistellige Kurzwahl eingeben (z.B. **009**).

 $G01: X004#009$ 

5 Nach Eingabe aller Nummern drücken Sie **Menu/Set**.

**6** Geben Sie über die Zifferntasten einen Namen für die Rundsende-Gruppe ein (siehe *[Texteingabe im Funktionsmenü](#page-127-1)* [auf Seite 114\)](#page-127-1).

(Zum Beispiel: NEUE KUNDEN)

Drücken Sie **Menu/Set**.

7 Drücken Sie **Stop/Exit**.

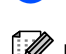

### **Hinweis**

- Sie können nun ein Fax an alle in der Gruppe gespeicherten Nummern senden, indem Sie die Zielwahltaste drücken, unter der die Gruppe gespeichert wurde, bzw. die Kurzwahl eingeben (z.B. **Search/Speed Dial**, **#**, **0**, **4**, **5**) oder die Gruppe im Tel-Index auswählen [\(siehe](#page-50-0)  *[Rufnummer wählen](#page-50-0)* auf Seite 37).
- Sie können ein Rufnummernverzeichnis ausdrucken lassen. Die Spalte IN GRUP-PE zeigt, welche Nummern in welcher Rundsende-Gruppe gespeichert sind ([sie](#page-82-0)he *[Berichte und Listen manuell ausdru](#page-82-0)cken* [auf Seite 69\)](#page-82-0).

**4**

**Menu** sets

# **Faxabruf (Polling)**

## **Faxabruffunktionen**

### **Allgemeines**

Viele Unternehmen bieten einen Faxabruf-Service an, über den Sie Produktinformationen, Preise oder andere Informationen abrufen können.

Mit den Faxabruffunktionen können Sie ein anderes Faxgerät anrufen, um dort ein bereitgelegtes Dokument abzurufen und zu empfangen (aktiver Faxabruf) oder Ihr FAX/MFC so vorbereiten, dass ein anderes Faxgerät ein dort bereitgelegtes Dokument abrufen kann (passiver Faxabruf).

Das sendende sowie das empfangende Gerät müssen dazu eine Faxabruffunktion haben und entsprechend vorbereitet und eingestellt sein.

- **Hinweis**
- Die Kosten übernimmt jeweils das anrufende Gerät.
- Beachten Sie, dass nicht alle Faxgeräte auf einen Faxabruf antworten können.

### **Geschützter Faxabruf**

Durch den geschützten Faxabruf können Faxe nur nach Eingabe des richtigen Kennwortes abgerufen werden. Dadurch wird verhindert, dass unbefugte Personen das bereitgelegte Dokument abrufen.

### **Hinweis**

Der geschützte Faxabruf (aktiv und passiv) ist nur zwischen baugleichen Geräten möglich.

## <span id="page-70-0"></span>**Aktiver Faxabruf**

Mit dieser Funktion können Sie ein anderes Faxgerät anrufen, um ein dort bereitgelegtes Dokument abzurufen und zu empfangen.

## **Aktiver Faxabruf (Standard)**

- **1** Drücken Sie die Taste  $\langle \mathcal{F} |$  (Fax), falls sie nicht grün leuchtet.
	- 2 Drücken Sie **Menu/Set**, **2**, **1**, **8**.

#### 8.Aktiver Abruf

3 Drücken Sie ▲ oder ▼, um Standard zu wählen.

Drücken Sie **Menu/Set**.

4 Geben Sie die Faxnummer des Gerätes, von dem Sie ein Dokument abrufen möchten, ein.

Drücken Sie **Start**.

Das Display zeigt Anwahl.

### **Geschützter aktiver Faxabruf**

Informieren Sie sich, welches Kennwort am Gerät, von dem Sie ein Dokument abrufen möchten, programmiert ist.

**1** Drücken Sie die Taste (<a>
(Fax), falls

sie nicht grün leuchtet.

2 Drücken Sie **Menu/Set**, **2**, **1**, **8**. 8.Aktiver Abruf

3 Drücken Sie ▲ oder ▼, um Schutz zu wählen.

Drücken Sie **Menu/Set**.

4 Geben Sie das vierstellige Kennwort ein, das am Gerät, von dem Sie abrufen möchten, programmiert ist.

Drücken Sie **Menu/Set**.

5 Geben Sie die Faxnummer des Gerätes, von dem Sie ein Dokument abrufen möchten, ein.

Drücken Sie **Start**.

#### **Hinweis**

Der geschützte Faxabruf ist nur zwischen baugleichen Geräten möglich.

### **Zeitversetzter aktiver Faxabruf**

Sie können auch eine Zeit programmieren, zu der Ihr FAX/MFC ein Dokument von einem anderen Gerät abrufen soll.

- **1** Drücken Sie die Taste (<a>
(Fax), falls sie nicht grün leuchtet.
- 2 Drücken Sie **Menu/Set**, **2**, **1**, **8**.

8.Aktiver Abruf

3 Drücken Sie ▲ oder ▼, um Zeitwahl zu wählen.

Drücken Sie **Menu/Set**.

4 Geben Sie die Uhrzeit, zu der das Dokument abgerufen werden soll, im 24- Stunden-Format ein.

Zum Beispiel: 21:45.

Drücken Sie **Menu/Set**.

5 Geben Sie die Faxnummer des Gerätes, von dem Sie ein Dokument abrufen möchten, ein.

Drücken Sie **Start**.

Ihr FAX/MFC wählt zum angegebenen Zeitpunkt die eingegebene Nummer an und ruft die dort bereitgelegten Dokumente ab.

### **Hinweis**

Es kann jeweils nur *ein* zeitversetzter Abruf programmiert werden.
#### **Gruppenfaxabruf**

Mit dieser Funktion können Sie automatisch nacheinander Dokumente von verschiedenen Faxgeräten abrufen lassen. Sie geben dazu einfach die verschiedenen Rufnummern ein. Das Gerät wählt die Rufnummern nacheinander an und ruft die dort vorbereiteten Dokumente ab. Anschliessend wird automatisch ein Bericht über den Gruppenfaxabruf ausgedruckt.

**1** Drücken Sie die Taste  $\langle \text{Fax}, \text{falls} \rangle$ sie nicht grün leuchtet.

2 Drücken Sie **Menu/Set**, **2**, **1**, **8**.

8.Aktiver Abruf

3 Wählen Sie mit ▲ oder ▼ die Einstellung Standard, Schutz oder Zeitwahl.

> Drücken Sie **Menu/Set**, wenn die gewünschte Einstellung erscheint.

- 4 Wenn Sie standard gewählt haben, gehen Sie zu Schritt 5.
	- Falls Sie Schutz gewählt haben, geben Sie das vierstellige Kennwort ein und drücken Sie **Menu/Set**. Gehen Sie dann zu Schritt 5.
	- Falls Sie Zeitwahl gewählt haben, geben Sie die gewünschte Abrufzeit im 24-Stundenformat ein und drücken Sie **Menu/Set**. Gehen Sie dann zu Schritt 5

**5** Geben Sie nun nacheinander die Rufnummern der Faxgeräte ein, von denen ein Dokument abgerufen werden soll. Dazu können Sie gespeicherte Gruppen, die Zielwahl, den Telefon-Index, die Kurzwahl oder die Zifferntasten verwenden (siehe *[Rufnummer wählen](#page-50-0)* auf [Seite 37\)](#page-50-0). Drücken Sie nach Eingabe jeder Nummer **Menu/Set**.

#### 6 Drücken Sie **Start**.

Das FAX/MFC wählt die Nummern nacheinander an und ruft die bereitgelegten Dokumente ab.

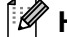

- Während das Gerät wählt, kann der Faxabruf mit **Stop/Exit** abgebrochen werden.
- Um den gesamten Gruppenfaxabruf abzubrechen, verwenden Sie die Funktion **Menu/Set**, **2, 6** (siehe *[Abbrechen anste](#page-54-0)[hender Aufträge](#page-54-0)* auf Seite 41).

# **Passiver Faxabruf**

Mit dieser Funktion können Sie ein Dokument so vorbereiten, dass es von einem anderen Faxgerät abgerufen werden kann.

## **Passiver Faxabruf (Standard)**

- 1 Drücken Sie die Taste (**Fax**), falls sie nicht grün leuchtet.
- **Legen Sie die Vorlage ein.**
- 3 Drücken Sie **Menu/Set**, **2**, **2**, **6**.

6.Passiver Abruf

4 Drücken Sie ▲ oder ▼, um Standard zu wählen.

Drücken Sie **Menu/Set**.

#### 1.Direkt2.Speich

Drücken Sie **1**, wenn das Dokument bis zum Senden im Vorlageneinzug bleiben soll.

#### — **Oder** —

Drücken Sie **2**, um das Dokument zu speichern.

- **Hinweis**
- Wenn Sie in Schritt 4 die Taste 1 drücken, bleibt das Dokument im Vorlageneinzug, bis es abgerufen wird. Wenn Sie den Vorlageneinzug vor dem Abruf verwenden möchten, müssen Sie den Faxabruf zuerst mit der Funktion **Menu/Set**, **2**, **6** abbrechen.
- Wenn Sie in Schritt 4 die Taste 2 drücken. bleibt der Vorlageneinzug frei und das gespeicherte Dokument kann von verschiedenen Faxgeräten abgerufen werden, bis Sie es wieder mit der Funktion **Menu/Set**, **2**, **6** im Speicher löschen (siehe *[Abbre](#page-54-0)[chen anstehender Aufträge](#page-54-0)* auf Seite 41).

#### **Geschützter passiver Faxabruf**

Wenn Sie diese Funktion verwenden, kann das vorbereitete Dokument nur mit dem richtigen Kennwort abgerufen werden.

- **1** Drücken Sie die Taste  $\setminus \mathcal{F}$  (Fax), falls sie nicht grün leuchtet.
- Legen Sie die Vorlage ein.
- 3 Drücken Sie **Menu/Set**, **2**, **2**, **6**.

6.Passiver Abruf

4 Drücken Sie ▲ oder ▼, um Schutz zu wählen.

Drücken Sie **Menu/Set**.

5 Geben Sie ein vierstelliges Kennwort ein.

Drücken Sie **Menu/Set**.

1.Direkt2.Speich

Drücken Sie **1**, wenn das Dokument bis zum Senden im Vorlageneinzug bleiben soll.

— **Oder** —

Drücken Sie **2**, um das Dokument zu speichern.

- Wenn Sie in Schritt 5 die Taste 1 drücken, bleibt das Dokument im Vorlageneinzug, bis es abgerufen wird. Wenn Sie den Vorlageneinzug vor dem Abruf verwenden möchten, müssen Sie den Faxabruf zuerst mit der Funktion **Menu/Set**, **2**, **6** abbrechen.
- Wenn Sie in Schritt 5 die Taste **2** drücken, bleibt der Vorlageneinzug frei und das gespeicherte Dokument kann von verschiedenen Faxgeräten abgerufen werden, bis Sie es wieder mit der Funktion **Menu/Set**, **2**, **6** im Speicher löschen (siehe *[Abbre](#page-54-0)[chen anstehender Aufträge](#page-54-0)* auf Seite 41).
- Der geschützte Faxabruf ist nur zwischen baugleichen Geräten möglich.

**5**

# **Faxweitergabe und Fernabfrage**

# **Allgemeines**

Mit den Faxweitergabe- und Fernabfrage-Funktionen können Sie sich auch im Urlaub oder auf Reisen über die von Ihrem FAX/MFC empfangenen Faxe informieren.

Sie können dazu:

- jedes gespeicherte Fax direkt nach dem Empfang zu einem anderen Faxgerät weiterleiten lassen (Fax-Weiterleitung)
- die Faxspeicherung einschalten, um dann jederzeit alle empfangenen und gespeicherten Faxe per Telefon an ein anderes Faxgerät weiterzugeben (Fax-Fernweitergabe)
- alle empfangenen und im MFC gespeicherten Faxe zu einen PC weiterleiten (nur MFC-7225N)
- Funktionen des FAX/MFC, wie z.B. den Empfangsmodus, fernschalten

#### $\mathbb{Z}$ **Hinweis**

Zur Verwendung der Faxweitergabe-Funktionen muss am FAX/MFC der Empfangsmodus Fax, F/T oder TAD eingeschaltet sein, damit das FAX/MFC Faxe selbstständig empfangen kann (siehe *[Empfangsmodus-Einstellun](#page-60-0)gen* [auf Seite 47](#page-60-0)).

## **Faxweitergabe-Funktionen**

- Es kann jeweils nur eine der Faxweitergabe-Funktionen eingeschaltet werden: Fax-Weiterleitung **— oder —** Faxspeicherung **— oder —** PC-Faxempfang (nur MFC-7225N) **— oder —** Aus.
- Wenn Sie die Einstellung ändern, während sich noch empfangene Faxe im Speicher des FAX/MFC befinden, erscheint eine Meldung im Display. Lesen Sie dazu *[Wenn sich beim Ändern der Einstellung](#page-77-0)  [Faxe im Speicher befinden... auf Seite 64](#page-77-0)*.

## **Fax-Weiterleitung**

Wenn Sie die Fax-Weiterleitung eingeschaltet haben, speichert das FAX/MFC das empfangene Fax, ruft direkt nach dem Empfang eine von Ihnen programmierte Faxnummer an und leitet das Fax an diese Nummer weiter.

1 Drücken Sie **Menu/Set**, **2**, **5**, **1**.

#### 1.Weiterl/Speich

2 Drücken Sie ▲ oder ▼, um Fax weiterleiten zu wählen.

Drücken Sie **Menu/Set**.

3 Geben Sie die Rufnummer des Faxgerätes ein, zu dem die Faxe weitergeleitet werden sollen (bis zu 20 Stellen).

Drücken Sie **Menu/Set**.

4 Drücken Sie ▲ oder ▼, um Kontrolldr.:Ein oder Kontrolldr.:Aus zu wählen.

Kontrolldr.:Ein

Drücken Sie **Menu/Set**.

5 Drücken Sie **Stop/Exit**.

#### **Hinweis**

Wenn Sie Kontrolldr.: Ein wählen, wird von den im Speicher empfangenen Faxen auch eine Kopie ausgedruckt, damit keine Daten verloren gehen, falls der Strom ausfällt, bevor das Fax weitergeleitet wurde, oder falls Probleme am Empfängergerät auftreten. Bei einem Stromausfall bleiben die im FAX-2920 und MFC-7225N gespeicherten Faxe bis zu 4 Tagen erhalten. Die Faxe im Speicher des FAX-2820 und des FAX-2825 werden jedoch gelöscht.

## **Faxspeicherung**

Wenn Sie die Faxspeicherung eingeschaltet haben, speichert das FAX/MFC automatisch alle empfangenen Faxe. Sie können diese dann mit den Fernabfrage-Funktionen per Handy an ein anderes Faxgerät übergeben (siehe *[Fax-Fernweitergabe](#page-80-0)* auf Seite 67).

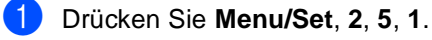

#### 1.Weiterl/Speich

2 Drücken Sie ▲ oder ▼, um Fax speichern zu wählen.

Drücken Sie **Menu/Set**.

3 Drücken Sie **Stop/Exit**.

#### **Hinweis**

Wenn die Faxspeicherung eingeschaltet ist, wird automatisch eine Kopie der empfangenen Faxe vom FAX/MFC ausgedruckt, damit im Falle eines Stromausfalls keine Daten verloren gehen.

#### <span id="page-76-1"></span>**PC-Faxempfang auch bei ausgeschaltetem PC (nur MFC-7225N)**

Wenn Sie den PC-Faxempfang einschalten, speichert das MFC alle empfangenen Faxe und sendet sie automatisch zum angeschlossenen PC. So können über das MFC empfangene Faxe am PC angesehen und verwaltet werden.

Auch wenn der PC z.B. über Nacht oder am Wochenende ausgeschaltet ist, werden ankommende Faxe vom MFC weiter empfangen und gespeichert. Sobald der PC und die Brother PC-FAX-Anwendung wieder gestartet wurden, überträgt das MFC die Faxe automatisch zum Computer.

Zur Übertragung der Faxe zum PC muss auch am PC der PC-Faxempfang eingeschaltet sein (siehe *PC-Faxempfang auch bei ausgeschaltetem PC* im Software-Handbuch auf der CD-ROM).

Wenn Sie Kontrolldr.:Ein wählen, druckt das MFC auch eine Kopie der empfangenen Faxe aus.

1 Drücken Sie **Menu/Set**, **2**, **5**, **1**.

1.Weiterl/Speich

2 Drücken Sie ▲ oder ▼, um PC Faxempfang zu wählen.

Drücken Sie **Menu/Set**.

3 Drücken Sie ▲ oder ▼, um Kontrolldr.:Ein oder Kontrolldr.:Aus zu wählen.

#### Kontrolldr.:Ein

Drücken Sie **Menu/Set**.

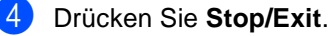

#### **Hinweis**

- Wenn Kontrolldr.: Aus eingestellt ist, werden die Faxe gelöscht, wenn sie erfolgreich zum PC übertragen wurden. Wenn Kontrolldr.:Ein gewählt ist, werden die Faxe im Speicher des MFC erst gelöscht, wenn sie erfolgreich gedruckt und zum PC übertragen wurden.
- Bei einem Stromausfall bleiben die im MFC gespeicherten Faxe bis zu 4 Tage erhalten. Sie können den Kontrolldruck einschalten, damit auch bei längeren Stromunterbrechungen keine Daten verloren gehen.
- Falls eine Fehlermeldung im Display erscheint und das MFC empfangene Faxe nicht drucken kann, können Sie die Funktion PC-Faxempfang verwenden, um die Faxe zum PC zu übertragen [\(siehe](#page-103-0) *Ge[speicherte Faxe sichern](#page-103-0)* auf Seite 90).
- Der PC-Faxempfang kann nur eingeschaltet werden, wenn die Zugangssperre ausgeschaltet ist (siehe *[Zugangssperre](#page-45-0)  [\(nur FAX-2920 und MFC-7225N\)](#page-45-0)* auf Sei[te 32\)](#page-45-0).

#### <span id="page-76-0"></span>**Faxweitergabe-Funktionen ausschalten**

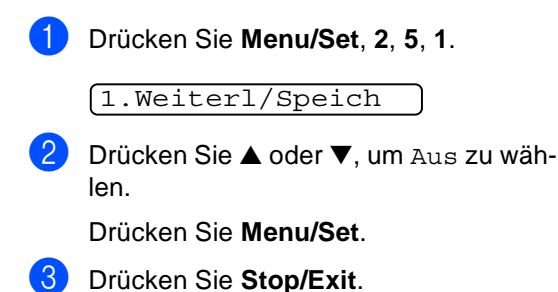

#### **Hinweis**

Wenn Sie Aus gewählt haben, während sich noch empfangene Faxe im Speicher des FAX/MFC befinden, erscheint eine Meldung im Display. Lesen Sie dazu *[Wenn sich beim](#page-77-0)  [Ändern der Einstellung Faxe im Speicher be](#page-77-0)[finden... auf Seite 64](#page-77-0)*.

## <span id="page-77-0"></span>**Wenn sich beim Ändern der Einstellung Faxe im Speicher befinden...**

Wenn sich beim Ändern der Faxweitergabe-Einstellung (**2**, **5**, **1**) noch empfangene Faxe im Speicher befinden, erscheint eine der folgenden Meldungen im Display:

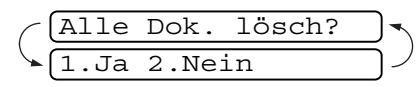

**— oder —**

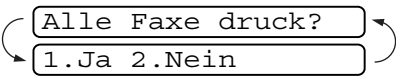

- Wenn Sie 1 drücken, werden die Faxe im Speicher gelöscht bzw. gedruckt, bevor die Einstellung geändert wird. Wenn bereits ein Kontrolldruck angefertigt wurde, wird das Fax nicht noch einmal ausgedruckt.
- Wenn Sie 2 drücken, werden die Faxe im Speicher weder gelöscht noch gedruckt und die Einstellung wird nicht geändert.

#### Nur MFC-7225N:

Wenn sich beim Einstellen der Funktion PC Faxempfang bereits empfangene Faxe im Speicher befinden, erscheint im Display:

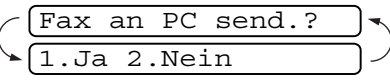

- Wenn Sie 1 drücken, werden die Faxe zum PC übertragen und dann gelöscht, bevor die Einstellung geändert wird.
- Wenn Sie 2 drücken, werden die Faxe nicht noch zum PC übertragen und die Einstellung wird nicht geändert.

# **Fernabfrage**

Sie können das FAX/MFC von unterwegs mit jedem Telefon oder Handy anrufen, um alle bisher empfangenen und gespeicherten Faxe an ein anderes Faxgerät weiterzugeben (Fax-Fernweitergabe) oder um Geräteeinstellungen zu ändern (Fernschaltung).

Damit nur dazu berechtigte Personen diese Funktionen nutzen können, muss ein Zugangscode eingegeben werden.

Schneiden Sie die Fernabfragekarte auf den letzten Seiten dieses Handbuches aus. Sie enthält eine Kurzbeschreibung der Funktionen, die Ihnen unterwegs helfen, die Fernabfrage zu verwenden.

## **Zugangscode ändern**

Bevor Sie die Fernabfrage-Funktionen verwenden können, muss ein Zugangscode programmiert werden. Mit dem werkseitig programmierten inaktiven Code  $(-, +)$  ist keine Fernabfrage möglich.

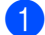

1 Drücken Sie **Menu/Set**, **2**, **5**, **2**.

2.Zugangscode

2 Geben Sie einen dreistelligen Zugangscode ein. Dazu können Sie die Tasten **0**- **9.**  $\star$  **oder #** verwenden.

Drücken Sie Menu/Set. (Der Stern "\* " des vorprogrammierten Codes kann nicht verändert werden.)

3 Drücken Sie **Stop/Exit**.

#### **Hinweis**

- Sie können den Zugangscode jederzeit ändern. Um wieder den werkseitigen inaktiven Code (---  $\star$  ) einzustellen, drücken Sie in Schritt 2 **Stop/Exit** und dann **Menu/Set**.
- Verwenden Sie einen anderen Code als für die Fernaktivierung und für die Deaktivierung (siehe *[Fernaktivierung/Deaktivie](#page-85-0)[rung einschalten und Codes ändern](#page-85-0)* auf [Seite 72](#page-85-0)).

#### **Zugangscode verwenden**

- 1 Wählen Sie Ihr FAX/MFC mit einem Telefon oder Handy an.
- 2 Geben Sie sofort wenn der Faxton zu hören ist - den Zugangscode ein (drei Ziffern, dann  $\star$ ).
- 3 Anschliessend zeigt Ihr FAX/MFC durch ein akustisches Signal an, ob Faxe empfangen wurden:

#### **1 langer Ton — Fax(e) gespeichert**

**Kein langer Ton — Kein Fax gespeichert**

- 4 Ihr FAX/MFC fordert Sie dann durch 2 kurze Töne auf, einen Befehlscode einzugeben (siehe *[Fernabfrage-Befehle](#page-79-0)* [auf Seite 66\)](#page-79-0). Wird innerhalb von 30 Sekunden kein Befehl eingegeben, unterbricht Ihr FAX/MFC die Verbindung. Falls Sie einen ungültigen Befehl eingeben, hören Sie 3 kurze Töne.
- 5 Drücken Sie **<sup>9</sup> <sup>0</sup>**, um die Fernabfrage zu beenden.
- Legen Sie den Hörer auf.

#### **Hinweis**

Falls am FAX/MFC der manuelle Empfang (Manuell) eingestellt ist, nimmt es den Anruf erst nach ca. 2 Minuten an. Anschliessend können Sie den Zugangscode innerhalb der nächsten 30 Sekunden eingeben.

**II**

## <span id="page-79-0"></span>**Fernabfrage-Befehle**

Wenn Sie das FAX/MFC angerufen und den Zugangscode (drei Ziffern, dann  $\star$ ) eingegeben haben, werden Sie durch 2 kurze Töne aufgefordert, Fernabfrage-Befehle einzugeben. Die folgenden Befehle können verwendet werden:

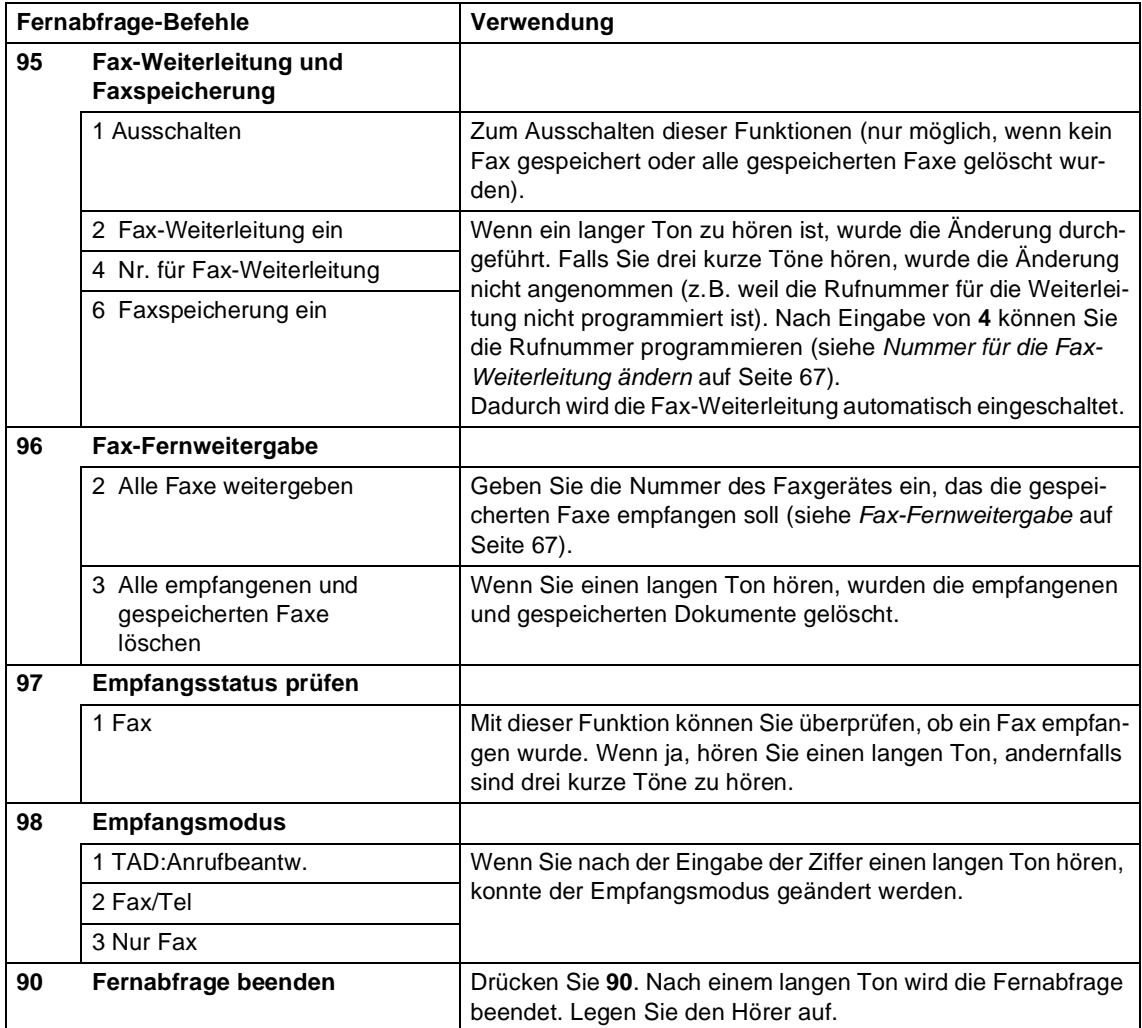

## <span id="page-80-0"></span>**Fax-Fernweitergabe**

Sie können über die Fernabfrage-Funktion im FAX/MFC empfangene und gespeicherte Faxe an ein anderes Faxgerät senden.

- Um gespeicherte Faxe an ein anderes Faxgerät zu senden, wählen Sie das FAX/MFC mit einem Telefon oder Handy an.
- 2 Geben Sie sofort wenn der Faxton zu hören ist - den am FAX/MFC zuvor programmierten Zugangscode ein (drei Ziffern, dann  $\star$ ). Wenn Sie einen langen Ton hören, hat das FAX/MFC Dokumente empfangen und gespeichert.
- **3** Warten Sie, bis Sie 2 kurze Töne hören, und geben Sie dann mit den Zifferntasten **9 6 2** ein.
- 4 Warten Sie auf den langen Ton. Geben Sie dann die Nummer des Faxgerätes, an das die Faxe gesendet werden sollen, und abschliessend **# #** ein (bis zu 20 Stellen).

#### **Hinweis**

Die Tasten  $\star$  und # können zur Nummerneingabe nicht verwendet werden. Sie können jedoch durch Drücken der Taste **#** eine Wählpause eingeben.

- 5 Drücken Sie **<sup>9</sup> <sup>0</sup>**, um die Fernweitergabe zu beenden.
- 6 Wenn Sie den Signalton des FAX/MFC hören, legen Sie den Hörer auf. Das FAX/MFC ruft nun die angegebene Faxnummer an und sendet die empfangenen Faxe.

#### <span id="page-80-1"></span>**Nummer für die Fax-Weiterleitung ändern**

Sie können über die Fernabfrage-Funktion auch die Rufnummer ändern, an die Faxe weitergeleitet werden sollen, und die Fax-Weiterleitung einschalten.

- 1 Wählen Sie das FAX/MFC mit einem Telefon oder Handy an.
- 2 Geben Sie sofort wenn der Faxton zu hören ist - den Zugangscode ein (drei Ziffern, dann  $\star$ ). Wenn Sie einen langen Ton hören, hat das FAX/MFC Dokumente empfangen und gespeichert.
- **3** Warten Sie, bis Sie 2 kurze Töne hören, und geben Sie dann mit den Zifferntasten **9 5 4** ein.
- Warten Sie auf den langen Ton. Geben Sie dann die Nummer des Faxgerätes, an das die Faxe weitergeleitet werden sollen, und abschliessend **# #** ein (bis zu 20 Stellen).

#### **Hinweis**

Die Tasten  $\star$  und # können zur Nummerneingabe nicht verwendet werden. Sie können jedoch durch Drücken der Taste **#** eine Wählpause eingeben.

- 5 Drücken Sie **<sup>9</sup> <sup>0</sup>**, um die Fernabfrage zu beenden.
- Wenn Sie den Signalton des FAX/MFC hören, legen Sie den Hörer auf.

**II**

**6**

## **Automatischer Sendebericht und Journalausdruck**

Sendebericht und Journalausdruck können automatisch vom FAX/MFC oder manuell ausgedruckt werden. Für den automatischen Ausdruck dieser Berichte müssen Einstellungen im Funktionsmenü vorgenommen werden.

#### **Automatischen Sendebericht einstellen**

Im Sendebericht werden der Empfänger (Name oder Faxnummer), Datum und Uhrzeit der Übertragung und das Resultat (OK oder FEHLER) festgehalten.

Wenn Sie die Einstellung Ein oder Ein+Dok wählen, wird der Bericht nach jedem Sendevorgang ausgedruckt.

Wenn Sie die Einstellung Aus oder Aus+Dok wählen, wird der Sendebericht nur ausgedruckt, falls ein Fehler aufgetreten ist.

Wenn Sie z.B. oft Faxe zum selben Empfänger schicken, ist es hilfreich, die Einstellung Ein+Dok bzw. Aus+Dok zu wählen. Es wird dann mit dem Sendebericht ein Teil der ersten Seite des gesendeten Dokumentes ausgedruckt, so dass Sie auch später noch leicht feststellen können, zu welchem Fax der Sendebericht gehört.

1 Drücken Sie **Menu/Set**, **2**, **4**, **1**.

1.Sendebericht

2 Drücken Sie ▲ oder ▼, um die Einstellung Ein, Ein+Dok, Aus oder Aus+Dok zu wählen.

Drücken Sie **Menu/Set**.

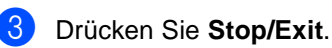

## **Automatischen Journalausdruck einstellen**

Im Journalausdruck werden Angaben über die im eingestellten Zeitraum empfangenen und gesendeten Faxe ausgedruckt. Das Intervall, in dem das Journal automatisch ausgedruckt werden soll, kann auf Nach 50 Faxen, 6, 12, 24 Stunden, 2 oder 7 Tage eingestellt werden. Wenn Sie die Einstellung Aus wählen, erfolgt kein automatischer Ausdruck.

Werkseitig ist der Journalausdruck auf Nach 50 Faxen eingestellt, das heisst, das FAX/MFC druckt nach insgesamt 50 gesendeten und empfangenen Faxen ein Journal aus.

1 Drücken Sie **Menu/Set**, **2**, **4**, **2**.

2.Journal

2 Drücken Sie ▲ oder ▼, um die gewünschte Einstellung zu wählen.

Drücken Sie **Menu/Set**.

(Wenn Sie 7 Tage gewählt haben, können Sie nun mit ▲ oder ▼ den Wochentag wählen und dann **Menu/Set** drücken.)

**3** Geben Sie nun die Uhrzeit, zu der das Journal das erste Mal gedruckt werden soll, im 24-Stundenformat ein, z.B. 19:45.

Drücken Sie **Menu/Set**.

4 Drücken Sie **Stop/Exit**.

#### **Hinweis**

- Durch den automatischen Journalausdruck werden alle gespeicherten Einträge gelöscht. Ist die Einstellung 6, 12, 24 Stunden, 2 oder 7 Tage gewählt, wird das Journal auch vor dem eingestellten Intervall gedruckt, wenn der Journalspeicher voll ist (nach 200 Sende- und Empfangsvorgängen). Anschliessend wird der Journalspeicher gelöscht.
- Wenn Sie vor Ablauf des eingestellten Intervalls einen Journalausdruck benötigen, können Sie diesen manuell ausdrucken lassen, ohne dass die Daten gelöscht werden (siehe *[Berichte und Listen manuell](#page-82-0)  ausdrucken* [auf Seite 69](#page-82-0)).

# <span id="page-82-0"></span>**Berichte und Listen manuell ausdrucken**

Die folgenden Listen und Berichte können ausgedruckt werden:

- 1.Sendebericht Sendebericht über das unmittelbar zuvor gesendete Fax.
- 2.Hilfe Hilfe zum Einstellen von Menüfunktionen.
- 3.Rufnummern Verzeichnis der gespeicherten Rufnummern numerisch nach Zielwahlnummern und Kurzwahlnummern sortiert.
- 4.Journal Journalausdruck mit Informationen über die letzten gesendeten und empfangenen Faxe.
- 5.Geräteeinstell Liste mit aktuell im Menü gewählten Funktionseinstellungen.
- 6.Netzwerk-Konf. (nur MFC-7225N) Liste mit den aktuell gewählten Netzwerkeinstellungen.
- 6.Bestellform. (FAX-2820, FAX-2825, FAX-2920)
- 7.Bestellform. (MFC-7225N) Zum Ausdrucken eines Bestellformulars für Brother Zubehör.

#### **Bericht/Liste ausdrucken**

Drucken Sie die gewünschte Liste wie folgt aus:

- 1 Drücken Sie **Reports**.
- 2 Drücken Sie ▲ oder ▼, um den gewünschten Bericht auszuwählen.

#### Drücken Sie **Menu/Set**

**— oder —**

geben Sie die Funktionsnummer des Berichtes oder der Liste ein, z.B. **2** für die Hilfe-Liste.

# **Externes Telefon und externer Anrufbeantworter**

# **Externes Telefon**

## **Allgemeines**

**7**

Sie können zusammen mit dem FAX/MFC auch ein externes Telefon anschliessen und so über dieselbe Leitung Telefongespräche führen und Faxe empfangen.

Als externes Telefon wird ein Telefon bezeichnet, das an derselben seriellen Telefonsteckdose oder an der EXT.-Buchse des FAX/MFC angeschlossen ist. Ein parallel geschaltetes Telefon ist ein an derselben Leitung, aber an einer anderen Telefonsteckdose angeschlossenes Telefon. Sie können so zum Beispiel Ihr FAX/MFC in einem Arbeitszimmer und an derselben Leitung (unter derselben Rufnummer) ein anderes Telefon in einem anderen Raum anschliessen. Es können dann Anrufe auch im anderen Raum angenommen und bei einem Faxanruf die Dokumente vom Telefon zum FAX/MFC weitergeleitet werden.

## **Externes Telefon anschliessen**

Sie können ein externes Telefon an dieselbe serielle Telefonsteckdose wie das FAX/MFC oder an die EXT.-Buchse des MFC anschliessen. Zum Anschluss an die EXT.- Buchse ist ein Kupplungsstück notwendig.

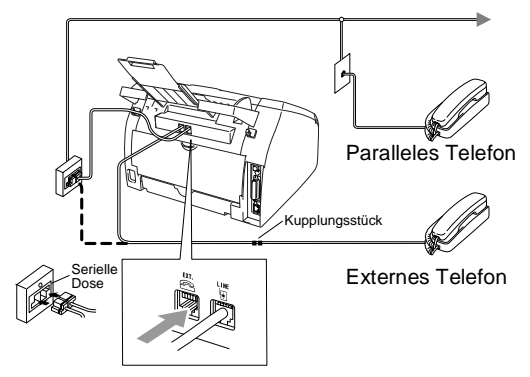

Wenn Sie das externe Telefon verwenden, wird im Display Telefon (FAX-2820, FAX-2920 und MFC-7225N) oder Telefon (extern)(FAX-2825) angezeigt.

# **Externer Anrufbeantworter**

## **Allgemeines**

Sie können zusammen mit dem FAX/MFC auch einen externen Anrufbeantworter anschliessen. Es können dann Anrufe vom externen Anrufbeantworter aufgezeichnet und Faxe automatisch empfangen werden.

## **Externen Anrufbeantworter anschliessen**

Schliessen Sie den externen Anrufbeantworter - wie unten gezeigt - an dieselbe serielle Telefonsteckdose wie das FAX/MFC oder an die EXT.-Buchse des FAX/MFC an. Beachten Sie, dass für den Anschluss an die EXT.- Buchse ein Kupplungsstück notwendig ist.

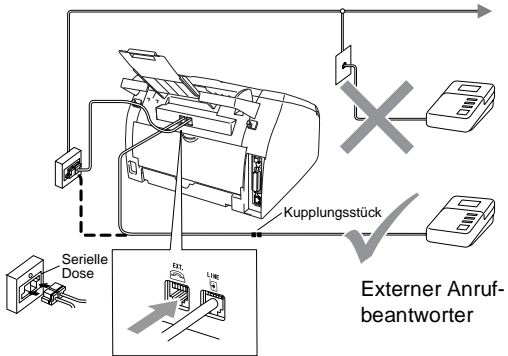

Wenn der externe Anrufbeantworter aktiv ist, wird im Display Telefon (FAX-2820, FAX-2920 und MFC-7225N) oder Telefon (extern)(FAX-2825) angezeigt.

#### **Nicht möglich**

- Verwenden Sie an der Telefonsteck**dose keine parallelen Doppelstecker, weil dadurch Probleme beim Faxempfang auftreten können.**
- Schliessen Sie den Anrufbeantwor**ter nicht an einer anderen Telefonsteckdose derselben Leitung an. Er darf nur an derselben Dose wie das FAX/MFC angeschlossen werden.**

#### **Einstellungen vornehmen**

- Stellen Sie den externen Anrufbeantworter so ein, dass er Anrufe nach 2-maligem Klingeln annimmt.
- 2 Nehmen Sie am externen Anrufbeantworter eine Ansage auf (siehe nächsten Abschnitt).
- **3** Stellen Sie den Anrufbeantworter so ein, dass er zum Aufzeichnen von Telefonanrufen bereit ist.
- Stellen Sie am FAX/MFC den Empfangsmodus TAD:Anrufbeantw. ein (siehe *[Empfangsmodus-Einstellungen](#page-60-0)* [auf Seite 47\)](#page-60-0).

#### **Ansage des externen Anrufbeantworters**

Beachten Sie unbedingt die folgenden Hinweise zum Aufsprechen des Ansagetextes für den externen Anrufbeantworter:

- Starten Sie die Aufnahme und beginnen Sie erst nach ca. 5 Sekunden zu sprechen. (Diese 5-Sekunden-Pause ermöglicht es dem FAX/MFC, den CNG-Ton des anrufenden Gerätes vor Beginn der Ansage zu erkennen und zum Empfang umzuschalten.)
- 2 Sprechen Sie eine kurze Ansage, am besten kürzer als 20 Sekunden, auf.

#### **Hinweis**

Die Ansage sollte mit einer Sprechpause von ca. 5 Sekunden beginnen. Während der Ansage kann das FAX/MFC den CNG-Ton eventuell nicht erkennen. Sie können auch zuerst versuchen, ob der Faxempfang ohne die Pause funktioniert. Falls jedoch Probleme auftreten, sollten Sie die Ansage neu aufsprechen und dabei mit einer Pause von 5 Sekunden beginnen.

#### **Anrufe mit externem Anrufbeantworter empfangen**

Wenn Sie den externen Anrufbeantworter einschalten, nimmt dieser alle Anrufe an. Das FAX/MFC prüft dann, ob der CNG-Ton eines anderen Faxgerätes zu hören ist. Wenn ja, übernimmt es den Anruf und empfängt das Fax. Falls kein CNG-Ton zu hören ist, wird das FAX/MFC nicht aktiv. Der Anrufer kann dann eine Nachricht hinterlassen, die wie gewohnt vom externen Anrufbeantworter aufgezeichnet wird.

Der Anrufbeantworter muss den Anruf innerhalb von 4 Klingelzeichen annehmen. Wir empfehlen jedoch, den Anrufbeantworter so einzustellen, dass er den Anruf nach zwei Klingelzeichen annimmt. Das FAX/MFC kann den CNG-Ton nicht hören, bevor der Anrufbeantworter den Anruf angenommen hat. Nach vier Klingelzeichen bleiben dem Gerät nur noch 8 bis 10 Sekunden, um den CNG-Ton zu ermitteln und alle notwendigen Informationen mit dem sendenden Gerät auszutauschen. Beachten Sie bei der Aufnahme des Ansagetextes genau die Hinweise zur Ansage des externen Anrufbeantworters.

## **Hinweis**

Wenn Sie nicht alle gesendeten Faxe empfangen, sollten Sie die Anzahl der Klingelzeichen verringern, nach der der externe Anrufbeantworter antwortet.

#### **Verwenden eines externen schnurlosen Telefons**

Wenn die Basisstation eines schnurlosen externen Telefons an derselben Telefonsteckdose wie das FAX/MFC angeschlossen ist, ist es oft einfacher, den Anruf während der normalen Klingelzeichen anzunehmen.

**II**

**7**

## **Fernaktivierung des FAX/MFC bei einem Faxanruf**

Diese Funktion werden Sie nur benötigen, wenn die automatische Fax-Erkennung nicht eingeschaltet ist oder z.B. aufgrund von Leitungsstörungen nicht richtig arbeitet ([sie](#page-62-0)he *[Automatische Fax-Erkennung \(FAX-2825\)](#page-62-0)* [auf Seite 49](#page-62-0) und *[Automatische Fax-Erken](#page-63-0)[nung \(FAX-2820, FAX-2920 und MFC-](#page-63-0)7225N)* [auf Seite 50](#page-63-0)).

Wenn Sie einen Faxanruf mit einem externen Telefon oder dem Telefonhörer des FAX-2825 angenommen haben und nach kurzer Zeit nicht automatisch zum Faxempfang umgeschaltet wird, können Sie das Fax manuell zum FAX/MFC leiten, indem Sie am FAX/MFC **Start** drücken oder über die Tasten des externen bzw. parallelen Telefons den Fernaktivierungs-Code (werkseitig  $\star$  5 1) eingeben.

Warten Sie, bis das Gerät den Anruf übernimmt (der Faxton ist zu hören und das Display des FAX/MFC zeigt Empfangen). Legen Sie dann den Hörer auf.

#### **Hinweis**

- Zur Verwendung des Fernaktivierungs-Codes muss die Fernaktivierung eingeschaltet sein.
- Wenn zum Beispiel bei der Fernabfrage Ihres externen Anrufbeantworters die Verbindung stets unterbrochen wird, sollten Sie einen anderen Fernaktivierungs-Code einstellen. Der Code kann die folgenden Zeichen enthalten: 0-9,  $\star$ , # [\(siehe](#page-85-1) *Fern[aktivierung/Deaktivierung einschalten und](#page-85-1)  [Codes ändern](#page-85-1)* auf Seite 72).
- In einigen Nebenstellenanlagen kann die Fernaktivierung eventuell nicht richtig funktionieren.

#### <span id="page-85-1"></span><span id="page-85-0"></span>**Fernaktivierung/Deaktivierung einschalten und Codes ändern**

Mit dieser Funktion können Sie die Fernaktivierung und Deaktivierung einschalten und die werkseitigen Codes ändern, falls sie nicht funktionieren. Werkseitig sind der Fernaktivierungs-Code **51** und der Deaktivierungscode **#51** eingestellt.

- **Drücken Sie die Taste (**S) (Fax), falls sie nicht grün leuchtet.
- 2 Drücken Sie **Menu/Set**, **2**, **1**, **4**.

4.Fernakt.-Code

3 Drücken Sie ▲ oder ▼, um Ein (oder Aus) zu wählen.

Drücken Sie **Menu/Set**.

4 Sie können nun - falls notwendig - einen neuen Fernaktivierungs-Code eingeben.

Drücken Sie **Menu/Set**.

5 Sie können nun - falls notwendig - einen neuen Deaktivierungs-Code eingeben.

Drücken Sie **Menu/Set**.

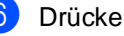

6 Drücken Sie **Stop/Exit**.

# **III Teil III - Tischkopierer**

- **[1. Kopieren](#page-87-0)**
- **[2. Grundeinstellungen zum Kopieren](#page-93-0)**

**III**

<span id="page-87-0"></span> **Kopieren** 

# **Kopien anfertigen**

**1**

Mit dem FAX/MFC können Sie eine Vorlage bis zu 99-mal kopieren.

## **Kopierbetrieb einschalten**

Vergewissern Sie sich vor dem Kopieren,

dass die Taste  $\mathbb{R}$  (**Copy**) grün leuchtet.

Wenn sie nicht leuchtet, drücken Sie diese Taste, um den Kopierbetrieb einzuschalten.

Werkseitig ist der Faxbetrieb als Standardbetriebsart eingestellt. Sie können wählen, wie lange das Gerät nach einem Kopiervorgang im Kopierbetrieb bleibt, bevor es wieder zum Faxbetrieb wechselt (siehe *[Umschaltzeit für](#page-38-0)  [Betriebsarten \(nur FAX-2820, FAX-2825 und](#page-38-0)  FAX-2920)* [auf Seite 25](#page-38-0) und *[Umschaltzeit für](#page-39-0)  [Betriebsarten \(nur MFC-7225N\)](#page-39-0)* auf Seite [26](#page-39-0)).

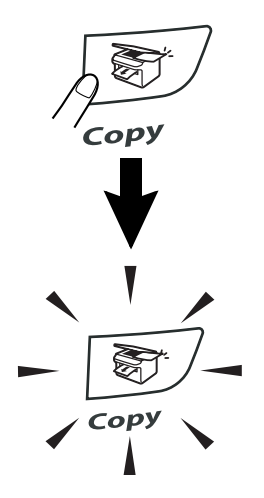

Die folgende Displayabbildung zeigt die werkseitigen Kopiereinstellungen:

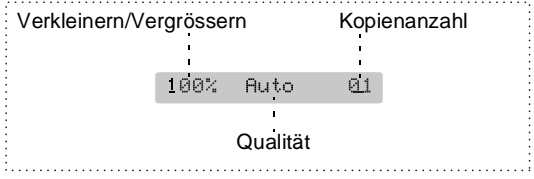

## **Bedruckbarer Bereich**

Es kann bis zu 2 mm an die rechte und linke Papierkante sowie bis zu 3 mm an die obere und untere Papierkante herangedruckt werden.

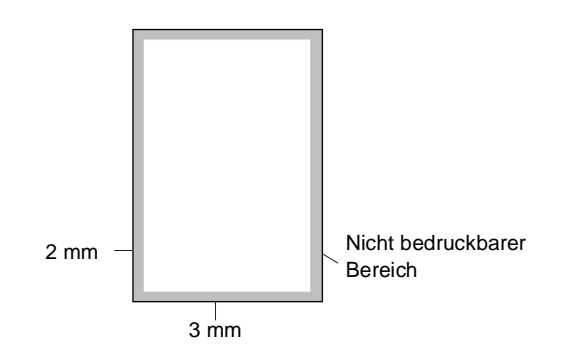

## **Hinweis**

Die oben genannten Bereiche sind beim Erstellen einer einzelnen Kopie bzw. einer 1:1-Kopie auf A4-Papier gültig. Der bedruckbare Bereich ändert sich je nach verwendetem Papierformat.

## **Einzelne Kopie anfertigen**

- 1 Drücken Sie (**Copy**), so dass die Taste grün leuchtet.
- 2 Legen Sie die Vorlage ein (siehe *[Vorlagen einlegen](#page-31-0)* auf Seite 18).
- 3 Drücken Sie **Start**.

#### **Mehrere Kopien anfertigen**

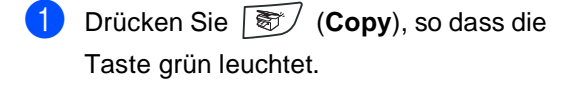

2 Legen Sie die Vorlage ein.

- **3** Geben Sie mit den Zifferntasten die gewünschte Kopienanzahl ein (bis zu 99).
- 4 Drücken Sie **Start**.
- **Hinweis**

Zum Sortieren von Kopien drücken Sie **Options**, dann ▲ oder ▼, um Normal/ Sortiert zu wählen (siehe *[Sortiert kopieren](#page-91-0)* [auf Seite 78\)](#page-91-0).

#### **Kopieren abbrechen**

Drücken Sie **Stop/Exit,** um den Kopiervorgang abzubrechen.

#### **Speicher-voll-Meldung**

Wenn der Speicher beim Kopieren voll wird, zeigt das Display die möglichen Schritte an.

Wenn die Speicher-voll-Meldung beim Einlesen der ersten Seite erscheint, können Sie **Stop/Exit** drücken, um den Kopiervorgang abzubrechen. Warten Sie, bis aktuelle Aufträge abgeschlossen sind, und versuchen Sie es dann noch einmal.

Wenn die Meldung beim Einlesen der 2. oder folgender Seiten erscheint, können Sie statt **Stop/Exit** auch **Start** drücken, um die bereits eingelesenen Seiten zu kopieren.

## **Hinweis**

Um wieder freie Speicherkapazität zu schaffen, können Sie die Faxspeicherung ausschalten (siehe *[Faxweitergabe-Funktionen](#page-76-0)  ausschalten* [auf Seite 63\)](#page-76-0)

**— oder —**

empfangene und gespeicherte Faxe ausdrucken lassen (siehe *[Gespeicherte Faxe dru](#page-65-0)[cken auf Seite 52](#page-65-0)*).

## **Kopiertaste verwenden (temporäre Einstellungen)**

Mit der **Options**-Taste können Sie die Einstellungen temporär, das heisst für die nächste Kopie ändern. Sie können verschiedene Einstellungskombinationen wählen.

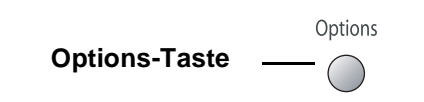

- Die hier gewählten Einstellungen werden eine Minute nach dem Kopiervorgang bzw. durch Umschalten zum Faxbetrieb wieder auf die Grundeinstellungen zurückgesetzt.
- Sie können die Qualitäts- und Kontrasteinstellungen, die Sie meistens verwenden, als Grundeinstellungen speichern (siehe *[Grundeinstellungen zum Kopieren](#page-93-0)* [auf Seite 80\)](#page-93-0).

## **Kopieroptionen**

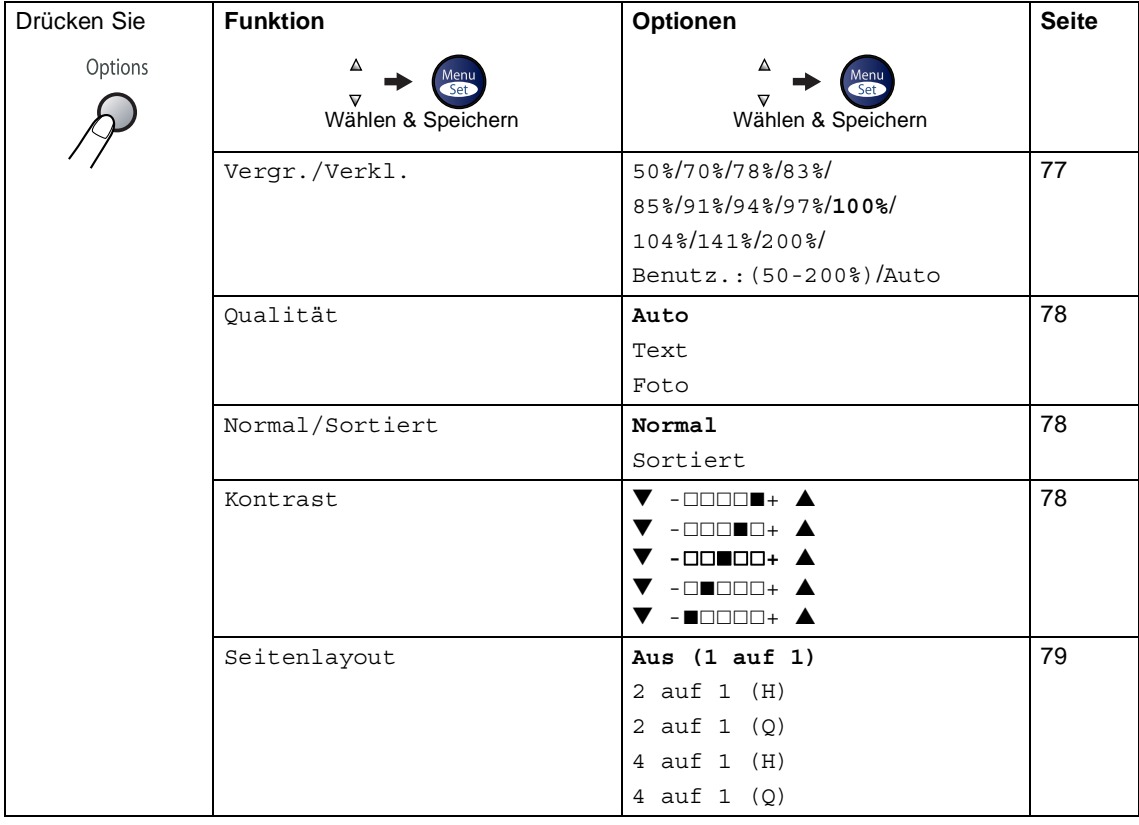

Mit der Taste **Options** können Sie verschiedene Einstellungen für die nächste Kopie ändern.

## **Hinweis**

Die werkseitigen Einstellungen sind fettgedruckt.

Nachdem Sie Einstellungen durch Drücken der Taste **Menu/Set** geändert haben, zeigt das Display Temporäre Einst**.**

Wenn Sie keine weiteren Einstellungen vornehmen möchten, drücken Sie **Start**, um den Kopiervorgang zu starten.

## <span id="page-90-0"></span>**Vergrössern/Verkleinern**

Die folgenden Vergrösserungs-/ Verkleinerungsstufen können gewählt werden:

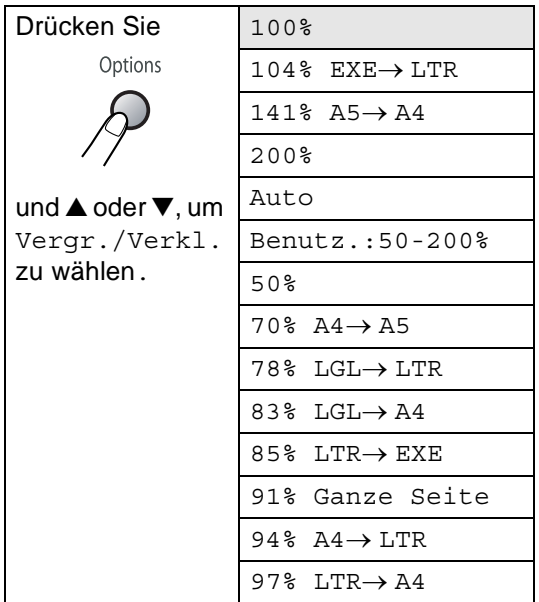

Auto verkleinert das Dokument automatisch so, dass es auf das eingestellte Papierformat (**Menu/Set**, **1**, **3**) passt.

Benutz.:50-200% ermöglicht die Eingabe eines Wertes zwischen 50 und 200 Prozent.

- **1** Drücken Sie  $\boxed{\mathcal{F}}$  (Copy), so dass die Taste grün leuchtet.
- Legen Sie die Vorlage ein.
- 3 Geben Sie mit den Zifferntasten die gewünschte Kopienanzahl ein (bis zu 99).
- 4 Drücken Sie **Options**, dann ▲ oder ▼, um Vergr./Verkl. zu wählen.

Drücken Sie **Menu/Set**.

5 Drücken Sie ▲ oder ▼, um eine Vergrösserungs- bzw. Verkleinerungsstufe zu wählen.

Drücken Sie **Menu/Set**.

**— Oder —**

Geben Sie mit den Zifferntasten die gewünschte Vergrösserungs-/Verkleinerungsstufe zwischen 50% und 200% ein.

(Zum Beispiel: **5**, **3** zum Verkleinern auf 53%)

Drücken Sie **Menu/Set**.

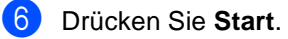

## **Hinweis**

Wenn eine Vergrösserungs-/Verkleinerungsstufe gewählt wurde, können die Seitenlayout-Funktionen (2 auf 1 (H), 2 auf 1 (Q), 4 auf 1 (H) oder 4 auf 1 (Q)) nicht verwendet werden.

## <span id="page-91-1"></span>**Kopierqualität**

Sie können die Kopierqualität entsprechend der Vorlage einstellen. Die werkseitige Einstellung ist Auto.

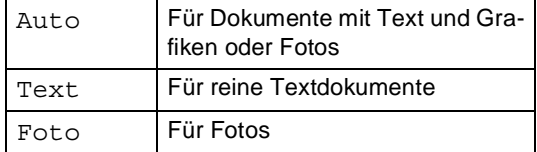

- **1** Drücken Sie  $\boxed{\bigcirc}$  (Copy), so dass die Taste grün leuchtet.
- - 2 Legen Sie die Vorlage ein.
	- 3 Geben Sie über die Zifferntasten die gewünschte Kopienanzahl (bis zu 99) ein.
- 4 Drücken Sie **Options**, dann ▲ oder ▼, um Qualität zu wählen.

Drücken Sie **Menu/Set**.

5 Drücken Sie ▲ oder ▼, um Auto, Text oder Foto zu wählen.

Drücken Sie **Menu/Set**.

6 Drücken Sie **Start**.

#### <span id="page-91-0"></span>**Sortiert kopieren**

Beim mehrmaligen Kopieren mehrseitiger Vorlagen, können Sie die Kopien auch sortiert ausgeben lassen:

 $(1, 2, 3), \sqrt{1, 2, 3})$  usw.  $\frac{1}{1}$ 2 $\frac{3}{1}$  $\frac{1}{1}$ 2 $\frac{3}{1}$ 

**Drücken Sie (iii)** (Copy), so dass die Taste grün leuchtet.

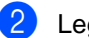

- Legen Sie die Vorlage ein.
- 3 Geben Sie über die Zifferntasten die gewünschte Kopienanzahl (bis zu 99) ein.

4 Drücken Sie **Options**, dann ▲ oder ▼, um Normal/Sortiert zu wählen.

Drücken Sie **Menu/Set**.

5 Drücken Sie ▲ oder ▼, um Sortiert zu wählen.

Drücken Sie **Menu/Set**.

6 Drücken Sie **Start**.

#### <span id="page-91-2"></span>**Kontrast**

Sie können den Kontrast ändern, so dass die Ausdrucke heller bzw. dunkler aussehen.

**1** Drücken Sie  $\boxed{\mathcal{F}}$  (Copy), so dass die Taste grün leuchtet.

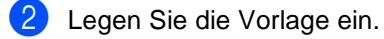

- 3 Geben Sie über die Zifferntasten die gewünschte Kopienanzahl (bis zu 99) ein.
- 4 Drücken Sie **Options**, dann ▲ oder ▼, um Kontrast zu wählen.

Drücken Sie **Menu/Set**.

5 Drücken Sie ▲, um den Kontrast zu erhöhen,

#### **— oder —**

drücken Sie ▼, um den Kontrast zu verringern.

Drücken Sie **Menu/Set**.

6 Drücken Sie **Start**.

## <span id="page-92-0"></span>**Seitenlayout (2 oder 4 auf 1)**

Sie können Papier sparen, indem Sie 2 oder 4 Seiten auf ein Blatt kopieren. Die Seiten können im Querformat oder im Hochformat auf das Blatt gedruckt werden.

#### **Hinweis**

- Vergewissern Sie sich, dass als Papierformat A4 oder Letter gewählt und das entsprechende Papierformat eingelegt ist.
- Die Seitenlayout-Funktionen können nur verwendet werden, wenn Vergr./Verkl. auf 100% eingestellt ist.
- (H) bedeutet Hochformat, (Q) bedeutet Querformat.
- 1 Drücken Sie **(3)** (Copy), so dass die Taste grün leuchtet.
- 2 Legen Sie die Vorlage ein.
- **3** Geben Sie mit den Zifferntasten die gewünschte Kopienanzahl ein (bis zu 99).
- 4 Drücken Sie **Options**, dann ▲ oder ▼, um Seitenlayout zu wählen.

Drücken Sie **Menu/Set**.

5 Drücken Sie ▲ oder ▼, um 2 auf 1 (H), 2 auf 1 (Q), 4 auf 1 (H) oder 4 auf 1 (Q) zu wählen.

Drücken Sie **Menu/Set**.

6 Drücken Sie **Start,** um die Vorlage einzulesen.

**Legen Sie die Vorlage mit der einzulesenden Seite nach** *unten* **in der gezeigten Richtung ein:**

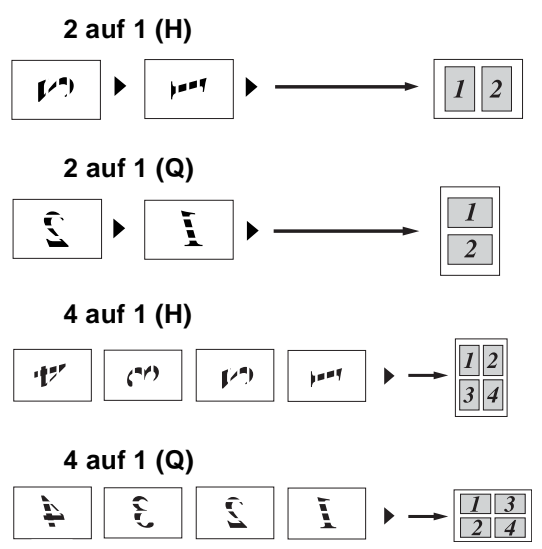

# **III**

**2**

# <span id="page-93-0"></span>**Grundeinstellungen zum Kopieren**

# **Grundeinstellungen ändern**

Sie können die Qualitäts- und Kontrasteinstellungen, die Sie meistens verwenden, als Grundeinstellungen speichern. Diese Grundeinstellungen bleiben wirksam, bis sie wieder im Funktionsmenü geändert werden.

## **Qualität**

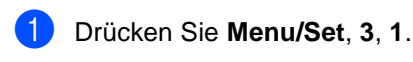

1.Qualität

2 Drücken Sie ▲ oder ▼, um Auto, Text oder Foto zu wählen.

Drücken Sie **Menu/Set**.

3 Drücken Sie **Stop/Exit**.

#### **Kontrast**

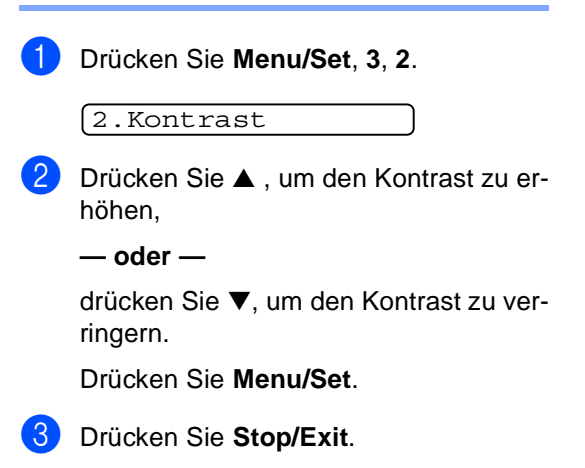

# **Anhang**

- **[A Software-Funktionen \(Übersicht\)](#page-95-0)  (nur MFC-7225N)**
- **[B Wichtige Informationen](#page-96-0)**
- **[C Problemlösung und Wartung](#page-99-0)**
- **[D Texteingabe im Funktionsmenü](#page-127-0)**
- **[E Fachbegriffe](#page-128-0)**
- **[F Technische Daten](#page-133-0)**

# <span id="page-95-0"></span>**Software-Funktionen (Übersicht) (nur MFC-7225N)**

Im Benutzerhandbuch auf der CD-ROM ist ein Software- und Netzwerkhandbuch enthalten, in dem alle Funktionen ausführlich erklärt sind, die nach Anschluss des FAX/MFC an einen Computer verwendet werden können:

#### **Für Windows®**

**A**

- Laserdrucker-Funktionen
	- MFC als Drucker verwenden (siehe *Teil I Laserdrucker* im Software-Handbuch auf der CD-ROM)
	- Drucken im Netz (siehe Netzwerkhandbuch / Software-Handbuch auf der CD-ROM)
- Scanner-Funktionen (siehe *Teil II Scanner* im Software-Handbuch auf der CD-ROM)
	- Scanner-Taste des MFC/DCP verwenden (Windows<sup>®</sup>)
	- ControlCenter2.0 (Windows<sup>®</sup>)
	- Scannen mit dem WIA- bzw. TWAIN-Treiber (Windows®)
	- ScanSoft<sup>®</sup> PaperPort<sup>®</sup> 9.0SE und OmniPage<sup>®</sup> OCR<sup>®</sup>
	- Scannen im Netz (Windows®) (MFC-7225N, MFC-7820N und Geräte mit optionalem NC-2200w)
- PC-Fax-Funktionen (siehe *Brother PC-FAX Funktionen (Windows<sup>®</sup>) (nicht möglich mit DCP-7010 und DCP-7025)* im Software-Handbuch auf der CD-ROM)

#### **Für Macintosh®**

(siehe *Teil IV - MFC/DCP und Macintosh®* im Software-Handbuch auf der CD-ROM)

- Laserdrucker-Funktionen
	- MFC als Drucker verwenden (siehe *Druckertreiber verwenden* im Software-Handbuch auf der CD-ROM)
	- Drucken im Netz (siehe Netzwerkhandbuch / Software-Handbuch auf der CD-ROM)
- Scanner-Funktionen (siehe *Scannen mit einem Apple<sup>®</sup> Macintosh<sup>®</sup> im Software-Handbuch auf* der CD-ROM)
	- Scanner-Taste des MFC/DCP verwenden (Mac OS® X 10.2.4 oder neuer mit USB-Anschluss)
	- ControlCenter2.0 (Mac OS® X 10.2.4 oder neuer)
	- Scannen mit dem TWAIN-Treiber
	- Presto!<sup>®</sup> PageManager<sup>®</sup>
	- Scannen im Netz (MFC-7225N, MFC-7820N und Geräte mit optionalem NC-2200w) (Mac OS® X 10.2.4 oder neuer)
- PC-Fax-Funktionen (siehe *Fax aus einer Macintosh®-Anwendung senden (nicht möglich mit DCP-7010 und DCP-7025)* im Software-Handbuch auf der CD-ROM)

## **Hinweis**

Lesen Sie dazu auch *[Mitgelieferte Dokumentationen \(nur MFC-7225N\)](#page-16-0)* auf Seite 3.

**B**

# <span id="page-96-0"></span>**Wichtige Informationen**

## **IEC 60825-1 Spezifikationen**

Das FAX/MFC ist ein Laserprodukt der Klasse 1 gemäss den IEC 60825-1 Spezifikationen.

In Ländern, in denen es erforderlich ist, ist der folgende Aufkleber am FAX/MFC befestigt:

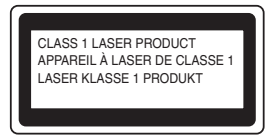

Das FAX/MFC ist mit einer Laserdiode der Klasse 3B ausgestattet, die in der Scanner-Einheit unsichtbare Laserstrahlen ausgibt. Daher darf die Scanner-Einheit unter keinen Umständen geöffnet werden.

#### **Laserdiode**

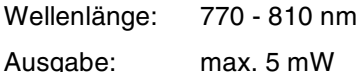

Laserklasse: Klasse 3B

#### **WARNUNG**

Nehmen Sie nur die in den mitgelieferten Dokumentationen beschriebenen Einstellungen am FAX/MFC vor. Einstellungen, Eingriffe und Verwendungsweisen, die nicht in diesen Dokumentationen beschrieben sind, können zum Austreten von gefährlichen Laserstrahlen führen.

## **FAX/MFC vom Stromnetz trennen**

Das FAX/MFC muss an eine geerdete, jederzeit leicht zugängliche Netzsteckdose angeschlossen werden, damit es schnell vom Netz getrennt werden kann. Um im Notfall die Stromversorgung vollständig zu unterbrechen, muss der Netzstecker gezogen werden.

#### **LAN-Anschluss (nur MFC-7225N)**

#### **VORSICHT**

Schliessen Sie das MFC nur in einem Netzwerk an, in dem keine Überspannungen entstehen können.

## **Funkentstörung**

Dieses Produkt entspricht den Richtlinien EN55022 (CISPR-Publikation 22)/Klasse B. Vergewissern Sie sich, dass nur die folgenden Datenkabel verwendet werden:

- Für den USB-Anschluss (nur MFC-7225N und FAX-2920) ein USB-Kabel, das maximal 2 m lang ist.
- Für den parallelen Anschluss (nur MFC-7225N) nur ein doppelt abgeschirmtes, verdrilltes IEEE 1284-kompatibles Datenkabel, das maximal 2,0 m lang ist.

#### **Sicherheitshinweise**

- Lesen Sie die folgenden Hinweise aufmerksam durch.
- 2 Bewahren Sie diese Sicherheitshinweise zum Nachschlagen sorgfältig auf.
- Befolgen Sie alle am Gerät angebrachten Warn- und Sicherheitshinweise.
- Ziehen Sie vor Reinigungsarbeiten im Innern des Gerätes den Netzstecker aus der Steckdose. Reinigen Sie das Gerät nicht mit flüssigen Reinigungsmitteln oder Sprühreinigern. Verwenden Sie zur Reinigung ein leicht angefeuchtetes Tuch.
- 5 Stellen Sie das Gerät nicht auf instabilen Standflächen auf. Es könnte herunterfallen und beschädigt werden.
- 6 Die Schlitze und Öffnungen im Gehäuse dienen zur Belüftung. Um einen zuverlässigen Betrieb des Gerätes zu ermöglichen und um die Überhitzung des Gerätes zu vermeiden, dürfen die Belüftungsschlitze und Öffnungen nicht zugestellt oder durch Vorhänge, Decken, weiche Unterlagen usw. abgedeckt werden. Stellen Sie das Gerät nie auf Heizkörpern oder in der Nähe von Wärmequellen auf. Das Gerät darf nicht in Einbauschränken oder abgeschlossenen Regalen aufgestellt werden, wenn nicht für ausreichende Belüftung gesorgt ist. Die Luft muss frei um das Gerät zirkulieren können.
- 7 Das Gerät darf nur an ein Stromnetz angeschlossen werden, das den auf dem Aufkleber angegebenen technischen Daten entspricht. Wenden Sie sich an Ihren Brother Vertriebspartner oder einen Elektriker, falls Sie sich nicht sicher sind, ob Ihr Netzanschluss geeignet ist.
- Verwenden Sie nur das mit dem Gerät gelieferte Netzkabel.
- 9 Schliessen Sie das Gerät an einer jederzeit leicht zugänglichen, geerdeten Netzsteckdose an, um es im Notfall schnell vom Netz trennen zu können. Deaktivieren Sie auf keinen Fall den Schutzleiter des Steckers, da er eine wichtige Sicherheitsfunktion darstellt.
- **10** Stellen Sie keine Gegenstände auf das Netzkabel. Verlegen Sie das Netzkabel so, dass niemand darauf treten oder darüber stolpern kann.
- Stellen oder legen Sie keine Gegenstände vor das Gerät, die die Ausgabe der bedruckten Seiten behindern.
- 12 Warten Sie, bis das Gerät die Seiten ausgegeben hat, bevor Sie die Seiten entnehmen.
- **C** Unter den folgenden Umständen sollten Sie den Netzstecker ziehen und sich an Ihren Brother-Vertriebspartner wenden:
	- Wenn das Netzkabel durchgescheuert bzw. beschädigt oder der Netzstecker defekt ist.
	- Wenn Flüssigkeit in das Gerät gelangt ist.
	- Wenn das Gerät Regen, Wasser oder extremer Feuchtigkeit ausgesetzt wurde.
	- Wenn das Gerät nicht mehr richtig arbeitet, obwohl es entsprechend den Anweisungen in den mitgelieferten Dokumentationen bedient wurde. Nehmen Sie nur die in den mitgelieferten Dokumentationen beschriebenen Einstellungen vor. Durch die Änderung anderer Einstellungen können Geräteteile beschädigt und teure Reparaturen notwendig werden.
	- Wenn das Gerät heruntergefallen oder das Gehäuse beschädigt ist.
	- Wenn das Gerät nicht mehr wie gewohnt arbeitet, so dass Wartungsarbeiten notwendig sind.
- 14 Um das Gerät vor Überspannungsspitzen zu sichern, empfehlen wir die Verwendung eines Überspannungsschutzes.
	- E Beachten Sie die folgenden Hinweise, um Brandgefahr, Stromschlag und die Verletzung von Personen zu vermeiden:
		- Verwenden Sie das Gerät nicht in der Nähe von Wasserquellen oder in extrem feuchter Umgebung.
		- Verwenden Sie das Gerät nicht während eines Gewitters.
		- Werfen Sie Batterien nicht ins Feuer. Sie könnten explodieren. Entsorgen Sie Batterien stets entsprechend den örtlichen Bestimmungen.

#### **Warenzeichen**

Das Brother Logo ist ein eingetragenes Warenzeichen von Brother Industries, Ltd.

Brother ist ein eingetragenes Warenzeichen von Brother Industries, Ltd.

Multi-Function Link ist ein eingetragenes Warenzeichen der Brother International Corporation.

Microsoft, Windows, Windows Server und Internet Explorer sind eingetragene Warenzeichen der Microsoft Corporation in den USA und/oder anderen Ländern.

Apple, Macintosh, Safari und TrueType sind Warenzeichen der Apple Inc., die in den USA und anderen Ländern registriert sind.

Nuance, das Nuance-Logo, PaperPort und ScanSoft sind Warenzeichen bzw. eingetragene Warenzeichen der Nuance Communications, Inc. bzw. angeschlossener Gesellschaften in den USA und/oder anderen Ländern.

Intel und Pentium sind eingetragene Warenzeichen der Intel Corporation in den USA und anderen Ländern.

Adobe, Flash, Illustrator, PageMaker, Photoshop, PostScript und PostScript 3 sind entweder eingetragene Warenzeichen oder Warenzeichen von Adobe Systems Incorporated in den USA und/oder anderen Ländern.

Alle Firmen, deren Programmnamen in diesem Handbuch erwähnt sind, haben spezielle Lizenzvereinbarungen für die zu Ihrem Eigentum gehörenden Programme.

**Alle anderen Warenzeichen sind Eigentum der entsprechenden Firmen.**

**C**

<span id="page-99-0"></span>**Problemlösung und Wartung** 

# **Was tun bei Störungen?**

## **Fehlermeldungen**

Sollten einmal Fehler oder Probleme durch Fehlbedienung auftreten, erkennt das Gerät meist selbst die Fehlerursache und zeigt einen entsprechenden Hinweis im Display an. Im Folgenden werden die Fehlermeldungen erklärt und Hinweise zur Abhilfe gegeben.

Sie können die meisten Probleme selbst beheben. Falls Sie weitere Hilfe benötigen, finden Sie auf der Brother-Homepage Antworten auf häufig gestellte Fragen (FAQ) sowie Tipps, um Störungen zu beheben. Besuchen Sie daz[u www.brother.ch o](www.brother.ch)der [http://solutions.brother.com.](http://solutions.brother.com)

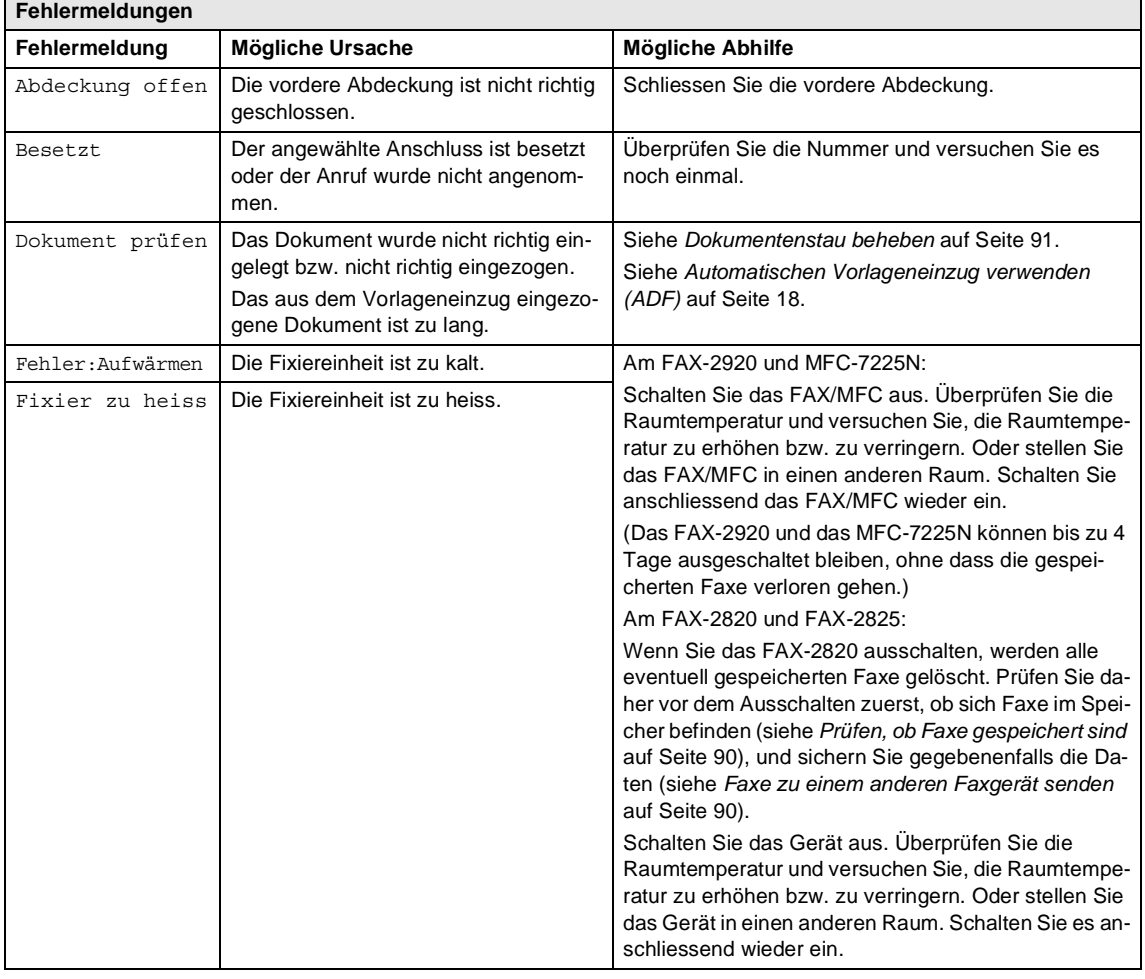

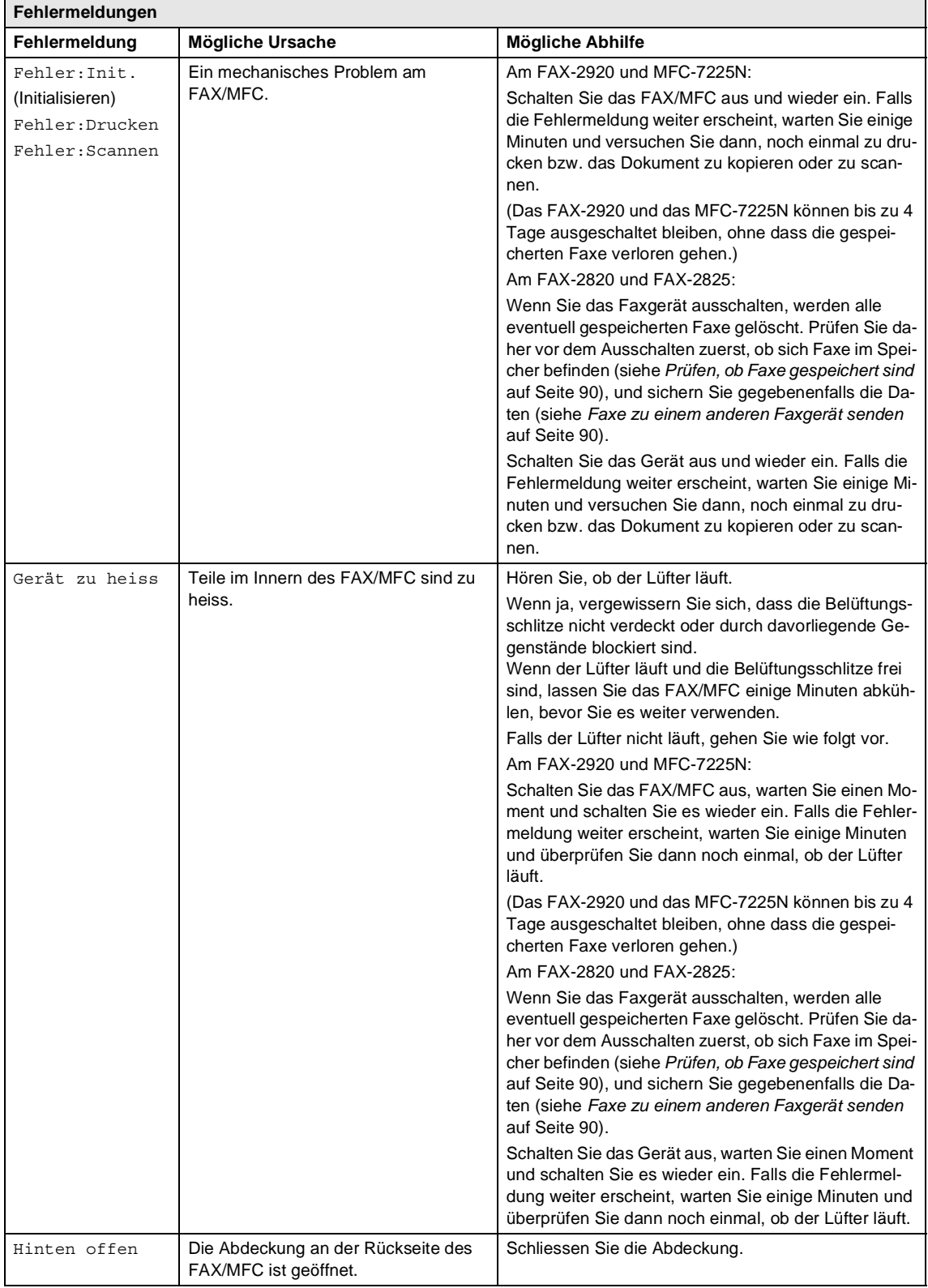

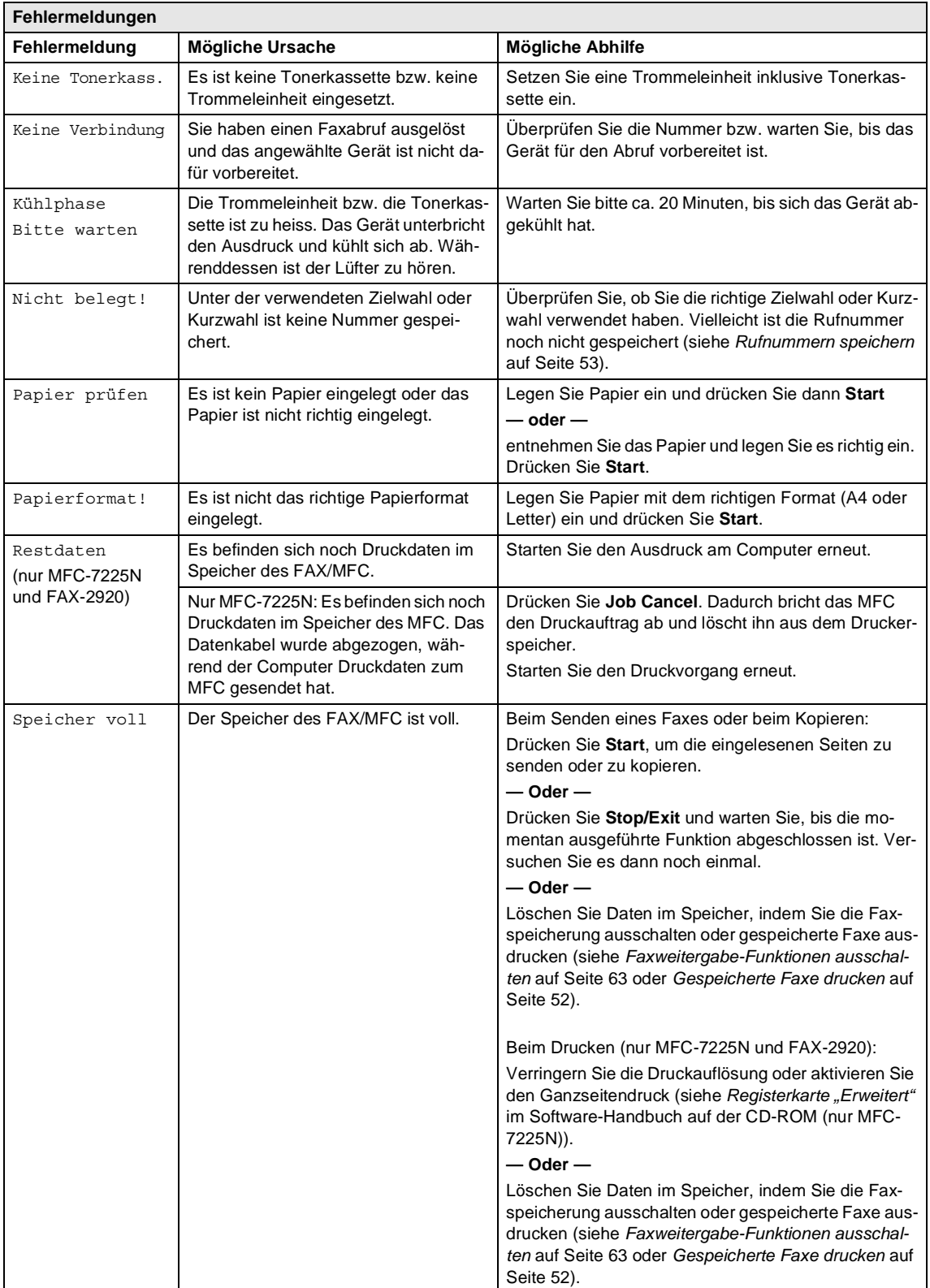

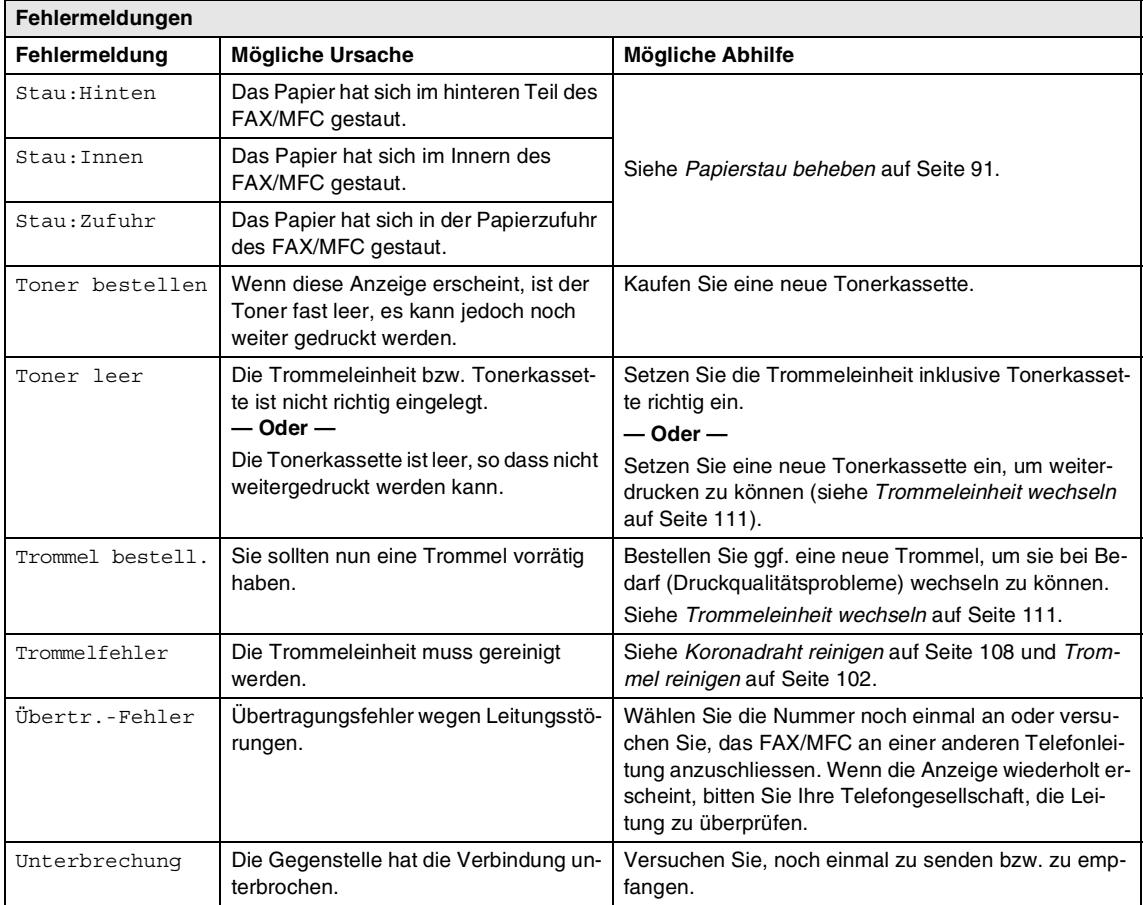

## <span id="page-103-0"></span>**Gespeicherte Faxe sichern**

#### <span id="page-103-1"></span>**Prüfen, ob Faxe gespeichert sind**

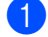

1 Drücken Sie **Menu/Set**, **9**, **0**, **1**.

Wenn im Display Keine Daten angezeigt wird, sind keine Faxe gespeichert.

**— Oder —**

Wenn im Display Fax-Nr. eingeben angezeigt wird, sind Faxe gespeichert.

- Sie können die gespeicherten Faxe nun zu einem anderen Faxgerät senden (siehe *[Faxe zu einem anderen](#page-103-2)  [Faxgerät senden](#page-103-2)*).
	- **Oder —**
- Nur MFC-7225N: Sie können die gespeicherten Faxe auch zu Ihrem PC übertragen. Lesen Sie dazu *[Faxe zum PC senden \(nur](#page-103-3)  [MFC-7225N\)](#page-103-3)*.

#### **Hinweis**

Um das *Journal* an ein anderes Faxgerät zu senden, drücken Sie **Menu/Set**, **9**, **0**, **2** in Schritt 1.

#### <span id="page-103-2"></span>**Faxe zu einem anderen Faxgerät senden**

Die Faxtransfer-Funktion kann nur aufgerufen werden, wenn die Absenderkennung programmiert ist.

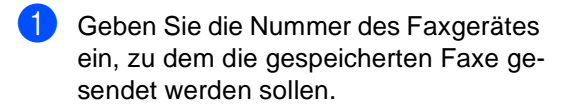

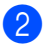

2 Drücken Sie **Start**.

#### <span id="page-103-3"></span>**Faxe zum PC senden (nur MFC-7225N)**

Sie können gespeicherte Faxe wie folgt zu Ihrem Computer senden:

- 1 Drücken Sie **Stop/Exit**.
	- 2 Vergewissern Sie sich, dass der PC eingeschaltet, die **MFL-Pro Suite** am PC installiert und der **PC-Faxempfang** in der PC-Fax-Software eingeschaltet ist (siehe *PC-Faxempfang auch bei ausgeschaltetem PC* im Software-Handbuch auf der CD-ROM).
- **3** Vergewissern Sie sich, dass am MFC der PC-Faxempfang eingeschaltet ist (siehe *[PC-Faxempfang auch bei ausge](#page-76-1)[schaltetem PC \(nur MFC-7225N\)](#page-76-1)* auf [Seite 63](#page-76-1)).

Im Display erscheint die Frage, ob Sie die Faxe zum PC übertragen wollen.

4 Um alle Faxe zu übertragen, drücken Sie **1**.

**— Oder —**

Um die Faxe im Speicher des MFC zu belassen und nicht zu übertragen, drücken Sie **2**.

#### - 14 **Hinweis**

Wenn nach der Übertragung der Faxe eine Fehlermeldung erscheint, schalten Sie das MFC aus. Ziehen Sie den Netzstecker und warten Sie einige Minuten. Schliessen Sie dann den Netzstecker wieder an und schalten Sie das MFC ein.

## <span id="page-104-0"></span>**Dokumentenstau beheben**

Ein Dokumentenstau kann auftreten, wenn das Dokument nicht richtig eingelegt oder nicht richtig eingezogen wurde, oder wenn es zu lang ist.

Entfernen Sie das gestaute Dokument wie folgt:

**1** Klappen Sie das Funktionstastenfeld hoch.

**Ziehen Sie das gestaute Dokument vor**sichtig nach vorne heraus.

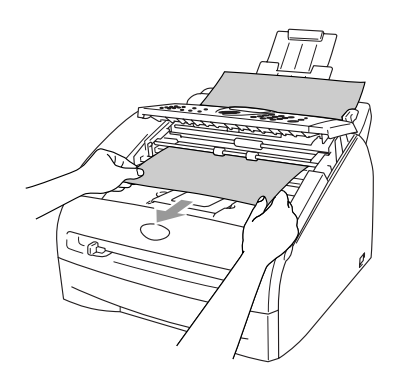

3 Klappen Sie das Funktionstastenfeld wieder zu.

Drücken Sie **Stop/Exit**.

## <span id="page-104-1"></span>**Papierstau beheben**

Um einen Papierstau zu beheben, gehen Sie wie folgt vor:

#### **WARNUNG**

Direkt nach dem Betrieb des FAX/MFC sind Teile im Innern sehr **heiss**. Deshalb sollten Sie nach dem Öffnen der vorderen Abdeckung und der Abdeckung an der Rückseite des FAX/MFC die in den Abbildungen grau schattierten Teile nicht berühren.

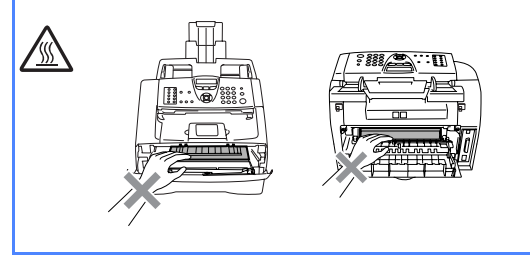

#### **Papierstau im Inneren des FAX/MFC**

- <sup>1</sup> Ziehen Sie die Papierzufuhr vollständig aus dem FAX/MFC heraus.
	- Ziehen Sie das gestaute Papier aus dem Papierzufuhr-Fach nach vorne heraus.

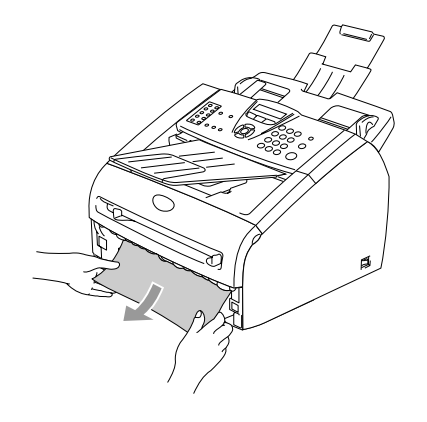

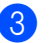

**3** Öffnen Sie die vordere Abdeckung.

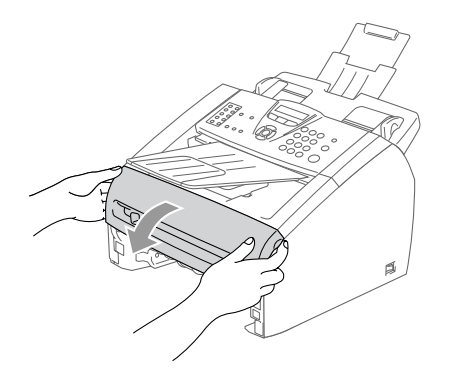

4 Nehmen Sie die Trommeleinheit heraus. Das Papier wird mit der Trommeleinheit herausgezogen oder es wird gelöst, so dass Sie es per Hand aus dem Fach für die Trommeleinheit oder aus dem Papierzufuhr-Fach herausziehen können.

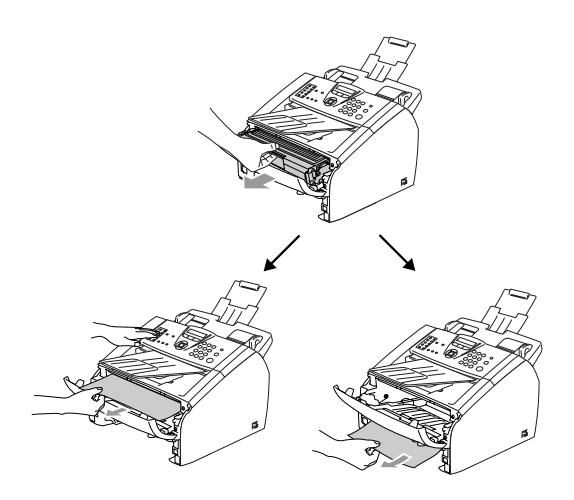

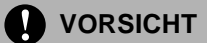

Berühren Sie die in der Abbildung gezeigten Elektroden nicht, um Schäden am FAX/MFC durch statische Aufladung zu vermeiden.

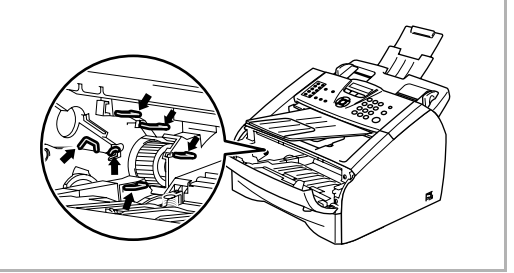

**5** Setzen Sie die Trommeleinheit wieder in das FAX/MFC ein.

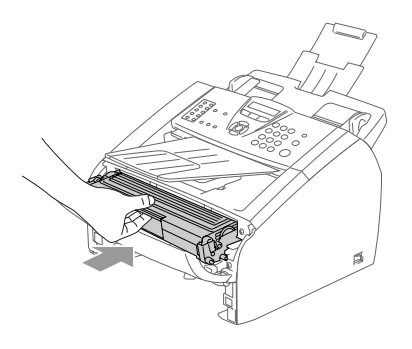

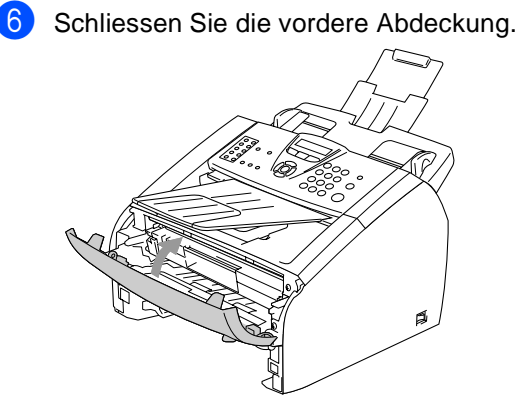

7 Schieben Sie die Papierzufuhr wieder in das FAX/MFC.

#### **Papierstau im hinteren Teil des FAX/MFC**

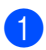

**1** Öffnen Sie die vordere Abdeckung.

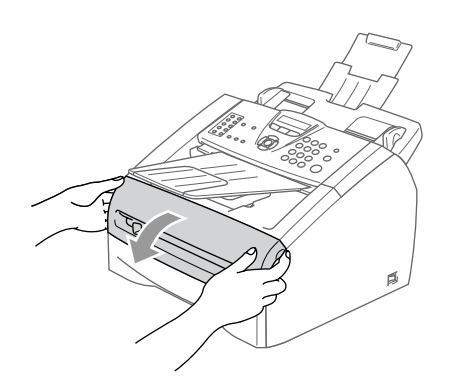

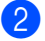

2 Ziehen Sie die Trommeleinheit heraus.

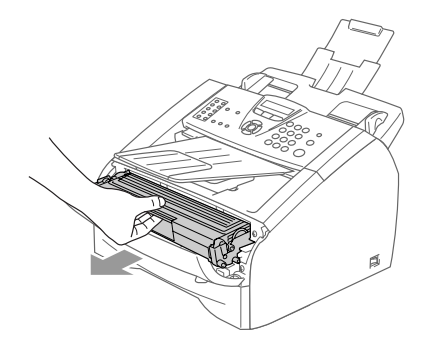

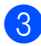

**3** Öffnen Sie die hintere Abdeckung.

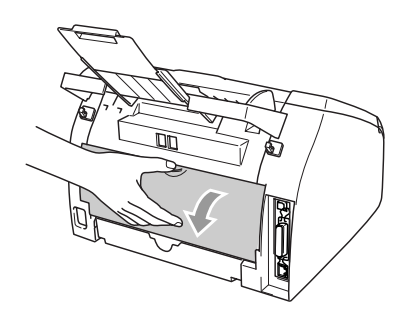

4 Ziehen Sie an der Grifflasche, um die kleine Abdeckung zu öffnen.

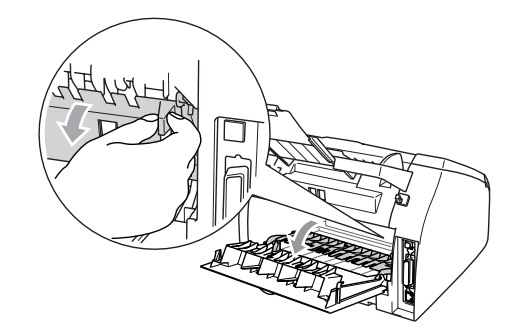

5 Ziehen Sie das Papier aus der Fixiereinheit. Falls das Papier nicht leicht herausgezogen werden kann, halten Sie den blauen Hebel gedrückt, während Sie mit der anderen Hand vorsichtig das Papier herausziehen.

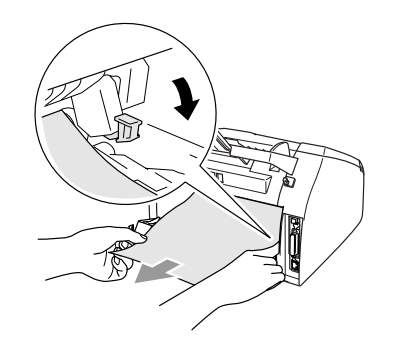

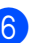

6 Schliessen Sie die hintere Abdeckung.

7 Setzen Sie die Trommeleinheit wieder in das FAX/MFC ein.

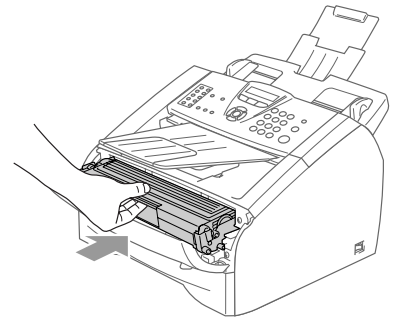

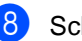

8 Schliessen Sie die vordere Abdeckung.

#### **Papierstau in der Trommeleinheit**

**1** Öffnen Sie die vordere Abdeckung.

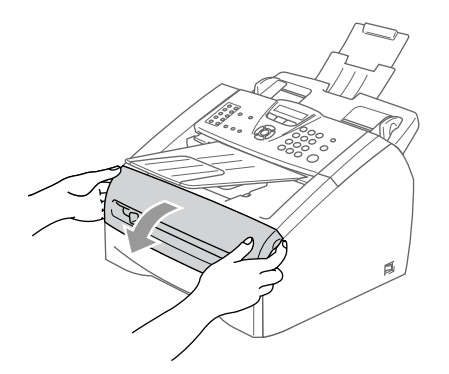

2 Ziehen Sie die Trommeleinheit heraus.

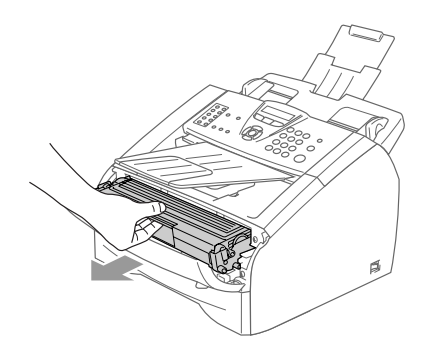

**3** Halten Sie den Hebel an der linken Seite nach unten gedrückt und nehmen Sie die Tonerkassette aus der Trommeleinheit heraus. Falls sich gestautes Papier in der Trommeleinheit befindet, nehmen Sie dieses heraus.

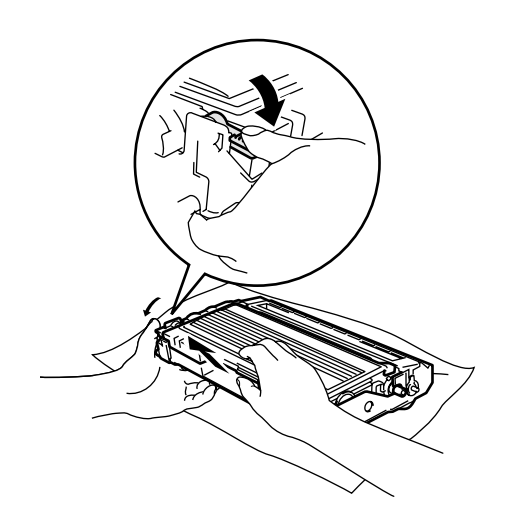

4 Setzen Sie die Tonerkassette wieder in die Trommeleinheit ein, so dass sie hörbar einrastet. Wenn die Kassette richtig eingesetzt ist, hebt sich der Entriegelungshebel automatisch an.

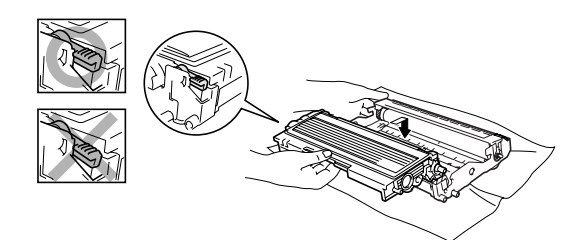

**5** Setzen Sie die Trommeleinheit wieder in das FAX/MFC ein.

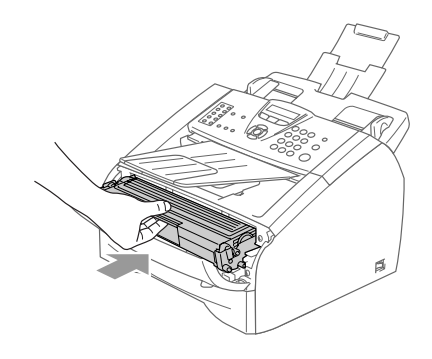

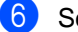

6 Schliessen Sie die vordere Abdeckung.
### <span id="page-108-0"></span>**Probleme und Abhilfe**

Sollten die Ausdrucke des FAX/MFC nicht zufriedenstellend ausfallen, fertigen Sie zuerst eine Kopie an. Ist diese gut, liegt das Problem wahrscheinlich nicht beim FAX/MFC. Versuchen Sie, mit Hilfe der folgenden Tabelle den Fehler zu beseitigen.

Auf der Brother-Homepage finden Sie die neusten Informationen und Tipps zu Ihrem FAX/MFC. Besuchen Sie unsere Websites<www.brother.ch>und <http://solutions.brother.com>.

<span id="page-108-2"></span><span id="page-108-1"></span>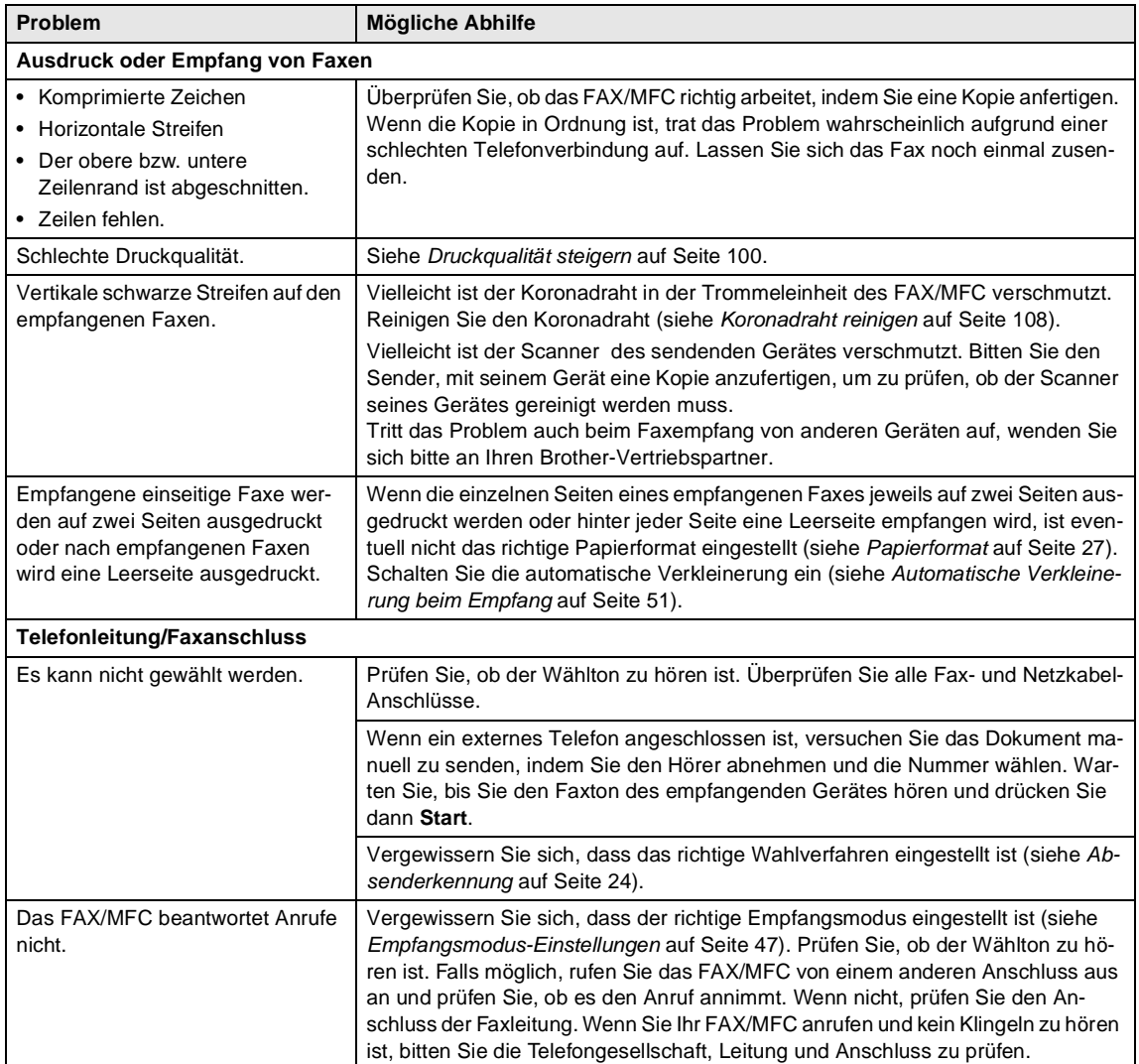

<span id="page-109-2"></span><span id="page-109-1"></span><span id="page-109-0"></span>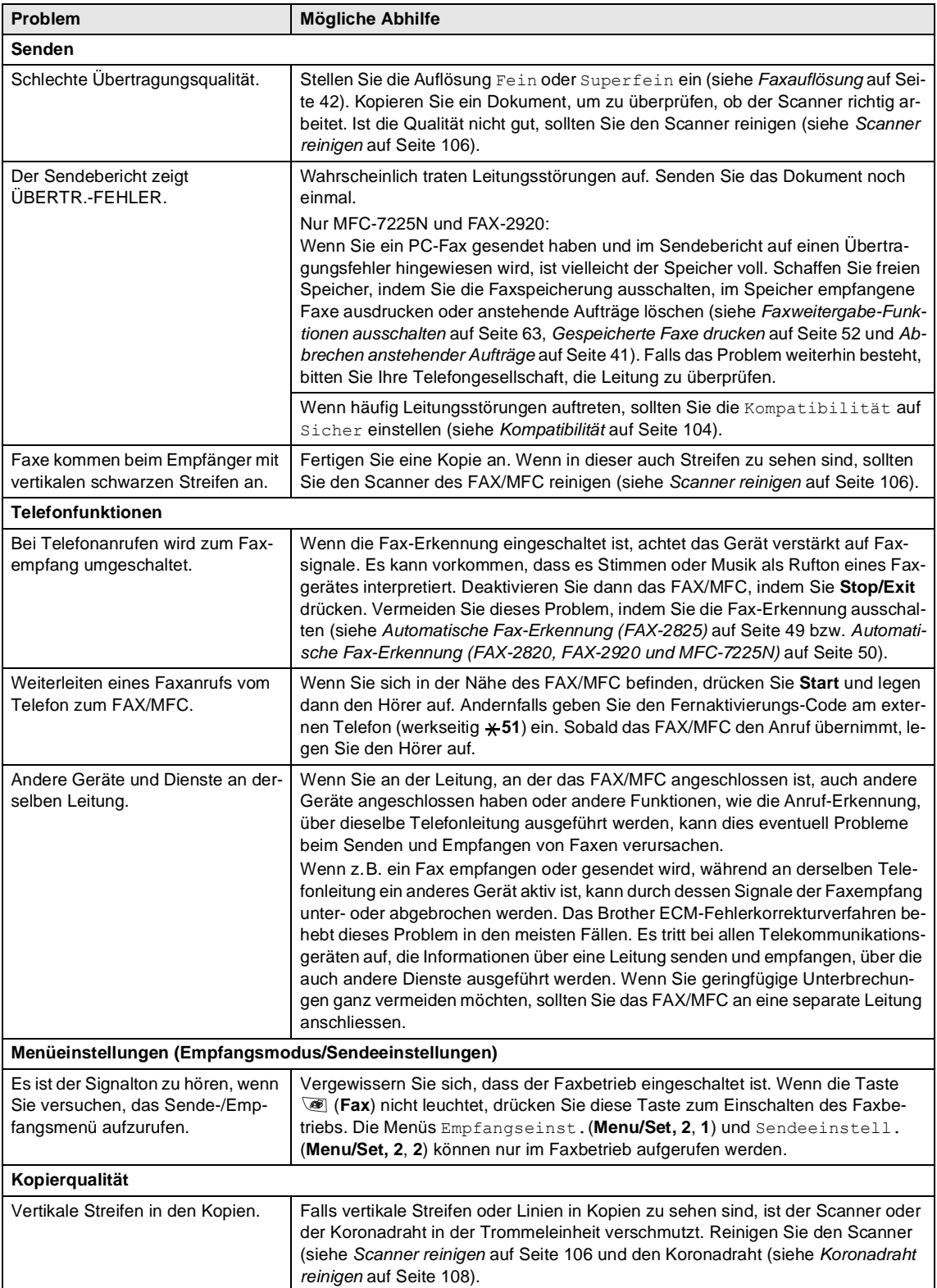

<span id="page-110-0"></span>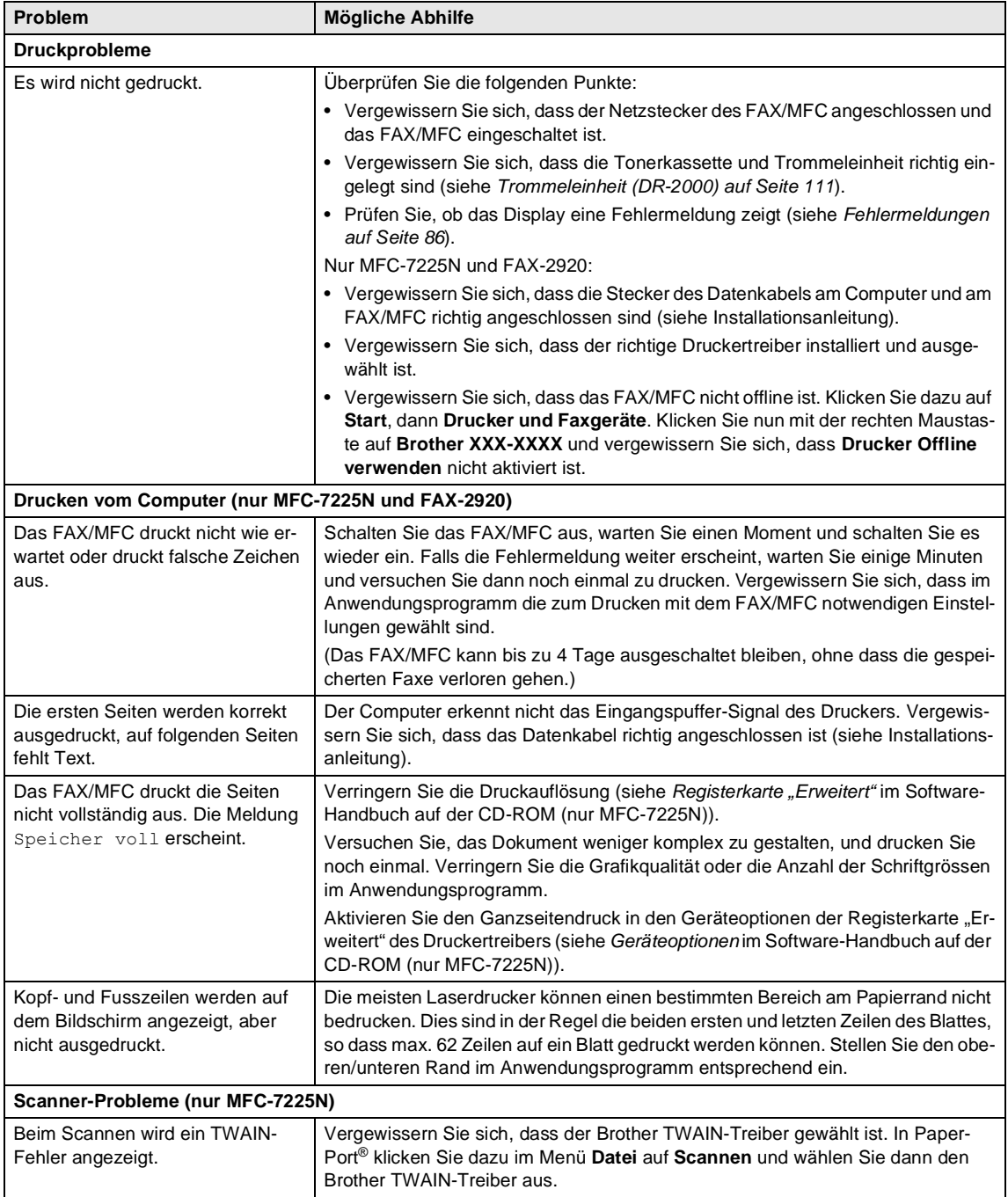

<span id="page-111-1"></span><span id="page-111-0"></span>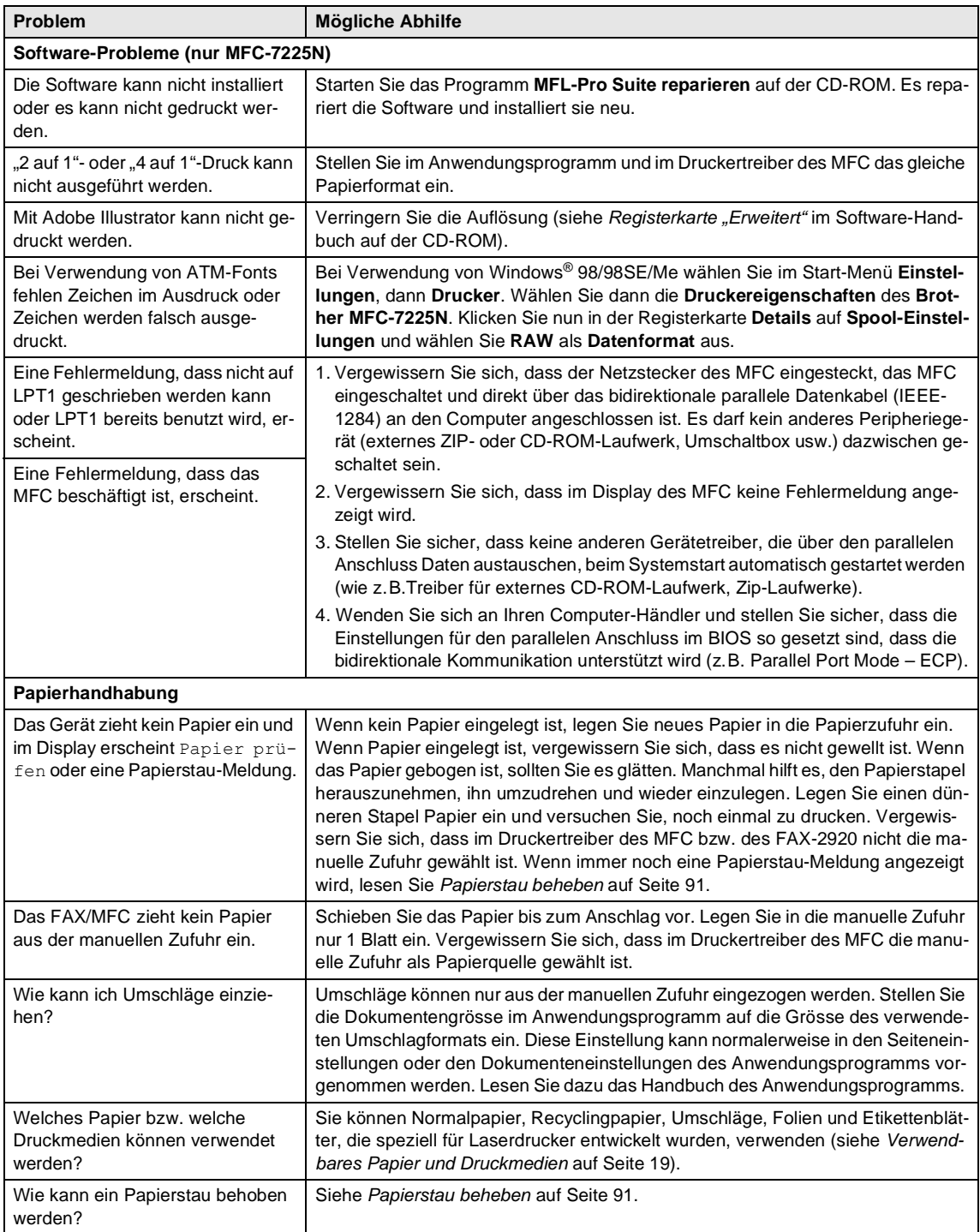

<span id="page-112-1"></span><span id="page-112-0"></span>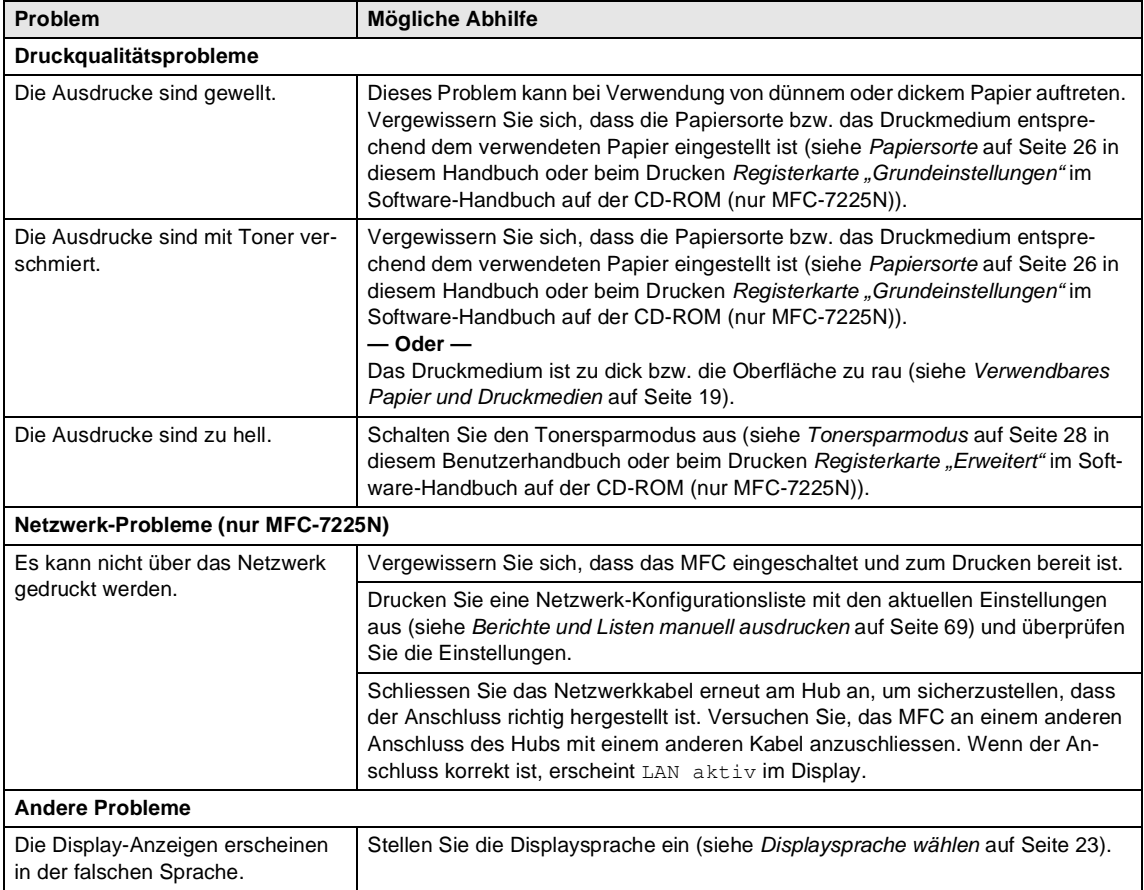

# <span id="page-113-1"></span><span id="page-113-0"></span>**Druckqualität steigern**

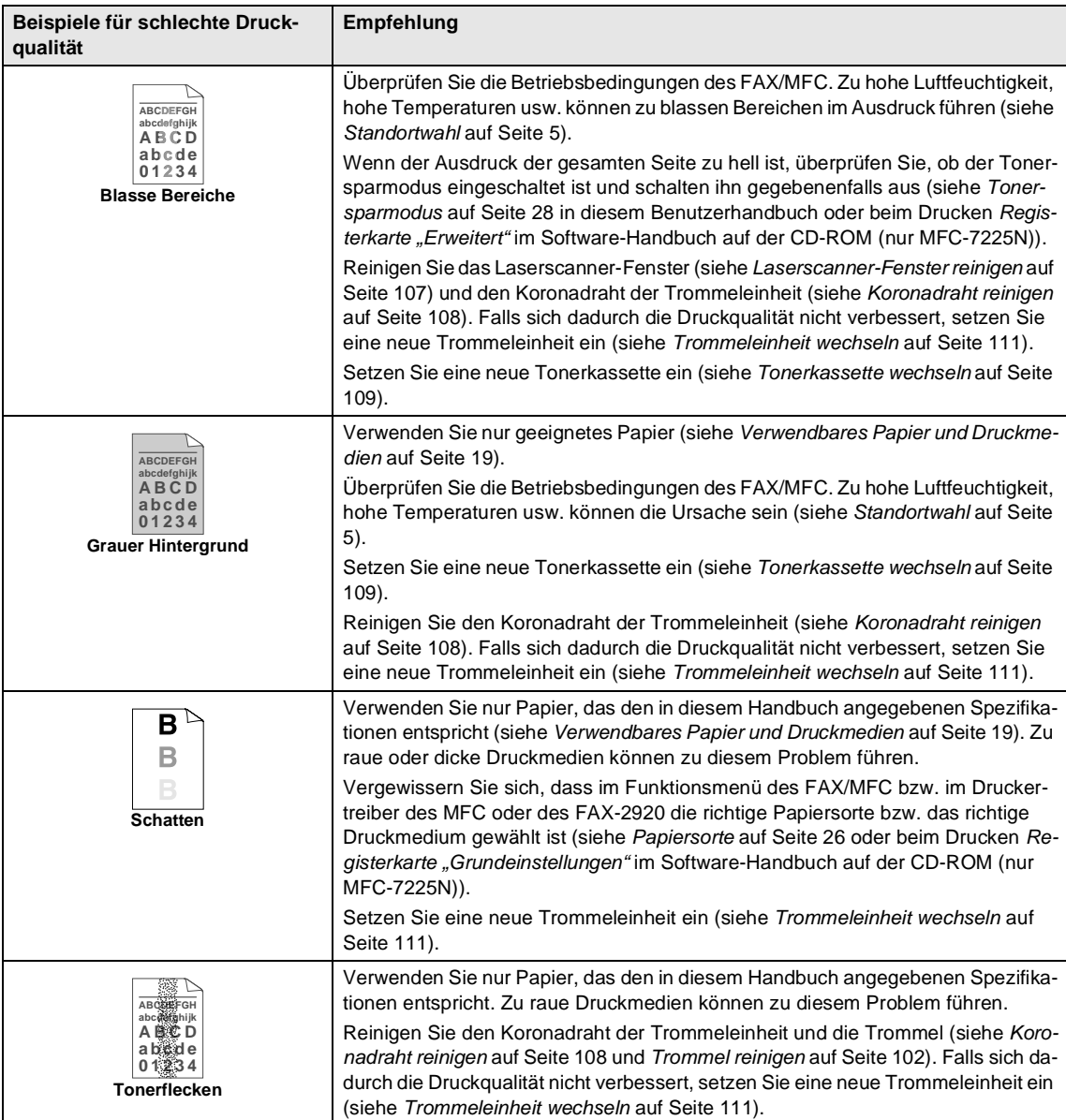

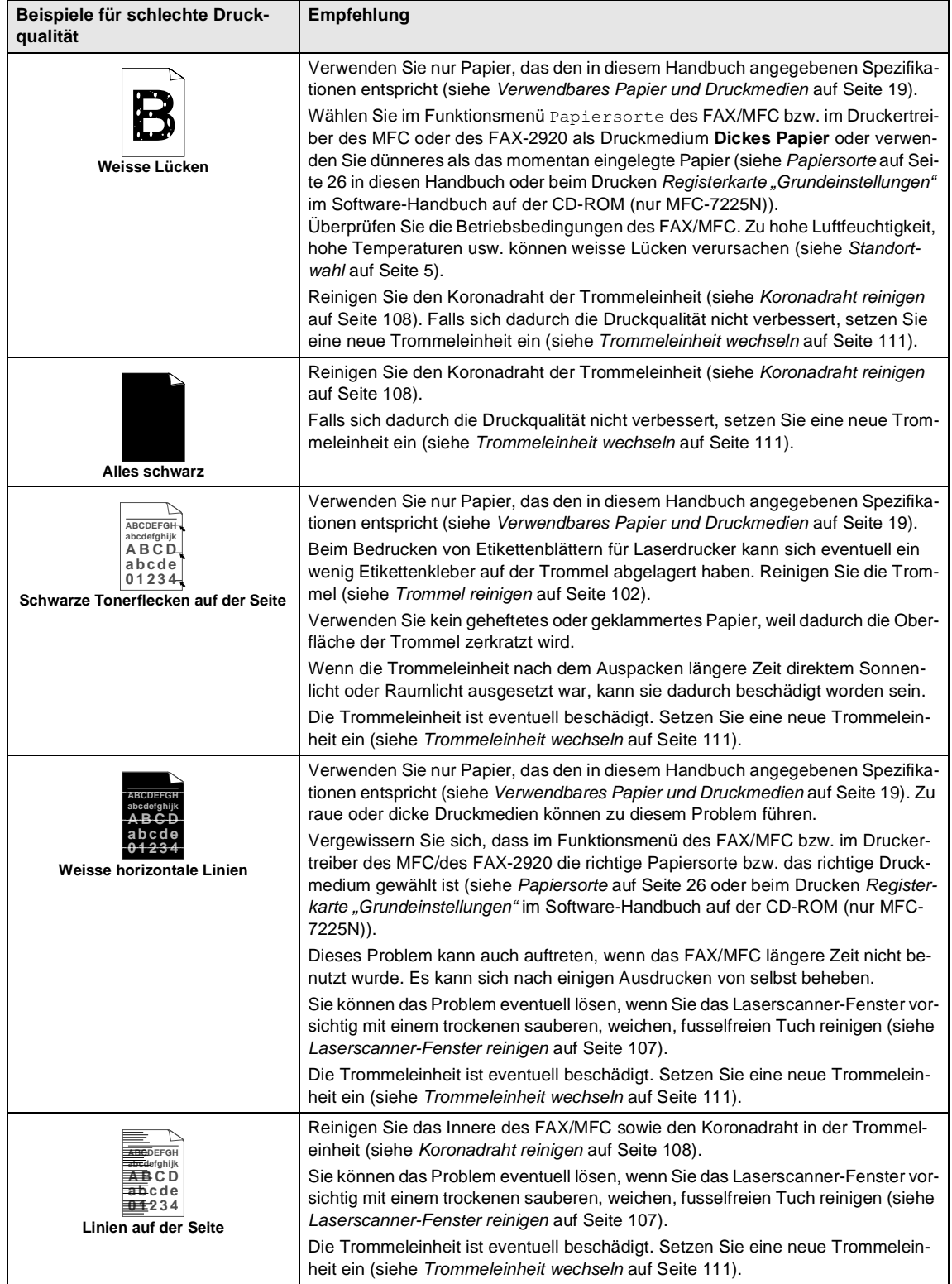

<span id="page-115-1"></span><span id="page-115-0"></span>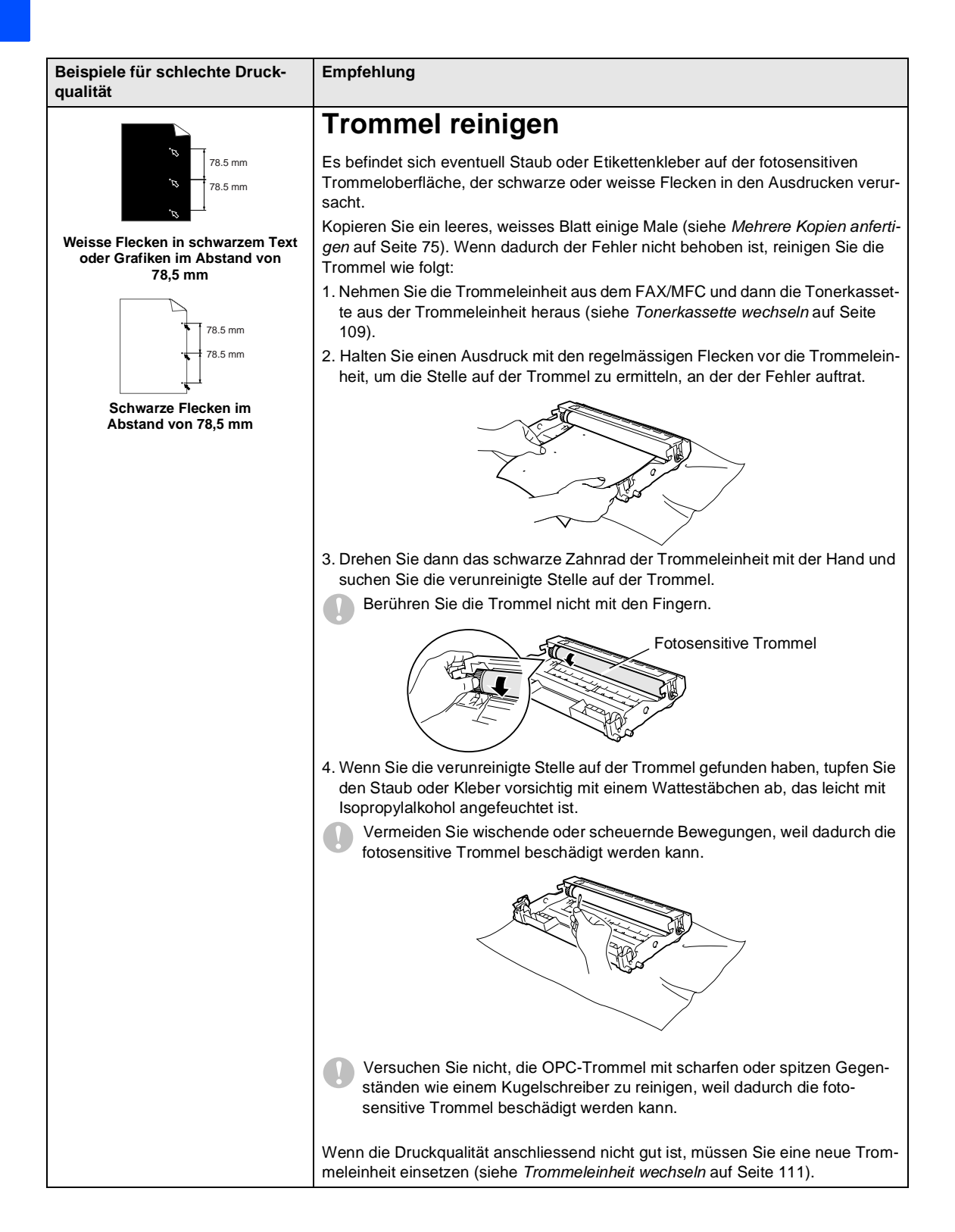

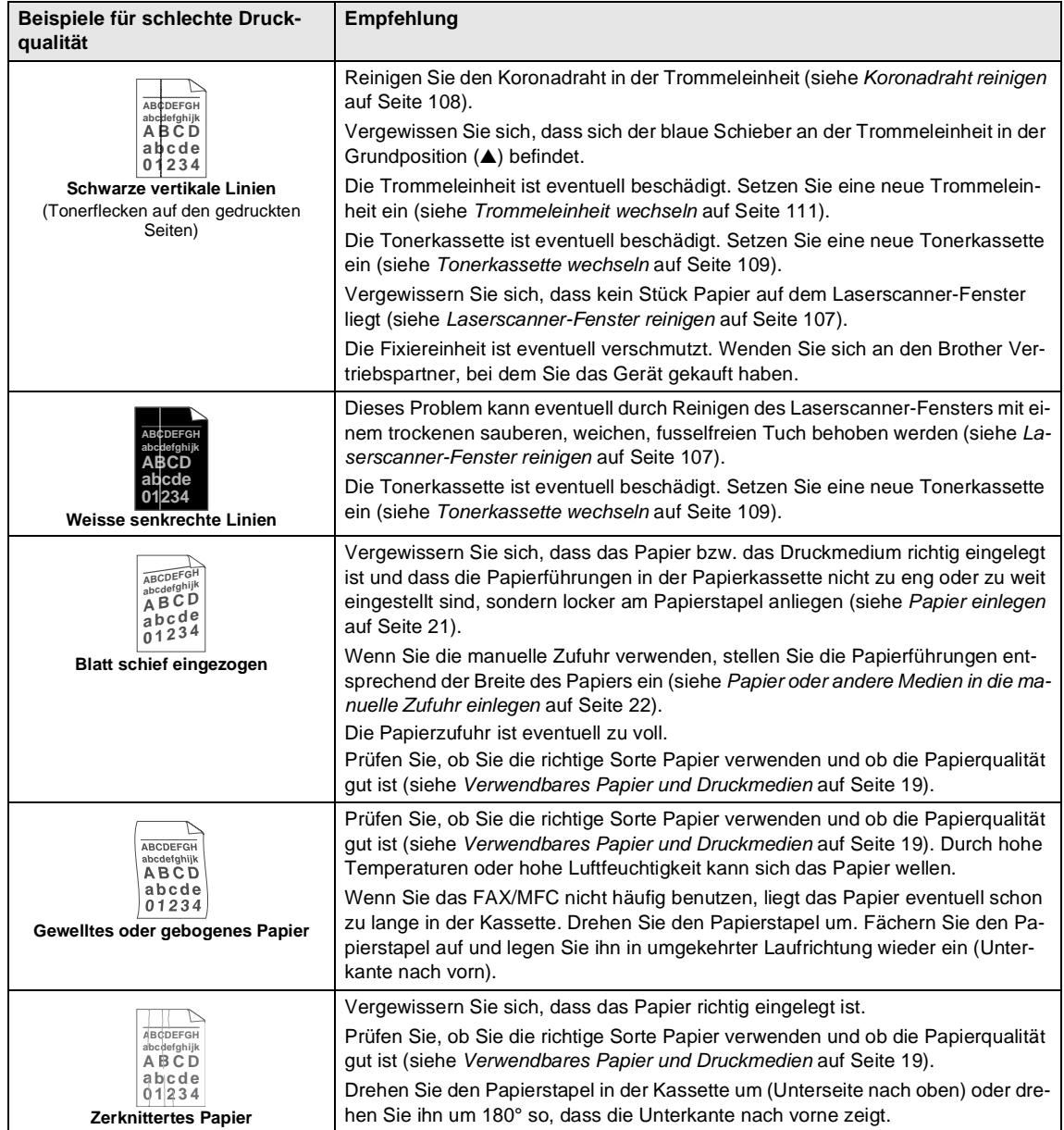

### <span id="page-117-1"></span><span id="page-117-0"></span>**Kompatibilität**

Wenn aufgrund schlechter Leitungsqualität öfter Probleme beim Senden oder Empfangen von Faxen auftreten, sollten Sie die Kompatibilitätseinstellung ändern, um die Übertragungsgeschwindigkeit des FAX/MFC zum Senden und Empfangen von Faxen zu reduzieren.

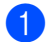

1 Drücken Sie **Menu/Set**, **2**, **0**, **1**.

1.Kompatibilität

2 Drücken Sie ▲ oder ▼, um Sicher oder Normal (oder Schnell\*) zu wählen (\*nur mit FAX-2920 und MFC-7225N möglich).

Drücken Sie **Menu/Set**.

3 Drücken Sie **Stop/Exit**.

#### **Hinweis**

- Mit der Einstellung Sicher wird langsamer (9600 bps), aber am erfolgreichsten übertragen. Sie werden diese Einstellung nur benötigen, wenn häufig Telefonleitungsstörungen auftreten.
- Die Einstellung Normal überträgt mit 14400 bps.
- Die Einstellung Schnell überträgt mit 33600 bps (nur FAX-2920 und MFC-7225N).
- Wenn die Einstellung Sicher gewählt ist, kann nicht mit ECM-Fehlerkorrektur übertragen werden.

# **Verpacken des FAX/MFC für einen Transport**

Zum Transport des FAX/MFC sollten Sie es wieder mit dem Originalmaterial, in dem es geliefert wurde, verpacken. Wenn das Gerät nicht richtig verpackt wird, erlischt der Garantieanspruch.

- 1 Schalten Sie das FAX/MFC mit dem Netzschalter aus.
- 2 Ziehen Sie den Stecker des Faxanschlusskabels aus der Telefonsteckdose.
- **3** Lösen Sie den Netzanschluss und ziehen Sie alle Kabel vom FAX/MFC ab.
- 4 Nehmen Sie die Vorlagenablage vom FAX/MFC ab.
- 5 Öffnen Sie die vordere Abdeckung.
- 6 Nehmen Sie die Trommeleinheit aus dem FAX/MFC heraus. Lassen Sie die Tonerkassette in der Trommeleinheit.
- **7** Legen Sie die Trommeleinheit inklusive der Tonerkassette in den Plastikbeutel und verschliessen ihn gut.
- 8 Schliessen Sie die vordere Abdeckung.

Entfernen Sie die Vorlagenablage, den Telefonhörer\* und das Telefonhörer-Kabel\* (\*nur FAX-2825).

**9** Packen Sie das FAX/MFC zuerst in den Plastikbeutel und dann mit den Originalverpackungsmaterialien in den Originalkarton.

**10** Legen Sie die Trommeleinheit, das Netzkabel, das Faxanschlusskabel, Telefonhörer\* und Telefonhörer-Kabel\* (\*nur FAX-2825), die Vorlagenablage und die gedruckten Materialien wie in den Abbildungen gezeigt in den Karton:

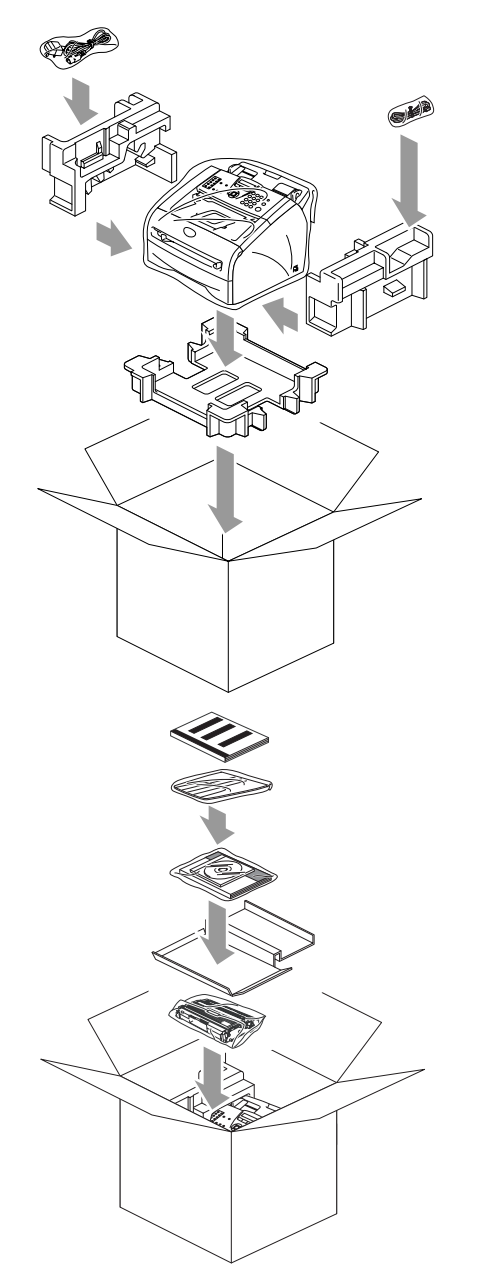

**Kingels Schliessen Sie den Karton und kleben** Sie ihn zu.

# **Regelmässige Wartung**

### <span id="page-118-1"></span>**VORSICHT**

Gehen Sie vorsichtig mit der Trommeleinheit um, denn sie enthält Toner. Falls Toner auf Ihre Hände oder Kleidung gelangt, sollten Sie ihn sofort mit kaltem Wasser entfernen.

### <span id="page-118-0"></span>**Gehäuse des FAX/MFC reinigen**

### **VORSICHT**

- Verwenden Sie nur neutrale Reinigungsmittel. Durch Reinigen des Gerätes mit flüchtigen Reinigungsmitteln wie Verdünner oder Benzin wird das Gehäuse beschädigt.
- Verwenden Sie keine Reingungsmittel, die Ammoniak enthalten.
- Verwenden Sie keinen Isopropyl-Alkohol zum Reinigen des Funktionstastenfeldes. Es könnte dadurch reissen.
- Ziehen Sie die Papierzufuhr ganz aus dem FAX/MFC.

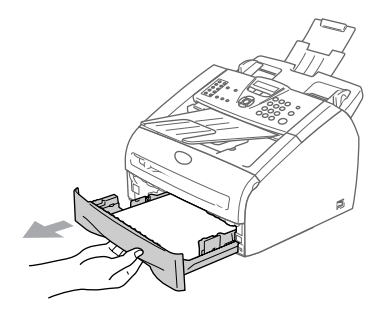

**2** Wischen Sie das Gehäuse des FAX/MFC mit einem weichen Lappen ab, um Staub zu entfernen.

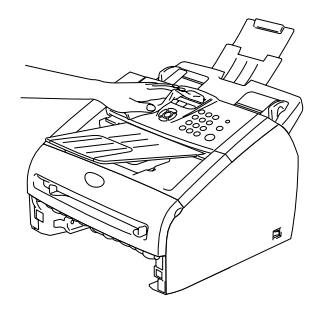

- **3** Nehmen Sie das Papier aus der Papierzufuhr.
- 4 Wischen Sie die Papierzufuhr innen und aussen mit einem weichen Lappen ab, um Staub zu entfernen.

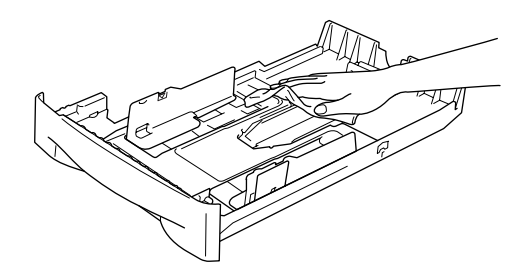

5 Legen Sie das Papier wieder ein und schieben Sie die Papierzufuhr in das FAX/MFC.

### <span id="page-119-1"></span><span id="page-119-0"></span>**Scanner reinigen**

- **1** Schalten Sie das FAX/MFC mit dem Netzschalter aus.
- 2 Klappen Sie das Funktionstastenfeld hoch.
- **3** Reinigen Sie die weisse Schiene und den Glasstreifen mit einem fusselfreien, leicht mit Isopropylalkohol angefeuchteten weichen Tuch.

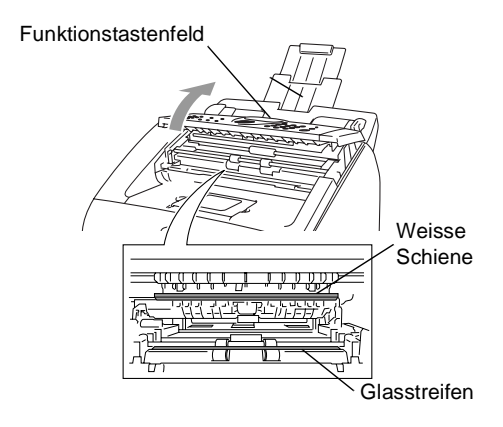

4 Klappen Sie das Funktionstastenfeld wieder zu.

### <span id="page-120-0"></span>**Laserscanner-Fenster reinigen**

### <span id="page-120-1"></span>**VORSICHT**

- Verwenden Sie keinen Isopropyl-Alkohol zum Reinigen des Laserscanner-Fensters.
- Berühren Sie das Laserscanner-Fenster nicht mit den Fingern.
- Bevor Sie das Innere des FAX/MFC reinigen, schalten Sie das FAX/MFC mit dem Netzschalter aus. Ziehen Sie dann zuerst den Stecker des Faxanschlusskabels und anschliessend den Netzstecker.
- **2** Öffnen Sie die vordere Abdeckung und nehmen Sie die Trommeleinheit aus dem FAX/MFC heraus.

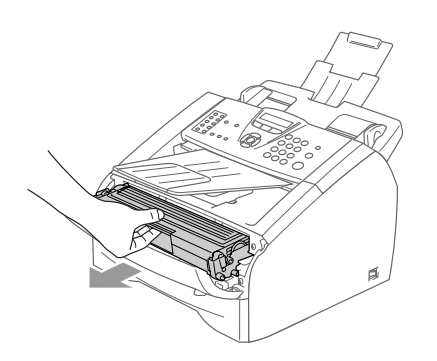

### **WARNUNG**

Direkt nach dem Betrieb des FAX/MFC sind Teile im Innern sehr **heiss**. Deshalb sollten Sie nach dem Öffnen der vorderen Abdeckung die in der Abbildung grau schattierten Teile nicht berühren.

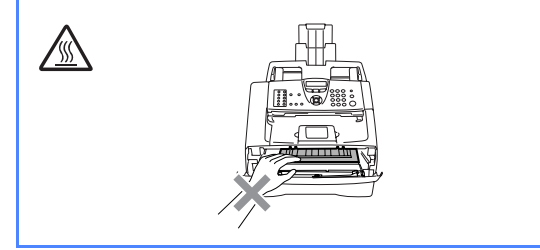

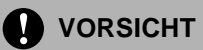

Berühren Sie die in der Abbildung gezeigten Elektroden nicht, um Schäden am FAX/MFC durch statische Aufladung zu vermeiden.

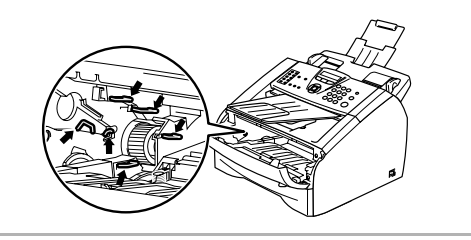

3 Reinigen Sie das Laserscanner-Fenster vorsichtig mit einem trockenen sauberen, weichen, fusselfreien Tuch. Verwenden Sie keinen Isopropylalkohol.

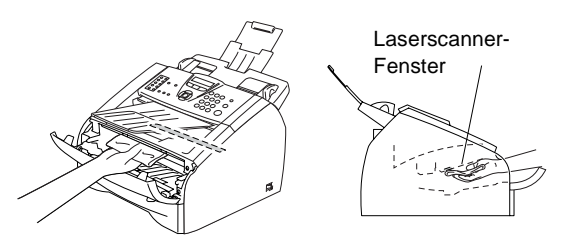

Setzen Sie die Trommeleinheit wieder in das FAX/MFC ein.

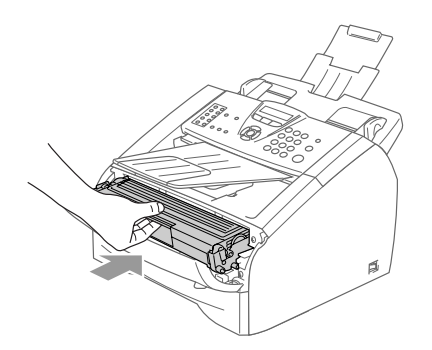

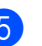

5 Schliessen Sie die vordere Abdeckung.

6 Stecken Sie zunächst den Netzstecker des FAX/MFC wieder in die Steckdose und schliessen Sie dann das Faxanschlusskabel wieder an.

Schalten Sie nun das FAX/MFC ein.

### <span id="page-121-0"></span>**Koronadraht reinigen**

Sie sollten die Trommeleinheit auf ein altes Tuch oder ein grosses Stück Papier legen, damit die Arbeitsfläche nicht durch Tonerreste aus der Trommeleinheit verschmutzt wird.

Öffnen Sie die vordere Abdeckung und nehmen Sie die Trommeleinheit aus dem FAX/MFC heraus.

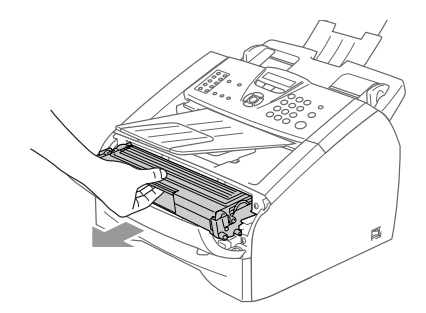

2 Reinigen Sie den Koronadraht im Innern der Trommel, indem Sie den blauen Schieber mehrmals vorsichtig ganz nach rechts und links schieben.

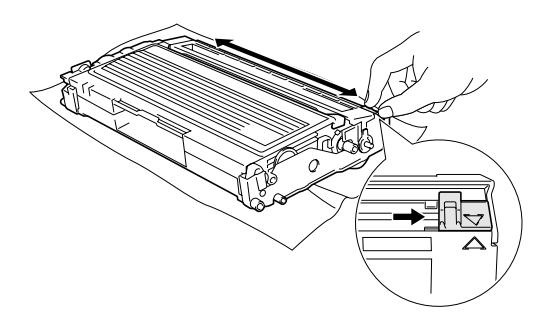

3 Bringen Sie den blauen Schieber wieder in die Grundposition (▼), so dass er einrastet.

### **D** VORSICHT

Wenn sich der Schieber nicht in der Grundposition (▼) befindet, erscheinen in den gedruckten Seiten senkrechte Streifen.

4 Setzen Sie die Trommeleinheit wieder in das FAX/MFC ein.

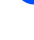

5 Schliessen Sie die vordere Abdeckung.

# <span id="page-121-1"></span>**Tonerkassette (TN-2000)**

Mit der Tonerkassette können 2.500 Seiten (bei 5 % Deckung) gedruckt werden. Die genaue Seitenanzahl ist von der Art der gedruckten Dokumente (Standardbriefe, detaillierte Grafiken usw.) abhängig. Wenn der Tonervorrat in der Kassette zu Ende geht, erscheint im Display die Meldung Toner bestellen.

### **Hinweis**

Sie sollten eine Tonerkassette kaufen, wenn die Meldung Toner bestellen erscheint, damit Sie die Kassette sofort austauschen können, wenn sie leer ist.

Entsorgen Sie die Tonerkassette entsprechend den örtlichen Bestimmungen. Verpacken Sie die Kassette vor der Entsorgung sorgfältig, damit keine Tonerreste verstreut werden.

Wenn die Tonerkassette gewechselt wird, sollte auch das Laserscanner-Fenster und der Koronadraht der Trommeleinheit gereinigt werden (siehe *[Laserscanner-Fenster rei](#page-120-0)nigen* [auf Seite 107](#page-120-0) und *[Koronadraht reinigen](#page-121-0)* [auf Seite 108\)](#page-121-0).

### <span id="page-122-0"></span>**Tonerkassette wechseln**

**WARNUNG**

Direkt nach dem Betrieb des FAX/MFC sind Teile im Innern sehr **heiss**. Deshalb sollten Sie die in der Abbildung grau schattierten Teile nicht berühren.

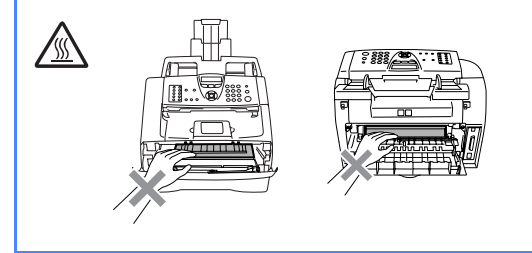

Öffnen Sie die vordere Abdeckung und nehmen Sie die Trommeleinheit aus dem Gerät heraus.

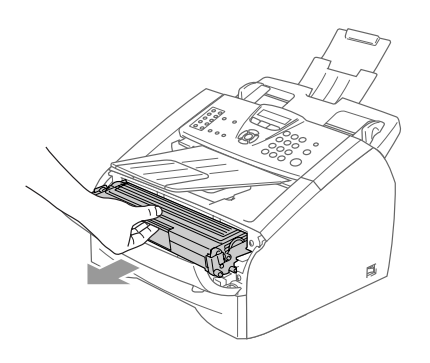

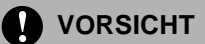

Berühren Sie die in der Abbildung gezeigten Elektroden nicht, um Schäden am FAX/MFC durch statische Aufladung zu vermeiden.

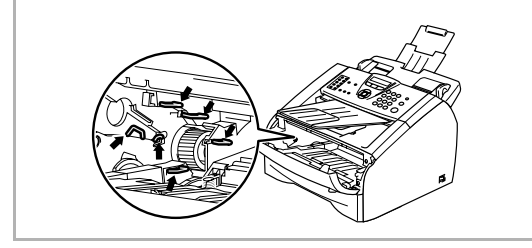

2 Halten Sie den blauen Entriegelungshebel an der linken Seite nach unten gedrückt und nehmen Sie die verbrauchte Tonerkassette aus der Trommeleinheit heraus.

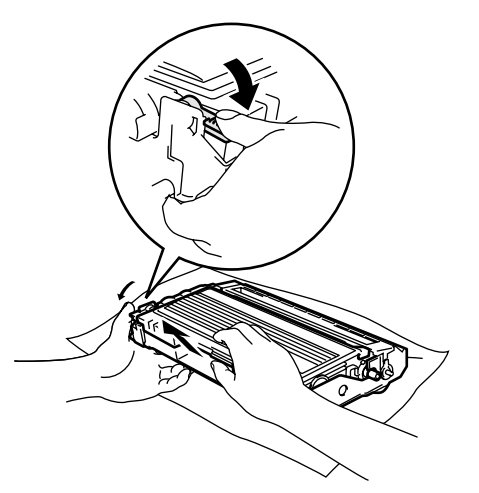

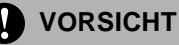

- Damit keine Gegenstände durch Tonerreste verschmutzt werden, sollten Sie die Trommeleinheit auf ein Stück Papier oder Tuch legen, das später weggeworfen werden kann.
- Gehen Sie vorsichtig mit der Trommeleinheit um. Falls Toner auf Ihre Hände oder Kleidung gelangt, sollten Sie ihn sofort mit kaltem Wasser entfernen.
- 3 Packen Sie nun die neue Tonerkassette aus. Legen Sie die verbrauchte Tonerkassette in den Aluminiumbeutel und entsorgen Sie sie entsprechend den örtlichen Bestimmungen.

### **VORSICHT**

- Packen Sie die neue Tonerkassette erst kurz vor dem Einsetzen in das FAX/MFC aus. Wenn Sie sie längere Zeit unverpackt liegen lassen, verkürzt sich die Lebensdauer des Toners.
- Verwenden Sie nur die originalen Brother-Tonerkassetten (TN-2000), die speziell für optimale Druckqualität entwickelt wurden. Die Verwendung von Verbrauchsmaterial, das nicht den Spezifikationen von Brother entspricht und/oder nicht von gleicher Qualität und Eignung wie das von Brother gelieferte oder freigegebene ist, kann zu Schäden am Gerät und zum Verlust von Gewährleistungsansprüchen führen.
- Berühren Sie nicht die in der Abbildung gezeigten Bereiche, um eine Beeinträchtigung der Druckqualität zu vermeiden.

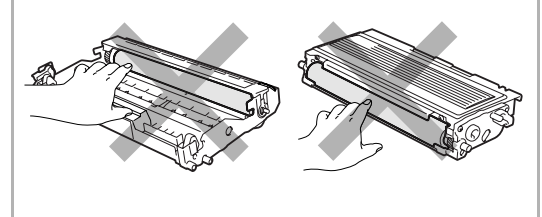

4 Halten Sie die Kassette waagerecht mit beiden Händen und schwenken Sie sie vorsichtig 5- bis 6-mal seitlich hin und her, um den Toner in der Kassette gleichmässig zu verteilen.

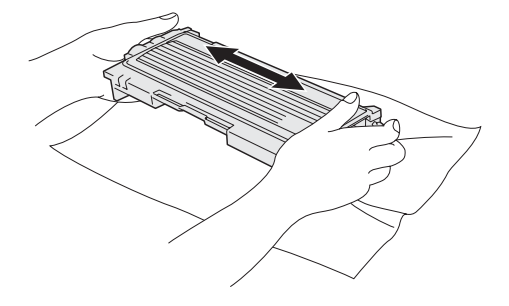

Ziehen Sie die Schutzabdeckung ab.

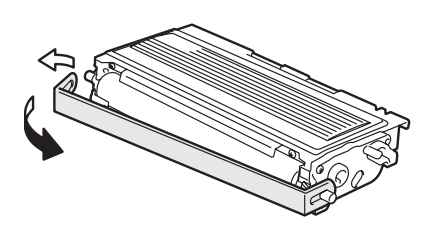

6 Setzen Sie die neue Tonerkassette in die Trommeleinheit ein, so dass sie hörbar einrastet. Wenn die Kassette richtig eingesetzt ist, hebt sich der blaue Entriegelungshebel automatisch an.

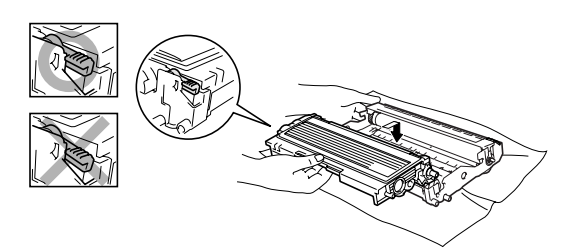

7 Reinigen Sie den Koronadraht im Innern der Trommel, indem Sie den blauen Schieber mehrmals vorsichtig ganz nach rechts und links schieben. Bringen Sie den blauen Schieber wieder in die Grundposition (▼), so dass er einrastet.

Wenn sich der Schieber nicht in der Grundposition befindet, erscheinen in den gedruckten Seiten senkrechte Streifen.

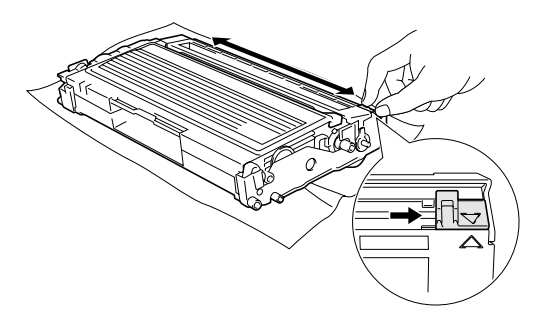

8 Setzen Sie die Trommeleinheit wieder in das FAX/MFC ein.

Schliessen Sie die vordere Abdeckung.

# <span id="page-124-2"></span><span id="page-124-0"></span>**Trommeleinheit (DR-2000)**

Wenn die Anzeige Trommel bestell. im Display erscheint, nähert sich die Trommeleinheit ihrem Lebensende. Sie sollten dann eine neue Trommeleinheit kaufen. Diese muss jedoch erst in das Gerät eingesetzt werden, wenn die Druckqualität nicht mehr ausreichend gut ist. In jedem Fall sollte die Trommeleinheit bei merklichem Nachlassen der Druckqualität ausgewechselt werden (auch wenn die Meldung Trommel bestell. noch nicht erscheint). Wenn die Trommeleinheit gewechselt wird, sollte das FAX/MFC auch gereinigt werden ([siehe](#page-120-0) *La[serscanner-Fenster reinigen](#page-120-0)* auf Seite 107).

Gehen Sie vorsichtig mit der Trommeleinheit um. Falls Toner auf Ihre Hände oder Kleidung gelangt, sollten Sie ihn sofort mit kaltem Wasser entfernen.

### **Hinweis**

Die Trommeleinheit (DR-2000) gehört zu den Verbrauchsmaterialien und sollte ersetzt werden, wenn die Druckqualität nicht mehr zufriedenstellend ist. Unter idealen Bedingungen können mit einer Trommeleinheit ca. 12.000 A4-Seiten gedruckt werden. Die tatsächlich gedruckte Seitenanzahl kann jedoch geringer sein. Die tatsächliche Lebensdauer der Trommeleinheit hängt von vielen Faktoren wie Temperatur, Feuchtigkeit, Art des verwendeten Papiers, Anzahl der Seiten pro Druckauftrag usw. ab. Da sich viele verschiedene, schwer kalkulierbare Faktoren auf die Lebensdauer der Trommel auswirken, kann nicht für eine Mindestanzahl von Seiten pro Trommeleinheit garantiert werden. Bei langfristiger Verwendung des Druckers für Sonderaufträge (z.B. Drucken von Karten u. ä.) kann sich die Lebensdauer der Trommel verkürzen.

## <span id="page-124-1"></span>**Trommeleinheit wechseln**

### **WARNUNG**

Direkt nach dem Betrieb des FAX/MFC sind Teile im Innern sehr **heiss**. Deshalb sollten Sie die in der Abbildung grau schattierten Teile nicht berühren.

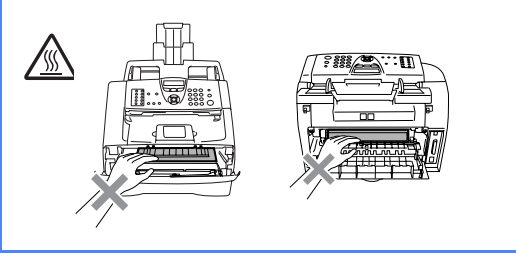

Öffnen Sie die vordere Abdeckung und nehmen Sie die Trommeleinheit aus **VORSICHT** dem Gerät heraus.

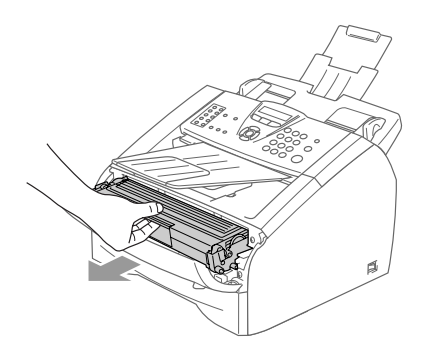

### **VORSICHT**

Berühren Sie die in der Abbildung gezeigten Elektroden nicht, um Schäden am FAX/MFC durch statische Aufladung zu vermeiden.

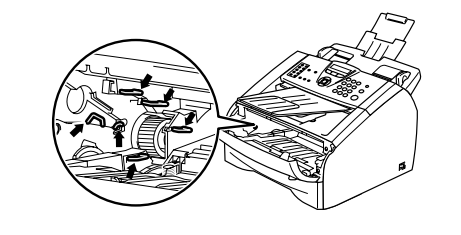

**C**

2 Halten Sie den blauen Entriegelungshebel an der linken Seite nach unten gedrückt und nehmen Sie die Tonerkassette aus der Trommeleinheit heraus.

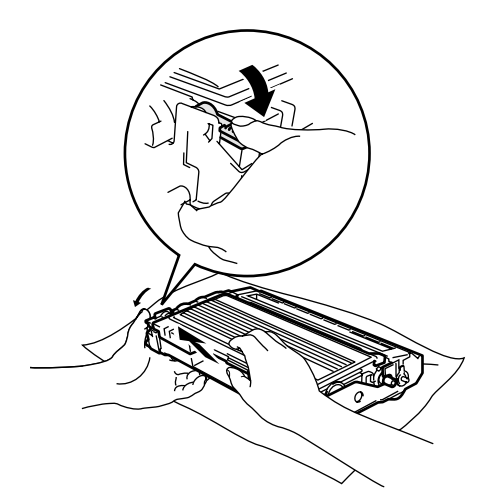

### **Hinweis**

Entsorgen Sie die alte Trommeleinheit entsprechend den örtlichen Bestimmungen. Verpacken Sie die Trommeleinheit vor der Entsorgung sorgfältig, damit keine Tonerreste verstreut werden.

### **VORSICHT**

Packen Sie die neue Trommeleinheit erst unmittelbar vor der Installation aus. Legen Sie die alte Trommeleinheit in den Plastikbeutel.

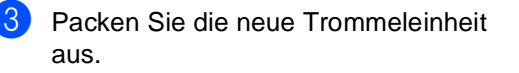

4 Setzen Sie die Tonerkassette in die neue Trommeleinheit ein, so dass sie hörbar einrastet. Wenn die Kassette richtig eingesetzt ist, hebt sich der blaue Entriegelungshebel automatisch an.

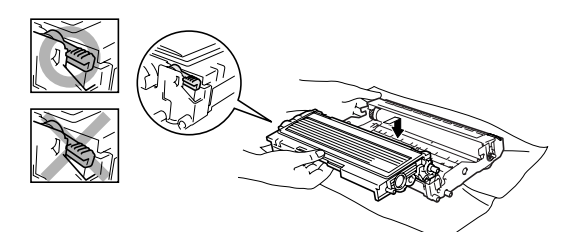

- **5** Setzen Sie die Trommeleinheit in das FAX/MFC ein. Lassen Sie die vordere Abdeckung geöffnet.
- 6 Drücken Sie bei geöffneter vorderer Abdeckung **Options**, um den Trommelzähler zurückzusetzen.

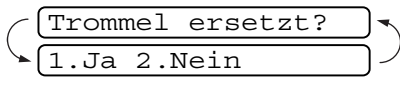

Drücken Sie **1**, um zu bestätigen, dass eine neue Trommeleinheit eingesetzt wurde.

Wenn im Display Ausgeführt! erscheint, schliessen Sie die vordere Abdeckung.

#### **VORSICHT**

Falls Toner auf Ihre Hände oder Kleidung gelangt, sollten Sie ihn sofort mit kaltem Wasser entfernen.

# **Geräteinformationen**

### **Seriennummer anzeigen**

Sie können sich die Seriennummer Ihres FAX/MFC wie folgt im Display anzeigen lassen:

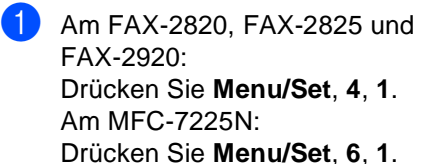

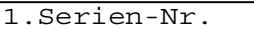

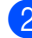

<span id="page-126-0"></span>2 Drücken Sie **Stop/Exit**.

### **Seitenzähler**

Sie können sich die Gesamtzahl aller mit dem FAX/MFC gedruckten Seiten sowie die Anzahl der gedruckten Kopien, der gedruckten Seiten\* sowie der gedruckten Faxe und Listen anzeigen lassen.

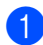

1 Am FAX-2820, FAX-2825 und FAX-2920: Drücken Sie **Menu/Set**, **4**, **2**. Am MFC-7225N: Drücken Sie **Menu/Set**, **6**, **2**

2.Seitenzähler

2 Drücken Sie ▲ oder ▼, um Total, Kopie, Drucken\* oder Liste/Fax zu wählen.

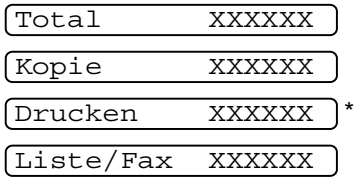

(\*Drucken nur mit FAX-2920 und MFC-7225N möglich)

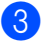

3 Drücken Sie **Stop/Exit**.

### <span id="page-126-2"></span>**Restlebensdauer der Trommel anzeigen**

<span id="page-126-1"></span>Sie können sich die Restlebensdauer der Trommeleinheit wie folgt im Display anzeigen lassen:

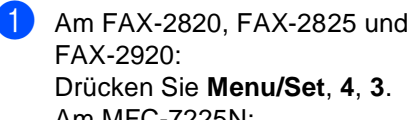

Drücken Sie **Menu/Set**, **4**, **3**. Am MFC-7225N: Drücken Sie **Menu/Set**, **6**, **3**.

3.Trommelleben

Rest:XXX%

2 Drücken Sie **Stop/Exit**.

**D**

# **Texteingabe im Funktionsmenü**

# **Texteingabe**

Beim Speichern der Absenderkennung und von Rufnummern müssen Buchstaben eingegeben werden. Dazu werden die Zifferntasten verwendet. Auf diesen Tasten sind Buchstaben abgedruckt, die durch wiederholtes Drücken der Taste nacheinander im Display angezeigt werden. Mit den Tasten **0**, **#** und  $\star$  können Sie Sonderzeichen eingeben. Drücken Sie die jeweilige Taste so oft, bis der gewünschte Buchstabe im Display angezeigt wird.

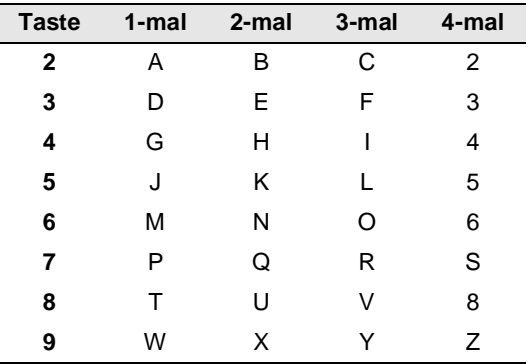

#### <span id="page-127-0"></span>**Leerzeichen eingeben**

Zur Eingabe eines Leerzeichens drücken Sie zwischen Ziffern einmal > und zwischen Buchstaben zweimal ▶.

#### **Korrigieren**

Um Zeichen zu korrigieren, bewegen Sie den Cursor mit der Taste < unter das falsch geschriebene Zeichen und drücken Sie dann **Stop/Exit**. Dadurch werden das Zeichen an der Cursorposition und alle Zeichen rechts davon gelöscht. Geben Sie nun die richtigen Zeichen ein.

#### **Buchstaben wiederholen**

Wenn Sie zweimal hintereinander denselben Buchstaben oder nacheinander zwei auf derselben Taste liegende Buchstaben eingeben wollen (z.B. "LL" oder "TU"), geben Sie den ersten Buchstaben ein, drücken dann ▶ und wählen anschliessend den nächsten Buchstaben.

#### **Sonderzeichen und Symbole**

Drücken Sie  $\star$ , # oder 0 und dann  $\triangleleft$  oder ▶, bis sich der Cursor unter dem gewünschten Zeichen befindet.

Drücken Sie dann **Menu/Set**.

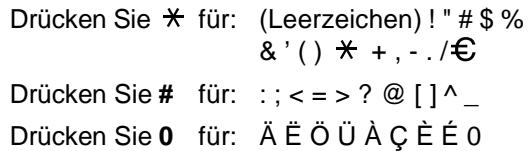

**E**

# **Fachbegriffe**

#### **Absenderkennung:**

Eine Zeile mit Rufnummer bzw. Name des Senders, Datum und Sendezeit sowie Seitennummer, die automatisch am Anfang jeder gesendeten Seite ausgedruckt wird.

#### **ADF (Automatischer Vorlageneinzug):**

Automatischer Vorlageneinzug, in den mehrere Seiten auf einmal eingelegt werden können, die dann vom Gerät automatisch nacheinander eingezogen werden.

#### **Anstehende Aufträge:**

Zum Anzeigen und selektiven Abbrechen der aktuell programmierten Aufträge.

#### **Auflösung:**

Anzahl der Druckpunkte pro Zoll (dpi). Siehe: Fein-, Superfein-, Foto-, Standard-Auflösung. Je höher die Auflösung, desto länger dauert die Übertragung.

#### **Automatisches Senden:**

Vorlage einlegen, Nummer wählen und **Start**-Taste drücken. Das Gerät stellt die Verbindung automatisch her und sendet dann die Vorlage selbstständig.

#### **Automatische Verkleinerung:**

Verkleinert ein empfangenes Fax so, dass es einschliesslich der Absenderkennung auf das Empfangspapier passt.

#### **Automatische Wahlwiederholung:**

Wählt einen besetzten Anschluss automatisch erneut an.

#### **CNG-Ton:**

Rufton (CalliNG) eines Faxgerätes, an dem das empfangende Gerät erkennt, dass ein Fax gesendet wird.

#### **Codierung:**

Ein Verfahren zur Codierung der in einem Dokument enthaltenen Informationen. Alle Faxgeräte müssen den Mindeststandard (MH = Modified Huffman) erfüllen. Das FAX/MFC kann jedoch mit den leistungsfähigeren Kompressionsmodi MR (Modified read) und MMR (Modified Read und Modified Modified Read) sowie im JBIG\*-Modus (\*nur FAX-2920 und MFC-7225N) arbeiten, sofern das empfangende Gerät ebenfalls über diese Modi verfügt.

#### **Deckblatt:**

Ein vom FAX/MFC erstelltes und vor Ihrem Dokument gesendetes Blatt mit Name, Fax-, Telefonnummer und einem programmierbaren Kommentar, wie z.B. "EI- $LIG<sup>n</sup>$ .

#### **Direktversand:**

Versendet eine Vorlage, ohne sie zuvor zu speichern. Verwenden Sie diese Funktion, wenn der Speicher voll ist oder wenn Sie eine eilige Vorlage vor Abschluss aller programmierten Aufträge versenden möchten.

#### **Display:**

Flüssigkristallanzeige am Funktionstastenfeld, die beim Einstellen von Funktionen anzeigt, was zu tun ist.

#### **Dual Access:**

Während das Gerät ein Fax aus dem Speicher sendet, empfängt oder ausdruckt, können bereits Sendevorgänge vorbereitet werden. Die Dokumente werden nach Auslösen der **Start-**Taste direkt eingelesen und gespeichert.

#### **ECM-Fehlerkorrektur:**

Reduziert Übertragungsfehler (z.B. durch Leitungsstörungen) beim Senden und Empfangen von Faxen und sendet fehlerhafte Seiten gegebenenfalls erneut. Die Gegenstelle muss dieses Verfahren ebenfalls unterstützen.

#### **Einstellsperre:**

Verhindert, dass Funktionseinstellungen des FAX/MFC verändert werden.

#### **Externes Telefon:**

Ein an der EXT.-Buchse des FAX/MFC oder an derselben seriellen Telefonsteckdose wie das FAX/MFC angeschlossenes Telefon. Siehe auch: Paralleles Telefon.

#### **Externer Anrufbeantworter:**

Ein an der EXT.-Buchse des FAX/MFC oder an derselben seriellen Telefonsteckdose wie das FAX/MFC angeschlossener Anrufbeantworter.

#### **Faxabruf:**

Die Möglichkeit, ein Dokument von einem anderen Faxgerät abzurufen (aktiv) oder ein Dokument vorzubereiten, das von anderen Faxgeräten abgerufen werden kann (passiv).

#### **Fax-Erkennung:**

Faxe werden auch automatisch empfangen, wenn der Faxanruf manuell mit einem externen Telefon angenommen wurde.

#### **Fax-Fernweitergabe:**

Ermöglicht es, alle empfangenen und gespeicherten Faxe per externem Telefon an ein anderes Faxgerät weiterzugeben.

#### **Fax/Telefon-Schaltung:**

Wenn dieser Modus eingeschaltet ist, nimmt das FAX/MFC alle Anrufe automatisch an und schaltet bei einem Faxanruf zum Faxempfang um oder ruft Sie bei einem Telefonanruf durch ein Pseudoklingeln ans externe Telefon.

#### **Faxspeicherung:**

Speichert empfangene Faxe, die dann mit Hilfe von Fernabfrage-Befehlen an ein anderes Faxgerät weitergegeben werden können.

#### **Faxton:**

Signale, die das sendende und empfangende Gerät zum Austausch von Informationen senden.

#### **Fax-Weiterleitung:**

Speichert empfangene Faxe und leitet sie automatisch an eine zuvor programmierte Faxnummer weiter.

#### **Fein-Auflösung:**

Auflösungseinstellung mit 203 x 196 dpi (Druckpunkte/Zoll) zum Senden von kleingedrucktem Text.

#### **Fernabfrage-Funktionen:**

Ermöglicht es, von unterwegs im Speicher empfangene Faxe an ein anderes Faxgerät weiterzugeben oder Funktionen des FAX/MFC fernzuschalten.

#### **Fernaktivierung:**

Wenn ein Faxanruf mit einem externen Telefon angenommen wurde, kann das Fax durch die Eingabe des Fernaktivierungs-Codes zum FAX/MFC weitergeleitet werden.

#### **Foto-Auflösung:**

Eine Auflösungseinstellung, die sich besonders zum Senden von Fotos eignet, da sie auch Graustufen überträgt.

#### **F/T-Modus:**

siehe Fax/Telefon-Schaltung

#### **F/T-Rufzeit:**

Mit dieser Funktion kann eingestellt werden, wie lange das Gerät beim Empfang eines Telefonanrufes im F/T-Modus klingelt, um Sie ans externe Telefon zu rufen.

#### **Graustufen:**

Grautöne, die zum Kopieren und Faxen von Fotografien zur Verfügung stehen.

#### **Grundeinstellungen:**

Einstellungen, die für alle folgenden Kopiervorgänge gültig sind, bis sie wieder geändert werden.

#### **Hilfe-Liste:**

Ausdruck einer Menütabelle, die Ihnen beim Einstellen von Menüfunktionen hilft.

#### **Journal:**

Ein Bericht über die empfangenen und gesendeten Faxe. Der Journalausdruck kann automatisch nach bestimmten Zeitintervallen oder jeweils manuell ausgedruckt werden.

#### **Klingelanzahl:**

Die Anzahl der Klingelzeichen, nach der das Gerät einen Anruf im Fax/Tel-Modus (F/T) oder Faxmodus (Fax) annimmt.

#### **Klingellautstärke:**

Zum Ändern der Klingellautstärke des Gerätes oder zum Ausschalten des Klingelns.

#### **Kompatibilität:**

Die Fähigkeit von Faxgeräten mit anderen Faxgeräten zu kommunizieren. Die Kompatibilität ist zwischen ITU-T-Gruppen gewährleistet.

#### **Konfigurationsliste:**

Ein Ausdruck, der über die aktuellen Funktionseinstellungen informiert.

#### **Kontrast:**

Einstellung zum Senden und Kopieren einer Vorlage. Normalerweise wählt das Gerät beim Senden automatisch die richtige Kontrasteinstellung. Für extrem helle oder dunkle Vorlagen kann die passende Einstellung manuell gewählt werden.

#### **Kontrolldruck:**

Alle empfangenen und gespeicherten Faxe werden automatisch auch ausgedruckt, damit bei Stromunterbrechungen keine Daten verloren gehen.

#### **Kurzwahl:**

Zum Speichern einer Rufnummer, die dann durch Drücken der Taste **Search/Speed Dial**, dann **#** und Eingabe einer dreistelligen Kurzwahlnummer aufgerufen werden kann.

#### **Manuelles Senden:**

Beim manuellen Senden wird der Telefonhörer des FAX-2825 oder der Hörer eines externen Telefons abgehoben und dann die Rufnummer gewählt. Nach Herstellen der Verbindung kann die Vorlage manuell durch Drücken der **Start**-Taste abgeschickt werden.

#### **MFL-Pro Suite (nur MFC-7225N):**

Nach Installation der MFL Pro Suite können Sie das MFC als Drucker, Scanner und PC-Fax verwenden.

#### **OCR (Optical Character Recognition) (nur MFC-7225N):**

Konvertiert einen eingescannten Text so, dass er mit einem Textverarbeitungsprogramm geöffnet und weiterverarbeitet werden kann.

#### **Paralleles Telefon:**

Ein parallel geschaltetes Telefon ist ein an derselben Leitung, aber an einer anderen Telefonsteckdose angeschlossenes Telefon.

#### **Pulswahl:**

In älteren Telefonnetzen verwendetes Wahlverfahren, bei dem Sie für jede gewählte Ziffer ein Tacken hören.

#### **PC-Faxempfang (nur MFC-7225N):**

Leitet die im Speicher empfangenen Faxe an den angeschlossenen PC weiter.

#### **Rufnummernverzeichnis:**

Ein vom Gerät ausgedrucktes Verzeichnis mit allen gespeicherten Rufnummern.

#### **Rundsendegruppen:**

Mehrere Rufnummern, die zum Rundsenden eines Faxes in einer Gruppe zusammengefasst sind und dann mit einer Zielwahltaste oder durch Eingabe einer Kurzwahl oder über den Telefonindex aufgerufen werden können.

#### **Rundsenden:**

Mit dieser Funktion kann ein Fax automatisch an mehrere Empfänger gesendet werden.

#### **Scannen:**

Einlesen eines Dokumentes zum Senden, Kopieren, Faxen usw.

#### **Sendebericht:**

Ein Bericht, der nach jedem Sendevorgang automatisch oder manuell ausgedruckt werden kann, mit Faxnummer/ name des Empfängers, Sendezeit und Sendedatum, Sendedauer und dem Ergebnis der Übertragung.

#### **Signalton:**

Der Signalton ist zu hören, wenn eine Taste gedrückt wird, ein Fehler auftritt oder das Senden bzw. der Empfang eines Faxes abgeschlossen ist.

#### **Speicherempfang bei Papiermangel:**

Nach Einschalten dieser Funktion werden empfangene Faxe automatisch gespeichert, falls sich kein Papier in der Papierzufuhr befindet (sofern genügend freie Speicherkapazität vorhanden ist).

#### **Standard-Auflösung:**

Auflösung von 203 x 97 dpi, die für die meisten normal gedruckten Vorlagen verwendet werden kann.

#### **Stapelübertragung:**

Sendet alle zeitversetzten Sendeaufträge, für die der gleiche Empfänger und die gleiche Uhrzeit programmiert wurde, in einem Übertragungsvorgang.

#### **Superfein-Auflösung:**

Auflösung von 203 x 392 dpi, die für detaillierte Zeichnungen oder extrem kleine Schriften verwendet werden sollte.

#### **Tastensperre**

#### **(nur FAX-2820 und FAX-2825):**

Sperrt die wichtigsten Funktionen mit Ausnahme des Faxempfangs.

#### **Tel-Index:**

Die gespeicherten Rufnummern werden automatisch alphabetisch sortiert und können so schnell und bequem im Display gesucht und dann angewählt werden.

#### **Temporäre Einstellung:**

Einstellungen, die nur zum Senden bzw. Kopieren der nächsten Vorlage gültig sind.

#### **Tonerkassette:**

In der Trommeleinheit enthaltener und separat wechselbarer Behälter für das schwarze Toner-Pulver von Lasergeräten.

#### **Tonerspar-Modus:**

Reduziert den Tonerverbrauch. Die Tonerreichweite erhöht sich. Der Ausdruck erscheint dadurch insgesamt heller.

#### **Tonwahl:**

Ein in modernen Telefonnetzen verwendetes Wahlverfahren, bei dem Sie für jede gewählte Ziffer einen bestimmten Ton hören.

#### **Trommeleinheit:**

Ein Druckelement für Lasergeräte.

#### **Übersee-Modus:**

Mit dieser Funktion können Übertragungsfehler durch Leitungsrauschen, wie sie bei Übersee-Übertragungen auftreten können, reduziert werden.

#### **Übertragung:**

Senden eines Dokumentes über die Telefonleitung eines Faxgerätes an ein anderes Faxgerät.

#### **Übertragungsfehler:**

Ein Fehler beim Senden oder Empfangen eines Faxes aufgrund einer schlechten Verbindung oder von Leitungsstörungen. Das Fax wurde dann eventuell nicht einwandfrei übermittelt.

#### **Zeitversetztes Senden:**

Die Möglichkeit, einen Sendevorgang automatisch zu einer bestimmten Uhrzeit ausführen zu lassen.

#### **Zielwahl:**

Tasten des FAX/MFC, unter denen Rufnummern gespeichert und dann auf Tastendruck abgerufen werden können. Nur FAX-2820, FAX-2825 und FAX-2920: Sie können unter jeder Taste eine zweite Nummer speichern, wenn Sie die Zielwahltaste zusammen mit der **Shift**-Taste drücken.

Fachbegriffe

#### **Zugangscode:**

4-stelliger Code, der zur Fernabfrage und Fernschaltung des FAX/MFC eingegeben werden muss.

#### **Zugangssperre (nur MFC-7225N und FAX-2920):**

Sperrt die wichtigsten Funktionen mit Ausnahme des Faxempfangs im Speicher.

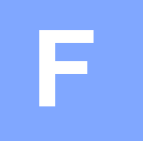

# **F Technische Daten**

# **Allgemein**

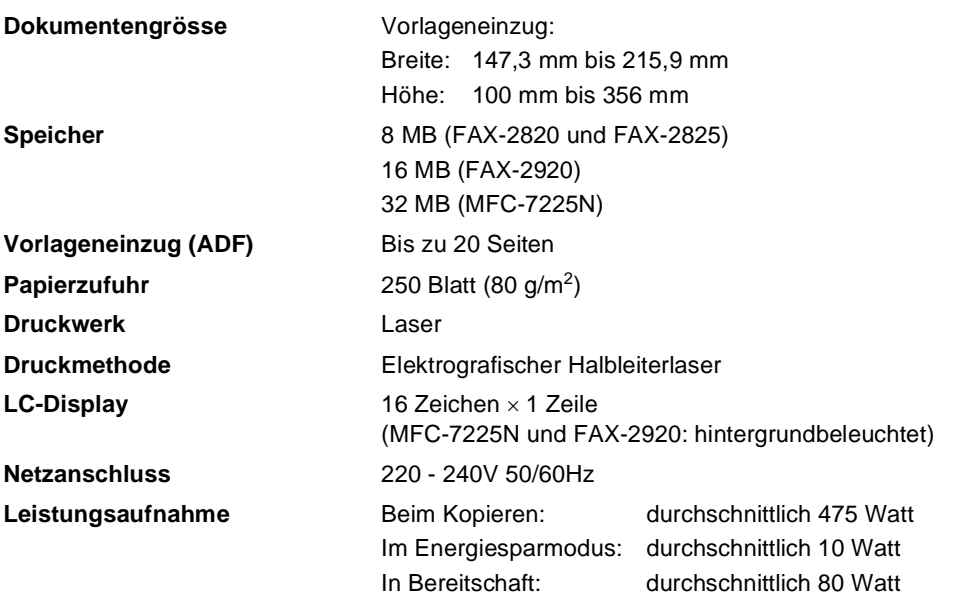

**Abmessungen**

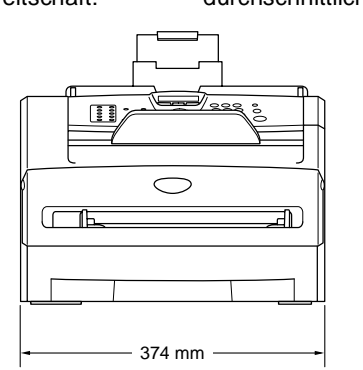

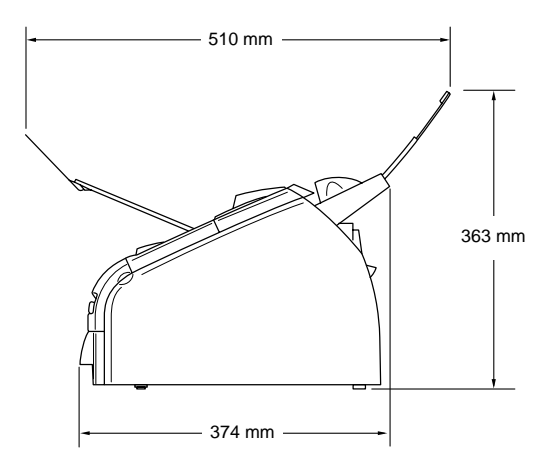

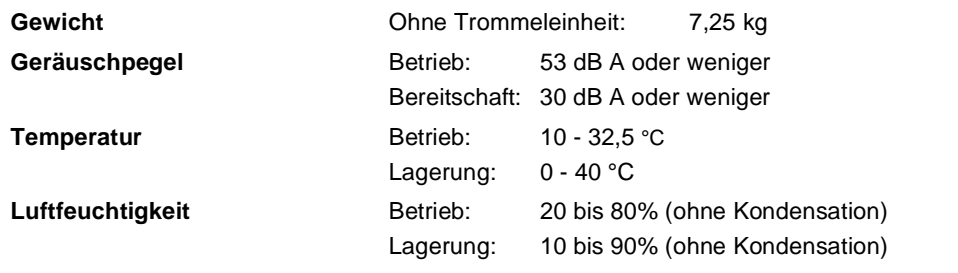

# <span id="page-134-0"></span>**Druckmedien**

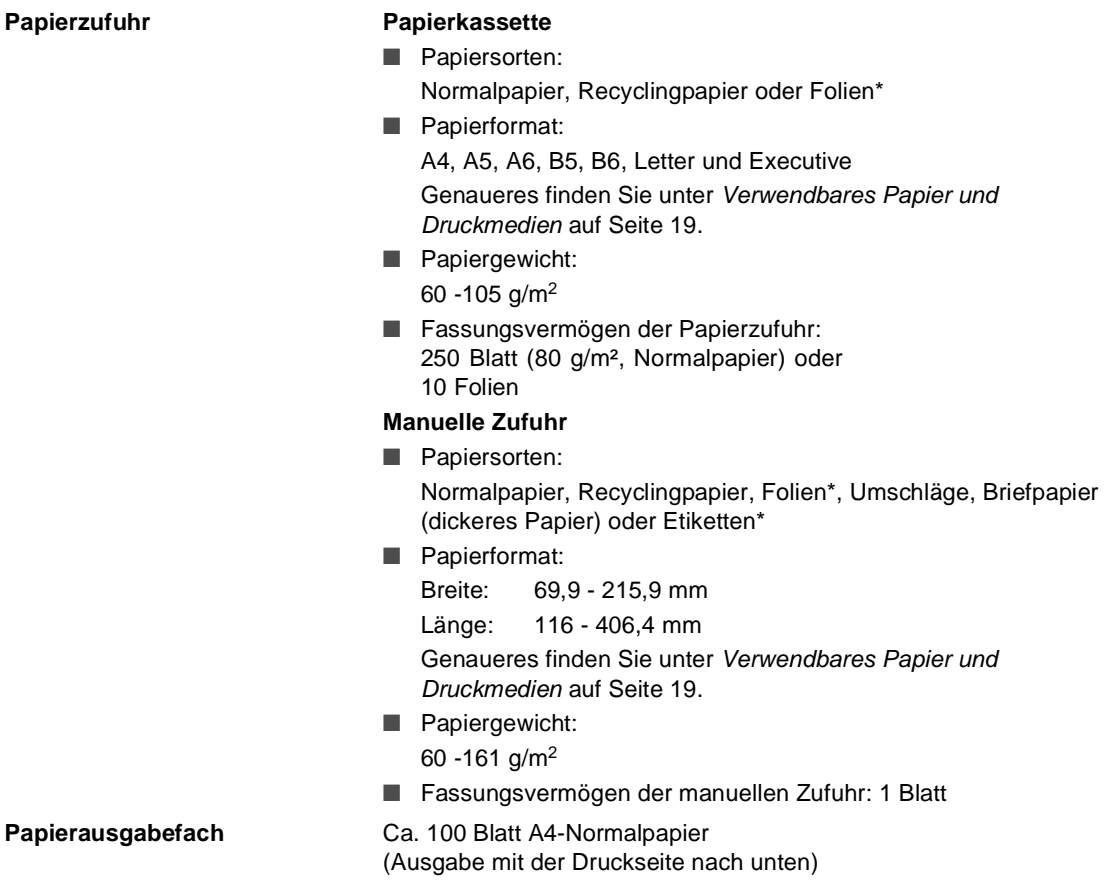

<span id="page-134-1"></span>\* Es wird empfohlen, bedruckte Etiketten und Folien direkt nach dem Ausdruck von der Papierstütze des Ausgabefaches zu nehmen, um das Verschmieren der Schrift zu vermeiden.

Anhang F

# **Kopierer**

<span id="page-135-0"></span>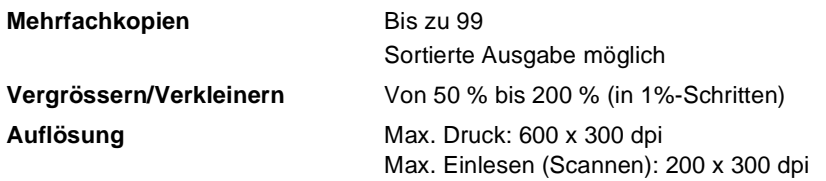

# **Fax**

<span id="page-135-1"></span>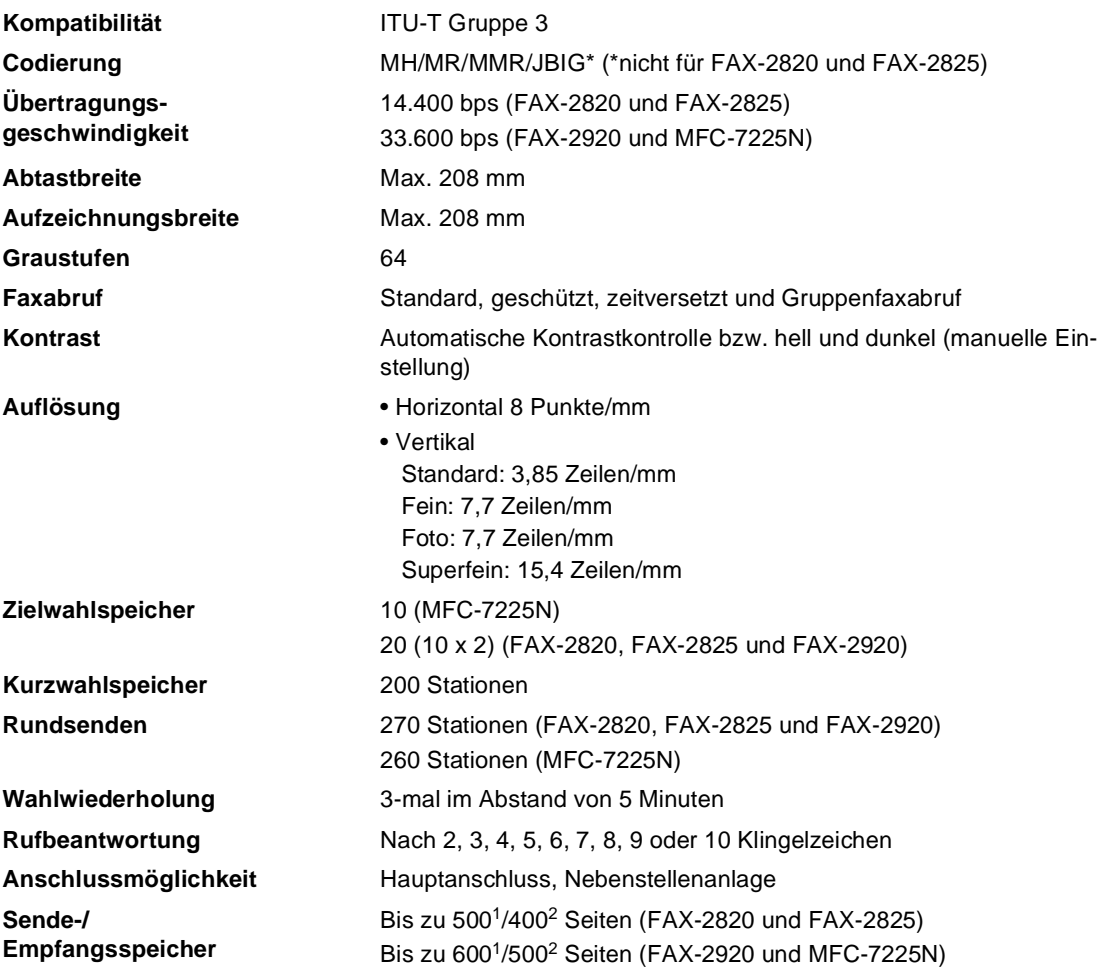

<sup>1</sup> "Seiten" bezieht sich auf die "Brother Standard Chart Nr. 1" (ein typischer Geschäftsbrief mit Standardauflösung und mit MMR-Codierung).

<sup>2</sup> "Seiten" bezieht sich auf die "ITU-T-Test Chart Nr. 1" (ein typischer Geschäftsbrief mit Standardauflösung und mit MMR -Codierung).

Änderung der technischen Daten und der gedruckten Materialien ohne vorherige Ankündigung vorbehalten.

# **Scanner (nur MFC-7225N)**

<span id="page-136-1"></span>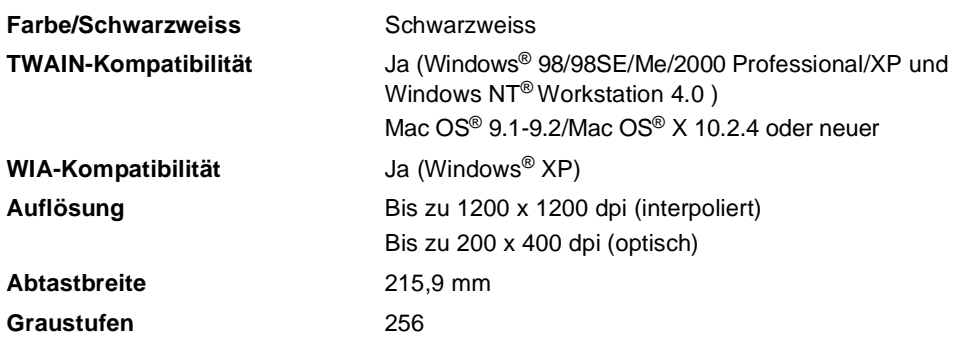

# <span id="page-136-2"></span>**Drucker (nur MFC-7225N und FAX-2920)**

<span id="page-136-0"></span>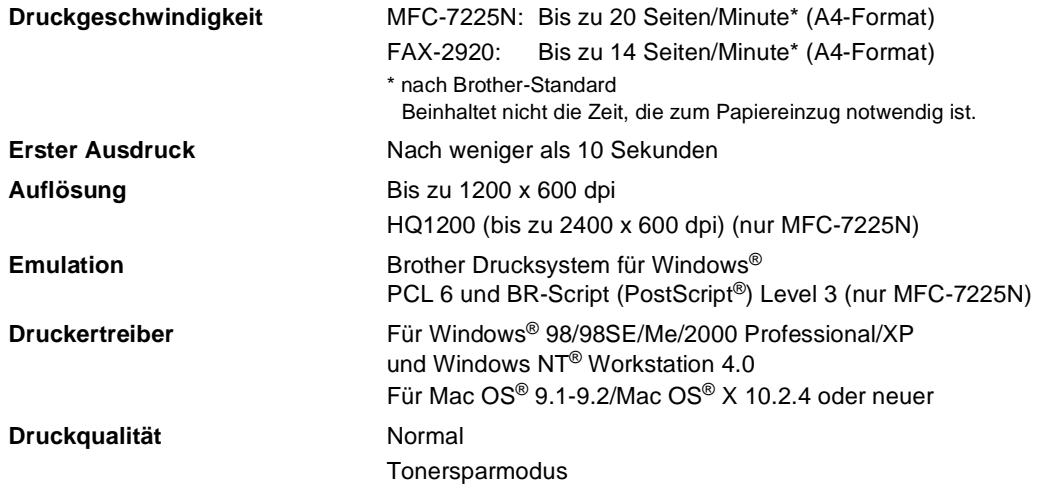

# **Optionaler Druckertreiber für das FAX-2920**

Sie können Brother Druckertreiber und den PC-Fax-Treiber für das FAX-2920 kostenlos von der Brother Website

**<www.brother.ch>** bzw. **<http://solutions.brother.com>**

herunterladen, um das Gerät als Drucker zu verwenden und zum Versenden von PC-Faxen zu nutzen.

Ebenso kann hier das Software-Handbuch mit Informationen zum Einrichten und Verwenden der PC-Fax-Software heruntergeladen werden.

# <span id="page-137-1"></span>**Schnittstellen (nur MFC-7225N und FAX-2920)**

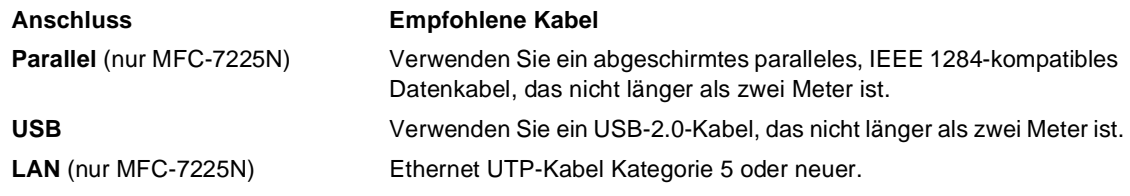

Die Kabel gehören nicht zum Lieferumfang.

### | Kl

<span id="page-137-0"></span>**Hinweis**

Das FAX/MFC hat einen USB 2.0 Full-Speed-Anschluss. Dieser Anschluss ist kompatibel mit USB 2.0 Hi-Speed, überträgt jedoch höchstens 12 Mbits/s. Das FAX/MFC kann auch an einen Computer mit USB 1.1-Schnittstelle angeschlossen werden.

# **Systemvoraussetzungen (nur MFC-7225N und FAX-2920)**

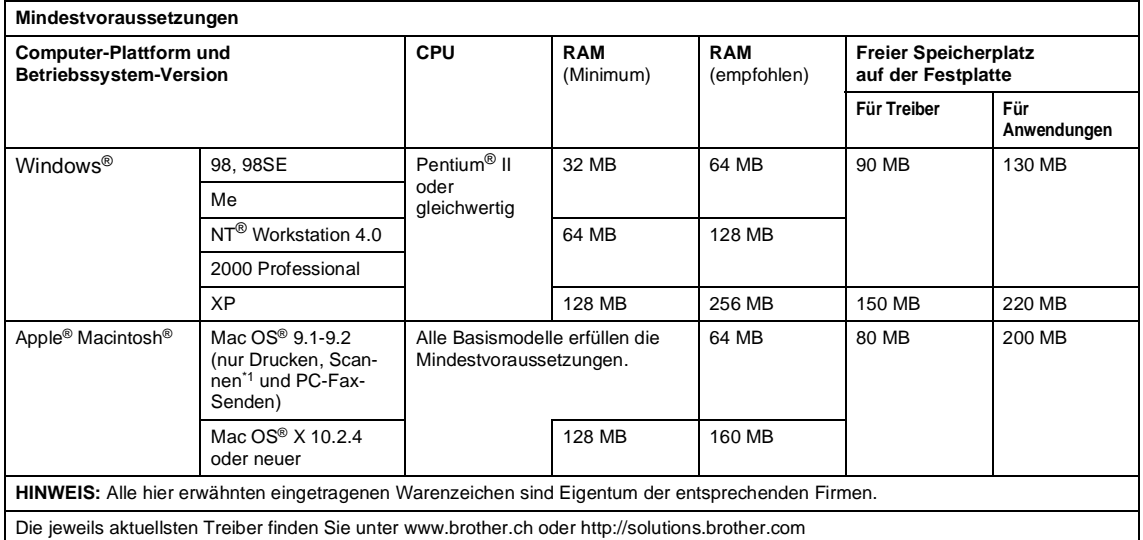

\*1 Scannen wird nur vom nur MFC-7225N unterstützt. Die Funktionen der **Scan**-Taste und das direkte Scannen im Netzwerk werden von Mac OS® X 10.2.4 oder neuer unterstützt.

# **Verbrauchsmaterialien**

**Tonerkassette (TN-2000)**

Separat auswechselbare Tonerkassette für 2.500 Seiten\* \*(beim Bedrucken von A4-Papier mit 5 % Deckung)

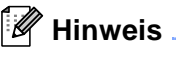

Die Lebensdauer der Tonerkassette ist von der Art der Druckaufträge abhängig.

**Trommeleinheit (DR-2000)**

<span id="page-138-0"></span>Separat auswechselbare Trommeleinheit für ca. 12.000 Seiten

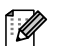

### **Hinweis**

Die Lebensdauer der Trommeleinheit ist von verschiedenen Faktoren abhängig, wie z.B. von der Temperatur, der Feuchtigkeit, der Papiersorte, dem verwendeten Toner und der Anzahl der Seiten pro Druckauftrag.

# **Netzwerk (LAN) (nur MFC-7225N)**

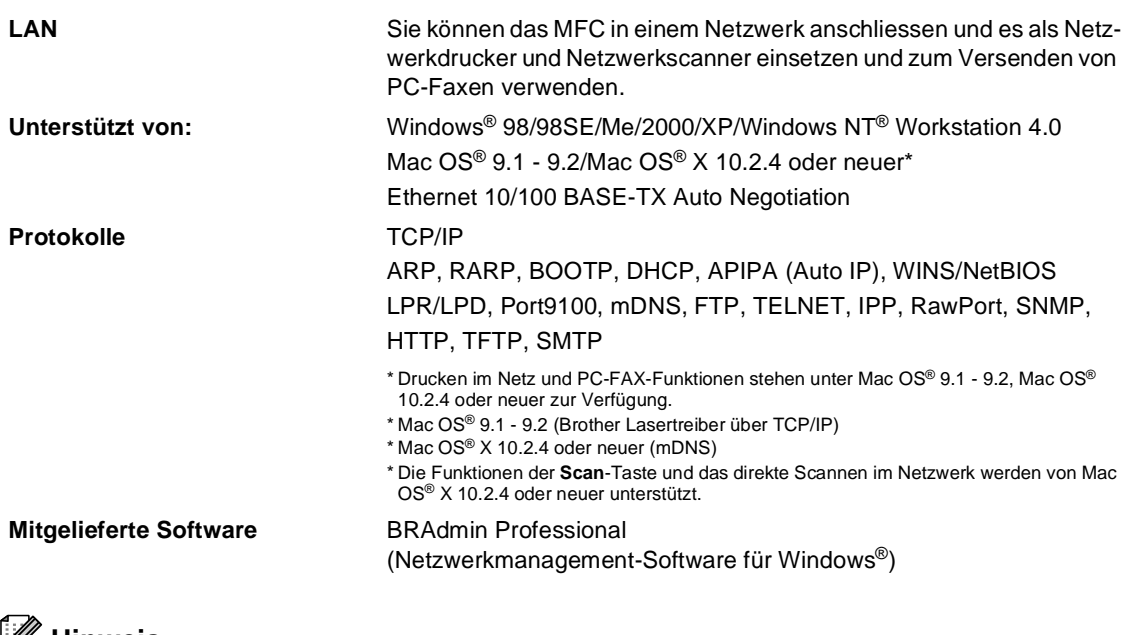

**Hinweis** ⊥

BRAdmin Professional wird von Mac OS® nicht unterstützt.

# <span id="page-139-0"></span>**Optionaler externer USB WLAN-MFC-Server (NC-2200w) (nur MFC-7225N)**

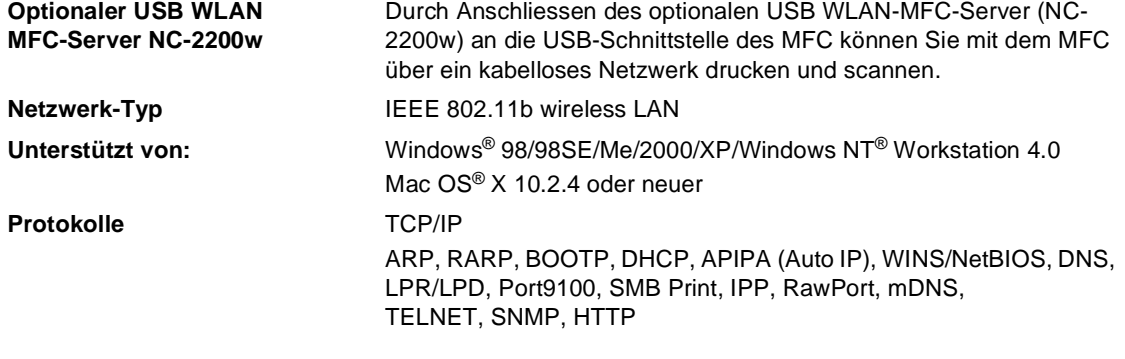

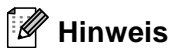

Sie können die **Scan**-Taste nur *einem* im Netzwerk angeschlossenen Computer zuweisen.

# **Stichwortverzeichnis**

### **A**

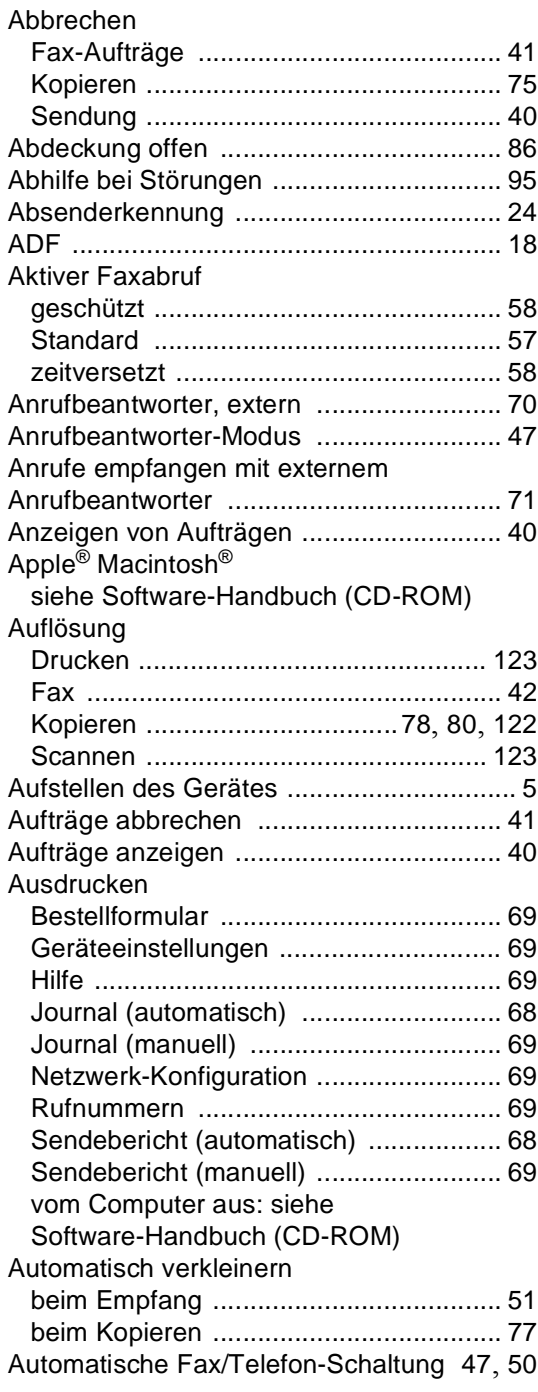

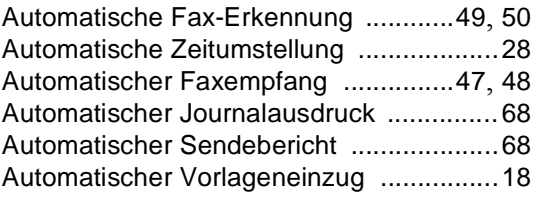

### **B**

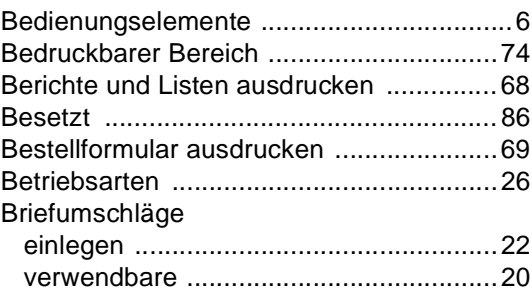

# **C** <u>**C**</u>

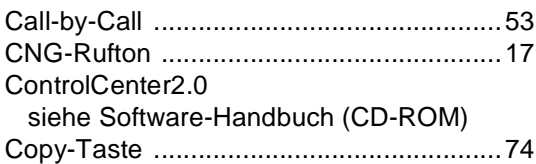

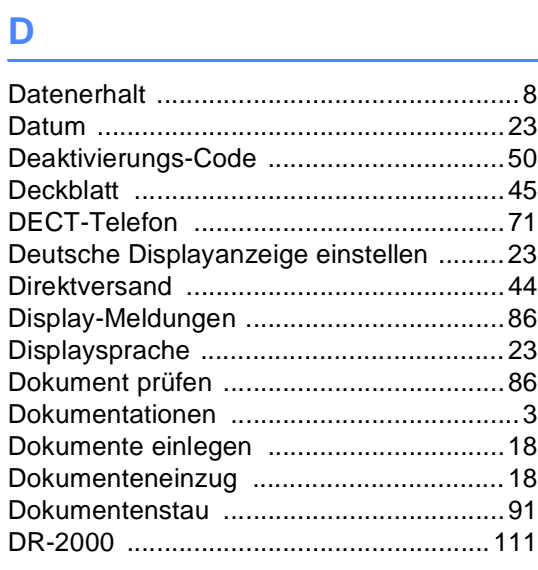

#### Drucken

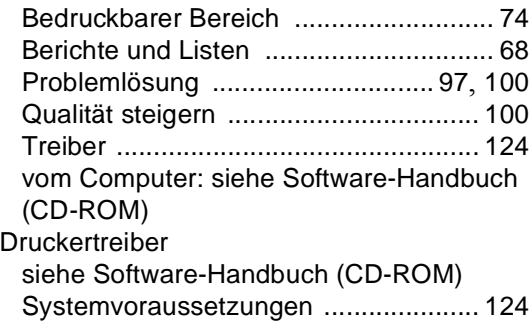

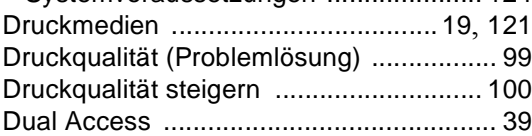

# **E Experiment Section**

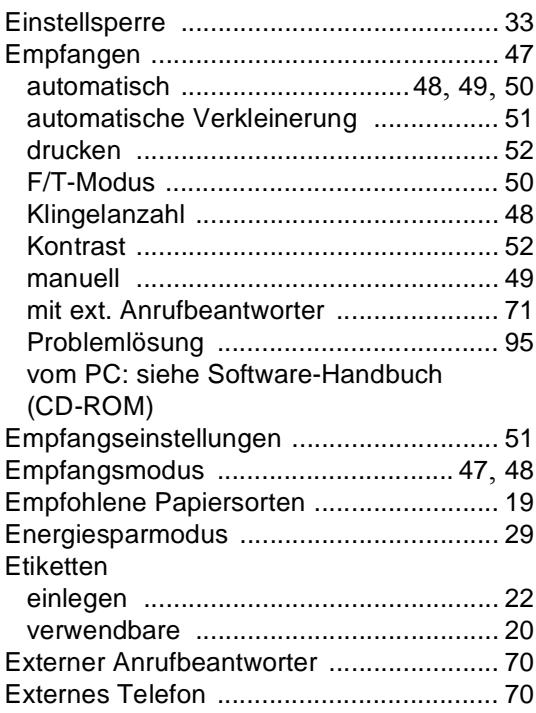

# **F**

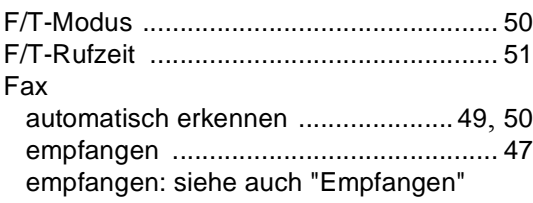

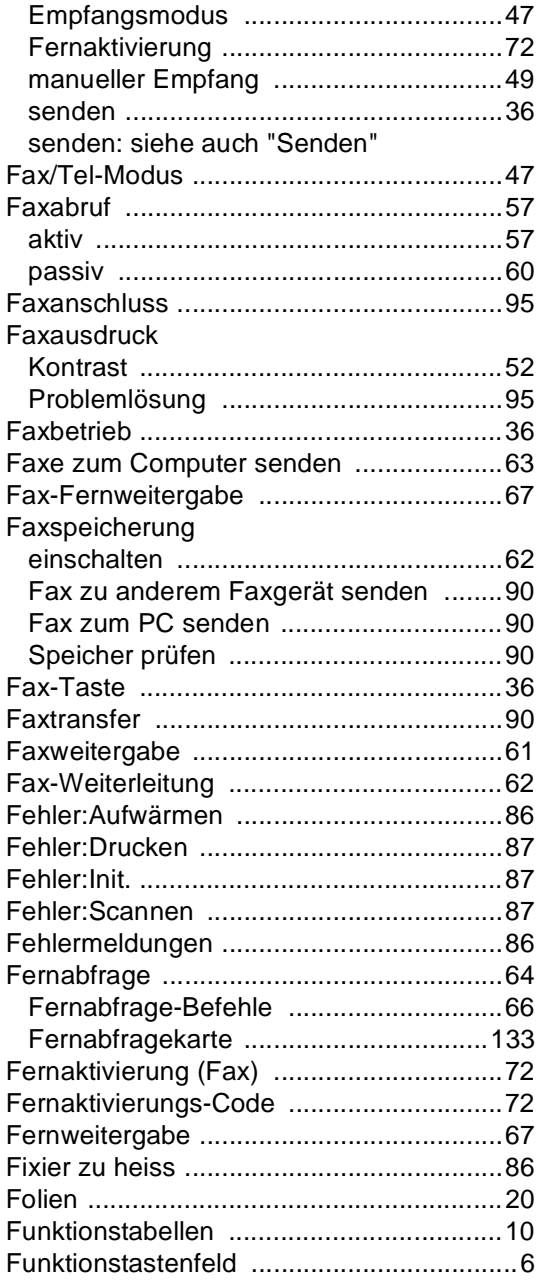

# **G**

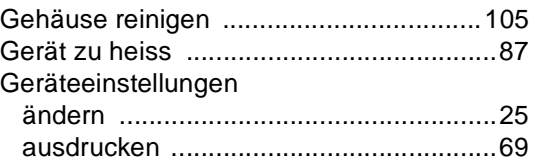

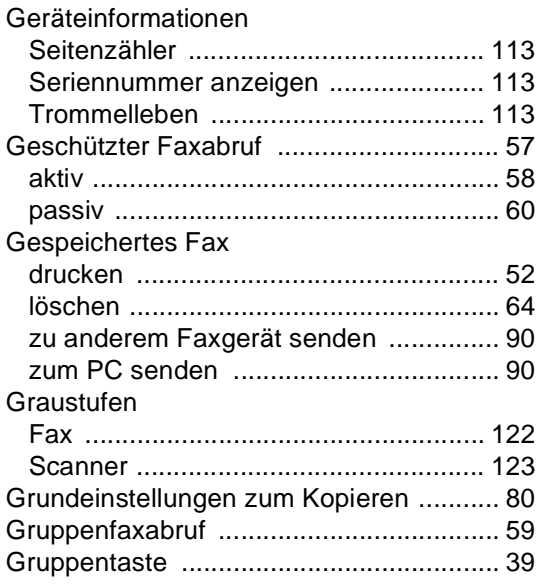

# **H**

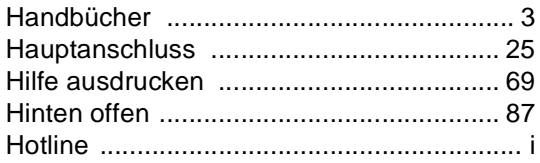

### **I**

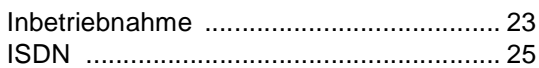

# **J**

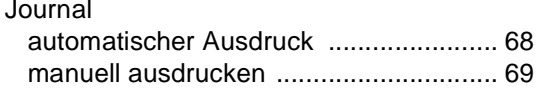

### **K**

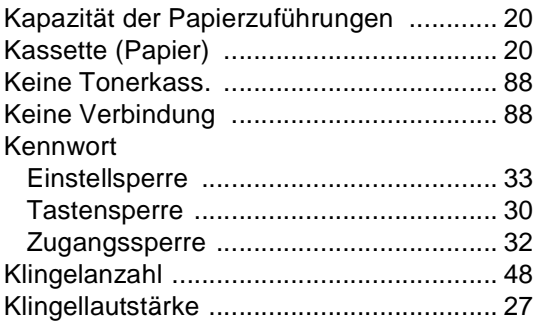

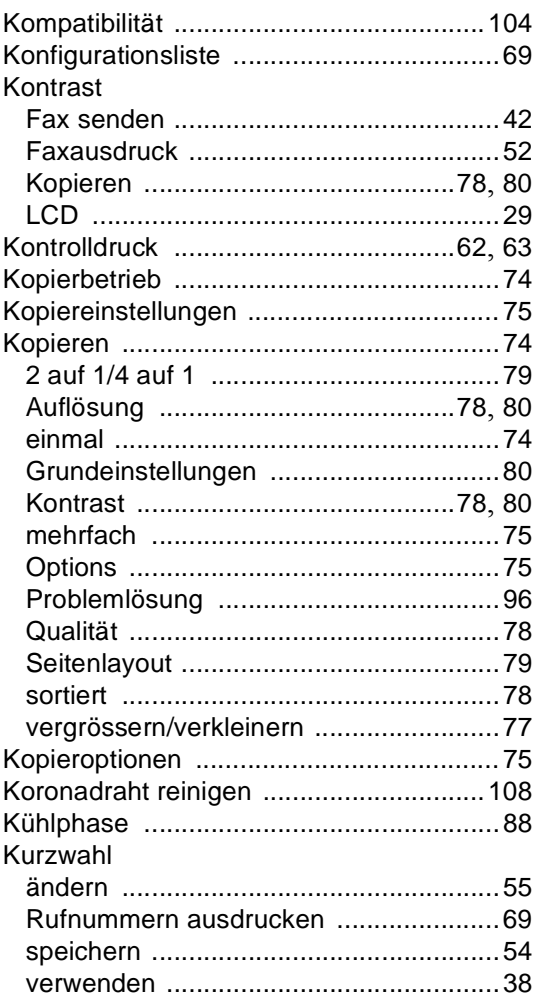

# <u>La Carlo Carlo Carlo Carlo Carlo Carlo Carlo Carlo Carlo Carlo Carlo Carlo Carlo Carlo Carlo Carlo Carlo Carlo</u>

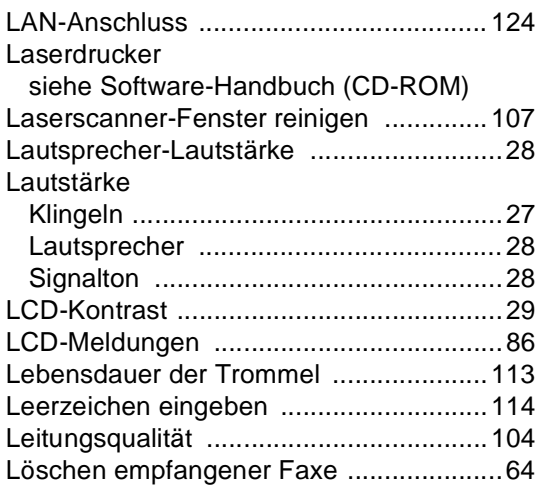

### **M**

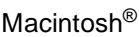

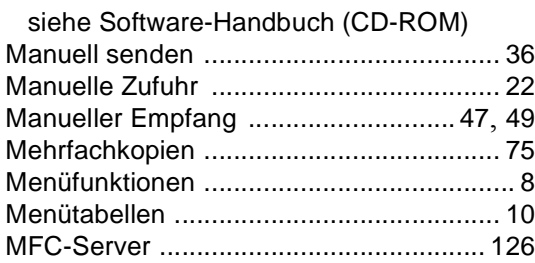

### **N**

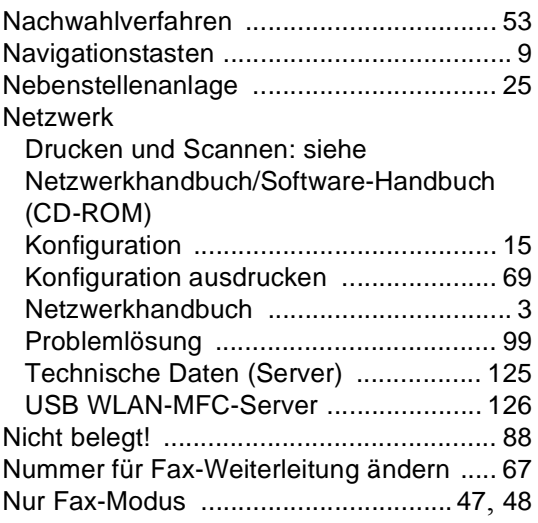

# **O**

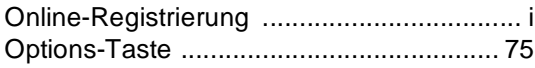

#### **P**

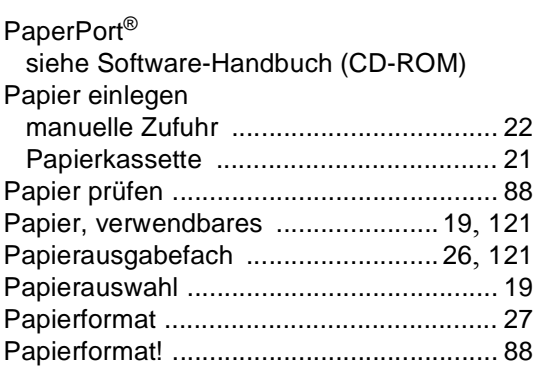

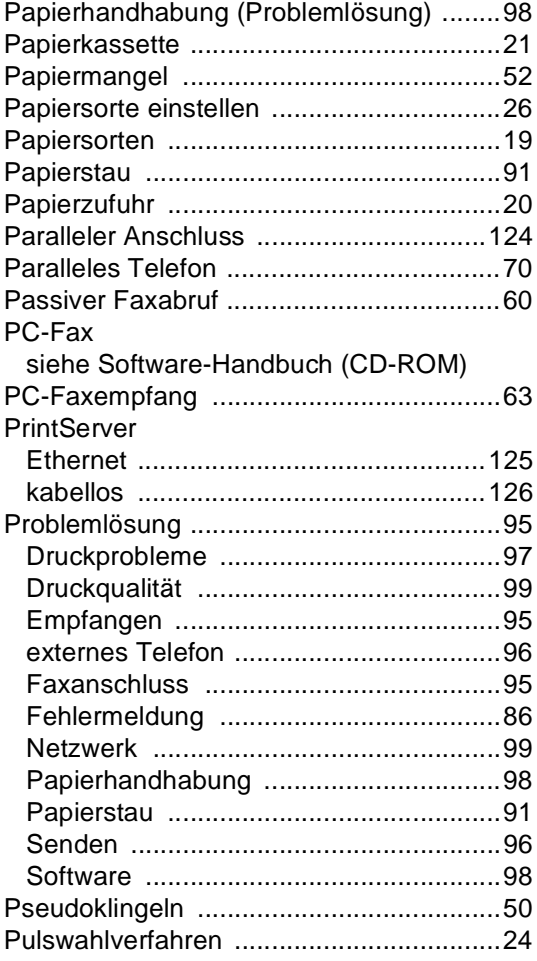

### **Q**

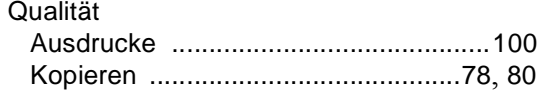

# **R**

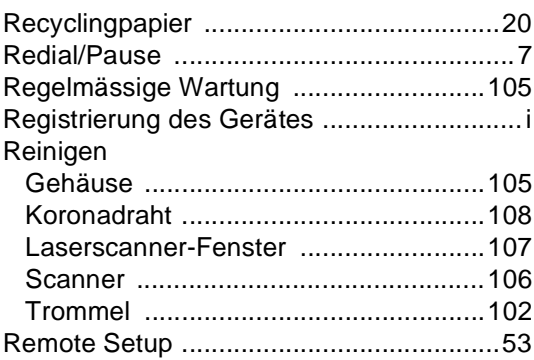
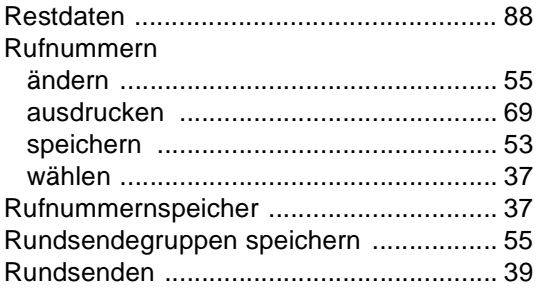

# **S**

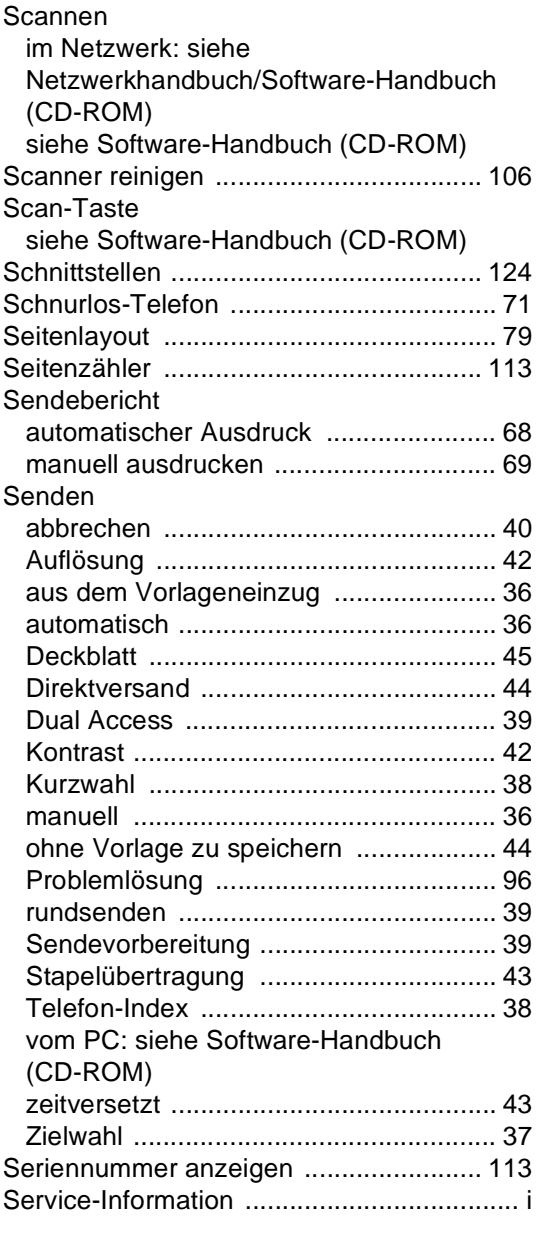

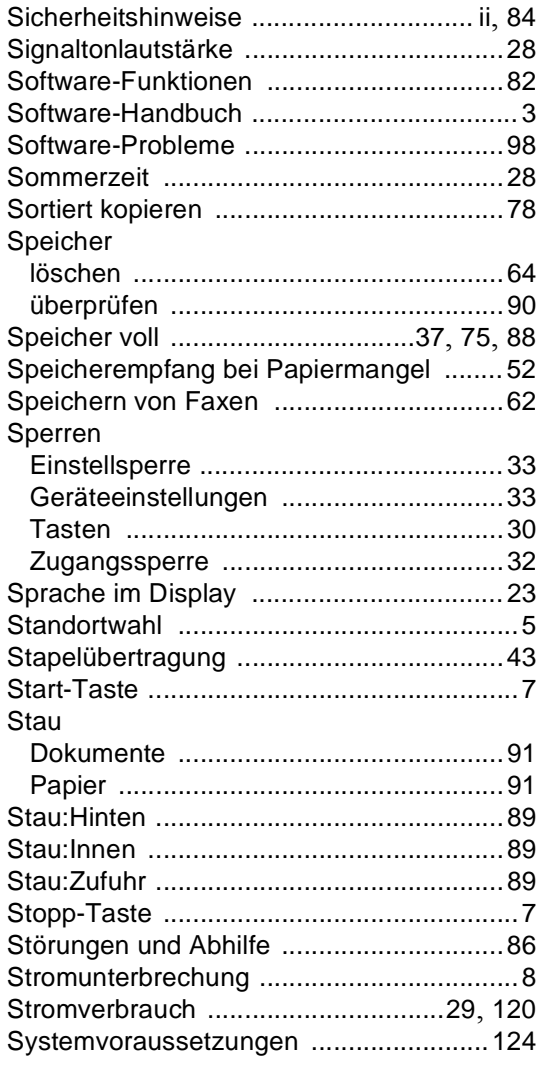

## **T**

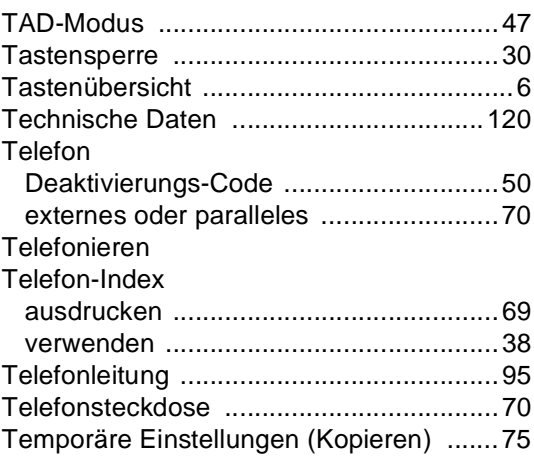

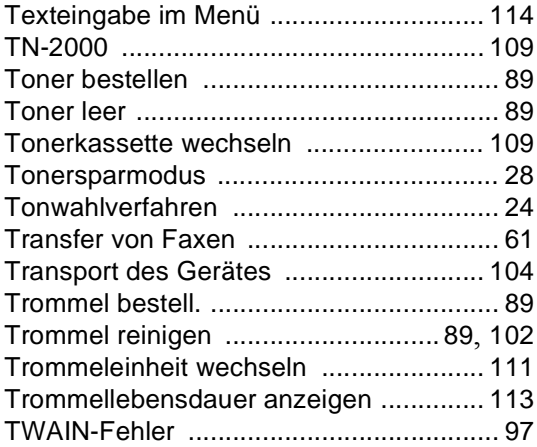

## **U Z**

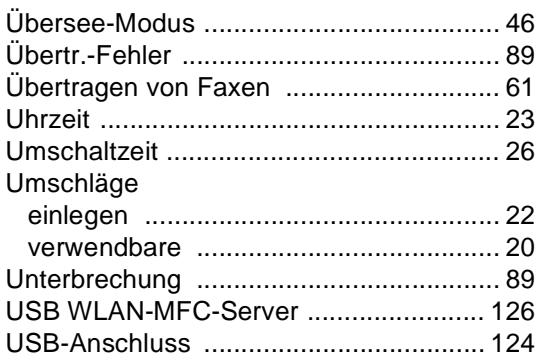

# **V**

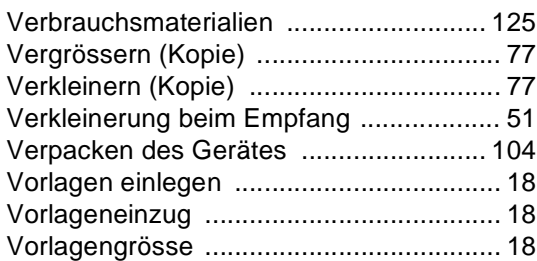

# **W**

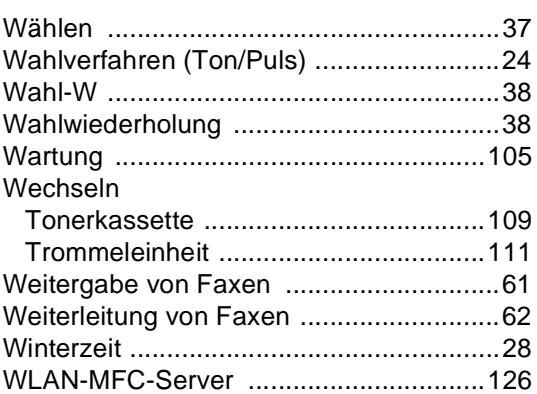

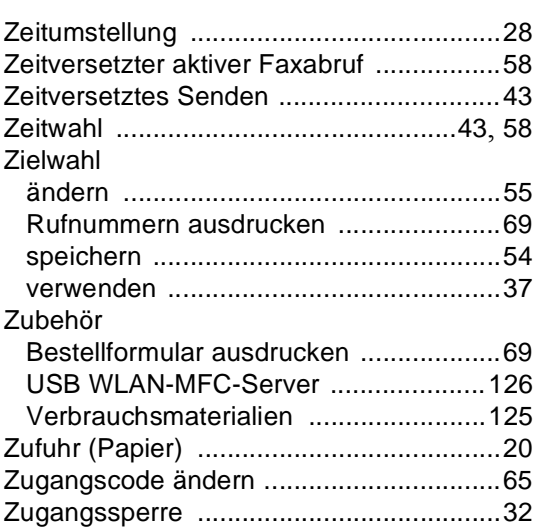

# **Fernabfragekarte**

Die Fernabfragekarte informiert Sie unterwegs über die Befehle zur Fernabfrage des FAX/MFC. Schneiden Sie die Karte aus und falten Sie sie an den markierten Stellen. So lässt sie sich einfach in Brieftasche oder Geldbeutel aufbewahren, damit Sie unterwegs jederzeit empfangene Faxe zu einem Faxgerät an Ihrem Aufenthaltsort weiterleiten können.

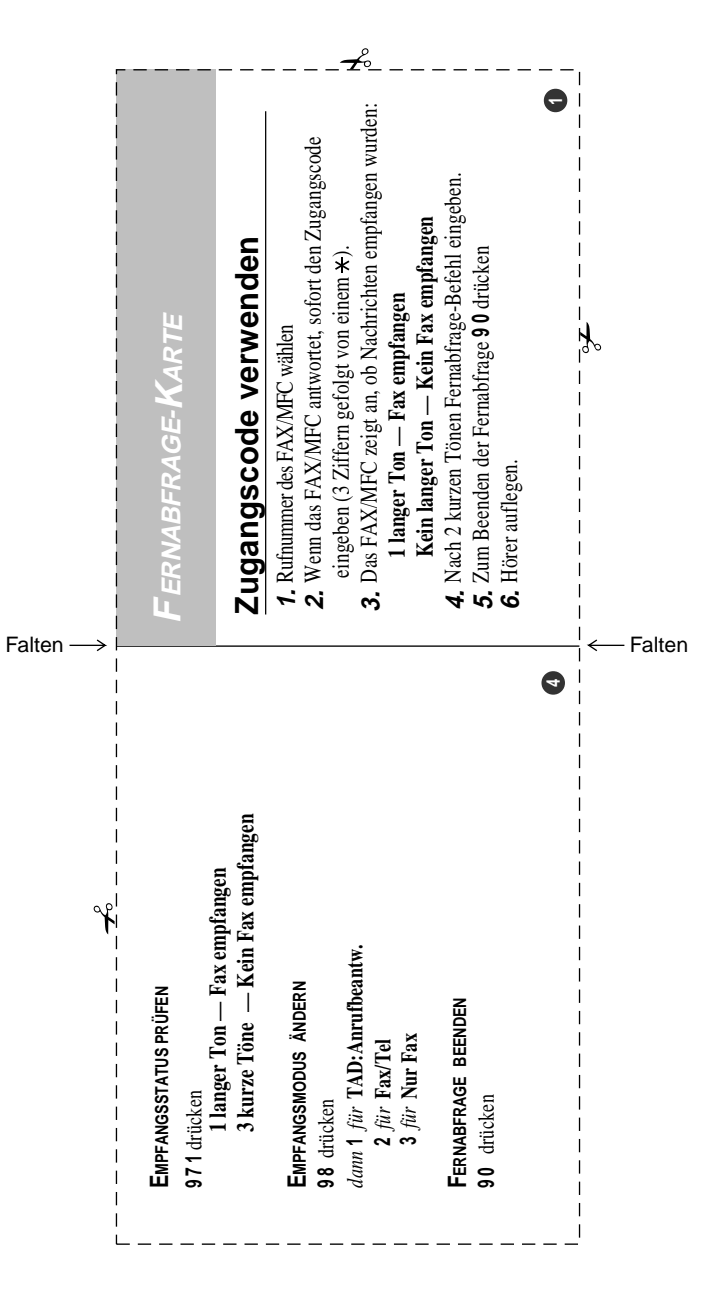

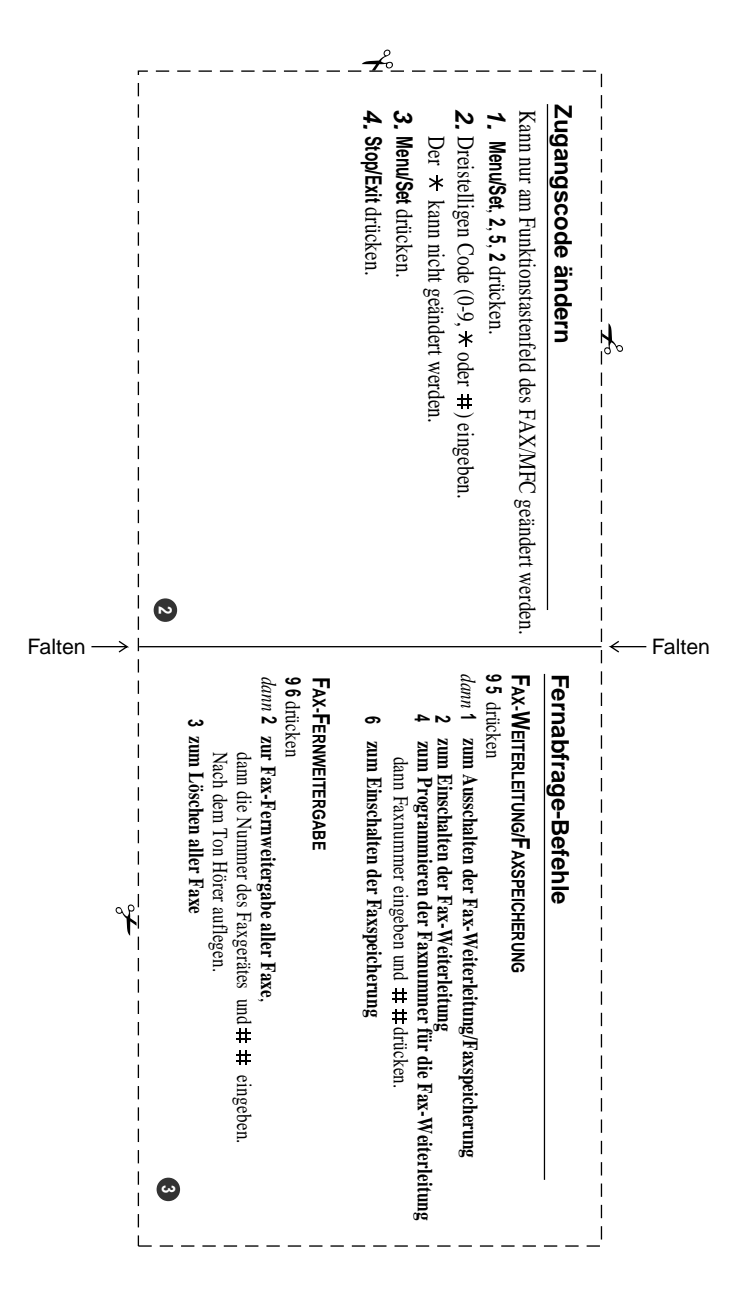

# brother

#### **EC Declaration of Conformity**

Manufacturer Brother Industries Ltd. 15-1, Naeshiro-cho, Mizuho-ku, Nagova 467-8561 Japan

Plant Brother Technology (ShenZhen) Ltd., NO6 Gold Garden Ind. Nanling Buji, Longgang, Shenzhen, China

Brother Industries (Vietnam) Ltd. Phuc Dien Industrial Zone Cam Phuc Commune, Cam giang Dist Hai Duong Province, Vietnam

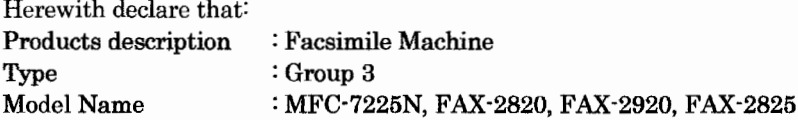

are in conformity with provisions of the R & TTE Directive (1999/5/EC) and we declare compliance with the following standards:

Harmonized standards applied:

Safety EN60950-1:2001

**EMC** EN55022:1998 + A1:2000 + A2:2003 Class B  $EN55024:1998 + A1:2001 + A2:2003$ EN61000-3-2:2000  $EN61000-3-3:1995+A1:2001$ 

Year in which CE marking was first affixed : 2005

 $\ddot{\cdot}$ 

Issued by

: 11th December, 2006

: Brother Industries, Ltd.

Date

Place

: Nagoya, Japan

Signature

Junji Shiota **General Manager** Quality Management Dept. Printing & Solutions Company

#### **EG-Konformitätserklärung**

Hersteller

Brother Industries Ltd., 15-1, Naeshiro-cho, Mizuho-ku, Nagoya 467-8561, Japan

#### Werk

Brother Technology (Shenzhen) Ltd., NO6 Gold Garden Ind. Nanling Buji, Longgang, Shenzhen, China

Brother Industries (Vietnam) Ltd. Phuc Dien Industrial Zone Cam Phuc Commune, Cam giang Dist Hai Duong Province, Vietnam

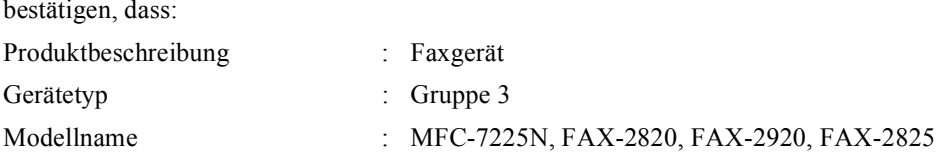

mit den Bestimmungen der R & TTE-Direktive (1999/5/EC) und den folgenden Standards übereinstimmt:

Erfüllte harmonisierte Normen:

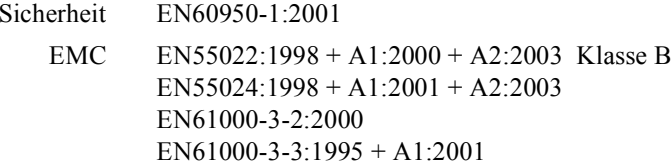

Jahr, in dem die CE-Markierung zuerst angebracht wurde: 2005

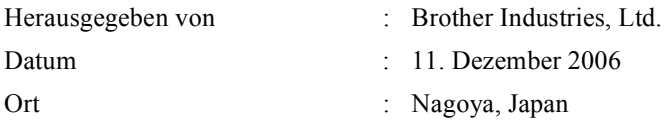

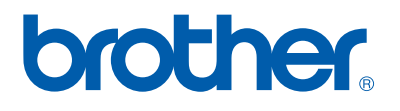

Dieses Gerät entspricht den Bestimmungen des Landes, für das es zugelassen wurde. Die Brother-Vertretungen und Brother-Händler der einzelnen Länder können die technische Unterstützung nur für die Geräte übernehmen, die in ihrem jeweiligen Land gekauft und zugelassen wurden.

SWI-GER